**BECKHOFF** New Automation Technology

Dokumentation | DE

EL3783

Netzmonitoring-Oversampling-Klemme für 690V

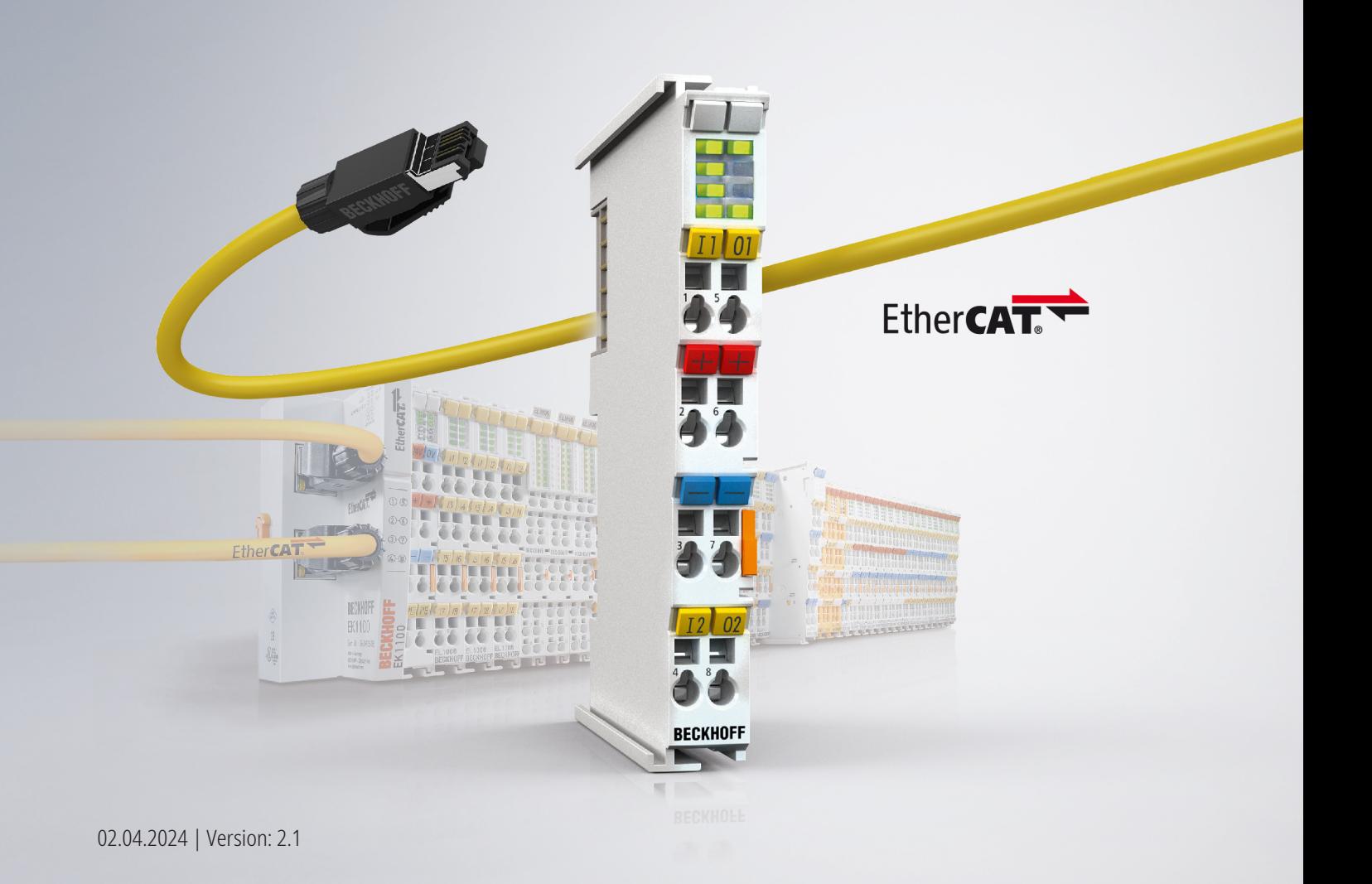

# Inhaltsverzeichnis

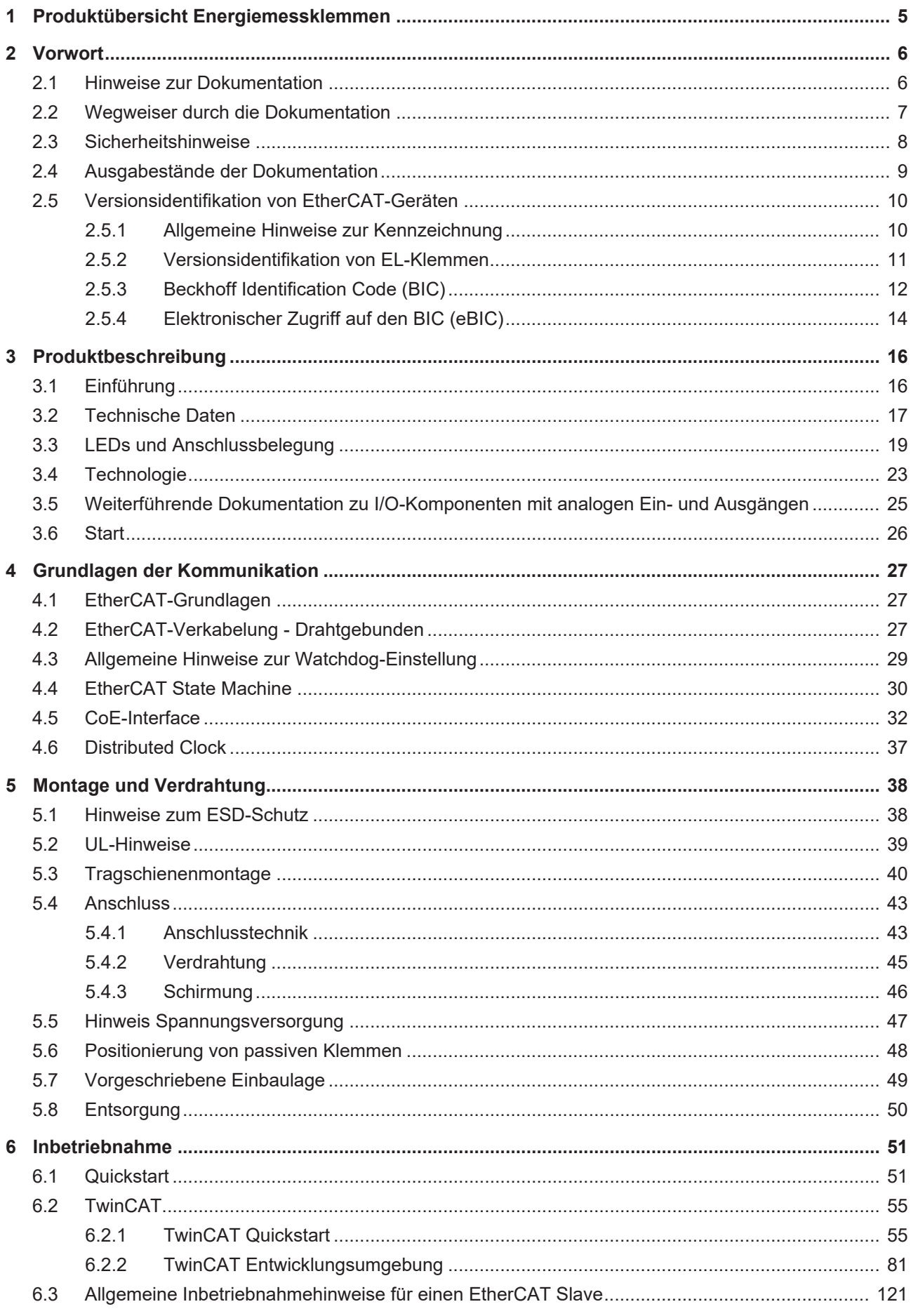

## **BECKHOFF**

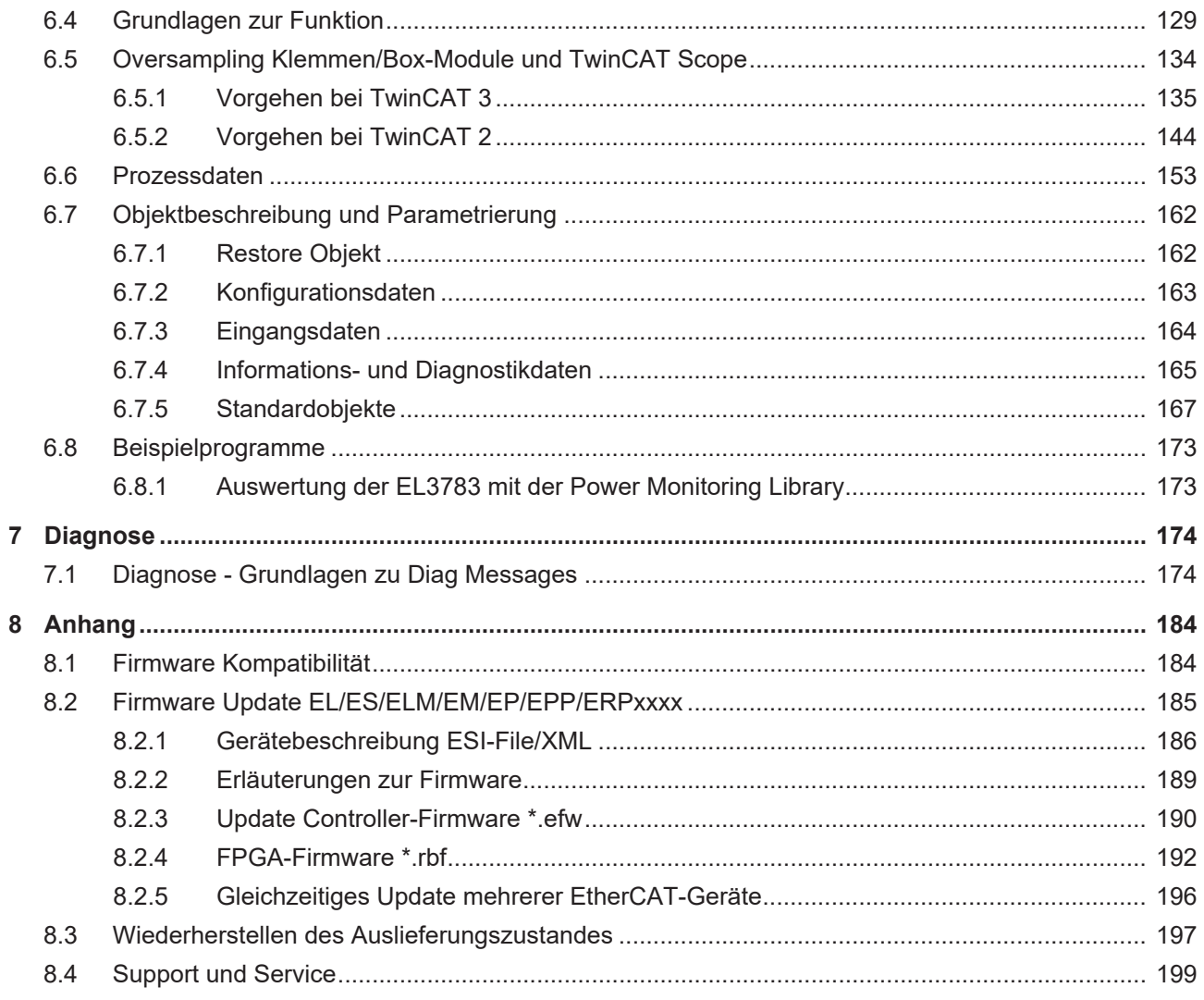

Version: 2.1

# <span id="page-4-0"></span>**1 Produktübersicht Energiemessklemmen**

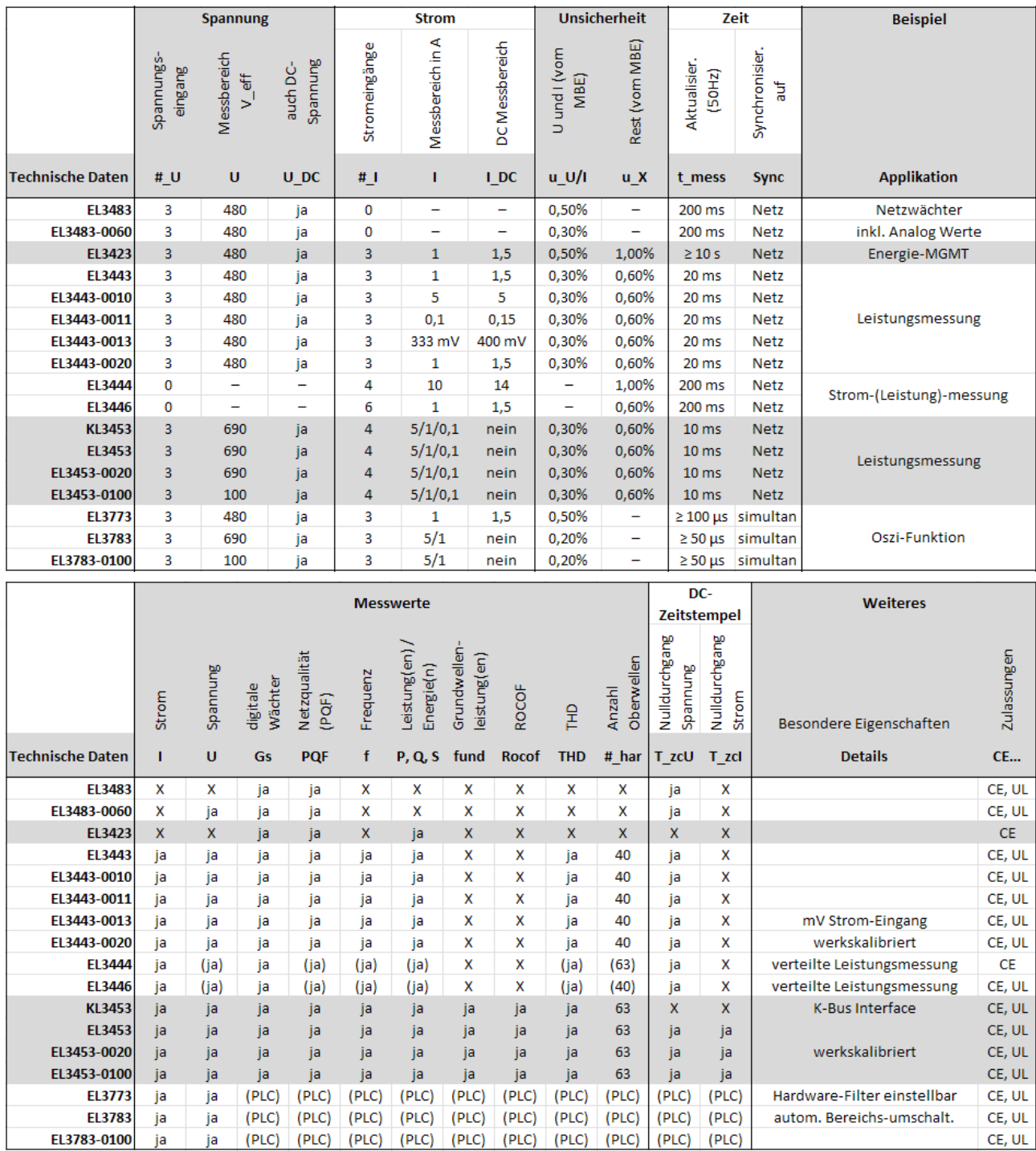

## <span id="page-5-0"></span>**2 Vorwort**

## <span id="page-5-1"></span>**2.1 Hinweise zur Dokumentation**

## **Zielgruppe**

Diese Beschreibung wendet sich ausschließlich an ausgebildetes Fachpersonal der Steuerungs- und Automatisierungstechnik, das mit den geltenden nationalen Normen vertraut ist.

Zur Installation und Inbetriebnahme der Komponenten ist die Beachtung der Dokumentation und der nachfolgenden Hinweise und Erklärungen unbedingt notwendig.

Das Fachpersonal ist verpflichtet, stets die aktuell gültige Dokumentation zu verwenden.

Das Fachpersonal hat sicherzustellen, dass die Anwendung bzw. der Einsatz der beschriebenen Produkte alle Sicherheitsanforderungen, einschließlich sämtlicher anwendbaren Gesetze, Vorschriften, Bestimmungen und Normen erfüllt.

## **Disclaimer**

Diese Dokumentation wurde sorgfältig erstellt. Die beschriebenen Produkte werden jedoch ständig weiterentwickelt.

Wir behalten uns das Recht vor, die Dokumentation jederzeit und ohne Ankündigung zu überarbeiten und zu ändern.

Aus den Angaben, Abbildungen und Beschreibungen in dieser Dokumentation können keine Ansprüche auf Änderung bereits gelieferter Produkte geltend gemacht werden.

## **Marken**

Beckhoff®, TwinCAT®, TwinCAT/BSD®, TC/BSD®, EtherCAT®, EtherCAT G®, EtherCAT G10®, EtherCAT P®, Safety over EtherCAT®, TwinSAFE®, XFC®, XTS® und XPlanar® sind eingetragene und lizenzierte Marken der Beckhoff Automation GmbH. Die Verwendung anderer in dieser Dokumentation enthaltenen Marken oder Kennzeichen durch Dritte kann zu einer Verletzung von Rechten der Inhaber der entsprechenden Bezeichnungen führen.

## **Patente**

Die EtherCAT-Technologie ist patentrechtlich geschützt, insbesondere durch folgende Anmeldungen und Patente: EP1590927, EP1789857, EP1456722, EP2137893, DE102015105702 mit den entsprechenden Anmeldungen und Eintragungen in verschiedenen anderen Ländern.

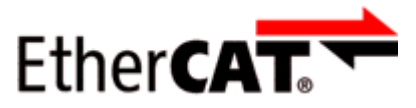

EtherCAT® ist eine eingetragene Marke und patentierte Technologie lizenziert durch die Beckhoff Automation GmbH, Deutschland.

## **Copyright**

© Beckhoff Automation GmbH & Co. KG, Deutschland.

Weitergabe sowie Vervielfältigung dieses Dokuments, Verwertung und Mitteilung seines Inhalts sind verboten, soweit nicht ausdrücklich gestattet.

Zuwiderhandlungen verpflichten zu Schadenersatz. Alle Rechte für den Fall der Patent-, Gebrauchsmusteroder Geschmacksmustereintragung vorbehalten.

## <span id="page-6-0"></span>**2.2 Wegweiser durch die Dokumentation**

## *HINWEIS*

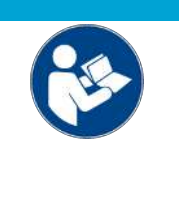

## **Weitere Bestandteile der Dokumentation**

Diese Dokumentation beschreibt gerätespezifische Inhalte. Sie ist Bestandteil des modular aufgebauten Dokumentationskonzepts für Beckhoff I/O-Komponenten. Für den Einsatz und sicheren Betrieb des in dieser Dokumentation beschriebenen Gerätes / der in dieser Dokumentation beschriebenen Geräte werden zusätzliche, produktübergreifende Beschreibungen benötigt, die der folgenden Tabelle zu entnehmen sind.

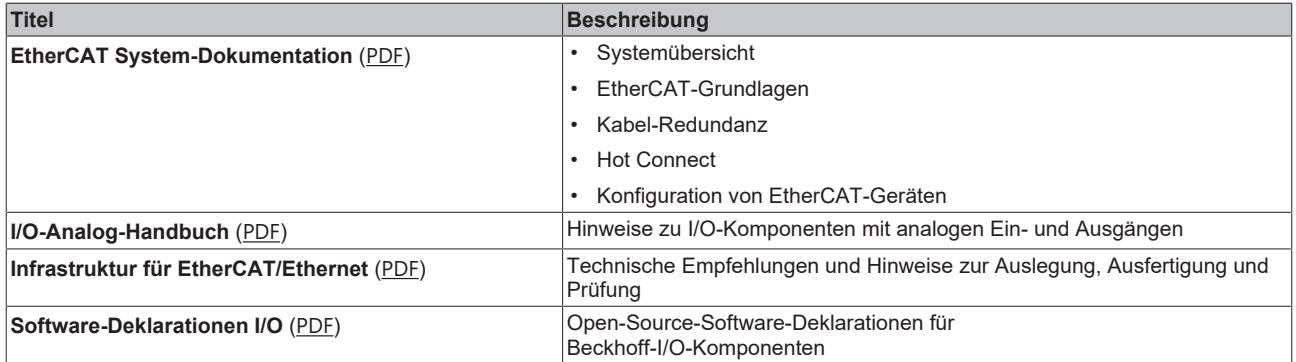

Die Dokumentationen können auf der Beckhoff-Homepage ([www.beckhoff.com](http://www.beckhoff.com)) eingesehen und heruntergeladen werden über:

- den Bereich "Dokumentation und Downloads" der jeweiligen Produktseite,
- den [Downloadfinder](https://www.beckhoff.com/de-de/support/downloadfinder/technische-dokumentationen/),
- das [Beckhoff Information System](https://infosys.beckhoff.com/content/1031/fieldbusinfosys/index.html).

## <span id="page-7-0"></span>**2.3 Sicherheitshinweise**

## **Sicherheitsbestimmungen**

Beachten Sie die folgenden Sicherheitshinweise und Erklärungen! Produktspezifische Sicherheitshinweise finden Sie auf den folgenden Seiten oder in den Bereichen Montage, Verdrahtung, Inbetriebnahme usw.

### **Haftungsausschluss**

Die gesamten Komponenten werden je nach Anwendungsbestimmungen in bestimmten Hard- und Software-Konfigurationen ausgeliefert. Änderungen der Hard- oder Software-Konfiguration, die über die dokumentierten Möglichkeiten hinausgehen, sind unzulässig und bewirken den Haftungsausschluss der Beckhoff Automation GmbH & Co. KG.

### **Qualifikation des Personals**

Diese Beschreibung wendet sich ausschließlich an ausgebildetes Fachpersonal der Steuerungs-, Automatisierungs- und Antriebstechnik, das mit den geltenden Normen vertraut ist.

## **Signalwörter**

lm Folgenden werden die Signalwörter eingeordnet, die in der Dokumentation verwendet werden. Um Personen- und Sachschäden zu vermeiden, lesen und befolgen Sie die Sicherheits- und Warnhinweise.

## **Warnungen vor Personenschäden**

## **GEFAHR**

Es besteht eine Gefährdung mit hohem Risikograd, die den Tod oder eine schwere Verletzung zur Folge hat.

## **WARNUNG**

Es besteht eine Gefährdung mit mittlerem Risikograd, die den Tod oder eine schwere Verletzung zur Folge haben kann.

## **VORSICHT**

Es besteht eine Gefährdung mit geringem Risikograd, die eine mittelschwere oder leichte Verletzung zur Folge haben kann.

### **Warnung vor Umwelt- oder Sachschäden**

*HINWEIS*

Es besteht eine mögliche Schädigung für Umwelt, Geräte oder Daten.

### **Information zum Umgang mit dem Produkt**

Diese Information beinhaltet z. B.: Handlungsempfehlungen, Hilfestellungen oder weiterführende Informationen zum Produkt.

# <span id="page-8-0"></span>**2.4 Ausgabestände der Dokumentation**

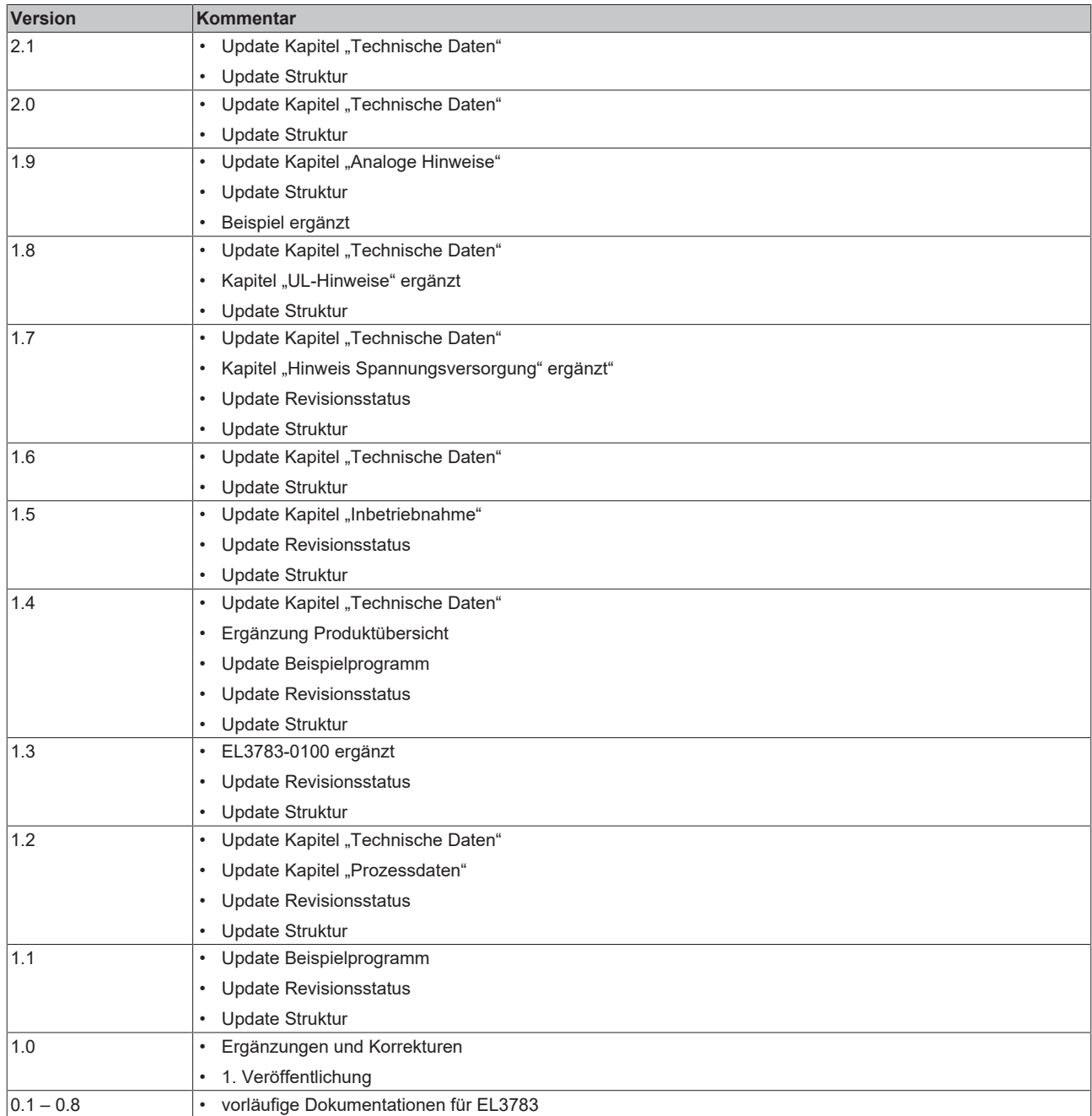

## <span id="page-9-0"></span>**2.5 Versionsidentifikation von EtherCAT-Geräten**

## <span id="page-9-1"></span>**2.5.1 Allgemeine Hinweise zur Kennzeichnung**

## **Bezeichnung**

Ein Beckhoff EtherCAT-Gerät hat eine 14-stellige technische Bezeichnung, die sich zusammen setzt aus

- Familienschlüssel
- Typ
- Version
- Revision

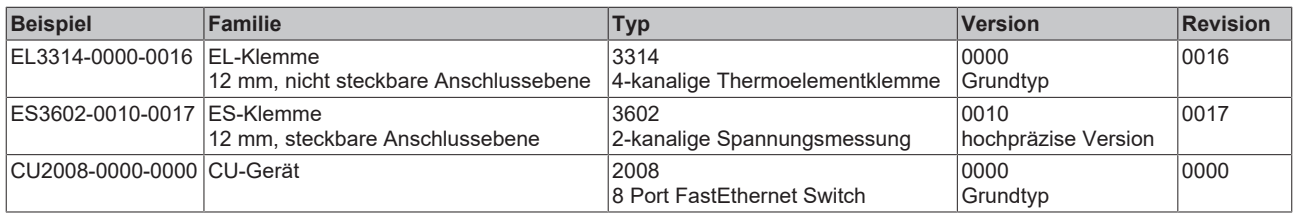

## **Hinweise**

- die oben genannten Elemente ergeben die **technische Bezeichnung**, im Folgenden wird das Beispiel EL3314-0000-0016 verwendet.
- Davon ist EL3314-0000 die Bestellbezeichnung, umgangssprachlich bei "-0000" dann oft nur EL3314 genannt. "-0016" ist die EtherCAT-Revision.
- Die **Bestellbezeichnung** setzt sich zusammen aus
	- Familienschlüssel (EL, EP, CU, ES, KL, CX, ...)
	- Typ (3314)
	- Version (-0000)
- Die **Revision** -0016 gibt den technischen Fortschritt wie z. B. Feature-Erweiterung in Bezug auf die EtherCAT Kommunikation wieder und wird von Beckhoff verwaltet.

Prinzipiell kann ein Gerät mit höherer Revision ein Gerät mit niedrigerer Revision ersetzen, wenn nicht anders z. B. in der Dokumentation angegeben.

Jeder Revision zugehörig und gleichbedeutend ist üblicherweise eine Beschreibung (ESI, EtherCAT Slave Information) in Form einer XML-Datei, die zum Download auf der Beckhoff Webseite bereitsteht. Die Revision wird seit 2014/01 außen auf den IP20-Klemmen aufgebracht, siehe Abb. *"EL5021 EL-Klemme, Standard IP20-IO-Gerät mit Chargennummer und Revisionskennzeichnung (seit 2014/01)"*.

• Typ, Version und Revision werden als dezimale Zahlen gelesen, auch wenn sie technisch hexadezimal gespeichert werden.

## <span id="page-10-0"></span>**2.5.2 Versionsidentifikation von EL-Klemmen**

Als Seriennummer/Date Code bezeichnet Beckhoff im IO-Bereich im Allgemeinen die 8-stellige Nummer, die auf dem Gerät aufgedruckt oder auf einem Aufkleber angebracht ist. Diese Seriennummer gibt den Bauzustand im Auslieferungszustand an und kennzeichnet somit eine ganze Produktions-Charge, unterscheidet aber nicht die Module einer Charge.

- Aufbau der Seriennummer: **KK YY FF HH**
- KK Produktionswoche (Kalenderwoche)
- YY Produktionsjahr

**BECKHOFF** 

- FF Firmware-Stand
- HH Hardware-Stand

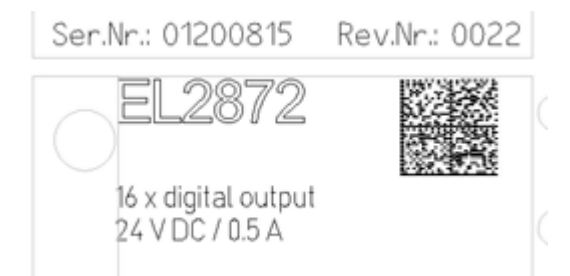

Beispiel mit Seriennummer 12 06 3A 02:

- 12 Produktionswoche 12
- 06 Produktionsjahr 2006
- 3A Firmware-Stand 3A
- 02 Hardware-Stand 02

Abb. 1: EL2872 mit Revision 0022 und Seriennummer 01200815

## <span id="page-11-0"></span>**2.5.3 Beckhoff Identification Code (BIC)**

Der Beckhoff Identification Code (BIC) wird vermehrt auf Beckhoff-Produkten zur eindeutigen Identitätsbestimmung des Produkts aufgebracht. Der BIC ist als Data Matrix Code (DMC, Code-Schema ECC200) dargestellt, der Inhalt orientiert sich am ANSI-Standard MH10.8.2-2016.

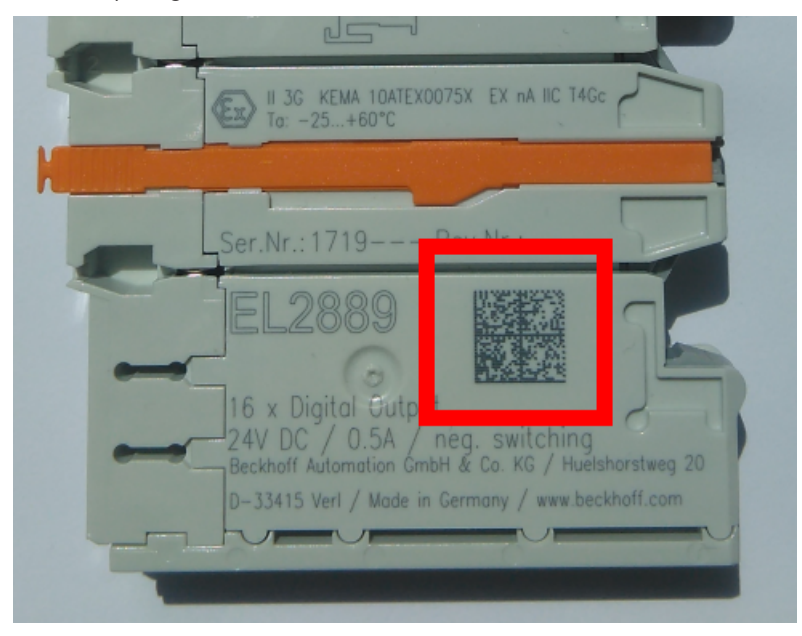

Abb. 2: BIC als Data Matrix Code (DMC, Code-Schema ECC200)

Die Einführung des BIC erfolgt schrittweise über alle Produktgruppen hinweg. Er ist je nach Produkt an folgenden Stellen zu finden:

- auf der Verpackungseinheit
- direkt auf dem Produkt (bei ausreichendem Platz)
- auf Verpackungseinheit und Produkt

Der BIC ist maschinenlesbar und enthält Informationen, die auch kundenseitig für Handling und Produktverwaltung genutzt werden können.

Jede Information ist anhand des so genannten Datenidentifikators (ANSI MH10.8.2-2016) eindeutig identifizierbar. Dem Datenidentifikator folgt eine Zeichenkette. Beide zusammen haben eine maximale Länge gemäß nachstehender Tabelle. Sind die Informationen kürzer, werden sie um Leerzeichen ergänzt.

Folgende Informationen sind möglich, die Positionen 1 bis 4 sind immer vorhanden, die weiteren je nach Produktfamilienbedarf:

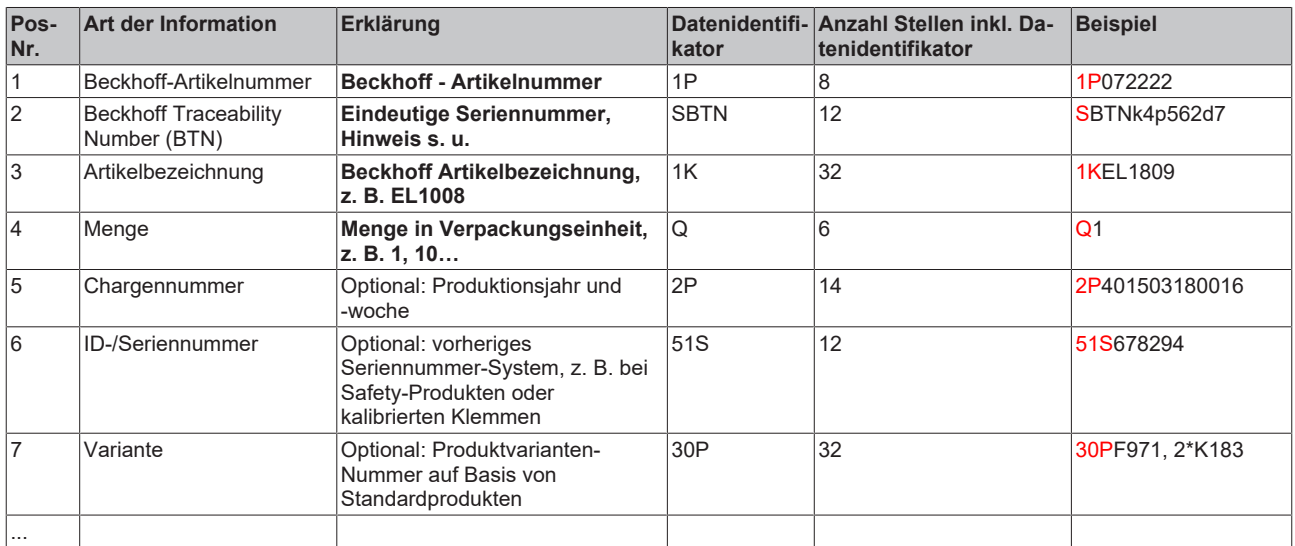

## **RECKHOFF**

Weitere Informationsarten und Datenidentifikatoren werden von Beckhoff verwendet und dienen internen Prozessen.

## **Aufbau des BIC**

Beispiel einer zusammengesetzten Information aus den Positionen 1 bis 4 und dem o.a. Beispielwert in Position 6. Die Datenidentifikatoren sind in Fettschrift hervorgehoben:

**1P**072222**S**BTNk4p562d7**1K**EL1809 **Q**1 **51S**678294

Entsprechend als DMC:

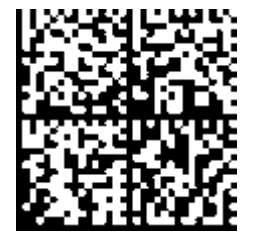

Abb. 3: Beispiel-DMC **1P**072222**S**BTNk4p562d7**1K**EL1809 **Q**1 **51S**678294

## **BTN**

Ein wichtiger Bestandteil des BICs ist die Beckhoff Traceability Number (BTN, Pos.-Nr. 2). Die BTN ist eine eindeutige, aus acht Zeichen bestehende Seriennummer, die langfristig alle anderen Seriennummern-Systeme bei Beckhoff ersetzen wird (z. B. Chargenbezeichungen auf IO-Komponenten, bisheriger Seriennummernkreis für Safety-Produkte, etc.). Die BTN wird ebenfalls schrittweise eingeführt, somit kann es vorkommen, dass die BTN noch nicht im BIC codiert ist.

## *HINWEIS*

Diese Information wurde sorgfältig erstellt. Das beschriebene Verfahren wird jedoch ständig weiterentwickelt. Wir behalten uns das Recht vor, Verfahren und Dokumentation jederzeit und ohne Ankündigung zu überarbeiten und zu ändern. Aus den Angaben, Abbildungen und Beschreibungen in dieser Information können keine Ansprüche auf Änderung geltend gemacht werden.

## <span id="page-13-0"></span>**2.5.4 Elektronischer Zugriff auf den BIC (eBIC)**

## **Elektronischer BIC (eBIC)**

Der Beckhoff Identification Code (BIC) wird auf Beckhoff Produkten außen sichtbar aufgebracht. Er soll, wo möglich, auch elektronisch auslesbar sein.

Für die elektronische Auslesung ist die Schnittstelle entscheidend, über die das Produkt elektronisch angesprochen werden kann.

### **K-Bus Geräte (IP20, IP67)**

Für diese Geräte ist derzeit keine elektronische Speicherung und Auslesung geplant.

### **EtherCAT-Geräte (IP20, IP67)**

Alle Beckhoff EtherCAT-Geräte haben ein sogenanntes ESI-EEPROM, dass die EtherCAT‑Identität mit der Revision beinhaltet. Darin wird die EtherCAT‑Slave‑Information gespeichert, umgangssprachlich auch als ESI/XML-Konfigurationsdatei für den EtherCAT‑Master bekannt. Zu den Zusammenhängen siehe die entsprechenden Kapitel im EtherCAT‑Systemhandbuch ([Link](https://infosys.beckhoff.com/content/1031/ethercatsystem/2469086859.html)).

In das ESI‑EEPROM wird durch Beckhoff auch die eBIC gespeichert. Die Einführung des eBIC in die Beckhoff IO Produktion (Klemmen, Box‑Module) erfolgt ab 2020; Stand 2023 ist die Umsetzung weitgehend abgeschlossen.

Anwenderseitig ist die eBIC (wenn vorhanden) wie folgt elektronisch zugänglich:

- Bei allen EtherCAT-Geräten kann der EtherCAT Master (TwinCAT) den eBIC aus dem ESI‑EEPROM auslesen
	- Ab TwinCAT 3.1 build 4024.11 kann der eBIC im Online-View angezeigt werden.
	- Dazu unter

EtherCAT → Erweiterte Einstellungen → Diagnose das Kontrollkästchen "Show Beckhoff Identification Code (BIC)" aktivieren:

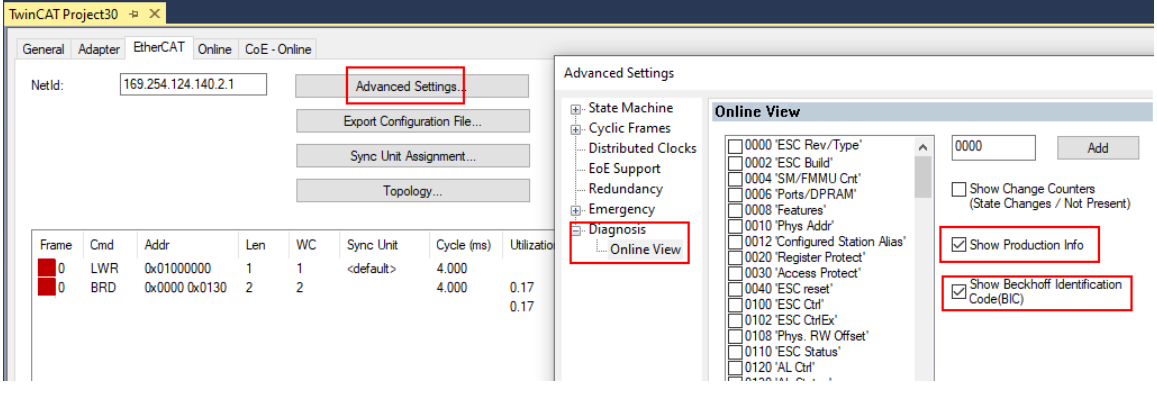

◦ Die BTN und Inhalte daraus werden dann angezeigt:

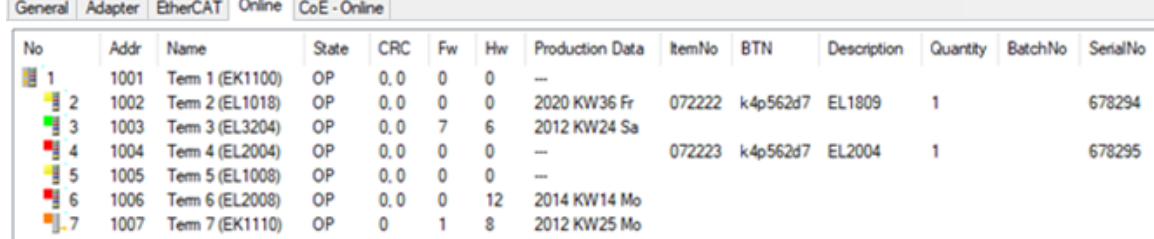

- Hinweis: ebenso können wie in der Abbildung zu sehen die seit 2012 programmierten Produktionsdaten HW-Stand, FW-Stand und Produktionsdatum per "Show Production Info" angezeigt werden.
- Zugriff aus der PLC: Ab TwinCAT 3.1. build 4024.24 stehen in der Tc2\_EtherCAT Library ab v3.3.19.0 die Funktionen *FB\_EcReadBIC* und *FB\_EcReadBTN* zum Einlesen in die PLC.

## **RECKHOFF**

- Bei EtherCAT-Geräten mit CoE-Verzeichnis kann zusätzlich das Objekt 0x10E2:01 zur Anzeige der eigenen eBIC vorhanden sein, auch hierauf kann die PLC einfach zugreifen:
	- Das Gerät muss zum Zugriff in PREOP/SAFEOP/OP sein:

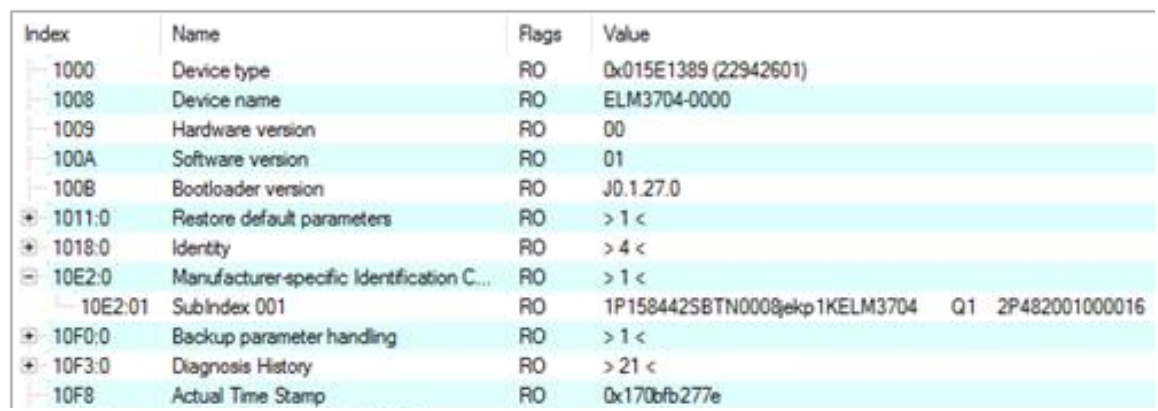

- Das Objekt 0x10E2 wird in Bestandsprodukten vorrangig im Zuge einer notwendigen Firmware‑Überarbeitung eingeführt.
- Ab TwinCAT 3.1. build 4024.24 stehen in der Tc2\_EtherCAT Library ab v3.3.19.0 die Funktionen *FB\_EcCoEReadBIC* und *FB\_EcCoEReadBTN* zum Einlesen in die PLC zur Verfügung
- Zur Verarbeitung der BIC/BTN Daten in der PLC stehen noch als Hilfsfunktionen ab TwinCAT 3.1 build 4024.24 in der *Tc2\_Utilities* zur Verfügung
	- F\_SplitBIC: Die Funktion zerlegt den Beckhoff Identification Code (BIC) sBICValue anhand von bekannten Kennungen in seine Bestandteile und liefert die erkannten Teil-Strings in einer Struktur ST\_SplittedBIC als Rückgabewert
	- BIC\_TO\_BTN: Die Funktion extrahiert vom BIC die BTN und liefert diese als Rückgabewert
- Hinweis: bei elektronischer Weiterverarbeitung ist die BTN als String(8) zu behandeln, der Identifier "SBTN" ist nicht Teil der BTN.
- Technischer Hintergrund

Die neue BIC Information wird als Category zusätzlich bei der Geräteproduktion ins ESI‑EEPROM geschrieben. Die Struktur des ESI-Inhalts ist durch ETG Spezifikationen weitgehend vorgegeben, demzufolge wird der zusätzliche herstellerspezifische Inhalt mithilfe einer Category nach ETG.2010 abgelegt. Durch die ID 03 ist für alle EtherCAT Master vorgegeben, dass sie im Updatefall diese Daten nicht überschreiben bzw. nach einem ESI-Update die Daten wiederherstellen sollen. Die Struktur folgt dem Inhalt des BIC, siehe dort. Damit ergibt sich ein Speicherbedarf von ca. 50..200 Byte im EEPROM.

- Sonderfälle
	- Sind mehrere ESC in einem Gerät verbaut die hierarchisch angeordnet sind, trägt nur der TopLevel ESC die eBIC Information.
	- Sind mehrere ESC in einem Gerät verbaut die nicht hierarchisch angeordnet sind, tragen alle ESC die eBIC Information gleich.
	- Besteht das Gerät aus mehreren Sub-Geräten mit eigener Identität, aber nur das TopLevel-Gerät ist über EtherCAT zugänglich, steht im CoE‑Objekt‑Verzeichnis 0x10E2:01 die eBIC des TopLevel-Geräts, in 0x10E2:nn folgen die eBIC der Sub‑Geräte.

## **PROFIBUS-, PROFINET-, DeviceNet-Geräte usw.**

Für diese Geräte ist derzeit keine elektronische Speicherung und Auslesung geplant.

## <span id="page-15-0"></span>**3 Produktbeschreibung**

## <span id="page-15-1"></span>**3.1 Einführung**

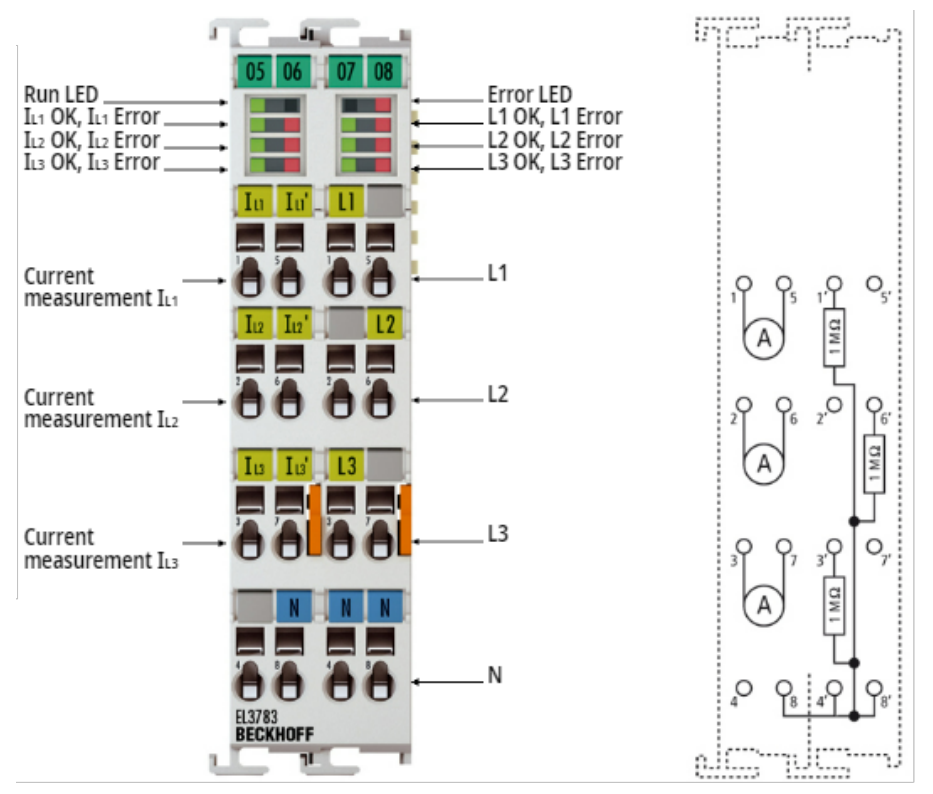

Abb. 4: EL3783 (Bauteilwerte nur exemplarisch, genauer Wert s. Technische Daten)

## **Netzmonitoring-Oversampling-Klemme für 690V**

Die EtherCAT-Klemme EL3783 ist als Netzmonitoringklemme zur Zustandserfassung eines 3-phasigen Wechselspannungsnetzes (Nenn-Netzspannung 400/690 V<sub>eff</sub>) konzipiert. Auf jeder Phase werden Spannungen bis zu 520 V<sub>eff</sub> und Ströme bis 6,5 A<sub>eff</sub> mit einer Auflösung von 16 Bit als Augenblickswerte erfasst.

Die sechs Kanäle werden simultan nach dem EtherCAT-Oversampling-Prinzip mit einer zeitlichen Auflösung von 50 µs gemessen und an die Steuerung weitergegeben. Mit der dort zur Verfügung stehenden Rechenleistung können True-RMS- oder Leistungsberechnungen, aber auch komplexe anwenderspezifische Algorithmen über die Spannungs- und Stromverläufe gerechnet werden.

Durch das Oversampling-Prinzip kann die Klemme in deutlich kürzeren Abständen Messungen vornehmen, als die Zykluszeit der Steuerung beträgt. Es müssen AC-Größen mit gemeinsamem Bezugspotenzial angeschlossen und gemessen werden.

Die EL3783 unterstützt Distributed Clocks, um synchron zu anderen EtherCAT-Teilnehmern zu messen, kann aber auch ohne Distributed Clocks betrieben werden.

Die Variante EL3783-0100 ist speziell für den Einsatz inklusive Spannungswandler optimiert. Sie hat einen angepassten Spannungsmessbereich, der typischen Sekundärseitigen Ausgängen von Spannungswandlern entspricht.

## **Effektivwert (eff)-Angaben**

Alle Wechselwert-Angaben wie RMS- oder Effektivwert-Angaben (eff) in dieser Dokumentation beziehen sich auf ein 50/60 Hz-3-Phasennetz mit sinusförmiger Verlaufsform (Crest-Faktor 1,414).

**Sehen Sie dazu auch**

[Technologie \[](#page-22-0) $\geq$  [23\]](#page-22-0) [Grundlagen zur Funktion \[](#page-128-0) $\geq$  [129\]](#page-128-0) [Quickstart \[](#page-50-1) $\geq$  [51\]](#page-50-1)

## <span id="page-16-0"></span>**3.2 Technische Daten**

#### **Effektivwert (eff)-Angaben**  $\bullet$

Alle Wechselwert-Angaben wie RMS- oder Effektivwert-Angaben (eff) in dieser Dokumentation beziehen sich auf ein 50/60 Hz-3-Phasennetz mit sinusförmiger Verlaufsform (Crest-Faktor 1,414).

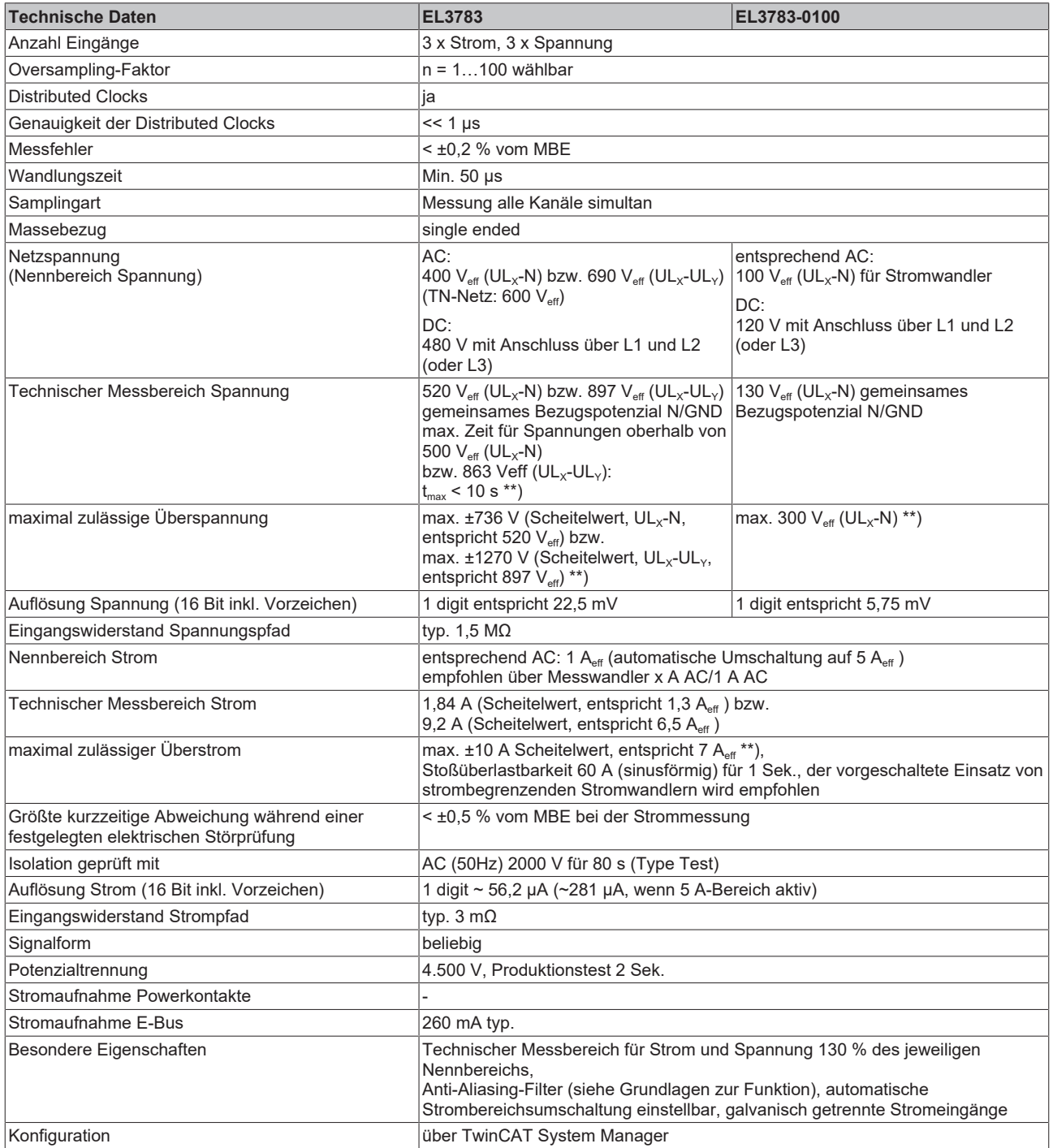

## \*\*) Längerer Betrieb oberhalb des Nennbereichs kann zur Beeinträchtigung der Funktion und/oder Verkürzung der Lebensdauer führen

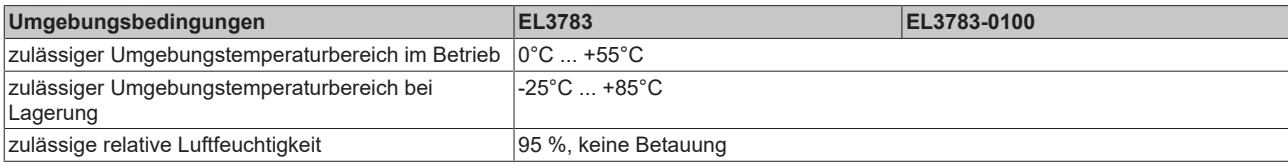

## **BECKHOFF**

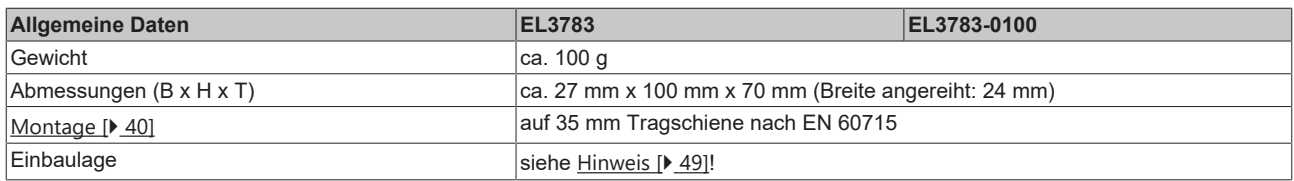

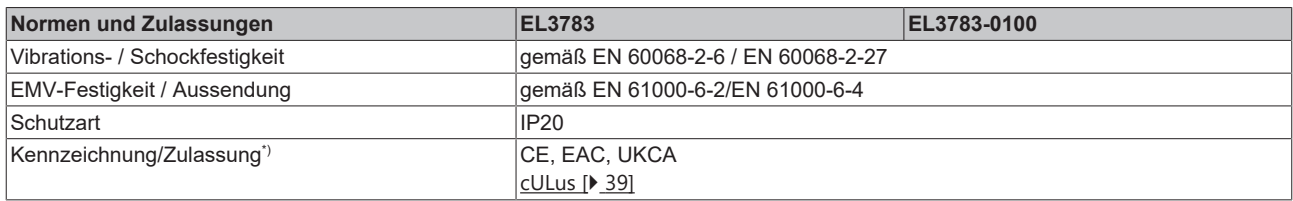

\*) Real zutreffende Zulassungen/Kennzeichnungen siehe seitliches Typenschild (Produktbeschriftung).

## <span id="page-18-0"></span>**3.3 LEDs und Anschlussbelegung**

## **WARNUNG**

## **Stromwandler nicht im Leerlauf betreiben!**

Beachten Sie, dass die Stromwandler vieler Hersteller nicht im Leerlauf betrieben werden dürfen! Schließen Sie die EL3783 an die Sekundärwicklung der Stromwandler an, bevor Sie die Stromwandler in Betrieb nehmen!

## **WARNUNG**

### **Erdung der Klemmstelle N bei Strommessung!**

Wenn Sie die Klemmstelle N nicht mit dem Nullleiter Ihres Versorgungsnetzes verbinden (z. B. bei Verwendung der EL3783 zur reinen Strommessung), müssen Sie die Klemmstelle N erden, damit im Fehlerfall eines Stromwandlers gefährliche Überspannungen vermieden werden!

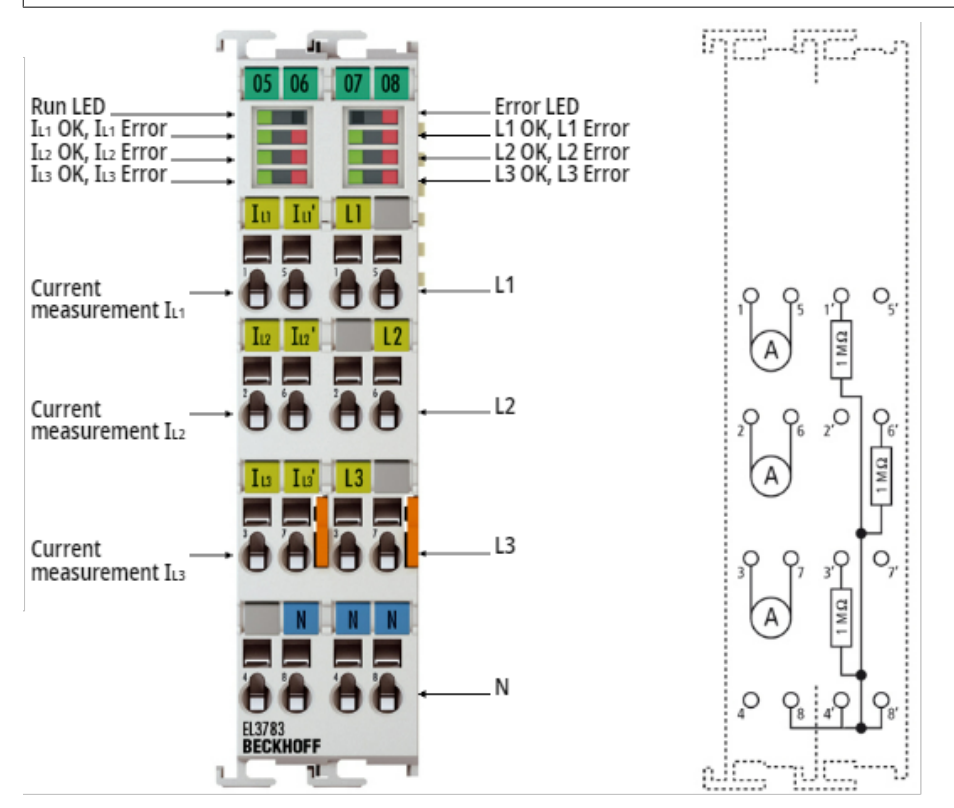

Abb. 5: EL3783 (Bauteilwerte nur exemplarisch, genauer Wert s. Technische Daten)

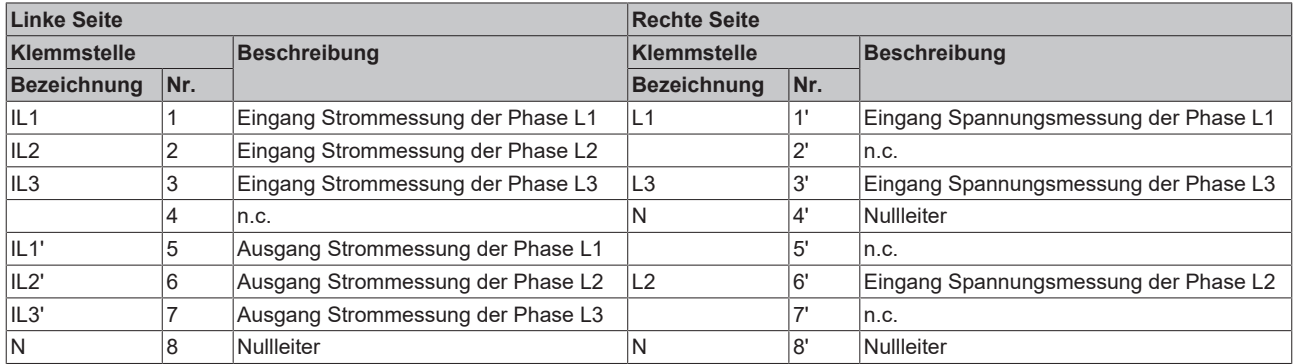

## **LEDs**

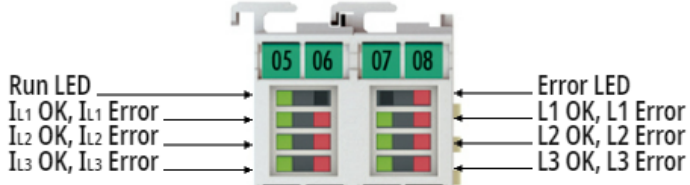

## Abb. 6: EL3783 LEDs

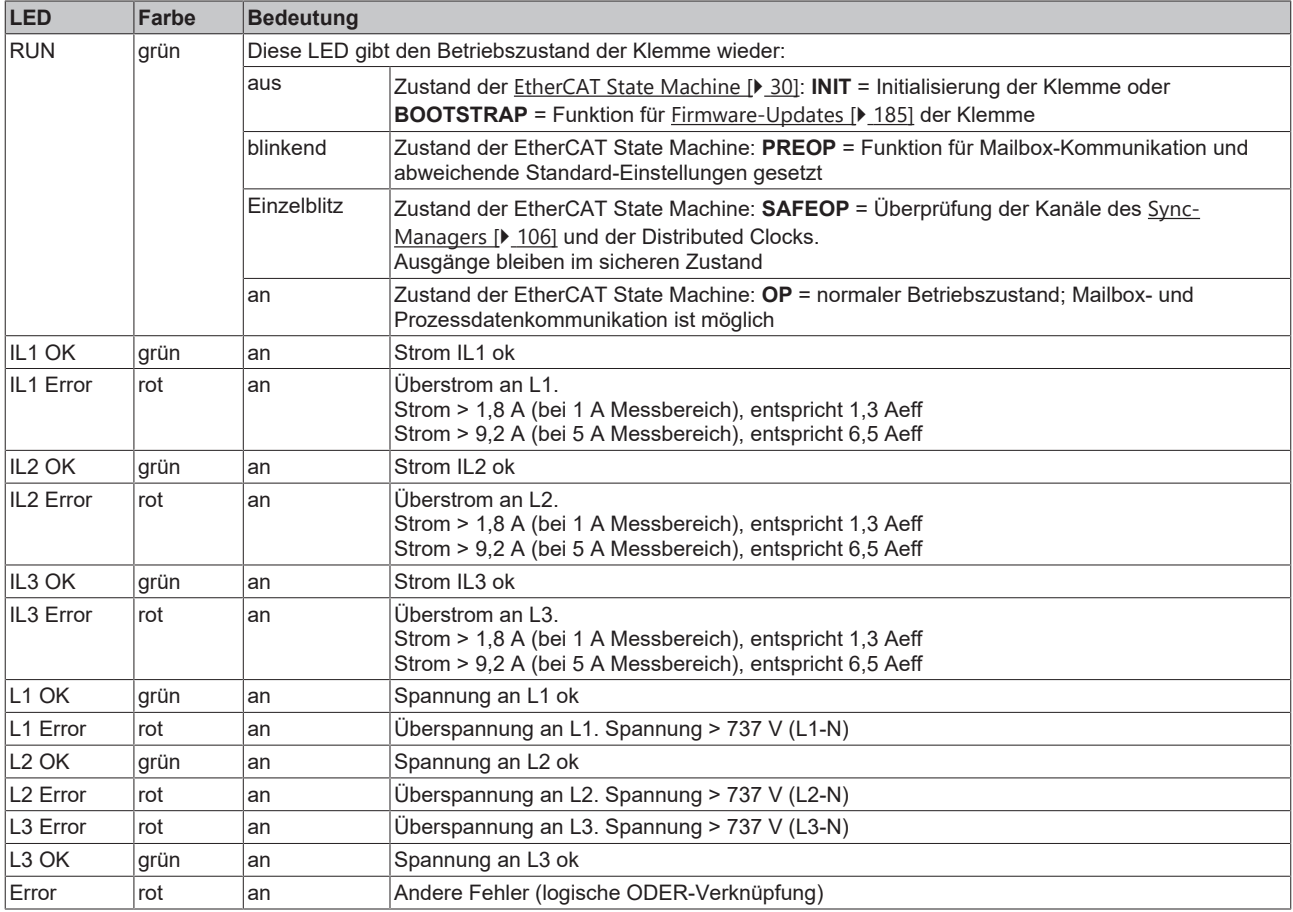

## **Verdrahtung und Messmethoden**

Beispiele für Verdrahtungen bei Messungen im Dreiphasen-Netz

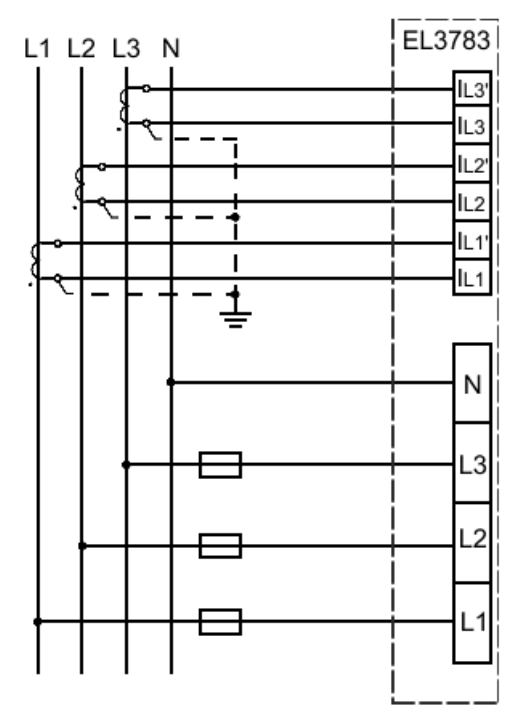

Abb. 7: Messung in einem 3-Phasen-4-Leiternetz, Belastung unsymmetrisch

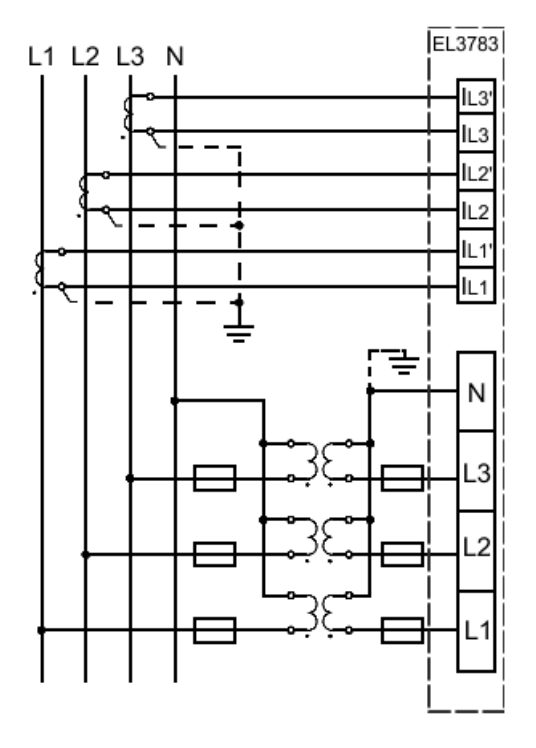

Abb. 8: Messung in einem 3-Phasen-4-Leiternetz mit 3 Spannungswandlern, Belastung unsymmetrisch

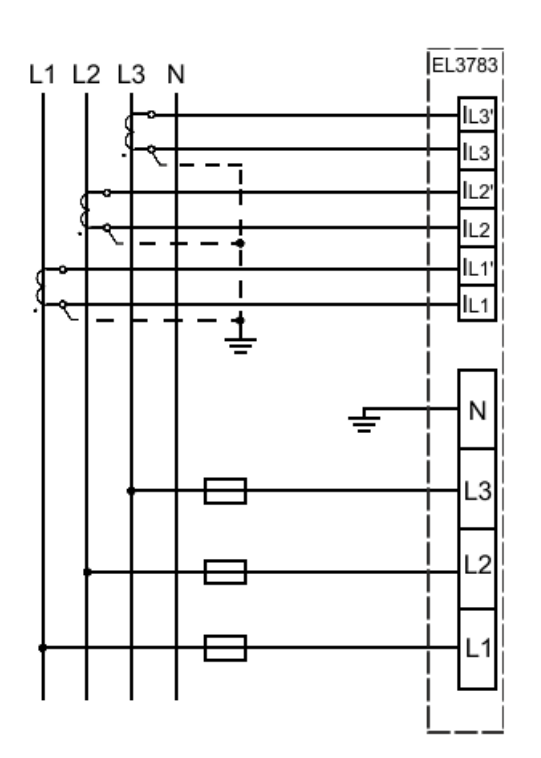

Abb. 9: Messung in einem 3-Phasen-3-Leiternetz, Belastung unsymmetrisch

## **VORSICHT**

## **Beschädigung der Geräte möglich!**

Die ordnungsgemäße Absicherung des Spannungsmesspfades in Abhängigkeit der Messgröße und ein ausreichender Transientenschutz sind durch den Anwender sicher zu stellen!

## <span id="page-22-0"></span>**3.4 Technologie**

#### **Wechselgrößenmessung mit EL3783**

#### **Übliche Drehstromnetze**

In Mitteleuropa übliche 3-phasige Drehstrom-Niederspannungsnetze zeichnen sich durch folgenden Zusammenhang aus: Nennspannung ist üblicherweise die Effektivspannung U<sub>RMS</sub> z. B. 230 V<sub>RMS</sub> als Sternspannung zwischen einem der 3 Außenleiter (L1, L2 oder L3) und dem Neutralleiter N.

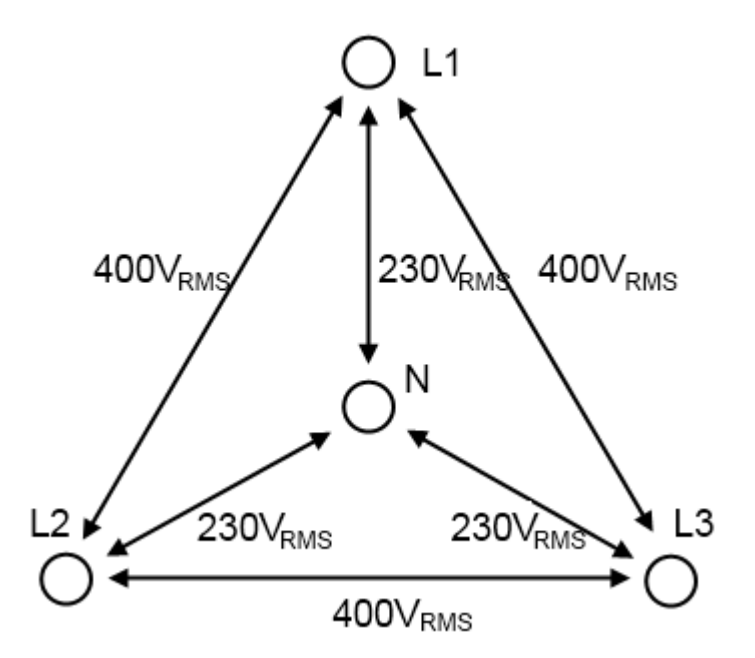

Abb. 10: Spannungen im Drehstromnetz in Mitteleuropa

Bei reiner Sinusschwingung (unbelastetes Netz) errechnet sich über den dann geltenden Crest-Faktor

(Scheitelfaktor) von  $\sqrt{2}$  in der Sternspannung eine max. Scheitelspannung (maximal Amplitude) von ca.  $±325 V<sub>peak</sub>$  gegen N.

Zwischen den Außenleitern kann eine verkettete Spannung von  $~230 {\rm V}\cdot\sqrt{3} \approx 400 {\rm V} \,$  (RMS) gemessen werden.

### **Effektivwert-Angaben**

### **Effektivwert (eff)-Angaben**

Alle Wechselwert-Angaben wie RMS- oder Effektivwert-Angaben (<sub>eff</sub>) in dieser Dokumentation beziehen sich auf ein 50/60 Hz-3-Phasennetz mit sinusförmiger Verlaufsform.

Die EtherCAT-Klemme EL3783 ist als Netzmonitoringklemme zur Zustandserfassung eines 3-phasigen Wechselspannungsnetzes konzipiert. Kennzeichnend für die EL3783 sind folgende Eigenschaften:

- 3 Kanäle messen durch Analog/Digitalwander -737...+737 V in 16 Bit Auflösung als Amplitudenwert
- 3 Kanäle messen durch Analog/Digitalwander bis zu -9,2...+9,2 A in 16 Bit Auflösung als Amplitudenwert
- alle 6 analogen Eingangskanäle werden gleichzeitig/simultan erfasst
- die EL3783 ist eine Oversampling-Klemme und kann deshalb je PLC/EtherCAT-Zyklus nicht nur 1, sondern bis zu 100 Samples je Kanal erfassen. Diese werden als Datenpaket über die zyklischen Prozessdaten zur Steuerung gesendet. Die minimale Sampling-Zeit beträgt 50 µs entsprechend 20.000 Samples/sec.
- Der Spannungs- und Stromverlauf kann beliebig sein. Die EL3783 eignet sich jedoch nur für AC-
	- Messungen.
- die EL3783 kann über Distributed Clocks mit anderen EtherCAT-Teilnehmern synchronisiert werden, kann aber auch ohne Distributed Clocks mit Oversampling betrieben werden
- es finden in der EL3783 keine Vorauswertungen oder Berechnungen über die Amplitudenwerte statt

Damit eignet sich die EL3783 für sehr verschiedene Anwendungen, beispielsweise

- 3-Phasen-Monitoring: ein 3-Phasen-Verbraucher wird in Spannung und Strom gegen N gemessen
- 3-Lasten-Monitoring: 3 Verbraucher, auch wenn sie an derselben Phase hängen, können je in Spannung und Strom gegen N gemessen werden
- jeder Kanal kann beliebig messen, solange sich die Messung auf N bezieht
- Messung nicht-sinusförmiger Amplitudenverläufe, auch Rechteck-Verläufe

Auswertungen und Berechnungen über die zur Steuerung gesendeten Rohdaten wie z. B. Wirkleistung (P), kumulierter Energieverbrauch (W) oder Leistungsfaktor (cos φ) haben in der Steuerung zu erfolgen. Mit der dort zur Verfügung stehenden Rechenleistung können True-RMS- oder Leistungsberechnungen, aber auch komplexe anwenderspezifische Algorithmen über die Spannungs- und Stromverläufe gerechnet werden.

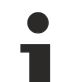

## **Auslegung Spannungsmessbereich**

Niederspannung-Stromversorgungssysteme sind z. B. in IEC 60038 definiert. Seit 2003 sind hier 230/400  $V_{RMS}$  ±10 % als Wertebereich angegeben, entsprechend ±357  $V_{peak}$ . Um auch erhebliche Spikes erfassen zu können, unterstützt die EL3783 einen Messbereich von 520 V $_{RMS}$ AC, entsprechend  $\pm 737$  V<sub>peak</sub>.

## <span id="page-24-0"></span>**3.5 Weiterführende Dokumentation zu I/O-Komponenten mit analogen Ein- und Ausgängen**

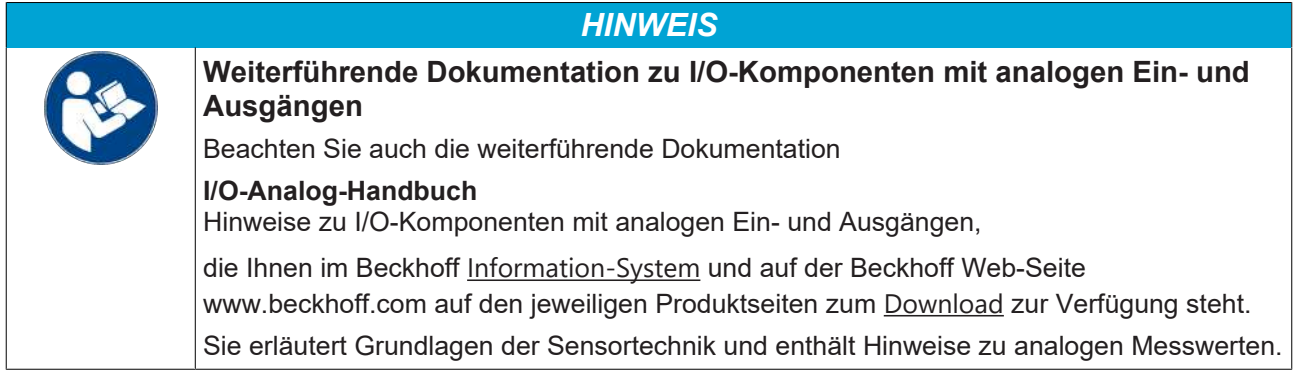

## <span id="page-25-0"></span>**3.6 Start**

Zur Inbetriebsetzung:

- montieren Sie den EL3783 wie im Kapitel [Montage und Verdrahtung \[](#page-37-0) $\triangleright$  [38\]](#page-37-0) beschrieben
- konfigurieren Sie den EL3783 in TwinCAT wie im Kapitel [Inbetriebnahme \[](#page-50-1) $\blacktriangleright$  [51\]](#page-50-1) beschrieben.

## <span id="page-26-0"></span>**4 Grundlagen der Kommunikation**

## <span id="page-26-1"></span>**4.1 EtherCAT-Grundlagen**

<span id="page-26-2"></span>Grundlagen zum Feldbus EtherCAT entnehmen Sie bitte der [EtherCAT System-Dokumentation](http://infosys.beckhoff.de/content/1031/ethercatsystem/index.html).

## **4.2 EtherCAT-Verkabelung - Drahtgebunden**

Die zulässige Leitungslänge zwischen zwei EtherCAT-Geräten darf maximal 100 Meter betragen. Dies resultiert aus der FastEthernet-Technologie, die vor allem aus Gründen der Signaldämpfung über die Leitungslänge eine maximale Linklänge von 5 + 90 + 5 m erlaubt, wenn Leitungen mit entsprechenden Eigenschaften verwendet werden. Siehe dazu auch die [Auslegungsempfehlungen zur Infrastruktur für](https://infosys.beckhoff.com/content/1031/ethernetcabling/index.html) [EtherCAT/Ethernet](https://infosys.beckhoff.com/content/1031/ethernetcabling/index.html).

## **Kabel und Steckverbinder**

Verwenden Sie zur Verbindung von EtherCAT-Geräten nur Ethernet-Verbindungen (Kabel + Stecker), die mindestens der Kategorie 5 (CAT5) nach EN 50173 bzw. ISO/IEC 11801 entsprechen. EtherCAT nutzt 4 Adern des Kabels für die Signalübertragung.

EtherCAT verwendet beispielsweise RJ45-Steckverbinder. Die Kontaktbelegung ist zum Ethernet-Standard (ISO/IEC 8802-3) kompatibel.

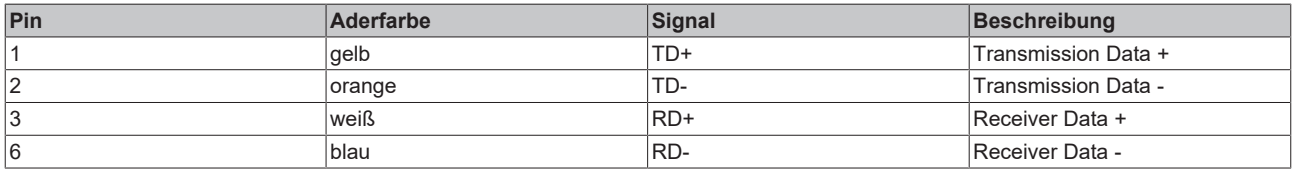

Aufgrund der automatischen Kabelerkennung (Auto-Crossing) können Sie zwischen EtherCAT-Geräten von Beckhoff sowohl symmetrisch (1:1) belegte als auch Cross-Over-Kabel verwenden.

## **Empfohlene Kabel**

Es wird empfohlen die entsprechenden Beckhoff Komponenten zu verwenden, z. B.

- Kabelsätze ZK1090-9191-xxxx bzw.
- feldkonfektionierbare RJ45 Stecker ZS1090-0005
- feldkonfektionierbare Ethernet Leitung ZB9010, ZB9020

Geeignete Kabel zur Verbindung von EtherCAT-Geräten finden Sie auf der [Beckhoff Website](https://www.beckhoff.com/de-de/produkte/i-o/zubehoer/)!

### **E-Bus-Versorgung**

Ein Buskoppler kann die an ihm angefügten EL-Klemmen mit der E-Bus-Systemspannung von 5 V versorgen, in der Regel ist ein Koppler dabei bis zu 2 A belastbar (siehe Dokumentation des jeweiligen Gerätes).

Zu jeder EL-Klemme ist die Information, wie viel Strom sie aus der E-Bus-Versorgung benötigt, online und im Katalog verfügbar. Benötigen die angefügten Klemmen mehr Strom als der Koppler liefern kann, sind an entsprechender Position im Klemmenstrang Einspeiseklemmen (z. B. [EL9410](http://www.beckhoff.com/EL9410)) zu setzen.

Im TwinCAT System Manager wird der vorberechnete theoretische maximale E-Bus-Strom angezeigt. Eine Unterschreitung wird durch negativen Summenbetrag und Ausrufezeichen markiert, vor einer solchen Stelle ist eine Einspeiseklemme zu setzen.

## **BECKHOFF**

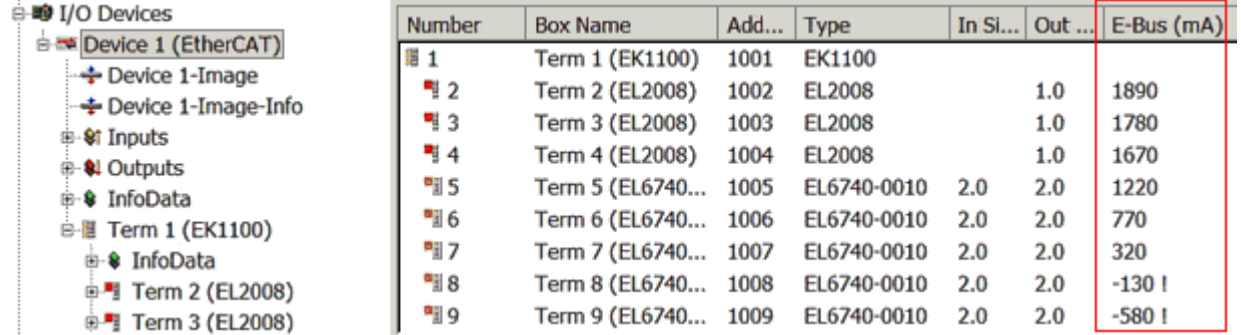

Abb. 11: System Manager Stromberechnung

## *HINWEIS*

## **Fehlfunktion möglich!**

Die E-Bus-Versorgung aller EtherCAT-Klemmen eines Klemmenblocks muss aus demselben Massepotential erfolgen!

## <span id="page-28-0"></span>**4.3 Allgemeine Hinweise zur Watchdog-Einstellung**

Die EtherCAT-Klemmen sind mit einer Sicherungseinrichtung (Watchdog) ausgestattet, die z. B. bei unterbrochenem Prozessdatenverkehr nach einer voreinstellbaren Zeit die Ausgänge (so vorhanden) in einen gegebenenfalls vorgebbaren Zustand schaltet, in Abhängigkeit vom Gerät und Einstellung z. B. auf FALSE (aus) oder einen Ausgabewert.

Der EtherCAT Slave Controller (ESC) verfügt dazu über zwei Watchdogs:

- SM-Watchdog (default: 100 ms)
- PDI-Watchdog (default: 100 ms)

Deren Zeiten werden in TwinCAT wie folgt einzeln parametriert:

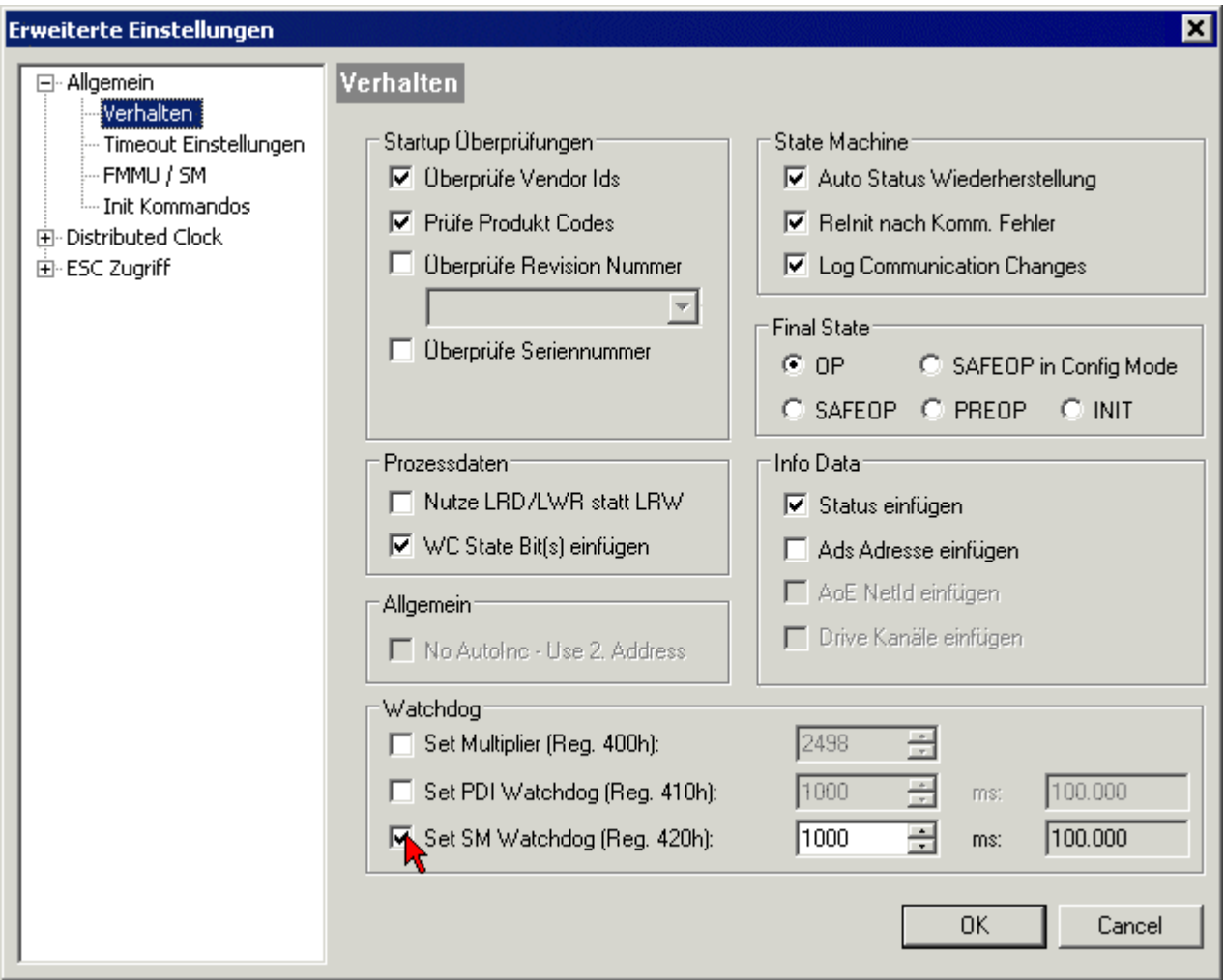

Abb. 12: Karteireiter EtherCAT -> Erweiterte Einstellungen -> Verhalten --> Watchdog

Anmerkungen:

- der Multiplier Register 400h (hexadezimal, also x0400) ist für beide Watchdogs gültig.
- jeder Watchdog hat seine eigene Timer-Einstellung 410h bzw. 420h, die zusammen mit dem Multiplier eine resultierende Zeit ergibt.
- Wichtig: die Multiplier/Timer-Einstellung wird nur dann beim EtherCAT-Start in den Slave geladen, wenn die Checkbox davor aktiviert ist. Ist diese nicht aktiviert, wird nichts herunter geladen und die im ESC befindliche Einstellung bleibt unverändert.
- Die heruntergeladenen Werte können in den ESC-Registern x0400/0410/0420 eingesehen werden: ESC Access -> Memory

## **SM-Watchdog (SyncManager-Watchdog)**

Der SyncManager-Watchdog wird bei jeder erfolgreichen EtherCAT-Prozessdaten-Kommunikation mit der Klemme zurückgesetzt. Findet z. B. durch eine Leitungsunterbrechung länger als die eingestellte und aktivierte SM-Watchdog-Zeit keine EtherCAT-Prozessdaten-Kommunikation mit der Klemme statt, löst der Watchdog aus. Der Status der Klemme in der Regel OP) bleibt davon unberührt. Der Watchdog wird erst wieder durch einen erfolgreichen EtherCAT-Prozessdatenzugriff zurückgesetzt.

Der SyncManager-Watchdog ist also eine Überwachung auf korrekte und rechtzeitige Prozessdatenkommunikation mit dem ESC von der EtherCAT-Seite aus betrachtet.

Die maximal mögliche Watchdog-Zeit ist geräteabhängig. Beispielsweise beträgt sie bei "einfachen" EtherCAT Slaves (ohne Firmware) mit Watchdog-Ausführung im ESC in der Regel bis zu 170 Sekunden. Bei komplexen EtherCAT Slaves (mit Firmware) wird die SM-Watchdog-Funktion in der Regel zwar über Reg. 400/420 parametriert, aber vom µC ausgeführt und kann deutlich darunter liegen. Außerdem kann die Ausführung dann einer gewissen Zeitunsicherheit unterliegen. Da der TwinCAT-Dialog ggf. Eingaben bis 65535 zulässt, wird ein Test der gewünschten Watchdog-Zeit empfohlen.

### **PDI-Watchdog (Process Data Watchdog)**

Findet länger als die eingestellte und aktivierte PDI-Watchdog-Zeit keine PDI-Kommunikation mit dem EtherCAT Slave Controller (ESC) statt, löst dieser Watchdog aus.

PDI (Process Data Interface) ist die interne Schnittstelle des ESC, z. B. zu lokalen Prozessoren im EtherCAT Slave. Mit dem PDI-Watchdog kann diese Kommunikation auf Ausfall überwacht werden.

Der PDI-Watchdog ist also eine Überwachung auf korrekte und rechtzeitige Prozessdatenkommunikation mit dem ESC, aber von der Applikations-Seite aus betrachtet.

### **Berechnung**

Watchdog-Zeit = [1/25 MHz \* (Watchdog-Multiplier + 2)] \* PDI/SM Watchdog

Beispiel: Default-Einstellung Multiplier=2498, SM-Watchdog=1000 -> 100 ms

Der Wert in Multiplier + 2 entspricht der Anzahl 40ns-Basisticks, die einen Watchdog-Tick darstellen.

## **VORSICHT**

### **Ungewolltes Verhalten des Systems möglich!**

Die Abschaltung des SM-Watchdog durch SM-Watchdog = 0 funktioniert erst in Klemmen ab Version -0016. In vorherigen Versionen wird vom Einsatz dieser Betriebsart abgeraten.

## **VORSICHT**

## **Beschädigung von Geräten und ungewolltes Verhalten des Systems möglich!**

Bei aktiviertem SM-Watchdog und eingetragenem Wert 0 schaltet der Watchdog vollständig ab! Dies ist die Deaktivierung des Watchdogs! Gesetzte Ausgänge werden dann bei einer Kommunikationsunterbrechung NICHT in den sicheren Zustand gesetzt!

## <span id="page-29-0"></span>**4.4 EtherCAT State Machine**

Über die EtherCAT State Machine (ESM) wird der Zustand des EtherCAT-Slaves gesteuert. Je nach Zustand sind unterschiedliche Funktionen im EtherCAT-Slave zugänglich bzw. ausführbar. Insbesondere während des Hochlaufs des Slaves müssen in jedem State spezifische Kommandos vom EtherCAT Master zum Gerät gesendet werden.

Es werden folgende Zustände unterschieden:

- Init
- Pre-Operational
- Safe-Operational und
- Operational
- Boot

Regulärer Zustand eines jeden EtherCAT Slaves nach dem Hochlauf ist der Status OP.

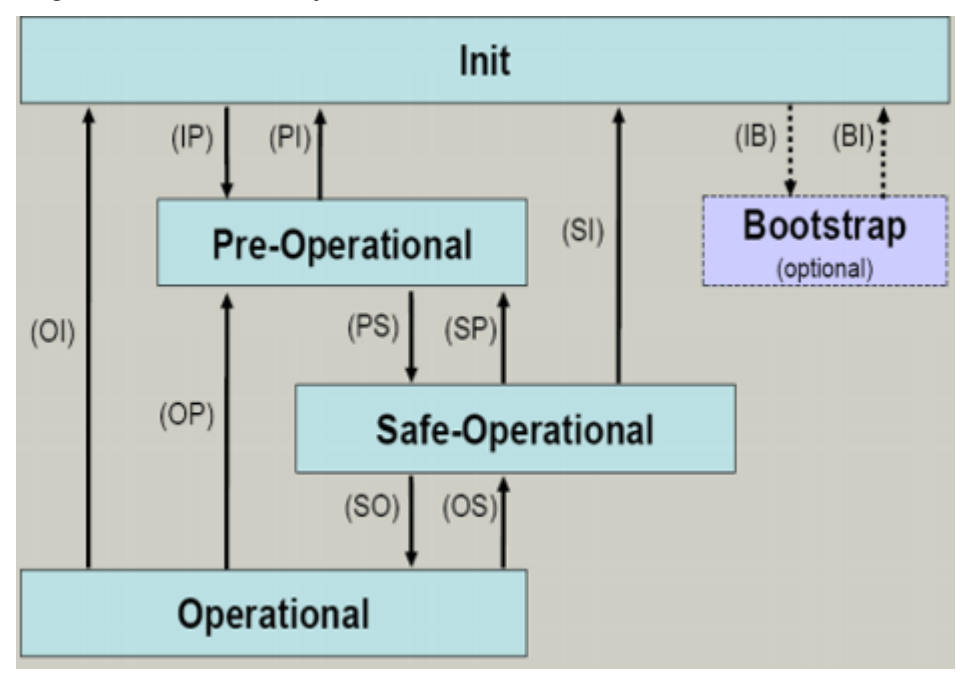

Abb. 13: Zustände der EtherCAT State Machine

#### **Init**

Nach dem Einschalten befindet sich der EtherCAT-Slave im Zustand Init. Dort ist weder Mailbox- noch Prozessdatenkommunikation möglich. Der EtherCAT-Master initialisiert die Sync-Manager-Kanäle 0 und 1 für die Mailbox-Kommunikation.

### **Pre-Operational (Pre-Op)**

Beim Übergang von *Init* nach *Pre-Op* prüft der EtherCAT-Slave, ob die Mailbox korrekt initialisiert wurde.

Im Zustand *Pre-Op* ist Mailbox-Kommunikation aber keine Prozessdaten-Kommunikation möglich. Der EtherCAT-Master initialisiert die Sync-Manager-Kanäle für Prozessdaten (ab Sync-Manager-Kanal 2), die FMMU-Kanäle und falls der Slave ein konfigurierbares Mapping unterstützt das PDO-Mapping oder das Sync-Manager-PDO-Assignement. Weiterhin werden in diesem Zustand die Einstellungen für die Prozessdatenübertragung sowie ggf. noch klemmenspezifische Parameter übertragen, die von den Defaulteinstellungen abweichen.

### **Safe-Operational (Safe-Op)**

Beim Übergang von *Pre-Op* nach *Safe-Op* prüft der EtherCAT-Slave, ob die Sync-Manager-Kanäle für die Prozessdatenkommunikation sowie ggf. ob die Einstellungen für die Distributed-Clocks korrekt sind. Bevor er den Zustandswechsel quittiert, kopiert der EtherCAT-Slave aktuelle Inputdaten in die entsprechenden DP-RAM-Bereiche des EtherCAT-Slave-Controllers (ECSC).

Im Zustand *Safe-Op* ist Mailbox- und Prozessdaten-Kommunikation möglich, allerdings hält der Slave seine Ausgänge im sicheren Zustand und gibt sie noch nicht aus. Die Inputdaten werden aber bereits zyklisch aktualisiert.

## **Ausgänge im SAFEOP**

Die standardmäßig aktivierte Watchdogüberwachung bringt die Ausgänge im Modul in Abhängigkeit von den Einstellungen im SAFEOP und OP in einen sicheren Zustand - je nach Gerät und Einstellung z. B. auf AUS. Wird dies durch Deaktivieren der Watchdogüberwachung im Modul unterbunden, können auch im Geräte-Zustand SAFEOP Ausgänge geschaltet werden bzw. gesetzt bleiben.

## **Operational (Op)**

Bevor der EtherCAT-Master den EtherCAT-Slave von *Safe-Op* nach *Op* schaltet, muss er bereits gültige Outputdaten übertragen.

Im Zustand *Op* kopiert der Slave die Ausgangsdaten des Masters auf seine Ausgänge. Es ist Prozessdatenund Mailbox-Kommunikation möglich.

### **Boot**

Im Zustand *Boot* kann ein Update der Slave-Firmware vorgenommen werden. Der Zustand *Boot* ist nur über den Zustand *Init* zu erreichen.

Im Zustand *Boot* ist Mailbox-Kommunikation über das Protokoll *File-Access over EtherCAT (FoE)* möglich, aber keine andere Mailbox-Kommunikation und keine Prozessdaten-Kommunikation.

## <span id="page-31-0"></span>**4.5 CoE-Interface**

#### **Allgemeine Beschreibung**

Das CoE-Interface (CAN application protocol over EtherCAT) ist die Parameterverwaltung für EtherCAT-Geräte. EtherCAT-Slaves oder auch der EtherCAT-Master verwalten darin feste (ReadOnly) oder veränderliche Parameter, die sie zum Betrieb, Diagnose oder Inbetriebnahme benötigen.

CoE-Parameter sind in einer Tabellen-Hierarchie angeordnet und prinzipiell dem Anwender über den Feldbus lesbar zugänglich. Der EtherCAT-Master (TwinCAT System Manager) kann über EtherCAT auf die lokalen CoE-Verzeichnisse der Slaves zugreifen und je nach Eigenschaften lesend oder schreibend einwirken.

Es sind verschiedene Typen für CoE-Parameter möglich wie String (Text), Integer-Zahlen, Bool'sche Werte oder größere Byte-Felder. Damit lassen sich ganz verschiedene Eigenschaften beschreiben. Beispiele für solche Parameter sind Herstellerkennung, Seriennummer, Prozessdateneinstellungen, Gerätename, Abgleichwerte für analoge Messung oder Passwörter.

Die Ordnung erfolgt in zwei Ebenen über hexadezimale Nummerierung: zuerst wird der (Haupt)Index genannt, dann der Subindex. Die Wertebereiche sind

- Index:  $0x0000...0x$ FFFF $(0...65535_{\text{des}})$
- SubIndex:  $0x00...0xFF(0...255_{\text{dex}})$

Üblicherweise wird ein so lokalisierter Parameter geschrieben als 0x8010:07 mit voranstehendem "0x" als Kennzeichen des hexadezimalen Zahlenraumes und Doppelpunkt zwischen Index und Subindex.

Die für den EtherCAT-Feldbusanwender wichtigen Bereiche sind

- 0x1000: hier sind feste Identitäts-Informationen zum Gerät hinterlegt wie Name, Hersteller, Seriennummer etc. Außerdem liegen hier Angaben über die aktuellen und verfügbaren Prozessdatenkonstellationen.
- 0x8000: hier sind die für den Betrieb erforderlichen funktionsrelevanten Parameter für alle Kanäle zugänglich wie Filtereinstellung oder Ausgabefrequenz.

Weitere wichtige Bereiche sind:

- 0x4000: hier befinden sich bei manchen EtherCAT-Geräten die Kanalparameter. Historisch war dies der erste Parameterbereich, bevor der 0x8000 Bereich eingeführt wurde. EtherCAT Geräte, die früher mit Parametern in 0x4000 ausgerüstet wurden und auf 0x8000 umgestellt wurden, unterstützen aus Kompatibilitätsgründen beide Bereiche und spiegeln intern.
- 0x6000: hier liegen die Eingangs-PDO ("Eingang" aus Sicht des EtherCAT-Masters)
- 0x7000: hier liegen die Ausgangs-PDO ("Ausgang" aus Sicht des EtherCAT-Masters)

### **Verfügbarkeit**

Nicht jedes EtherCAT Gerät muss über ein CoE-Verzeichnis verfügen. Einfache I/O-Module ohne eigenen Prozessor verfügen in der Regel. über keine veränderlichen Parameter und haben deshalb auch kein CoE-Verzeichnis.

## **RECKHOFF**

Wenn ein Gerät über ein CoE-Verzeichnis verfügt, stellt sich dies im TwinCAT System Manager als ein eigener Karteireiter mit der Auflistung der Elemente dar:

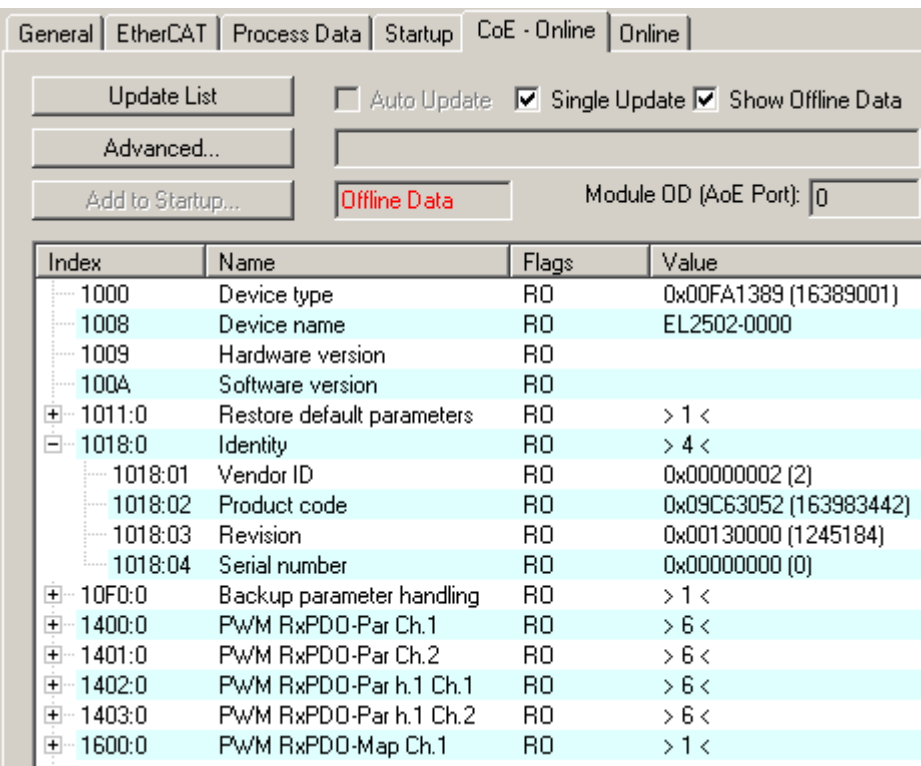

## Abb. 14: Karteireiter "CoE-Online"

In der oberen Abbildung sind die im Gerät "EL2502" verfügbaren CoE-Objekte von 0x1000 bis 0x1600 zusehen, die Subindizes von 0x1018 sind aufgeklappt.

## *HINWEIS*

## **Veränderungen im CoE-Verzeichnis (CAN over EtherCAT), Programmzugriff**

Beachten Sie bei Verwendung/Manipulation der CoE-Parameter die allgemeinen CoE-Hinweise im Kapitel "[CoE-Interface](https://infosys.beckhoff.com/content/1031/ethercatsystem/2469072907.html)" der EtherCAT-System-Dokumentation:

- StartUp-Liste führen für den Austauschfall,
- Unterscheidung zwischen Online/Offline Dictionary,
- Vorhandensein aktueller XML-Beschreibung (Download von der [Beckhoff Website](https://www.beckhoff.com/de-de/support/downloadfinder/konfigurationsdateien/)),
- "CoE-Reload" zum Zurücksetzen der Veränderungen
- Programmzugriff im Betrieb über die PLC (s. [TwinCAT3 | PLC-Bibliothek: Tc2\\_EtherCAT](https://infosys.beckhoff.com/content/1031/tcplclib_tc2_ethercat/56994827.html) und [Beispielprogramm R/W CoE](https://infosys.beckhoff.com/content/1031/ethercatsystem/4358261771.html))

### **Datenerhaltung und Funktion "NoCoeStorage"**

Einige, insbesondere die vorgesehenen Einstellungsparameter des Slaves sind veränderlich und beschreibbar. Dies kann schreibend/lesend geschehen

- über den System Manager (Abb. Karteireiter "CoE-Online") durch Anklicken Dies bietet sich bei der Inbetriebnahme der Anlage/Slaves an. Klicken Sie auf die entsprechende Zeile des zu parametrierenden Indizes und geben sie einen entsprechenden Wert im "SetValue"-Dialog ein.
- aus der Steuerung/PLC über ADS z. B. durch die Bausteine aus der TcEtherCAT.lib Bibliothek Dies wird für Änderungen während der Anlangenlaufzeit empfohlen oder wenn kein System Manager bzw. Bedienpersonal zur Verfügung steht.

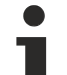

### **Datenerhaltung**

Werden online auf dem Slave CoE-Parameter geändert, wird dies in Beckhoff-Geräten üblicherweise ausfallsicher im Gerät (EEPROM) gespeichert. D. h. nach einem Neustart (Repower) sind die veränderten CoE-Parameter immer noch erhalten. Andere Hersteller können dies anders handhaben.

Ein EEPROM unterliegt in Bezug auf Schreibvorgänge einer begrenzten Lebensdauer. Ab typischerweise 100.000 Schreibvorgängen kann eventuell nicht mehr sichergestellt werden, dass neue (veränderte) Daten sicher gespeichert werden oder noch auslesbar sind. Dies ist für die normale Inbetriebnahme ohne Belang. Werden allerdings zur Maschinenlaufzeit fortlaufend CoE-Parameter über ADS verändert, kann die Lebensdauergrenze des EEPROM durchaus erreicht werden.

Es ist von der FW-Version abhängig, ob die Funktion NoCoeStorage unterstützt wird, die das Abspeichern veränderter CoE-Werte unterdrückt.

Ob das auf das jeweilige Gerät zutrifft, ist den technischen Daten dieser Dokumentation zu entnehmen.

• wird unterstützt: die Funktion ist per einmaligem Eintrag des Codeworts 0x12345678 in CoE 0xF008 zu aktivieren und solange aktiv, wie das Codewort nicht verändert wird. Nach dem Einschalten des Gerätes ist sie nicht aktiv.

Veränderte CoE-Werte werden dann nicht im EEPROM abgespeichert, sie können somit beliebig oft verändert werden.

• wird nicht unterstützt: eine fortlaufende Änderung von CoE-Werten ist angesichts der o.a. Lebensdauergrenze nicht zulässig.

## **Startup List**

Veränderungen im lokalen CoE-Verzeichnis der Klemme gehen im Austauschfall mit der alten Klemme verloren. Wird im Austauschfall eine neue Klemme mit Werkseinstellungen ab Lager Beckhoff eingesetzt, bringt diese die Standardeinstellungen mit. Es ist deshalb empfehlenswert, alle Veränderungen im CoE-Verzeichnis eines EtherCAT Slave in der Startup List des Slaves zu verankern, die bei jedem Start des EtherCAT Feldbus abgearbeitet wird. So wird auch ein im Austauschfall ein neuer EtherCAT Slave automatisch mit den Vorgaben des Anwenders parametriert.

Wenn EtherCAT Slaves verwendet werden, die lokal CoE-Wert nicht dauerhaft speichern können, ist zwingend die StartUp-Liste zu verwenden.

### **Empfohlenes Vorgehen bei manueller Veränderung von CoE-Parametern**

- gewünschte Änderung im System Manager vornehmen Werte werden lokal im EtherCAT Slave gespeichert
- wenn der Wert dauerhaft Anwendung finden soll, einen entsprechenden Eintrag in der StartUp-Liste vornehmen.

Die Reihenfolge der StartUp-Einträge ist dabei i.d.R. nicht relevant.

| General EtherCAT   Process Data   Startup   CoE - Online   Online |                        |          |                                            |               |                           |  |  |  |
|-------------------------------------------------------------------|------------------------|----------|--------------------------------------------|---------------|---------------------------|--|--|--|
|                                                                   | Transition             | Protocol | Index                                      | Data          | Comment                   |  |  |  |
|                                                                   | $C \langle PS \rangle$ | CoE      | 0x1C12:00                                  | 0x00(0)       | clear sm pdos (0x1C12)    |  |  |  |
|                                                                   | $C \langle PS \rangle$ | CoE      | 0x1C13:00                                  | 0x00(0)       | clear sm pdos (0x1C13)    |  |  |  |
|                                                                   | $C \langle PS \rangle$ | CoE      | 0x1C12:01                                  | 0x1600 (5632) | download pdo 0x1C12:01 i  |  |  |  |
|                                                                   | $C \langle PS \rangle$ | CoE      | 0x1C12:02                                  | 0x1601 (5633) | download pdo 0x1C12:02 i  |  |  |  |
|                                                                   | $C \langle PS \rangle$ | CoE      | 0x1C12:00                                  | 0x02(2)       | download pdo 0x1C12 count |  |  |  |
|                                                                   |                        |          | Ě<br>Insert<br>$\mathbb{K}$ Delete<br>Edit |               |                           |  |  |  |

Abb. 15: StartUp-Liste im TwinCAT System Manager

In der StartUp-Liste können bereits Werte enthalten sein, die vom System Manager nach den Angaben der ESI dort angelegt werden. Zusätzliche anwendungsspezifische Einträge können angelegt werden.

## **Online/Offline Verzeichnis**

Während der Arbeit mit dem TwinCAT System Manager ist zu unterscheiden ob das EtherCAT-Gerät gerade "verfügbar", also angeschaltet und über EtherCAT verbunden und damit **online** ist oder ob ohne angeschlossene Slaves eine Konfiguration **offline** erstellt wird.

In beiden Fällen ist ein CoE-Verzeichnis nach Abb. "Karteireiter ,CoE-Online" zu sehen, die Konnektivität wird allerdings als offline/online angezeigt.

- wenn der Slave offline ist:
	- wird das Offline-Verzeichnis aus der ESI-Datei angezeigt. Änderungen sind hier nicht sinnvoll bzw. möglich.
	- wird in der Identität der konfigurierte Stand angezeigt
	- wird kein Firmware- oder Hardware-Stand angezeigt, da dies Eigenschaften des realen Gerätes sind.
	- ist ein rotes **Offline** zu sehen

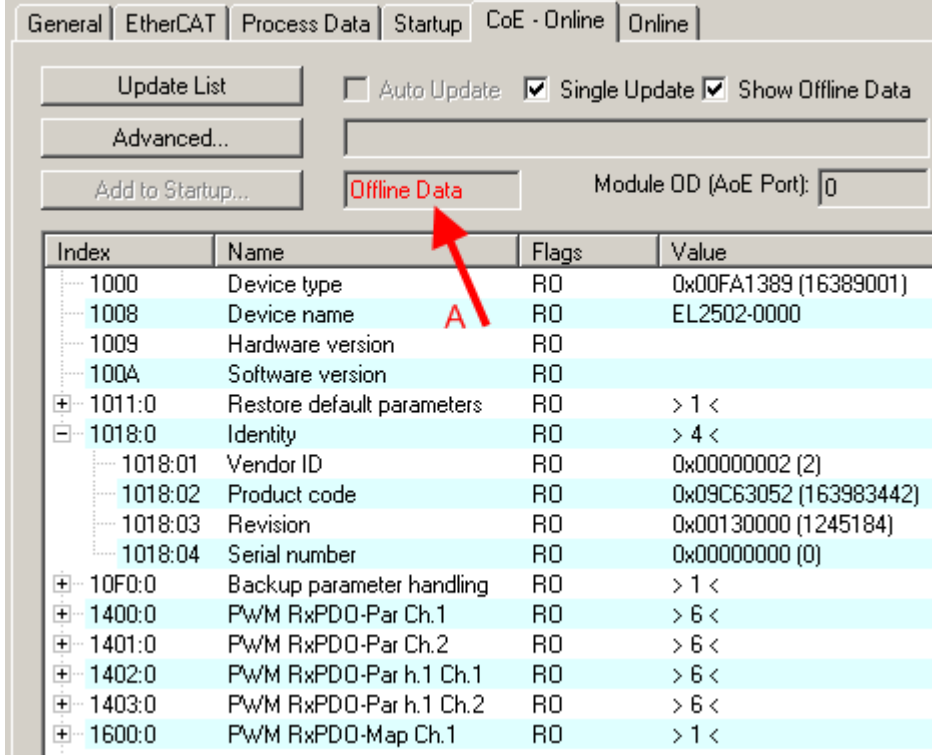

### Abb. 16: Offline-Verzeichnis

- wenn der Slave online ist
	- wird das reale aktuelle Verzeichnis des Slaves ausgelesen. Dies kann je nach Größe und Zykluszeit einige Sekunden dauern.
	- wird die tatsächliche Identität angezeigt
	- wird der Firmware- und Hardware-Stand des Gerätes laut elektronischer Auskunft angezeigt
	- ist ein grünes **Online** zu sehen

| General EtherCAT   Process Data   Startup   CoE - Online<br>Online |                            |                                                 |                        |  |  |  |  |  |
|--------------------------------------------------------------------|----------------------------|-------------------------------------------------|------------------------|--|--|--|--|--|
| <b>Update List</b>                                                 |                            | Auto Update V Single Update I Show Offline Data |                        |  |  |  |  |  |
| Advanced                                                           |                            |                                                 |                        |  |  |  |  |  |
| Add to Startup                                                     | Online Data                | Module OD (AoE Port): 0                         |                        |  |  |  |  |  |
| Index                                                              | Name                       | Flags                                           | Value                  |  |  |  |  |  |
| ≔ 1000                                                             | Device type                | RO.                                             | 0x00FA1389 (16389001)  |  |  |  |  |  |
| $-1008$                                                            | Device name                | R0                                              | EL2502-0000            |  |  |  |  |  |
| — 1009                                                             | Hardware version           | R0.                                             | 02.                    |  |  |  |  |  |
| $-100$ A                                                           | Software version           | RО                                              | 07                     |  |  |  |  |  |
| ∓~ 1011:0                                                          | Restore default parameters | R0                                              | >1<                    |  |  |  |  |  |
| ⊟~ 1018:0.                                                         | Identity                   | R0.                                             | > 4 <                  |  |  |  |  |  |
| $-1018:01$                                                         | Vendor ID.                 | RO.                                             | 0x00000002 (2)         |  |  |  |  |  |
| $-1018.02$                                                         | Product code               | R0.                                             | 0x09C63052 (163983442) |  |  |  |  |  |
| $-1018:03$                                                         | <b>Revision</b>            | RO.                                             | 0x00130000 (1245184)   |  |  |  |  |  |
| $-1018.04$                                                         | Serial number              | RO.                                             | 0x00000000 (0)         |  |  |  |  |  |
| ⊞… 10F0:0.                                                         | Backup parameter handling  | R0.                                             | >1<                    |  |  |  |  |  |
| ⊞≘ 1400:0.                                                         | PWM RxPDO-Par Ch.1         | RO                                              | > 6 <                  |  |  |  |  |  |

Abb. 17: Online-Verzeichnis

## **Kanalweise Ordnung**

Das CoE-Verzeichnis ist in EtherCAT Geräten angesiedelt, die meist mehrere funktional gleichwertige Kanäle umfassen. z. B. hat eine 4 kanalige Analogeingangsklemme 0...10 V auch vier logische Kanäle und damit vier gleiche Sätze an Parameterdaten für die Kanäle. Um in den Dokumentationen nicht jeden Kanal auflisten zu müssen, wird gerne der Platzhalter "n" für die einzelnen Kanalnummern verwendet.

Im CoE-System sind für die Menge aller Parameter eines Kanals eigentlich immer 16 Indizes mit jeweils 255 Subindizes ausreichend. Deshalb ist die kanalweise Ordnung in 16<sub>dez</sub>/10<sub>hex</sub>-Schritten eingerichtet. Am Beispiel des Parameterbereichs 0x8000 sieht man dies deutlich:

- Kanal 0: Parameterbereich 0x8000:00 ... 0x800F:255
- Kanal 1: Parameterbereich 0x8010:00 ... 0x801F:255
- Kanal 2: Parameterbereich 0x8020:00 ... 0x802F:255

• ...

Allgemein wird dies geschrieben als 0x80n0.

Ausführliche Hinweise zum CoE-Interface finden Sie in der [EtherCAT-Systemdokumentation](https://infosys.beckhoff.com/content/1031/ethercatsystem/index.html) auf der Beckhoff Website.
### **4.6 Distributed Clock**

Die Distributed Clock stellt eine lokale Uhr im EtherCAT Slave Controller (ESC) dar mit den Eigenschaften:

- Einheit *1 ns*
- Nullpunkt *1.1.2000 00:00*
- Umfang *64 Bit* (ausreichend für die nächsten 584 Jahre); manche EtherCAT-Slaves unterstützen jedoch nur einen Umfang von 32 Bit, d. h. nach ca. 4,2 Sekunden läuft die Variable über
- Diese lokale Uhr wird vom EtherCAT Master automatisch mit der Master Clock im EtherCAT Bus mit einer Genauigkeit < 100 ns synchronisiert.

Detaillierte Informationen entnehmen Sie bitte der vollständigen [EtherCAT-Systembeschreibung](https://infosys.beckhoff.com/content/1031/ethercatsystem/index.html).

## <span id="page-37-0"></span>**5 Montage und Verdrahtung**

### **5.1 Hinweise zum ESD-Schutz**

#### *HINWEIS*

#### **Zerstörung der Geräte durch elektrostatische Aufladung möglich!**

Die Geräte enthalten elektrostatisch gefährdete Bauelemente, die durch unsachgemäße Behandlung beschädigt werden können.

- Sie müssen beim Umgang mit den Komponenten elektrostatisch entladen sein; vermeiden Sie außerdem die Federkontakte (s. Abb.) direkt zu berühren.
- Vermeiden Sie den Kontakt mit hoch isolierenden Stoffen (Kunstfaser, Kunststofffolien etc.)
- Beim Umgang mit den Komponenten ist auf gute Erdung der Umgebung zu achten (Arbeitsplatz, Verpackung und Personen)
- Jede Busstation muss auf der rechten Seite mit der Endkappe [EL9011](http://www.beckhoff.de/EL9011) oder [EL9012](http://www.beckhoff.de/EL9012) abgeschlossen werden, um Schutzart und ESD-Schutz sicher zu stellen.

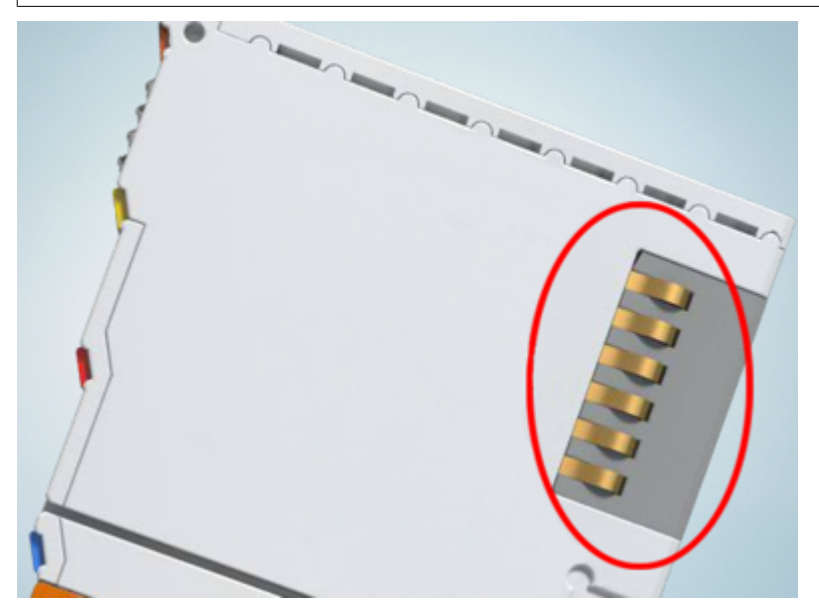

Abb. 18: Federkontakte der Beckhoff I/O-Komponenten

### **5.2 UL-Hinweise**

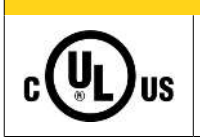

 **VORSICHT**

#### **Application**

**Examination**

The modules are intended for use with Beckhoff's UL Listed EtherCAT System only.

#### **VORSICHT**

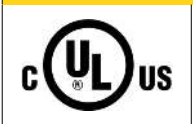

For cULus examination, the Beckhoff I/O System has only been investigated for risk of fire and electrical shock.

#### **VORSICHT**

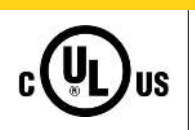

#### **For devices with Ethernet connectors**

Not for connection to telecommunication circuits.

#### **Besondere Bedingungen für die bestimmungsgemäße Verwendung**

- 1. Nur zur Verwendung mit gelisteten Stromwandlern, die für die Anwendung geeignet sind. Die Klemmen EL3453 und EL3783 können den Strom auch direkt messen.
- 2. Die angeschlossenen Leitungen müssen für mindestens 75 °C, 300 V oder 600 V (abhängig von der Nennspannung der EtherCAT-Klemme) ausgelegt sein und aus Kupfer bestehen.
- 3. Wenn das Gerät in einer Weise verwendet wird, die nicht vom Hersteller angegeben ist, kann die Schutzwirkung des Geräts beeinträchtigt werden.
- 4. Verschmutzungsgrad 2.
- 5. Anforderungen an die externen Stromwandler gemäß Anhang DVE der UL/CSA 61010-1:
	- 1. **WARNUNG Um die Gefahr eines Stromschlags zu verringern, müssen Sie vor der Installation oder Wartung von Stromwandlern oder gleichwertigen Geräten immer den Stromkreis öffnen oder vom Stromverteilungssystem (oder vom Netz) des Gebäudes trennen.**
	- 2. Gemäß DVE.3.2.1:
		- Vor der Installation oder Wartung von Stromwandlern immer den Stromkreis öffnen oder vom Stromverteilungssystem (oder vom Netz) des Gebäudes trennen.
		- Die Stromwandler dürfen nicht in Geräten installiert werden, in denen sie mehr als 75 Prozent des Verdrahtungsraums eines beliebigen Querschnittsbereichs innerhalb des Geräts einnehmen.
		- Durch die Installation des Stromwandlers dürfen keine Lüftungsöffnungen blockiert werden.
		- Der Stromwandler darf nicht im Bereich von Lichtbogenentlüftungen installiert werden.
		- Nicht geeignet für Verdrahtungsmethoden der Klasse 2 und nicht für den Anschluss an Geräte der Klasse 2 vorgesehen.
		- Sichern Sie den Stromwandler und verlegen Sie die Leiter so, dass die Leiter nicht direkt mit stromführenden Klemmen oder der Sammelschiene in Berührung kommen.

### **5.3 Tragschienenmontage**

#### **WARNUNG**

#### **Verletzungsgefahr durch Stromschlag und Beschädigung des Gerätes möglich!**

Setzen Sie das Busklemmen-System in einen sicheren, spannungslosen Zustand, bevor Sie mit der Montage, Demontage oder Verdrahtung der Busklemmen beginnen!

Das Busklemmen-System ist für die Montage in einem Schaltschrank oder Klemmkasten vorgesehen.

#### **Montage**

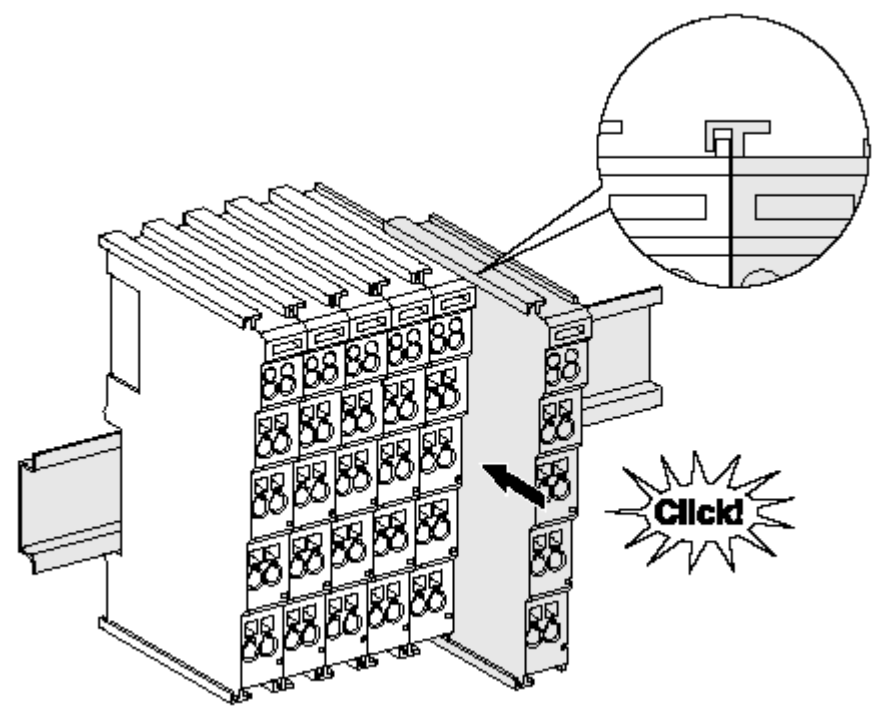

Abb. 19: Montage auf Tragschiene

Die Buskoppler und Busklemmen werden durch leichten Druck auf handelsübliche 35 mm Tragschienen (Hutschienen nach EN 60715) aufgerastet:

1. Stecken Sie zuerst den Feldbuskoppler auf die Tragschiene.

2. Auf der rechten Seite des Feldbuskopplers werden nun die Busklemmen angereiht. Stecken Sie dazu die Komponenten mit Nut und Feder zusammen und schieben Sie die Klemmen gegen die Tragschiene, bis die Verriegelung hörbar auf der Tragschiene einrastet. Wenn Sie die Klemmen erst auf die Tragschiene schnappen und dann nebeneinander schieben ohne das Nut und Feder ineinander greifen, wird keine funktionsfähige Verbindung hergestellt! Bei richtiger

#### Montage darf kein nennenswerter Spalt zwischen den Gehäusen zu sehen sein.

#### **Tragschienenbefestigung**

Der Verriegelungsmechanismus der Klemmen und Koppler reicht in das Profil der Tragschiene hinein. Achten Sie bei der Montage der Komponenten darauf, dass der Verriegelungsmechanismus nicht in Konflikt mit den Befestigungsschrauben der Tragschiene gerät. Verwenden Sie zur Befestigung von Tragschienen mit einer Höhe von 7,5 mm unter den Klemmen und Kopplern flache Montageverbindungen wie Senkkopfschrauben oder Blindnieten.

#### **Demontage**

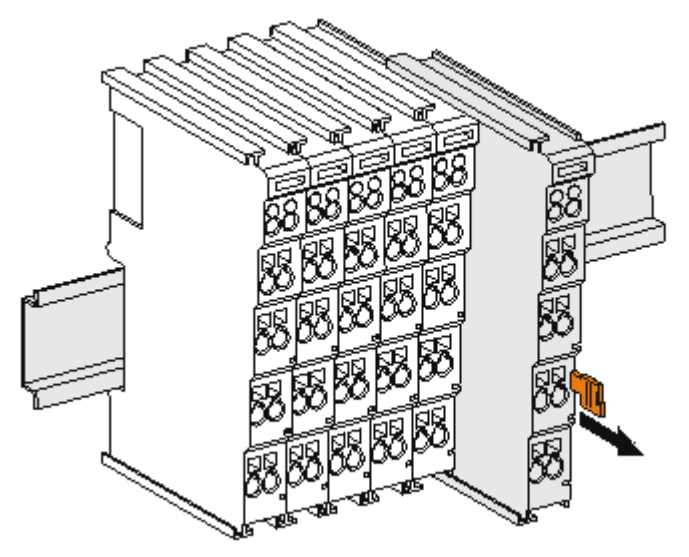

Abb. 20: Demontage von Tragschiene

Jede Klemme wird durch eine Verriegelung auf der Tragschiene gesichert, die zur Demontage gelöst werden muss:

- 1. Ziehen Sie die Klemme an ihren orangefarbigen Laschen ca. 1 cm von der Tragschiene herunter. Dabei wird die Tragschienenverriegelung dieser Klemme automatisch gelöst und Sie können die Klemme nun ohne großen Kraftaufwand aus dem Busklemmenblock herausziehen.
- 2. Greifen Sie dazu mit Daumen und Zeigefinger die entriegelte Klemme gleichzeitig oben und unten an den Gehäuseflächen und ziehen sie aus dem Busklemmenblock heraus.

#### **Verbindungen innerhalb eines Busklemmenblocks**

Die elektrischen Verbindungen zwischen Buskoppler und Busklemmen werden durch das Zusammenstecken der Komponenten automatisch realisiert:

- Die sechs Federkontakte des K-Bus/E-Bus übernehmen die Übertragung der Daten und die Versorgung der Busklemmenelektronik.
- Die Powerkontakte übertragen die Versorgung für die Feldelektronik und stellen so innerhalb des Busklemmenblocks eine Versorgungsschiene dar. Die Versorgung der Powerkontakte erfolgt über Klemmen auf dem Buskoppler (bis 24 V) oder für höhere Spannungen über Einspeiseklemmen.

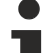

#### **Powerkontakte**

Beachten Sie bei der Projektierung eines Busklemmenblocks die Kontaktbelegungen der einzelnen Busklemmen, da einige Typen (z.B. analoge Busklemmen oder digitale 4-Kanal-Busklemmen) die Powerkontakte nicht oder nicht vollständig durchschleifen. Einspeiseklemmen (KL91xx, KL92xx bzw. EL91xx, EL92xx) unterbrechen die Powerkontakte und stellen so den Anfang einer neuen Versorgungsschiene dar.

#### **PE-Powerkontakt**

Der Powerkontakt mit der Bezeichnung PE kann als Schutzerde eingesetzt werden. Der Kontakt ist aus Sicherheitsgründen beim Zusammenstecken voreilend und kann Kurzschlussströme bis 125 A ableiten.

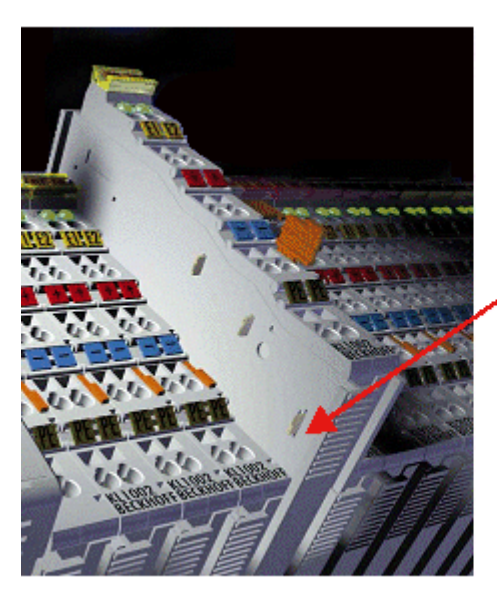

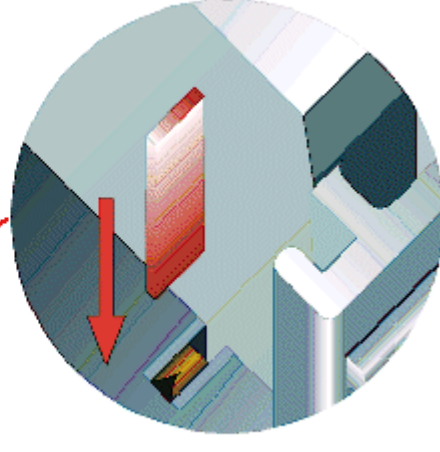

#### Abb. 21: Linksseitiger Powerkontakt

#### *HINWEIS*

#### **Beschädigung des Gerätes möglich**

Beachten Sie, dass aus EMV-Gründen die PE-Kontakte kapazitiv mit der Tragschiene verbunden sind. Das kann bei der Isolationsprüfung zu falschen Ergebnissen und auch zur Beschädigung der Klemme führen (z. B. Durchschlag zur PE-Leitung bei der Isolationsprüfung eines Verbrauchers mit 230 V Nennspannung). Klemmen Sie zur Isolationsprüfung die PE-Zuleitung am Buskoppler bzw. der Einspeiseklemme ab! Um weitere Einspeisestellen für die Prüfung zu entkoppeln, können Sie diese Einspeiseklemmen entriegeln und mindestens 10 mm aus dem Verbund der übrigen Klemmen herausziehen.

#### **WARNUNG**

#### **Verletzungsgefahr durch Stromschlag!**

Der PE-Powerkontakt darf nicht für andere Potentiale verwendet werden!

### **5.4 Anschluss**

### **5.4.1 Anschlusstechnik**

#### **WARNUNG**

#### **Verletzungsgefahr durch Stromschlag und Beschädigung des Gerätes möglich!**

Setzen Sie das Busklemmen-System in einen sicheren, spannungslosen Zustand, bevor Sie mit der Montage, Demontage oder Verdrahtung der Busklemmen beginnen!

#### **Übersicht**

Mit verschiedenen Anschlussoptionen bietet das Busklemmensystem eine optimale Anpassung an die Anwendung:

- Die Klemmen der Serien ELxxxx und KLxxxx mit Standardverdrahtung enthalten Elektronik und Anschlussebene in einem Gehäuse.
- Die Klemmen der Serien ESxxxx und KSxxxx haben eine steckbare Anschlussebene und ermöglichen somit beim Austausch die stehende Verdrahtung.
- Die High-Density-Klemmen (HD-Klemmen) enthalten Elektronik und Anschlussebene in einem Gehäuse und haben eine erhöhte Packungsdichte.

#### **Standardverdrahtung (ELxxxx / KLxxxx)**

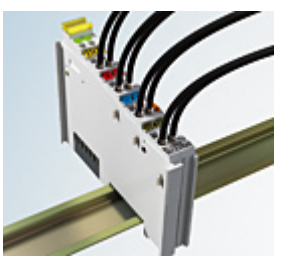

Abb. 22: Standardverdrahtung

Die Klemmen der Serien ELxxxx und KLxxxx sind seit Jahren bewährt und integrieren die schraublose Federkrafttechnik zur schnellen und einfachen Montage.

#### **Steckbare Verdrahtung (ESxxxx / KSxxxx)**

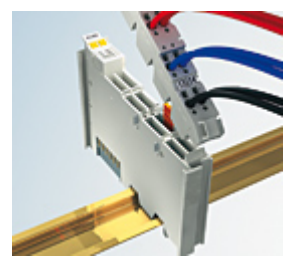

Abb. 23: Steckbare Verdrahtung

Die Klemmen der Serien ESxxxx und KSxxxx enthalten eine steckbare Anschlussebene.

Montage und Verdrahtung werden wie bei den Serien ELxxxx und KLxxxx durchgeführt.

Im Servicefall erlaubt die steckbare Anschlussebene, die gesamte Verdrahtung als einen Stecker von der Gehäuseoberseite abzuziehen.

Das Unterteil kann, über das Betätigen der Entriegelungslasche, aus dem Klemmenblock herausgezogen werden.

Die auszutauschende Komponente wird hineingeschoben und der Stecker mit der stehenden Verdrahtung wieder aufgesteckt. Dadurch verringert sich die Montagezeit und ein Verwechseln der Anschlussdrähte ist ausgeschlossen.

Die gewohnten Maße der Klemme ändern sich durch den Stecker nur geringfügig. Der Stecker trägt ungefähr 3 mm auf; dabei bleibt die maximale Höhe der Klemme unverändert.

Eine Lasche für die Zugentlastung des Kabels stellt in vielen Anwendungen eine deutliche Vereinfachung der Montage dar und verhindert ein Verheddern der einzelnen Anschlussdrähte bei gezogenem Stecker.

Leiterquerschnitte von 0,08 mm $^2$  bis 2,5 mm $^2$  können weiter in der bewährten Federkrafttechnik verwendet werden.

Übersicht und Systematik in den Produktbezeichnungen der Serien ESxxxx und KSxxxx werden wie von den Serien ELxxxx und KLxxxx bekannt weitergeführt.

#### <span id="page-43-0"></span>**High-Density-Klemmen (HD-Klemmen)**

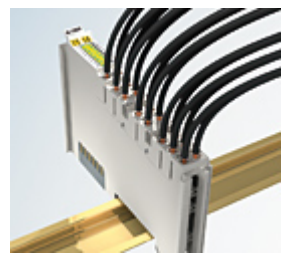

Abb. 24: High-Density-Klemmen

Die Klemmen dieser Baureihe mit 16 Klemmstellen zeichnen sich durch eine besonders kompakte Bauform aus, da die Packungsdichte auf 12 mm doppelt so hoch ist wie die der Standard-Busklemmen. Massive und mit einer Aderendhülse versehene Leiter können ohne Werkzeug direkt in die Federklemmstelle gesteckt werden.

#### **Verdrahtung HD-Klemmen**

Die High-Density-Klemmen der Serien ELx8xx und KLx8xx unterstützen keine steckbare Verdrahtung.

#### <span id="page-43-1"></span>**Ultraschall-litzenverdichtete Leiter**

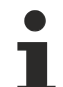

#### **Ultraschall-litzenverdichtete Leiter**

An die Standard- und High-Density-Klemmen können auch ultraschall-litzenverdichtete (ultraschallverschweißte) Leiter angeschlossen werden. Beachten Sie die Tabellen zum [Leitungsquerschnitt \[](#page-44-0)> [45\]](#page-44-0)!

### **5.4.2 Verdrahtung**

#### **WARNUNG**

#### **Verletzungsgefahr durch Stromschlag und Beschädigung des Gerätes möglich!**

Setzen Sie das Busklemmen-System in einen sicheren, spannungslosen Zustand, bevor Sie mit der Montage, Demontage oder Verdrahtung der Busklemmen beginnen!

#### **Klemmen für Standardverdrahtung ELxxxx/KLxxxx und für steckbare Verdrahtung ESxxxx/KSxxxx**

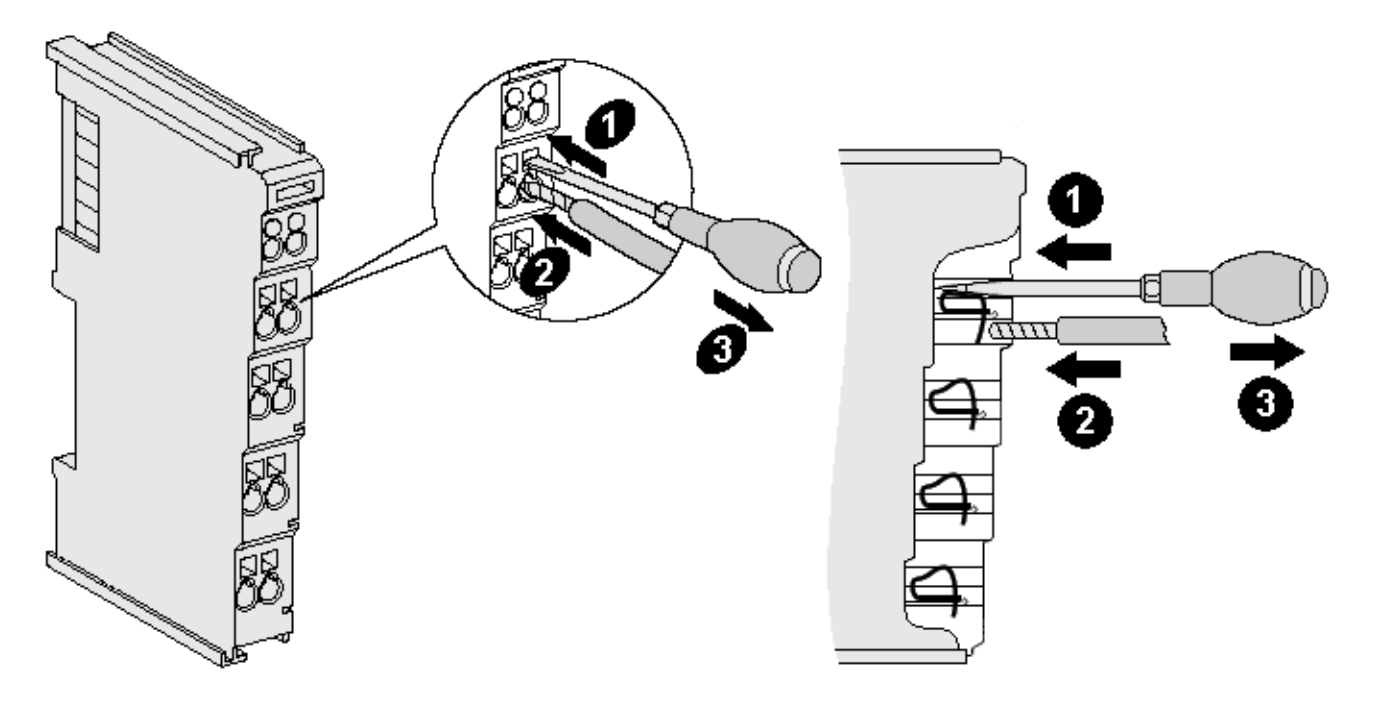

Abb. 25: Anschluss einer Leitung an eine Klemmstelle

Bis zu acht Klemmstellen ermöglichen den Anschluss von massiven oder feindrähtigen Leitungen an die Busklemme. Die Klemmstellen sind in Federkrafttechnik ausgeführt. Schließen Sie die Leitungen folgendermaßen an:

- 1. Öffnen Sie eine Klemmstelle, indem Sie einen Schraubendreher gerade bis zum Anschlag in die viereckige Öffnung über der Klemmstelle drücken. Den Schraubendreher dabei nicht drehen oder hin und her bewegen (nicht hebeln).
- 2. Der Draht kann nun ohne Widerstand in die runde Klemmenöffnung eingeführt werden.
- 3. Durch Rücknahme des Druckes schließt sich die Klemmstelle automatisch und hält den Draht sicher und dauerhaft fest.

Den zulässigen Leiterquerschnitt entnehmen Sie der nachfolgenden Tabelle.

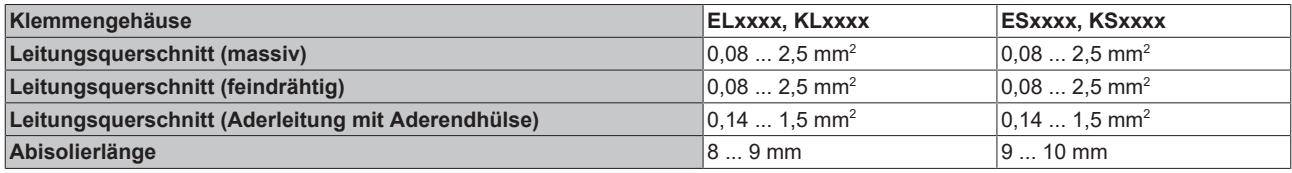

#### <span id="page-44-0"></span>**High-Density-Klemmen ([HD-Klemmen \[](#page-43-0)**[}](#page-43-0) **[44\]](#page-43-0)) mit 16 Klemmstellen**

Bei den HD-Klemmen erfolgt der Leiteranschluss bei massiven Leitern werkzeuglos, in Direktstecktechnik, das heißt der Leiter wird nach dem Abisolieren einfach in die Klemmstelle gesteckt. Das Lösen der Leitungen erfolgt, wie bei den Standardklemmen, über die Kontakt-Entriegelung mit Hilfe eines Schraubendrehers. Den zulässigen Leiterquerschnitt entnehmen Sie der nachfolgenden Tabelle.

# **BECKHOFF**

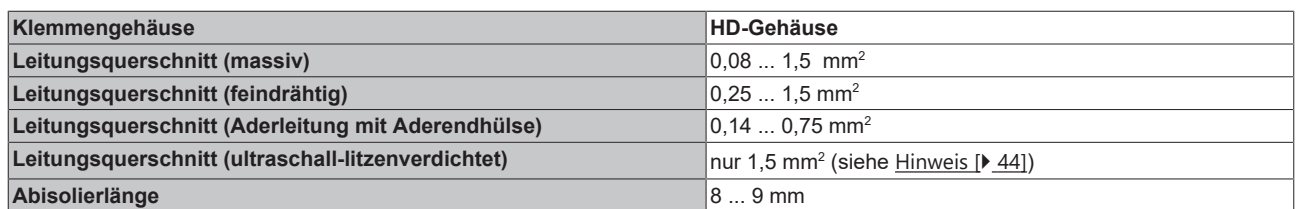

### **5.4.3 Schirmung**

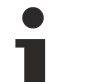

### **Schirmung**

Encoder, analoge Sensoren und Aktoren sollten immer mit geschirmten, paarig verdrillten Leitungen angeschlossen werden.

### **5.5 Hinweis Spannungsversorgung**

#### **WARNUNG**

#### **Spannungsversorgung aus SELV/PELV-Netzteil!**

Zur Versorgung dieses Geräts müssen SELV/PELV-Stromkreise (Schutzkleinspannung, Sicherheitskleinspannung) nach IEC 61010-2-201 verwendet werden.

Hinweise:

- Durch SELV/PELV-Stromkreise entstehen eventuell weitere Vorgaben aus Normen wie IEC 60204-1 et al., zum Beispiel bezüglich Leitungsabstand und -isolierung.
- Eine SELV-Versorgung (Safety Extra Low Voltage) liefert sichere elektrische Trennung und Begrenzung der Spannung ohne Verbindung zum Schutzleiter, eine PELV-Versorgung (Protective Extra Low Voltage) benötigt zusätzlich eine sichere Verbindung zum Schutzleiter.

### **5.6 Positionierung von passiven Klemmen**

#### **Hinweis zur Positionierung von passiven Klemmen im Busklemmenblock**

EtherCAT-Klemmen (ELxxxx / ESxxxx), die nicht aktiv am Datenaustausch innerhalb des Busklemmenblocks teilnehmen, werden als passive Klemmen bezeichnet. Zu erkennen sind diese Klemmen an der nicht vorhandenen Stromaufnahme aus dem E-Bus. Um einen optimalen Datenaustausch zu gewährleisten, dürfen nicht mehr als zwei passive Klemmen direkt aneinander gereiht werden!

**Beispiele für die Positionierung von passiven Klemmen (hell eingefärbt)**

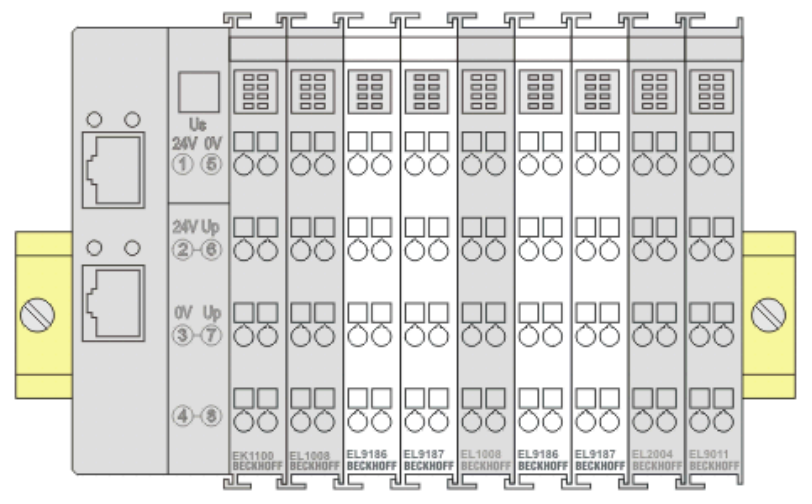

Abb. 26: Korrekte Positionierung

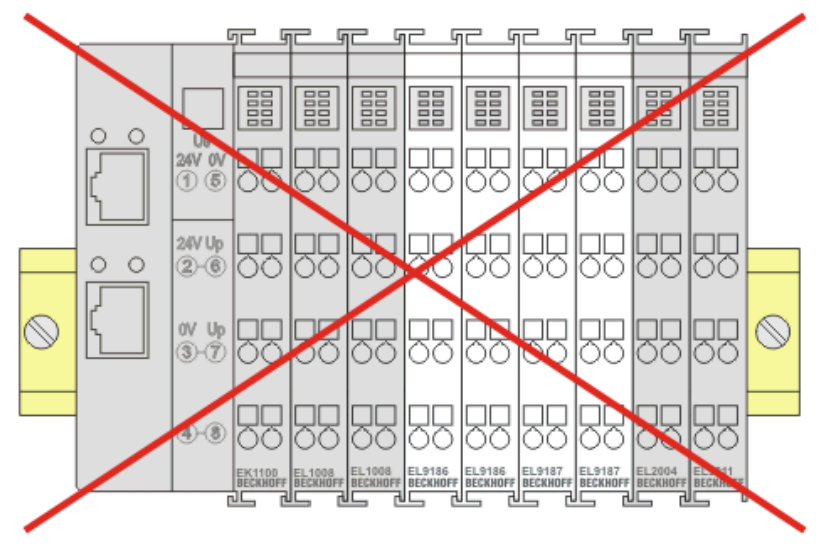

Abb. 27: Inkorrekte Positionierung

### **5.7 Vorgeschriebene Einbaulage**

*HINWEIS*

#### **Einschränkung von Einbaulage und Betriebstemperaturbereich**

Sorgen Sie bei der Montage der Klemmen dafür, dass im Betrieb oberhalb und unterhalb der Klemmen ausreichend Abstand zu anderen Komponenten eingehalten wird, so dass die Klemmen ausreichend belüftet werden!

#### **Vorgeschriebene Einbaulage**

Für die vorgeschriebene Einbaulage wird die Tragschiene waagerecht montiert und die Anschlussflächen der EL/KL-Klemmen weisen nach vorne (siehe Abb. "Empfohlene Abstände bei Standard Einbaulage").

Die Klemmen werden dabei von unten nach oben durchlüftet, was eine optimale Kühlung der Elektronik durch Konvektionslüftung ermöglicht. Bezugsrichtung "unten" ist hier die Erdbeschleunigung.

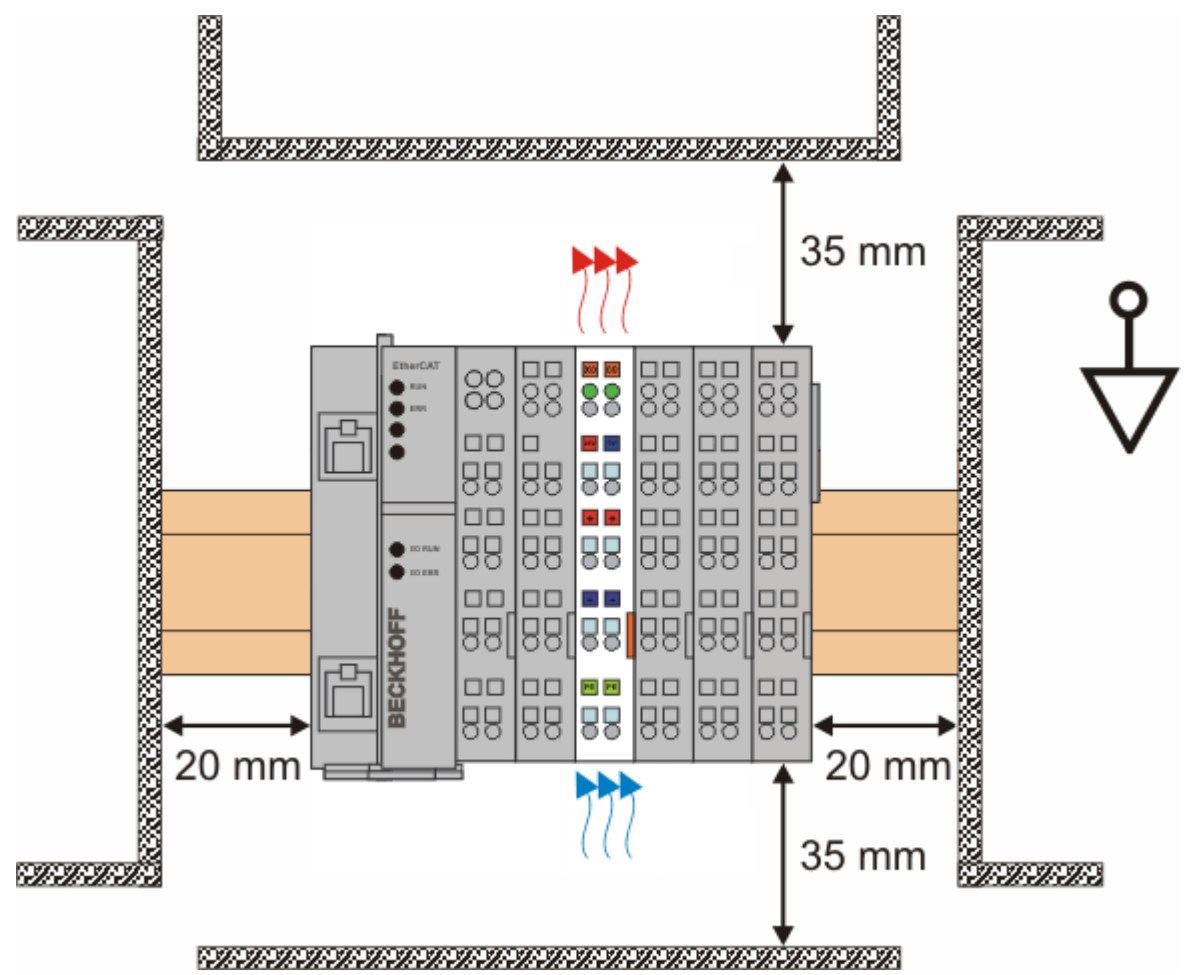

Abb. 28: Empfohlene Mindestabstände bei Standard Einbaulage

Die Einhaltung der Abstände nach der obigen Abbildung wird dringend empfohlen!

### **5.8 Entsorgung**

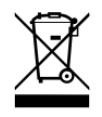

Mit einer durchgestrichenen Abfalltonne gekennzeichnete Produkte dürfen nicht in den Hausmüll. Das Gerät gilt bei der Entsorgung als Elektro- und Elektronik-Altgerät. Die nationalen Vorgaben zur Entsorgung von Elektro- und Elektronik-Altgeräten sind zu beachten.

### **6 Inbetriebnahme**

### **6.1 Quickstart**

Zur Erstinbetriebnahme der EL3783 sind keine besonderen Maßnahmen erforderlich.

Die EL3783 kann mit unterschiedlichen Funktionsarten betrieben werden. Im Folgenden wird der Entscheidungs- und Handlungsablauf der Inbetriebnahme aufgezeigt.

Zum Verständnis sind die einführenden Kapitel zu

- [Technologie \[](#page-22-0)[}](#page-22-0) [23\]](#page-22-0)
- [Funktionsweise \[](#page-128-0)[}](#page-128-0) [129\]](#page-128-0)
- [Beispielprogramme \[](#page-128-1) $\blacktriangleright$  [129\]](#page-128-1)
- [Verdrahtungsbeispiel und Messmethoden \[](#page-20-0)[}](#page-20-0) [21\]](#page-20-0)

zu beachten.

#### **1. Montage**

Montieren Sie die EL3783 wie im Kapitel [Montage und Verdrahtung \[](#page-37-0)[}](#page-37-0) [38\]](#page-37-0) beschrieben.

#### **2. Konfiguration**

Erstellen Sie eine Konfiguration im TwinCAT System Manager, indem Sie die Klemme manuell einfügen oder online scannen. Beachten Sie dazu die Installationskapitel TwinCAT.

#### **EtherCAT XML Device Description**

Sollte in Ihrem System die XML-Beschreibung ihrer EL3783 nicht vorliegen, können Sie die entsprechende aktuellste XML-Datei im Download-Bereich auf der [Beckhoff Website](https://www.beckhoff.com/de-de/support/downloadfinder/konfigurationsdateien/) herunterladen und entsprechend der Installationsanweisungen installieren.

#### **3. Auslieferungszustand**

Die EL3783 wird per Default im TwinCAT System Manager mit den Einstellungen

- Trigger durch Distributed Clocks aktiviert
- 20-fach Oversampling
- Keine Automatische Strommessbereichsumschaltung, fest auf 1 A Messbereich eingestellt.

#### **4. Einstellen der Parameter und Prozessdaten**

#### **Distributed Clocks**

Deaktivieren Sie Distributed Clocks, wenn nötig (TwinCAT Reiter "DC" -> "Advanced Settings" -> Checkbox "Enable"). Dies wird nur empfohlen, wenn das EtherCAT-System ohne Distributed Clocks Funktionalität betrieben werden soll.

#### **Oversampling Faktor**

Legen Sie den Oversampling-Faktor im Rahmen der zulässigen Werte fest.

Das TwinCAT-Pulldownmenü "Predifined PDO Assignment" legt hier die gültigen PDOs für das n-fache "Synchron Oversampling" fest (s. Abb.).

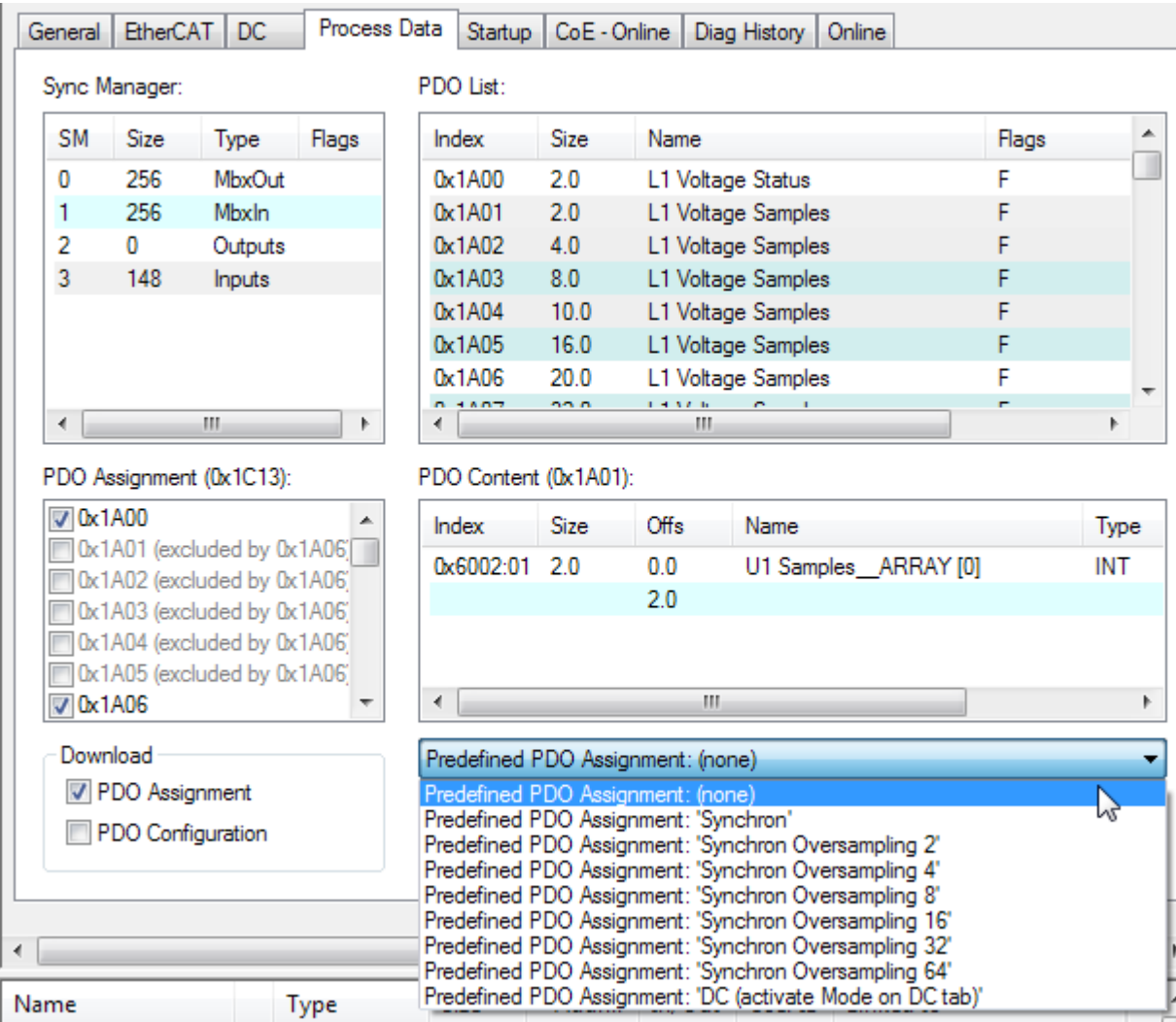

Abb. 29: Einstellen Synchron-Oversampling, Reiter "Prozessdaten"

Ist das "DC Oversampling" gewünscht, wählen Sie "DC (activate Mode on DC tab)" und stellen Sie den "DC Oversampling" Faktor im Reiter "DC" (s. Abb.) ein.

| DC<br>EtherCAT<br>General | Process Data | Startup | CoE - Online                                                    | Diag History | Online |
|---------------------------|--------------|---------|-----------------------------------------------------------------|--------------|--------|
| Operation Mode:           |              |         | DC Oversampling 10<br>DC Oversampling 20                        |              |        |
|                           |              |         | DC Oversampling 1<br>DC Oversampling 2                          |              |        |
|                           |              |         | DC Oversampling 4<br>DC Oversampling 5<br>DC Oversampling 8     |              |        |
|                           |              |         | DC Oversampling 10<br>DC Oversampling 16<br>DC Oversampling 25  |              | M,     |
|                           |              |         | DC Oversampling 32<br>DC Oversampling 40<br>DC Oversampling 50  |              |        |
|                           |              |         | DC Oversampling 64<br>DC Oversampling 80<br>DC Oversampling 100 |              |        |
|                           |              |         | Synchron w/o Oversampling 1                                     |              |        |
|                           |              |         |                                                                 |              |        |

Abb. 30: Einstellen DC Oversampling, Reiter "DC"

|   | Cycle Time $[ \mu s ]$ |         |           |     |      |      |      |        |        |  |  |  |  |
|---|------------------------|---------|-----------|-----|------|------|------|--------|--------|--|--|--|--|
|   | <b>SampleTime</b>      | 200     | 250       | 400 | 500  | 1000 | 2000 | 5000   | 10000  |  |  |  |  |
|   |                        | 200     | 250       | 400 | 500  | 1000 | 2000 | 5000   | 10000  |  |  |  |  |
|   | 2                      | 100     | 125       | 200 | 250  | 500  | 1000 | 2500   | 5000   |  |  |  |  |
| O | 4                      |         |           | 100 | 125  | 250  | 500  | 1250   | 2500   |  |  |  |  |
| V | 5                      |         |           | 80  | 100  | 200  | 400  | 1000   | 2000   |  |  |  |  |
| e | 8                      |         |           | 50  | 62,5 | 125  | 250  | 625    | 1250   |  |  |  |  |
| r | 10                     |         |           |     | 50   | 100  | 200  | 500    | 1000   |  |  |  |  |
| s | 16                     |         |           |     |      | 62,5 | 125  | 312,5  | 625    |  |  |  |  |
| а | 20                     |         |           |     |      | 50   | 100  | 250    | 500    |  |  |  |  |
| m | 25                     |         |           |     |      |      | 80   | 200    | 400    |  |  |  |  |
| ı | 32                     |         |           |     |      |      | 62,5 | 156,25 | 312,5  |  |  |  |  |
| i | 40                     |         |           |     |      |      | 50   | 125    | 250    |  |  |  |  |
| n | 50                     |         |           |     |      |      |      | 100    | 200    |  |  |  |  |
| g | 64                     |         |           |     |      |      |      | 78,125 | 156,25 |  |  |  |  |
|   | 80                     |         |           |     |      |      |      | 62,5   | 125    |  |  |  |  |
|   | 100                    |         |           |     |      |      |      | 50     | 100    |  |  |  |  |
|   | Legende:               | möglich | empfohlen |     |      |      |      |        |        |  |  |  |  |

Abb. 31: Mögliche Oversampling Faktoren

#### **CoE-Parameter**

Falls die Default-CoE-Parameter geändert werden sollen, müssen sie kanalweise im CoE hinterlegt werden.

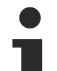

**Parametrierung über das CoE-Verzeichnis (CAN over EtherCAT)**

Die Parametrierung der Klemme wird über den CoE - Online Reiter (mit Doppelklick auf das entsprechende Objekt) bzw. über den Prozessdatenreiter (Zuordnung der PDOs) vorgenommen. Beachten Sie bei Verwendung/Manipulation der CoE-Parameter die allgemeinen [CoE-Hinweise](#page-31-0) [\[](#page-31-0)[}](#page-31-0) [32\]](#page-31-0):

- **StartUp**-Liste führen für den Austauschfall
- Unterscheidung zwischen Online/Offline Dictionary, Vorhandensein aktueller XML-Beschreibung
- "CoE-Reload" zum Zurücksetzen der Veränderungen

Die CoE-Einstellungen können auch über die SPS/PLC/Task zur Laufzeit geladen werden.

#### **5. Betrieb**

Bei anliegender Spannung/Strom werden nun nach TwinCAT-Neustart z. B. im TwinCAT FreeRun-Modus über die Prozessdaten die Messwerte übertragen.

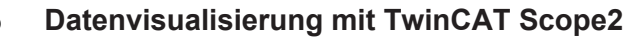

Das TwinCAT Scope2 unterstützt das Einlesen von Oversampling-Variablen auch bei der EL3783. Bitte beachten Sie hierzu die entsprechenden Hinweise.

### **6.2 TwinCAT**

### **6.2.1 TwinCAT Quickstart**

TwinCAT stellt eine Entwicklungsumgebung für Echtzeitsteuerung mit Multi-SPS-System, NC Achsregelung, Programmierung und Bedienung dar. Das gesamte System wird hierbei durch diese Umgebung abgebildet und ermöglicht Zugriff auf eine Programmierumgebung (inkl. Kompilierung) für die Steuerung. Einzelne digitale oder analoge Eingänge bzw. Ausgänge können auch direkt ausgelesen bzw. beschrieben werden, um diese z.B. hinsichtlich ihrer Funktionsweise zu überprüfen.

Weitere Informationen hierzu erhalten Sie unter <http://infosys.beckhoff.de>:

- **EtherCAT Systemhandbuch:** Feldbuskomponenten → EtherCAT-Klemmen → EtherCAT System Dokumentation → Einrichtung im TwinCAT System Manager
- **TwinCAT 2** → TwinCAT System Manager → E/A- Konfiguration
- Insbesondere zur TwinCAT Treiberinstallation: **Feldbuskomponenten** → Feldbuskarten und Switche → FC900x – PCI-Karten für Ethernet → Installation

Geräte, d. h. "devices" beinhalten jeweils die Klemmen der tatsächlich aufgebauten Konfiguration. Dabei gibt es grundlegend die Möglichkeit sämtliche Informationen des Aufbaus über die "Scan" - Funktion einzubringen ("online") oder über Editorfunktionen direkt einzufügen ("offline"):

- **"offline"**: der vorgesehene Aufbau wird durch Hinzufügen und entsprechendes Platzieren einzelner Komponenten erstellt. Diese können aus einem Verzeichnis ausgewählt und Konfiguriert werden.
	- Die Vorgehensweise für den "offline" Betrieb ist unter <http://infosys.beckhoff.de> einsehbar: **TwinCAT 2** → TwinCAT System Manager → EA - Konfiguration → Anfügen eines E/A-Gerätes
- "online": die bereits physikalisch aufgebaute Konfiguration wird eingelesen
	- Sehen Sie hierzu auch unter <http://infosys.beckhoff.de>: **Feldbuskomponenten** → Feldbuskarten und Switche → FC900x – PCI-Karten für Ethernet → Installation  $\rightarrow$  Geräte suchen

Vom Anwender –PC bis zu den einzelnen Steuerungselementen ist folgender Zusammenhang vorgesehen:

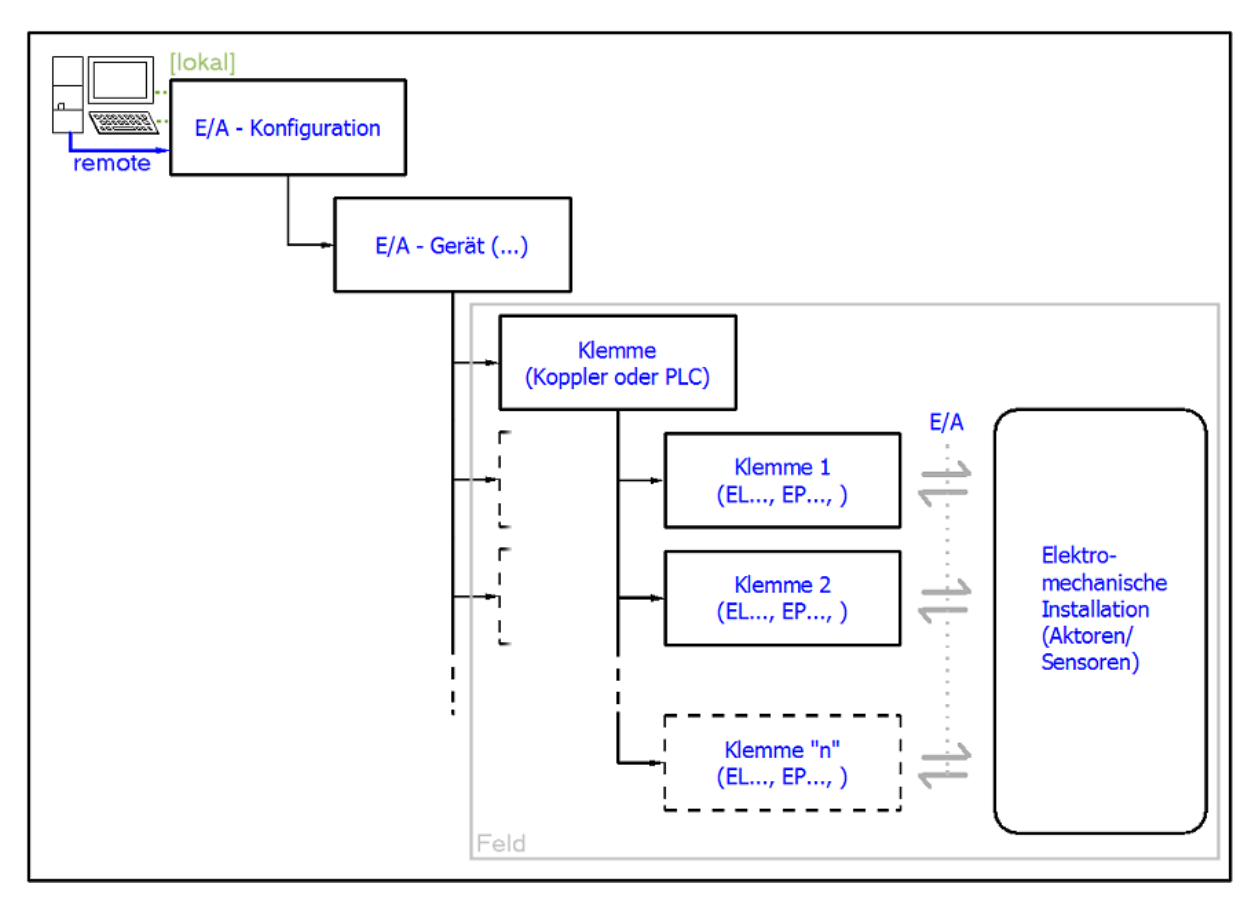

Abb. 32: Bezug von der Anwender Seite (Inbetriebnahme) zur Installation

Das anwenderseitige Einfügen bestimmter Komponenten (E/A – Gerät, Klemme, Box,..) erfolgt bei TwinCAT 2 und TwinCAT 3 auf die gleiche Weise. In den nachfolgenden Beschreibungen wird ausschließlich der "online" Vorgang angewandt.

#### <span id="page-55-0"></span>**Beispielkonfiguration (realer Aufbau)**

Ausgehend von der folgenden Beispielkonfiguration wird in den anschließenden Unterkapiteln das Vorgehen für TwinCAT 2 und TwinCAT 3 behandelt:

- Steuerungssystem (PLC) **CX2040** inkl. Netzteil **CX2100-0004**
- Rechtsseitig angebunden am CX2040 (E-Bus): **EL1004** (4-Kanal-Digital-Eingangsklemme 24  $V_{\text{DC}}$ )
- Über den X001 Anschluss (RJ-45) angeschlossen: **EK1100** EtherCAT-Koppler
- Rechtsseitig angebunden am EK1100 EtherCAT-Koppler (E-Bus): **EL2008** (8-Kanal-Digital-Ausgangsklemme 24  $V_{\text{DC}}$ ; 0,5 A)
- (Optional über X000: ein Link zu einen externen PC für die Benutzeroberfläche)

# **BECKHOFF**

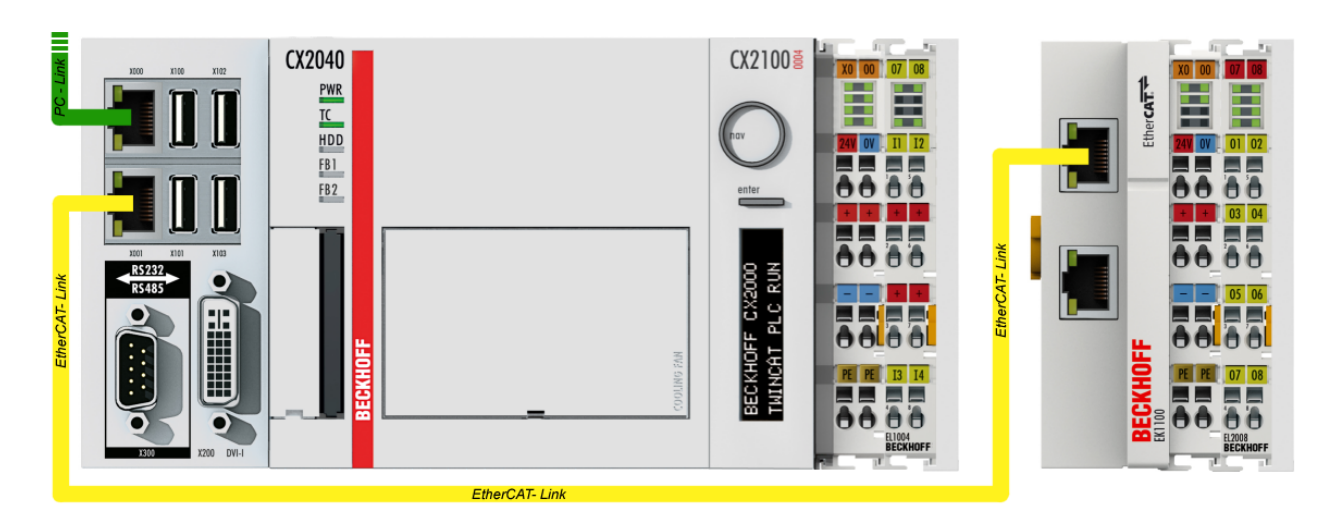

Abb. 33: Aufbau der Steuerung mit Embedded-PC, Eingabe (EL1004) und Ausgabe (EL2008)

Anzumerken ist, dass sämtliche Kombinationen einer Konfiguration möglich sind; beispielsweise könnte die Klemme EL1004 ebenso auch nach dem Koppler angesteckt werden oder die Klemme EL2008 könnte zusätzlich rechts an dem CX2040 angesteckt sein – dann wäre der Koppler EK1100 überflüssig.

### **6.2.1.1 TwinCAT 2**

#### **Startup**

TwinCAT 2 verwendet grundlegend zwei Benutzeroberflächen: den "TwinCAT System Manager" zur Kommunikation mit den elektromechanischen Komponenten und "TwinCAT PLC Control" für die Erstellung und Kompilierung einer Steuerung. Begonnen wird zunächst mit der Anwendung des TwinCAT System Managers.

Nach erfolgreicher Installation des TwinCAT-Systems auf den Anwender-PC der zur Entwicklung verwendet werden soll, zeigt der TwinCAT 2 (System Manager) folgende Benutzeroberfläche nach dem Start:

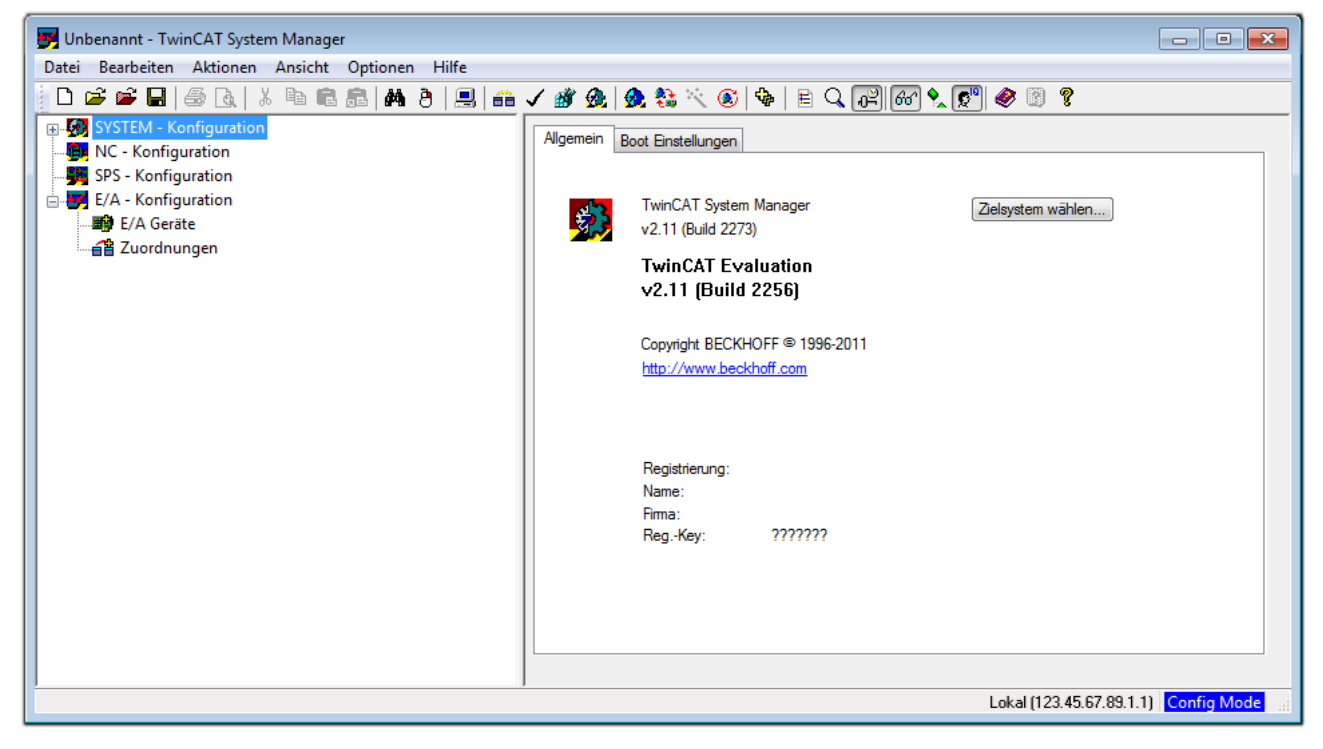

#### Abb. 34: Initiale Benutzeroberfläche TwinCAT 2

Es besteht generell die Möglichkeit das TwinCAT "lokal" oder per "remote" zu verwenden. Ist das TwinCAT System inkl. Benutzeroberfläche (Standard) auf dem betreffenden PLC installiert, kann TwinCAT "lokal" eingesetzt werden und mit Schritt "[Geräte einfügen \[](#page-59-0) $\blacktriangleright$  [60\]](#page-59-0)" fortgesetzt werden.

Ist es vorgesehen, die auf einem PLC installierte TwinCAT Laufzeitumgebung von einem anderen System als Entwicklungsumgebung per "remote" anzusprechen, ist das Zielsystem zuvor bekannt zu machen. Im

Menü unter "Aktionen" → "Auswahl des Zielsystems...", über das Symbol " <sup>[■]</sup> " oder durch Taste "F8" wird folgendes Fenster hierzu geöffnet:

### **RECKHOFF**

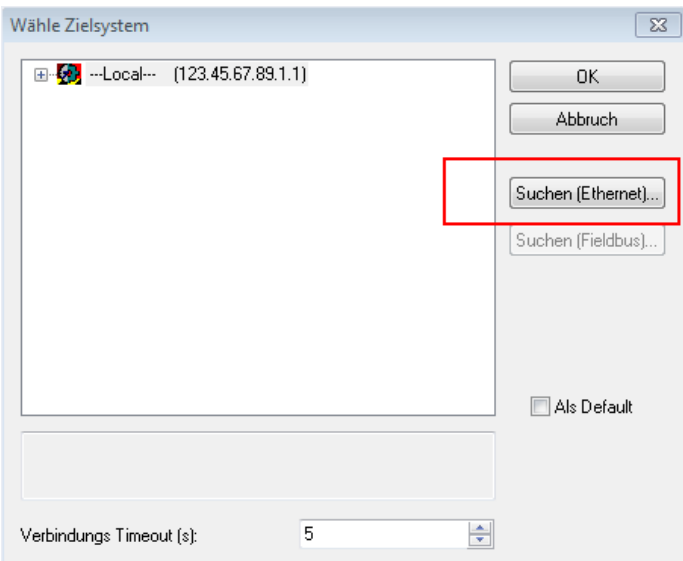

Abb. 35: Wähle Zielsystem

Mittels "Suchen (Ethernet)..." wird das Zielsystem eingetragen. Dadurch wird ein weiterer Dialog geöffnet um hier entweder:

- den bekannten Rechnernamen hinter "Enter Host Name / IP:" einzutragen (wie rot gekennzeichnet)
- einen "Broadcast Search" durchzuführen (falls der Rechnername nicht genau bekannt)
- die bekannte Rechner IP oder AmsNetId einzutragen

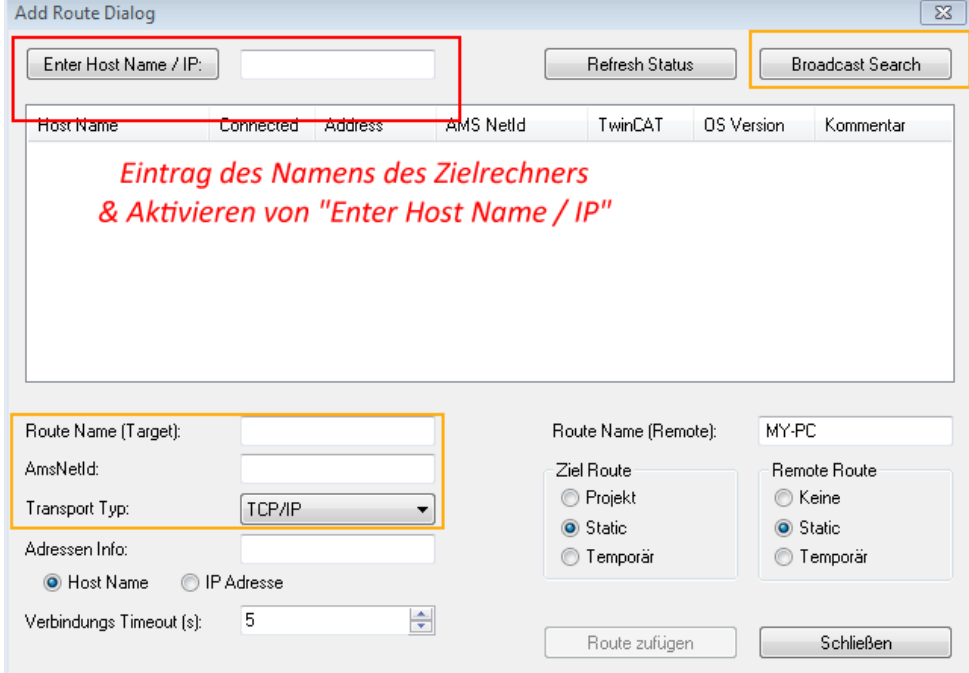

Ist das Zielsystem eingetragen steht dieses wie folgt zur Auswahl (ggf. muss zuvor das korrekte Passwort eingetragen werden):

□ 5 - Local - (147.99.12.34.1.1) 由 9 remote-PLC (123.45.67.89.1.1)

Nach der Auswahl mit "OK" ist das Zielsystem über den System Manager ansprechbar.

Abb. 36: PLC für den Zugriff des TwinCAT System Managers festlegen: Auswahl des Zielsystems

#### <span id="page-59-0"></span>**Geräte einfügen**

In dem linksseitigen Konfigurationsbaum der TwinCAT 2 – Benutzeroberfläche des System Managers wird "E/A-Geräte" selektiert und sodann entweder über Rechtsklick ein Kontextmenü geöffnet und

"Geräte Suchen..." ausgewählt oder in der Menüleiste mit die Aktion gestartet. Ggf. ist zuvor der

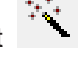

TwinCAT System Manager in den "Konfig Modus" mittels **1999** oder über das Menü "Aktionen" → "Startet/Restarten von TwinCAT in Konfig-Modus"(Shift + F4) zu versetzen.

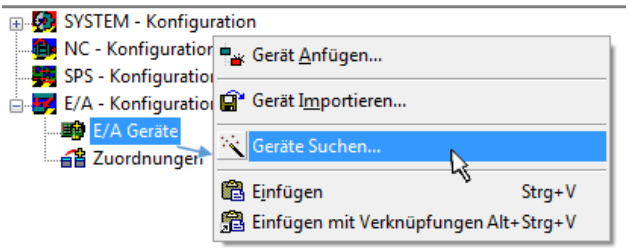

Abb. 37: Auswahl "Gerät Suchen..."

Die darauffolgende Hinweismeldung ist zu bestätigen und in dem Dialog die Geräte "EtherCAT" zu wählen:

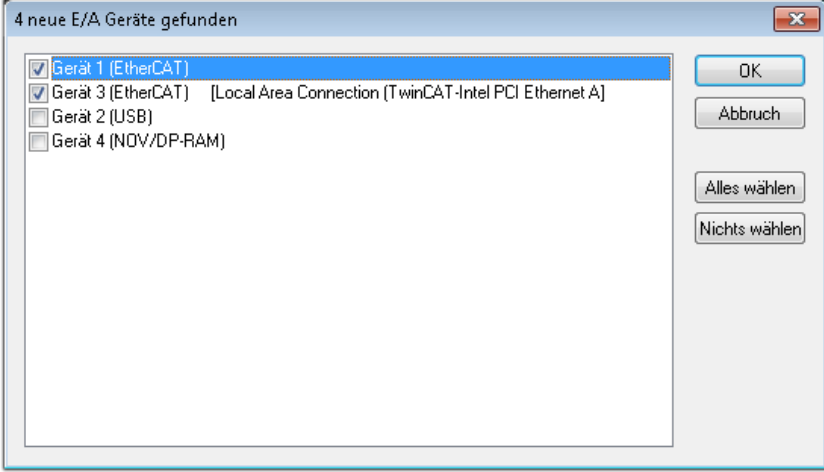

Abb. 38: Automatische Erkennung von E/A-Geräten: Auswahl der einzubindenden Geräte

Ebenfalls ist anschließend die Meldung "nach neuen Boxen suchen" zu bestätigen, um die an den Geräten angebundenen Klemmen zu ermitteln. "Free Run" erlaubt das Manipulieren von Ein- und Ausgangswerten innerhalb des "Config Modus" und sollte ebenfalls bestätigt werden.

Ausgehend von der am Anfang dieses Kapitels beschriebenen [Beispielkonfiguration \[](#page-55-0)[}](#page-55-0) [56\]](#page-55-0) sieht das Ergebnis wie folgt aus:

## FCKHOFF

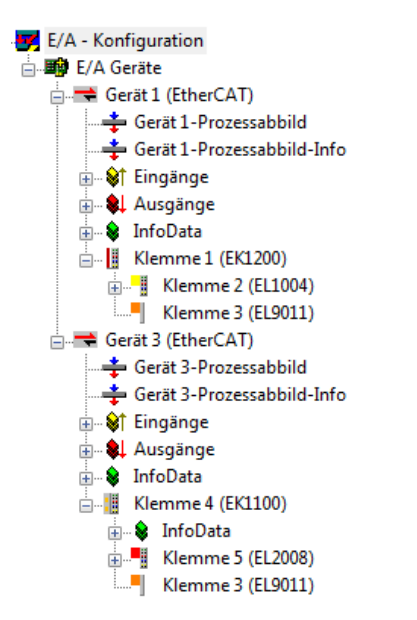

Abb. 39: Abbildung der Konfiguration im TwinCAT 2 System Manager

Der gesamte Vorgang setzt sich aus zwei Stufen zusammen, die auch separat ausgeführt werden können (erst das Ermitteln der Geräte, dann das Ermitteln der daran befindlichen Elemente wie Boxen, Klemmen o. ä.). So kann auch durch Markierung von "Gerät ..." aus dem Kontextmenü eine "Suche" Funktion (Scan) ausgeführt werden, die hierbei dann lediglich die darunter liegenden (im Aufbau vorliegenden) Elemente einliest:

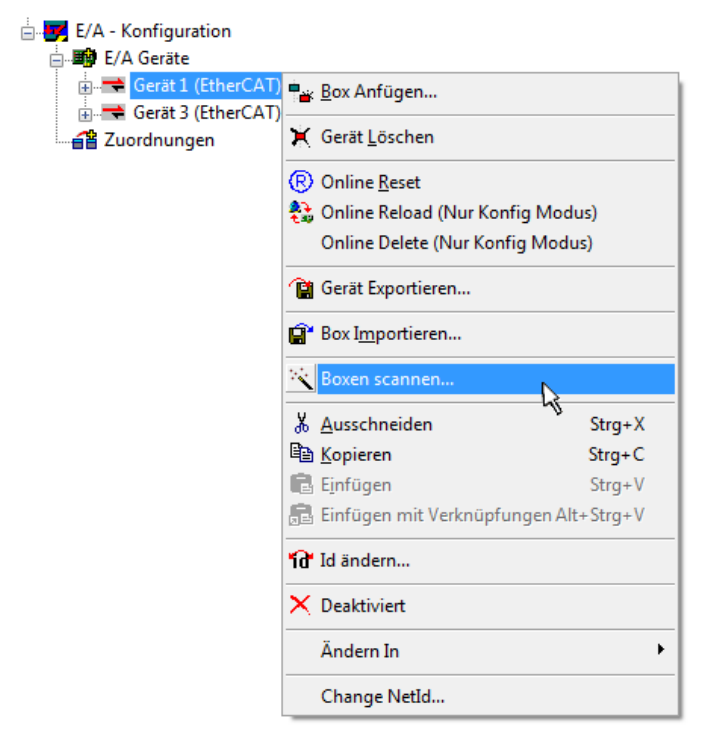

Abb. 40: Einlesen von einzelnen an einem Gerät befindlichen Klemmen

Diese Funktionalität ist nützlich, falls die Konfiguration (d. h. der "reale Aufbau") kurzfristig geändert wird.

#### **PLC programmieren und integrieren**

TwinCAT PLC Control ist die Entwicklungsumgebung zur Erstellung der Steuerung in unterschiedlichen Programmumgebungen: Das TwinCAT PLC Control unterstützt alle in der IEC 61131-3 beschriebenen Sprachen. Es gibt zwei textuelle Sprachen und drei grafische Sprachen.

#### • **Textuelle Sprachen**

◦ Anweisungsliste (AWL, IL)

- Strukturierter Text (ST)
- **Grafische Sprachen**
	- Funktionsplan (FUP, FBD)
	- Kontaktplan (KOP, LD)
	- Freigrafischer Funktionsplaneditor (CFC)
	- Ablaufsprache (AS, SFC)

Für die folgenden Betrachtungen wird lediglich vom strukturierten Text (ST) Gebrauch gemacht.

Nach dem Start von TwinCAT PLC Control wird folgende Benutzeroberfläche für ein initiales Projekt dargestellt:

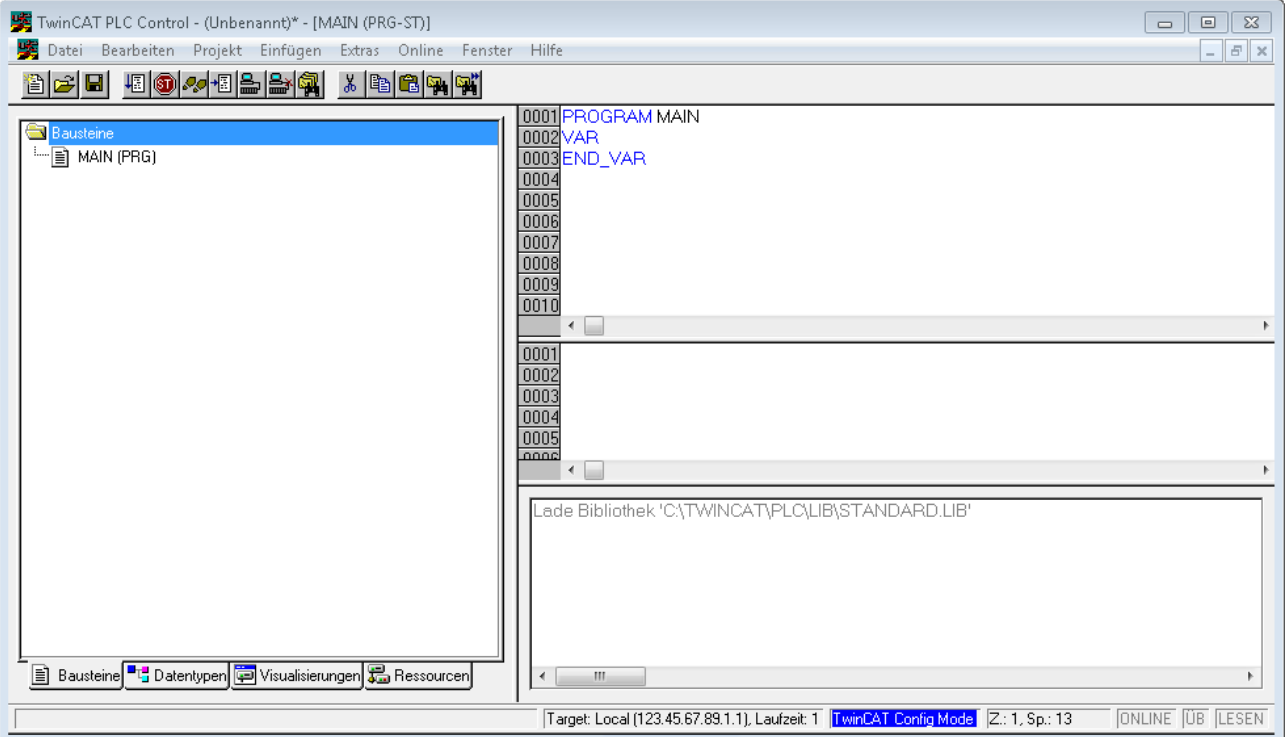

Abb. 41: TwinCAT PLC Control nach dem Start

Nun sind für den weiteren Ablauf Beispielvariablen sowie ein Beispielprogramm erstellt und unter dem Namen "PLC example.pro" gespeichert worden:

### BECKHOFF

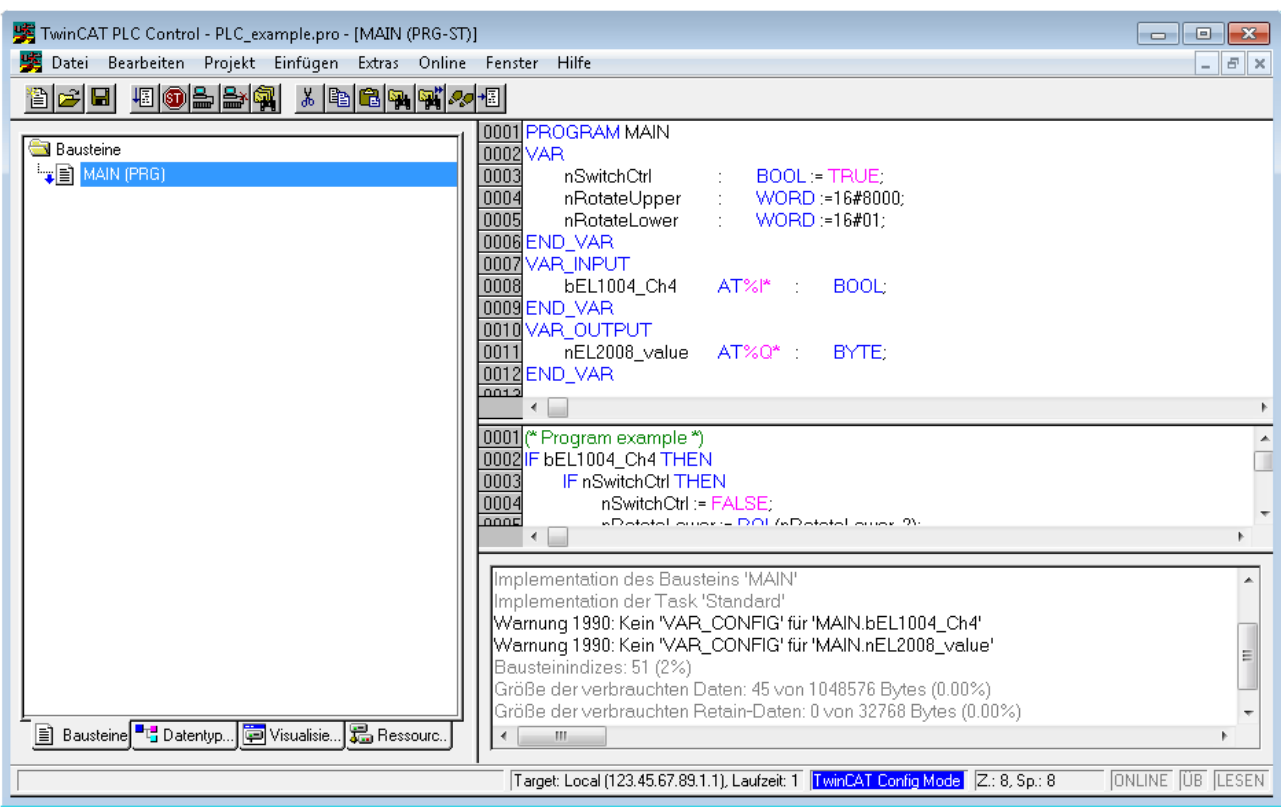

Abb. 42: Beispielprogramm mit Variablen nach einem Kompiliervorgang (ohne Variablenanbindung)

Die Warnung 1990 (fehlende "VAR\_CONFIG") nach einem Kompiliervorgang zeigt auf, dass die als extern definierten Variablen (mit der Kennzeichnung "AT%I\*" bzw. "AT%Q\*") nicht zugeordnet sind. Das TwinCAT PLC Control erzeugt nach erfolgreichen Kompiliervorgang eine "\*.tpy" Datei in dem Verzeichnis, in dem das Projekt gespeichert wurde. Diese Datei ("\*.tpy") enthält u.a. Variablenzuordnungen und ist dem System Manager nicht bekannt, was zu dieser Warnung führt. Nach dessen Bekanntgabe kommt es nicht mehr zu dieser Warnung.

Im **System Manager** ist das Projekt des TwinCAT PLC Control zunächst einzubinden. Dies geschieht über das Kontext Menü der "SPS-Konfiguration" (rechts-Klick) und der Auswahl "SPS-Projekt Anfügen...":

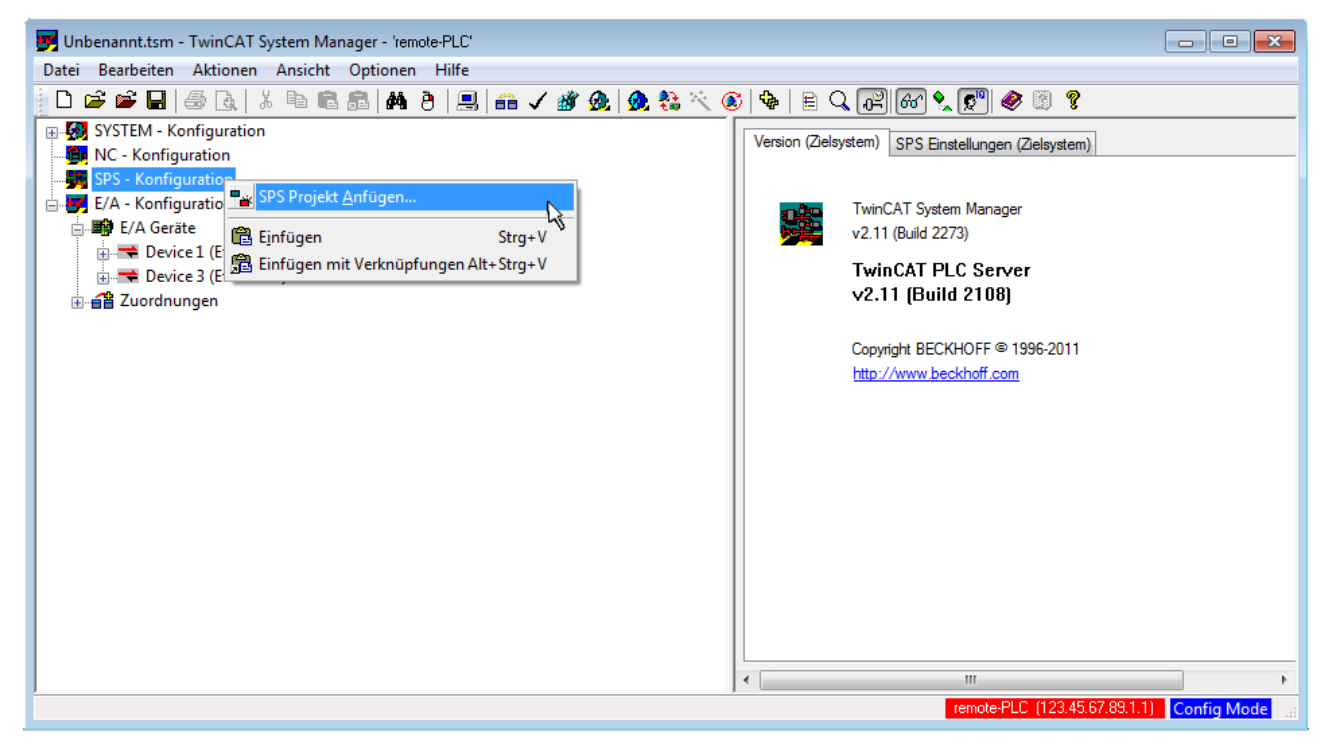

Abb. 43: Hinzufügen des Projektes des TwinCAT PLC Control

Über ein dadurch geöffnetes Browserfenster wird die PLC-Konfiguration "PLC example.tpy" ausgewählt. Dann ist in dem Konfigurationsbaum des System Managers das Projekt inklusive der beiden "AT"gekennzeichneten Variablen eingebunden:

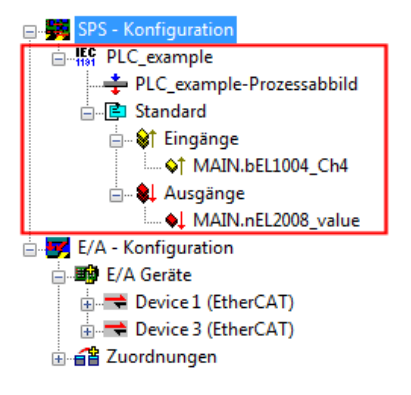

Abb. 44: Eingebundenes PLC-Projekt in der SPS-Konfiguration des System Managers

Die beiden Variablen "bEL1004\_Ch4" sowie "nEL2008\_value" können nun bestimmten Prozessobjekten der E/A-Konfiguration zugeordnet werden.

#### **Variablen Zuordnen**

Über das Kontextmenü einer Variable des eingebundenen Projekts "PLC example" unter "Standard" wird mittels "Verknüpfung Ändern..." ein Fenster zur Auswahl eines passenden Prozessobjektes (PDOs) geöffnet:

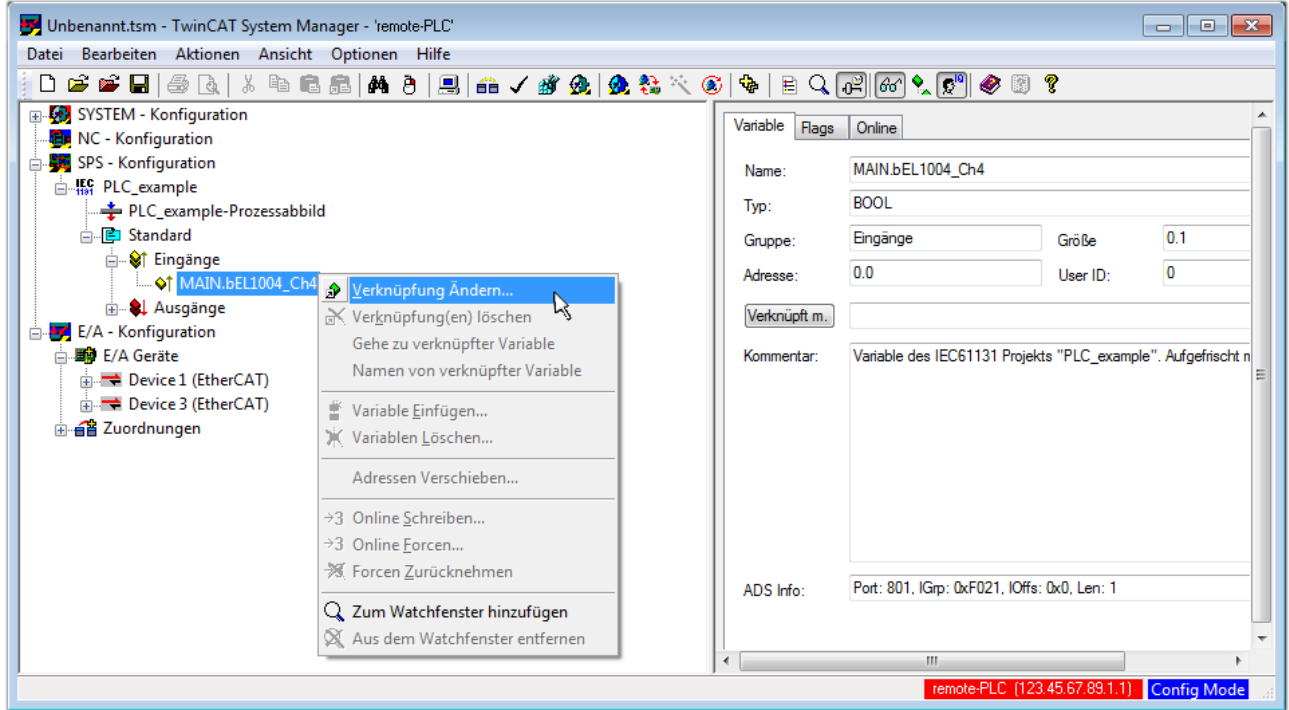

Abb. 45: Erstellen der Verknüpfungen PLC-Variablen zu Prozessobjekten

In dem dadurch geöffneten Fenster kann aus dem SPS-Konfigurationsbaum das Prozessobjekt für die Variable "bEL1004 Ch4" vom Typ BOOL selektiert werden:

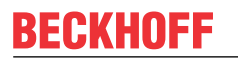

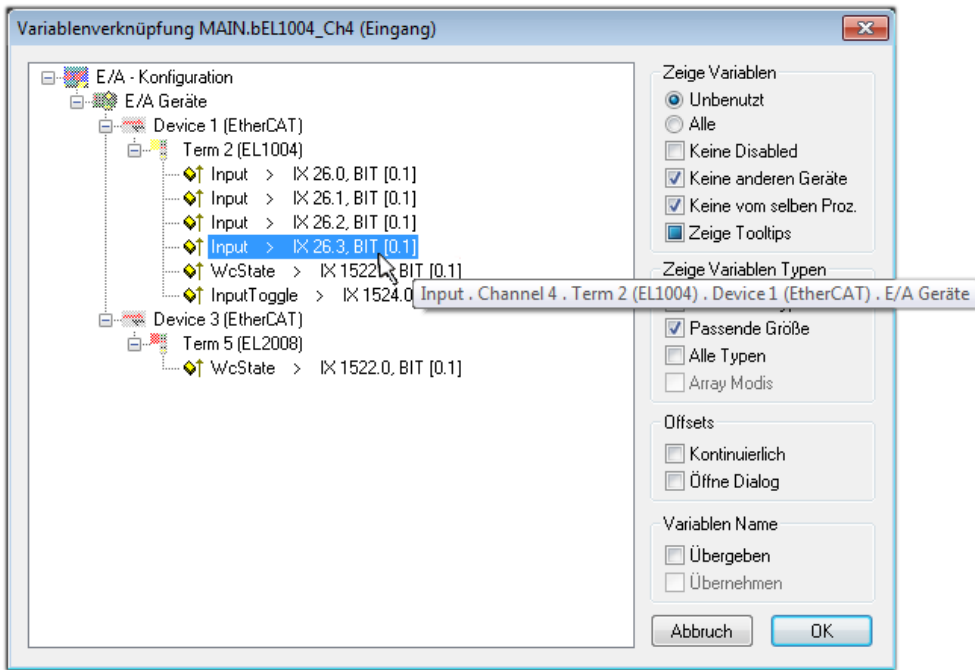

Abb. 46: Auswahl des PDO vom Typ BOOL

Entsprechend der Standarteinstellungen stehen nur bestimmte PDO-Objekte zur Auswahl zur Verfügung. In diesem Beispiel wird von der Klemme EL1004 der Eingang von Kanal 4 zur Verknüpfung ausgewählt. Im Gegensatz hierzu muss für das Erstellen der Verknüpfung der Ausgangsvariablen die Checkbox "Alle Typen" aktiviert werden, um in diesem Fall eine Byte-Variable einen Satz von acht separaten Ausgangsbits zuzuordnen. Die folgende Abbildung zeigt den gesamten Vorgang:

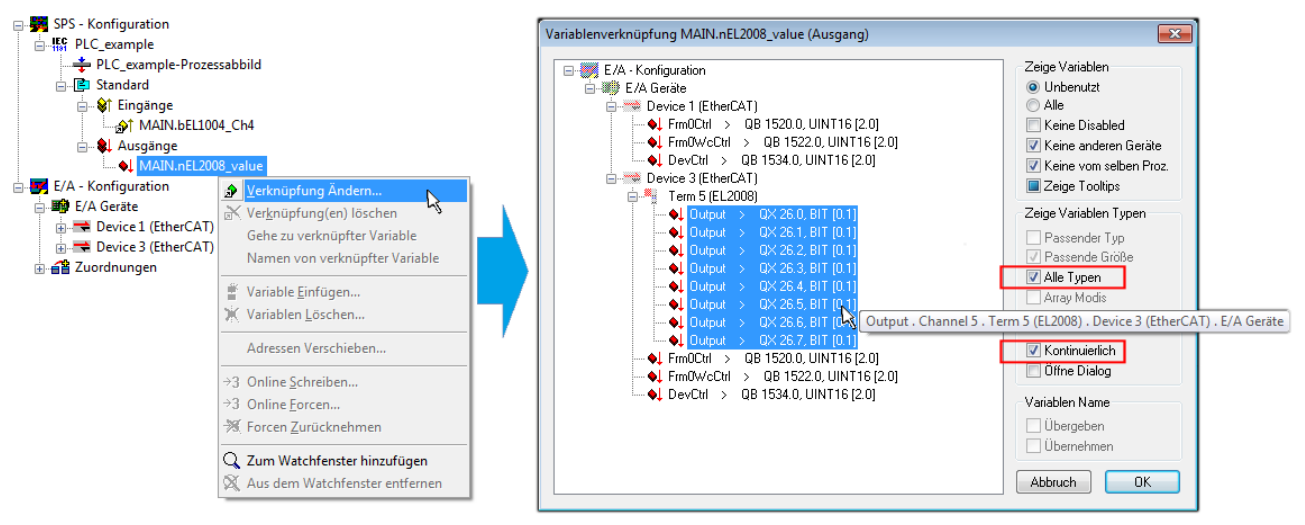

Abb. 47: Auswahl von mehreren PDO gleichzeitig: Aktivierung von "Kontinuierlich" und "Alle Typen"

Zu sehen ist, dass überdies die Checkbox "Kontinuierlich" aktiviert wurde. Dies ist dafür vorgesehen, dass die in dem Byte der Variablen "nEL2008 value" enthaltenen Bits allen acht ausgewählten Ausgangsbits der Klemme EL2008 der Reihenfolge nach zugeordnet werden sollen. Damit ist es möglich, alle acht Ausgänge der Klemme mit einem Byte entsprechend Bit 0 für Kanal 1 bis Bit 7 für Kanal 8 von der PLC im Programm

später anzusprechen. Ein spezielles Symbol ( $\Box$ ) an dem gelben bzw. roten Objekt der Variablen zeigt an, dass hierfür eine Verknüpfung existiert. Die Verknüpfungen können z. B. auch überprüft werden, indem "Goto Link Variable" aus dem Kontextmenü einer Variable ausgewählt wird. Dann wird automatisch das gegenüberliegende verknüpfte Objekt, in diesem Fall das PDO selektiert:

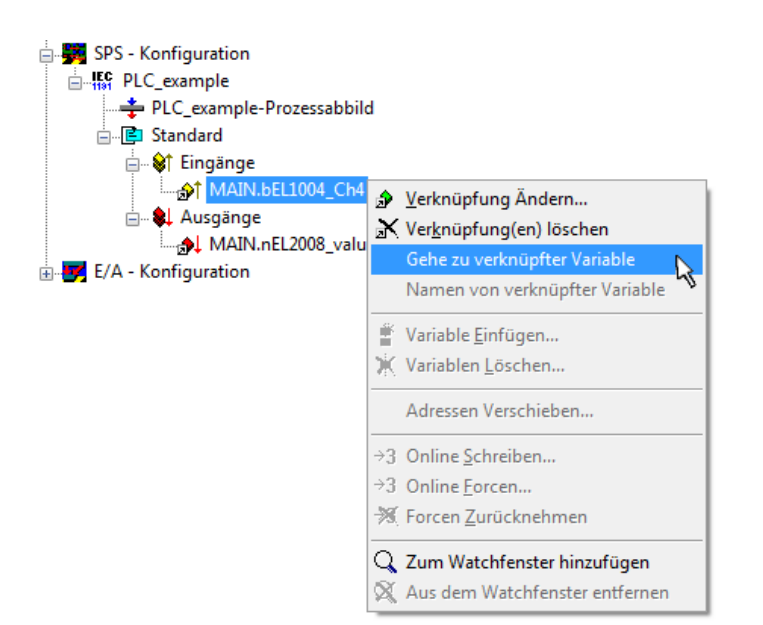

Abb. 48: Anwendung von "Goto Link Variable" am Beispiel von "MAIN.bEL1004 Ch4"

Anschließend wird mittels Menüauswahl "Aktionen" → "Zuordnung erzeugen..." oder über der der Vorgang des Zuordnens von Variablen zu PDO abgeschlossen.

Dies lässt sich entsprechend in der Konfiguration einsehen:

日·日 Zuordnungen PLC\_example (Standard) - Device 1 (EtherCAT) PLC\_example (Standard) - Device 3 (EtherCAT)

Der Vorgang zur Erstellung von Verknüpfungen kann auch in umgekehrter Richtung, d. h. von einzelnen PDO ausgehend zu einer Variablen erfolgen. In diesem Beispiel wäre dann allerdings eine komplette Auswahl aller Ausgangsbits der EL2008 nicht möglich, da die Klemme nur einzelne digitale Ausgänge zur Verfügung stellt. Hat eine Klemme ein Byte, Word, Integer oder ein ähnliches PDO, so ist es möglich dies wiederum einen Satz von bit-typisierten Variablen zuzuordnen. Auch hier kann ebenso in die andere Richtung ein "Goto Link Variable" ausgeführt werden, um dann die betreffende Instanz der PLC zu selektieren.

#### **Aktivieren der Konfiguration**

Die Zuordnung von PDO zu PLC-Variablen hat nun die Verbindung von der Steuerung zu den Ein- und

Ausgängen der Klemmen hergestellt. Nun kann die Konfiguration aktiviert werden. Zuvor kann mittels (oder über "Aktionen" → "Konfiguration überprüfen…") die Konfiguration überprüft werden. Falls kein Fehler

vorliegt, kann mit  $\mathbb{H}^{\bullet}$  (oder über "Aktionen"  $\rightarrow$  "Aktiviert Konfiguration…") die Konfiguration aktiviert werden, um dadurch Einstellungen im System Manger auf das Laufzeitsystem zu übertragen. Die darauffolgenden Meldungen "Alte Konfigurationen werden überschrieben!" sowie "Neustart TwinCAT System in Run Modus" werden jeweils mit "OK" bestätigt.

Einige Sekunden später wird der Realtime Status **Echtzeit 0%** unten rechts im System Manager angezeigt. Das PLC-System kann daraufhin wie im Folgenden beschrieben gestartet werden.

#### **Starten der Steuerung**

Ausgehend von einem remote System muss nun als erstes auch die PLC Steuerung über "Online"  $\rightarrow$ "Choose Run-Time System…" mit dem embedded PC über Ethernet verbunden werden:

#### Online Einloggen  $F11$ Ausloggen  $F12$ Laden  $F5$ Start Umschalt+F8 Stop Reset Urlöschen -<br>Zielsystem Auswahl  $\overline{\mathbb{R}}$  $F9$ Breakpoint an/aus □ 2 - Local -- (149.35.17.99.1.1) Okay Breakpoint-Dialog Default> (255.255.255.255.255.255) E-42 remote-PLC (123.45.67.89.1.1) Abbruch Einzelschritt über  $F10$ emote-PLC (123.45.67.89.1.1) -<br>E<mark>FC</mark> Laufzeitsystem 1 (Port 801)...<br>پیا Einzelschritt in  $F8$ Einzelzyklus  $Strg + F5$  $Strg + F7$ Werte schreiben Versions Info... Werte forcen  $F7$ Forcen aufheben Umschalt+F7 Schreiben/Forcen-Dialog Strg+Umschalt+F7 Aufrufhierachie... Ablaufkontrolle Simulation Kommunikationsparameter.. Quellcode lader Auswahl des Zielsystems... Erzeugen eines Bootprojektes (offline) Bootprojekt löschen

Abb. 49: Auswahl des Zielsystems (remote)

In diesem Beispiel wird das "Laufzeitsystem 1 (Port 801)" ausgewählt und bestätigt. Mittels Menüauswahl

"Online" → "Login", Taste F11 oder per Klick auf **wird** wird auch die PLC mit dem Echtzeitsystem verbunden und nachfolgend das Steuerprogramm geladen, um es ausführen lassen zu können. Dies wird entsprechend mit der Meldung "Kein Programm auf der Steuerung! Soll das neue Programm geladen werden?" bekannt gemacht und ist mit "Ja" zu beantworten. Die Laufzeitumgebung ist bereit zum Programstart:

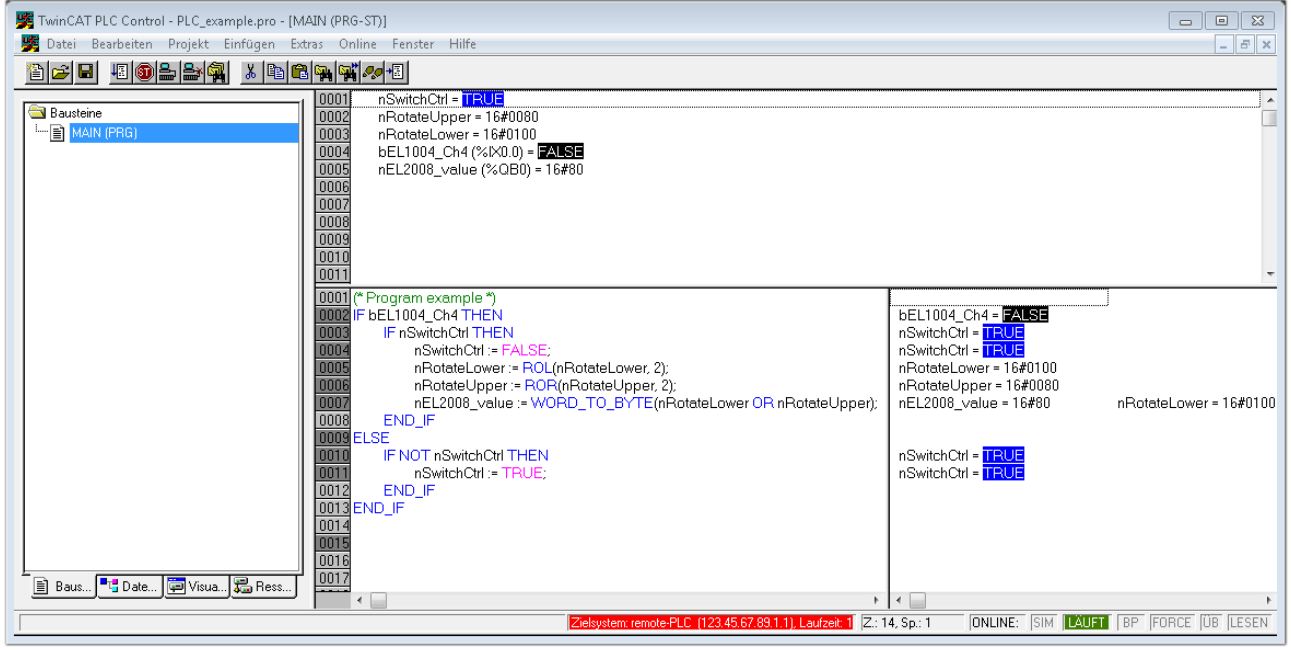

Abb. 50: PLC Control Logged-in, bereit zum Programmstart

Über "Online" → "Run", Taste F5 oder kann nun die PLC gestartet werden.

#### **6.2.1.2 TwinCAT 3**

#### **Startup**

TwinCAT 3 stellt die Bereiche der Entwicklungsumgebung durch das Microsoft Visual-Studio gemeinsam zur Verfügung: in den allgemeinen Fensterbereich erscheint nach dem Start linksseitig der Projektmappen-Explorer (vgl. "TwinCAT System Manager" von TwinCAT 2) zur Kommunikation mit den elektromechanischen Komponenten.

Nach erfolgreicher Installation des TwinCAT-Systems auf den Anwender PC der zur Entwicklung verwendet werden soll, zeigt der TwinCAT 3 (Shell) folgende Benutzeroberfläche nach dem Start:

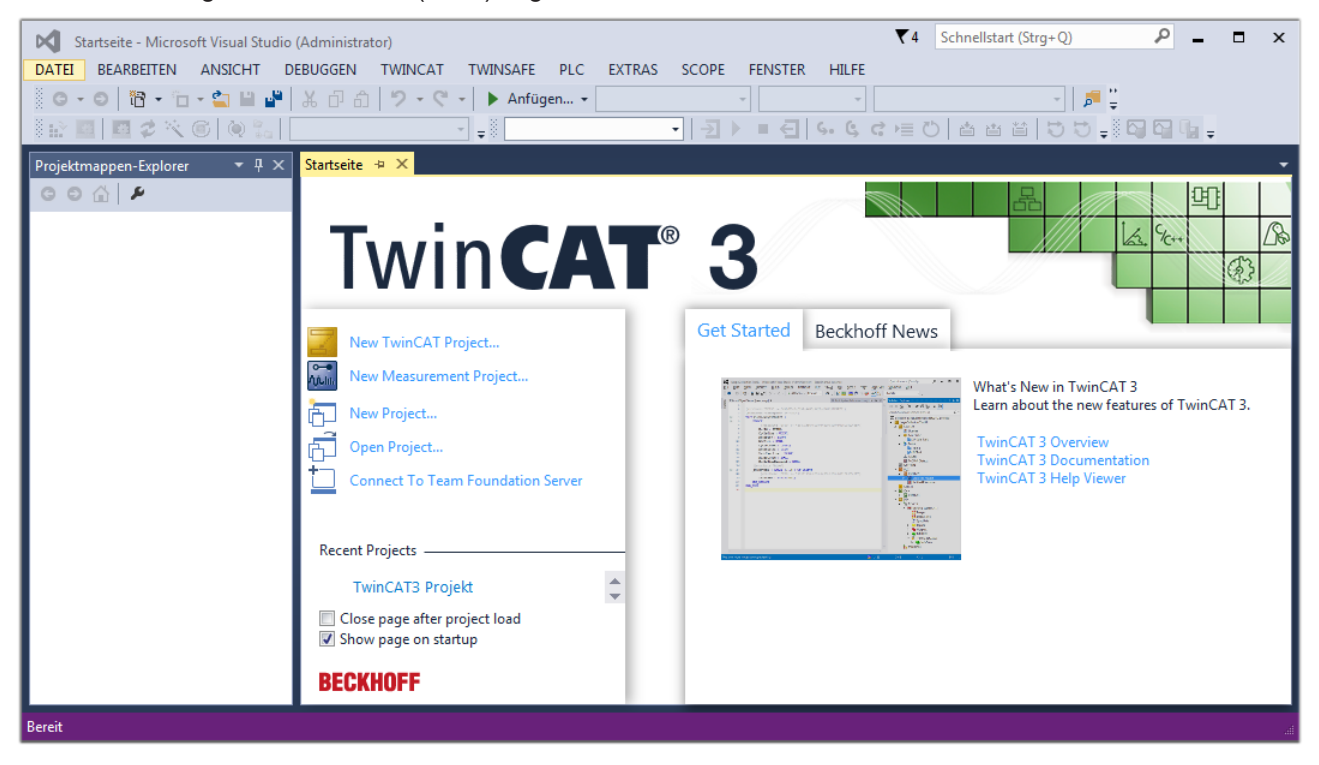

Abb. 51: Initale Benutzeroberfläche TwinCAT 3

Zunächst ist die Erstellung eines neues Projekt mittels **Christellung auch auch der Erstellung** eines neues Projekt mittels

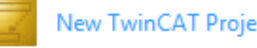

"Datei"→"Neu"→"Projekt…") vorzunehmen. In dem darauf folgenden Dialog werden die entsprechenden Einträge vorgenommen (wie in der Abbildung gezeigt):

### **BECKHOFF**

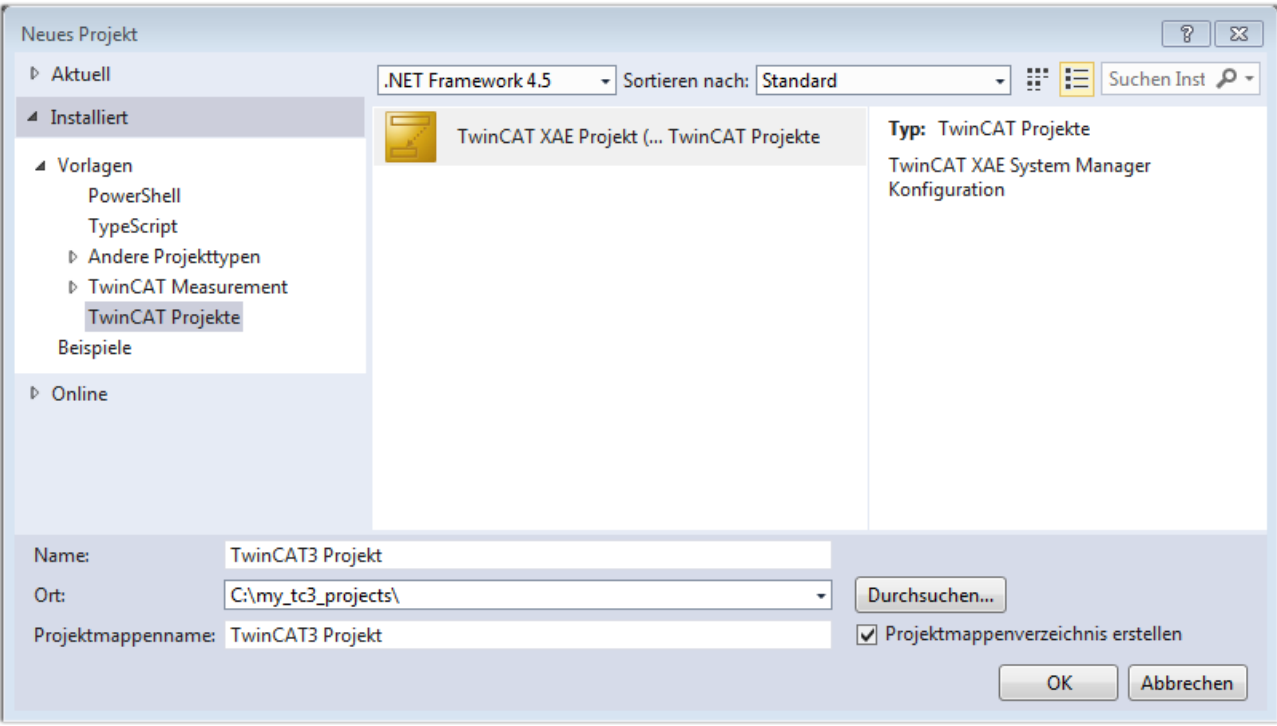

Abb. 52: Neues TwinCAT 3 Projekt erstellen

Im Projektmappen-Explorer liegt sodann das neue Projekt vor:

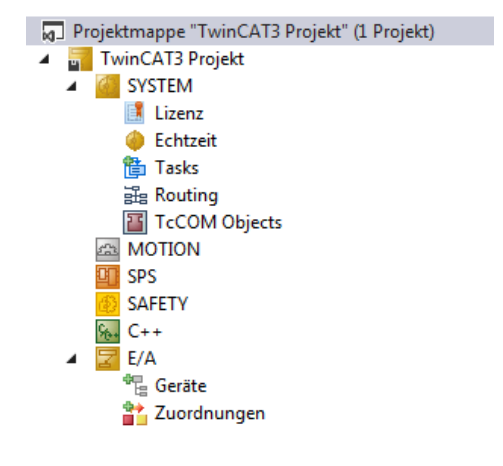

Abb. 53: Neues TwinCAT 3 Projekt im Projektmappen-Explorer

Es besteht generell die Möglichkeit das TwinCAT "lokal" oder per "remote" zu verwenden. Ist das TwinCAT System inkl. Benutzeroberfläche (Standard) auf dem betreffenden PLC (lokal) installiert, kann TwinCAT "lokal" eingesetzt werden und mit Schritt "[Geräte einfügen \[](#page-70-0) $\blacktriangleright$  [71\]](#page-70-0)" fortgesetzt werden.

Ist es vorgesehen, die auf einem PLC installierte TwinCAT Laufzeitumgebung von einem anderen System als Entwicklungsumgebung per "remote" anzusprechen, ist das Zielsystem zuvor bekannt zu machen. Über das Symbol in der Menüleiste:

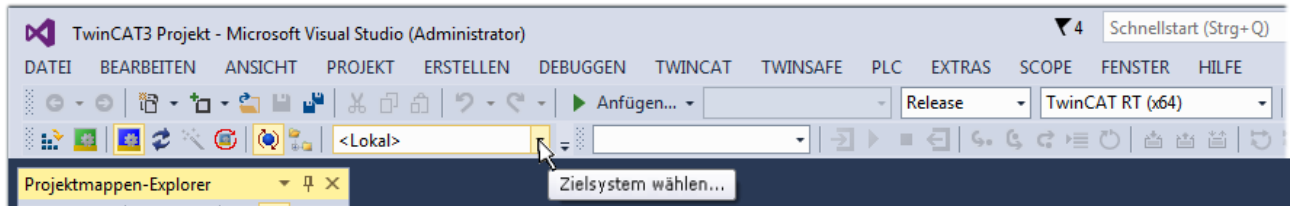

wird das pull-down Menü aufgeklappt:

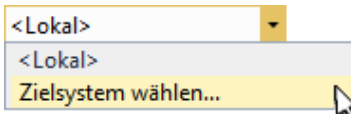

und folgendes Fenster hierzu geöffnet:

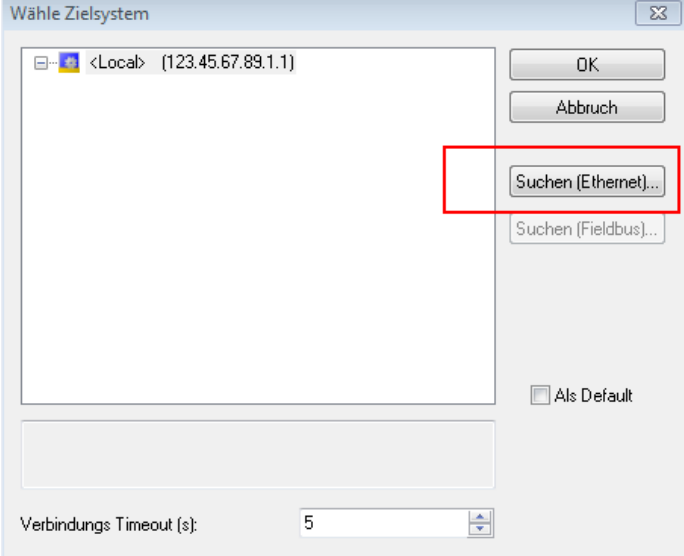

Abb. 54: Auswahldialog: Wähle Zielsystem

Mittels "Suchen (Ethernet)..." wird das Zielsystem eingetragen. Dadurch wird ein weiterer Dialog geöffnet um hier entweder:

- den bekannten Rechnernamen hinter "Enter Host Name / IP:" einzutragen (wie rot gekennzeichnet)
- einen "Broadcast Search" durchzuführen (falls der Rechnername nicht genau bekannt)
- die bekannte Rechner IP oder AmsNetId einzutragen

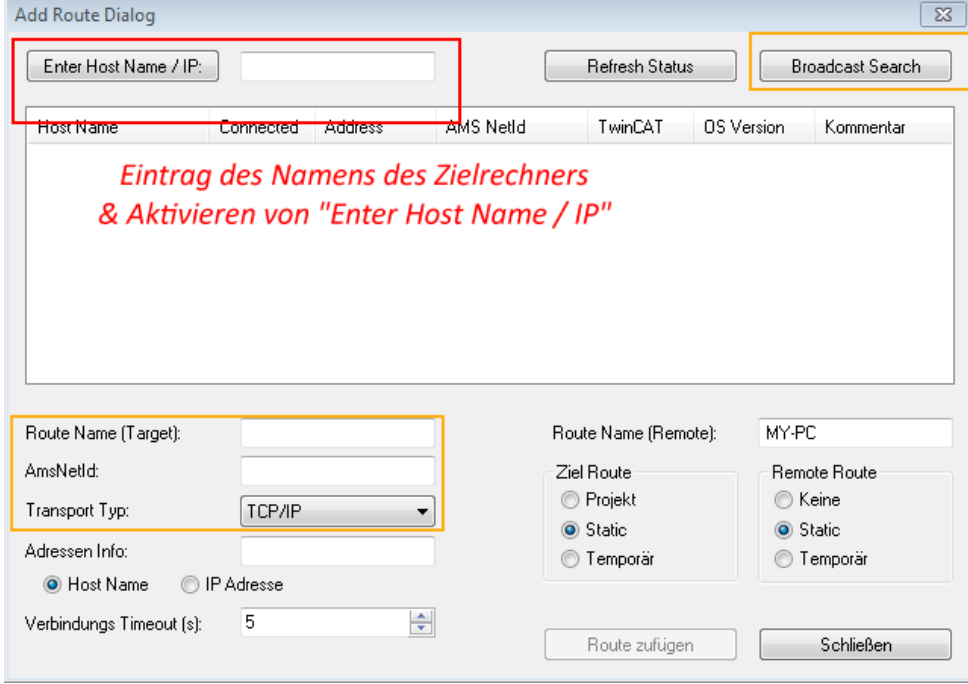

Abb. 55: PLC für den Zugriff des TwinCAT System Managers festlegen: Auswahl des Zielsystems

Ist das Zielsystem eingetragen, steht dieses wie folgt zur Auswahl (ggf. muss zuvor das korrekte Passwort eingetragen werden):

### E RKHNEE

---Local-- (147.99.12.34.1.1) 日… 益 **Example:** remote-PLC (123.45.67.89.1.1)

<span id="page-70-0"></span>Nach der Auswahl mit "OK" ist das Zielsystem über das Visual Studio Shell ansprechbar.

#### **Geräte einfügen**

In dem linksseitigen Projektmappen-Explorer der Benutzeroberfläche des Visual Studio Shell wird innerhalb des Elementes "E/A" befindliche "Geräte" selektiert und sodann entweder über Rechtsklick ein Kontextmenü

geöffnet und "Scan" ausgewählt oder in der Menüleiste mit die Aktion gestartet. Ggf. ist zuvor der

TwinCAT System Manager in den "Konfig Modus" mittels **Den Etal** oder über das Menü "TWINCAT" → "Restart TwinCAT (Config Mode)" zu versetzen.

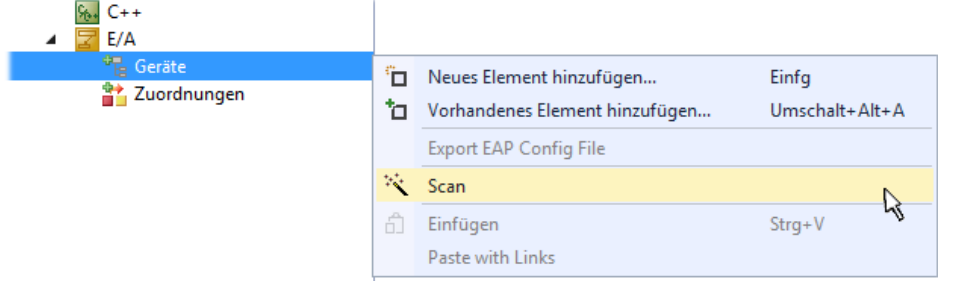

#### Abb. 56: Auswahl "Scan"

Die darauffolgende Hinweismeldung ist zu bestätigen und in dem Dialog die Geräte "EtherCAT" zu wählen:

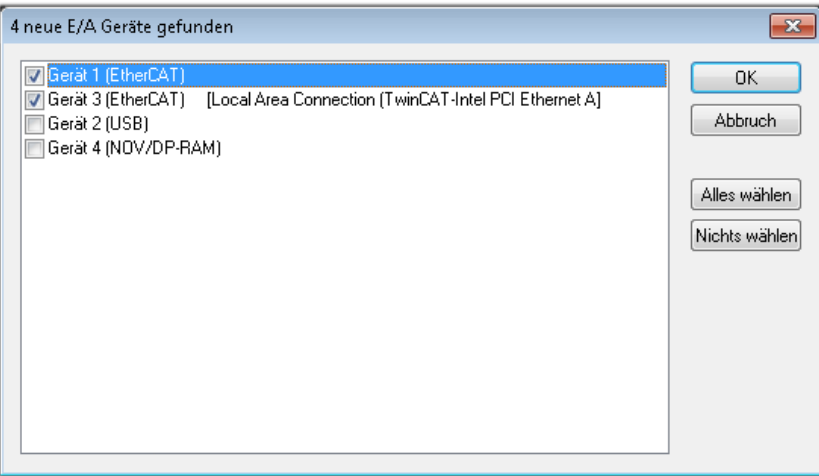

Abb. 57: Automatische Erkennung von E/A-Geräten: Auswahl der einzubindenden Geräte

Ebenfalls ist anschließend die Meldung "nach neuen Boxen suchen" zu bestätigen, um die an den Geräten angebundenen Klemmen zu ermitteln. "Free Run" erlaubt das Manipulieren von Ein- und Ausgangswerten innerhalb des "Config Modus" und sollte ebenfalls bestätigt werden.

Ausgehend von der am Anfang dieses Kapitels beschriebenen [Beispielkonfiguration \[](#page-55-0)[}](#page-55-0) [56\]](#page-55-0) sieht das Ergebnis wie folgt aus:

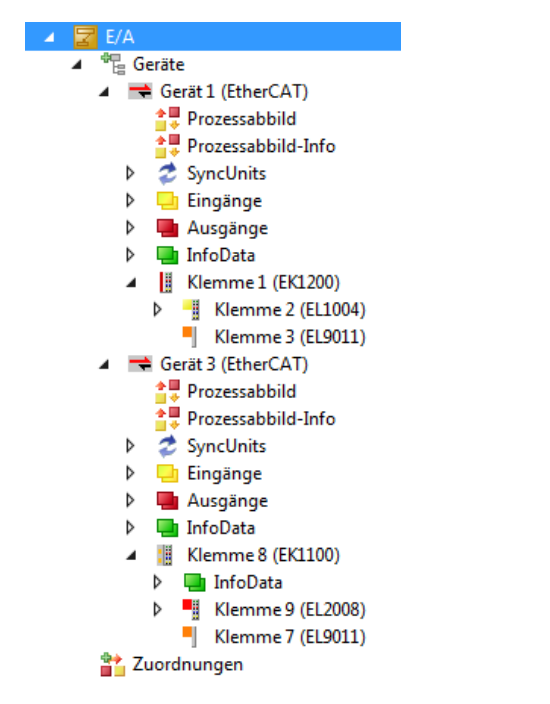

Abb. 58: Abbildung der Konfiguration in VS Shell der TwinCAT 3 Umgebung

Der gesamte Vorgang setzt sich aus zwei Stufen zusammen, die auch separat ausgeführt werden können (erst das Ermitteln der Geräte, dann das Ermitteln der daran befindlichen Elemente wie Boxen, Klemmen o. ä.). So kann auch durch Markierung von "Gerät ..." aus dem Kontextmenü eine "Suche" Funktion (Scan) ausgeführt werden, die hierbei dann lediglich die darunter liegenden (im Aufbau vorliegenden) Elemente einliest:

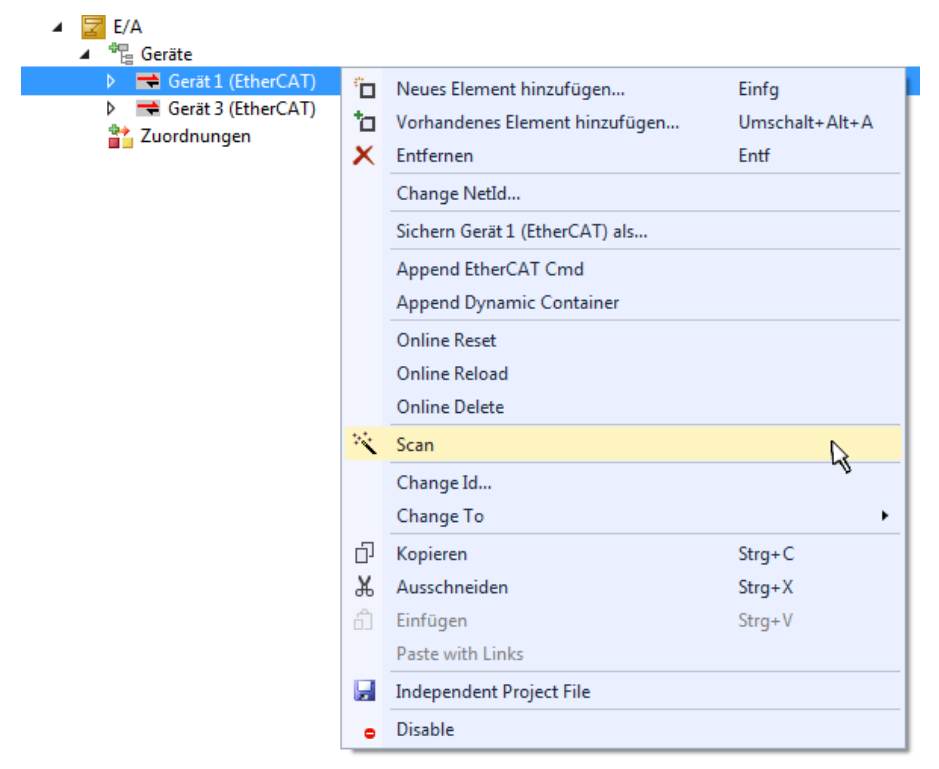

Abb. 59: Einlesen von einzelnen an einem Gerät befindlichen Klemmen

Diese Funktionalität ist nützlich, falls die Konfiguration (d. h. der "reale Aufbau") kurzfristig geändert wird.
#### **PLC programmieren**

TwinCAT PLC Control ist die Entwicklungsumgebung zur Erstellung der Steuerung in unterschiedlichen Programmumgebungen: Das TwinCAT PLC Control unterstützt alle in der IEC 61131-3 beschriebenen Sprachen. Es gibt zwei textuelle Sprachen und drei grafische Sprachen.

- **Textuelle Sprachen**
	- Anweisungsliste (AWL, IL)
	- Strukturierter Text (ST)
- **Grafische Sprachen**
	- Funktionsplan (FUP, FBD)
	- Kontaktplan (KOP, LD)
	- Freigrafischer Funktionsplaneditor (CFC)
	- Ablaufsprache (AS, SFC)

Für die folgenden Betrachtungen wird lediglich vom strukturierten Text (ST) Gebrauch gemacht.

Um eine Programmierumgebung zu schaffen, wird dem Beispielprojekt über das Kontextmenü von "SPS" im Projektmappen-Explorer durch Auswahl von "Neues Element hinzufügen...." ein PLC Unterprojekt hinzugefügt:

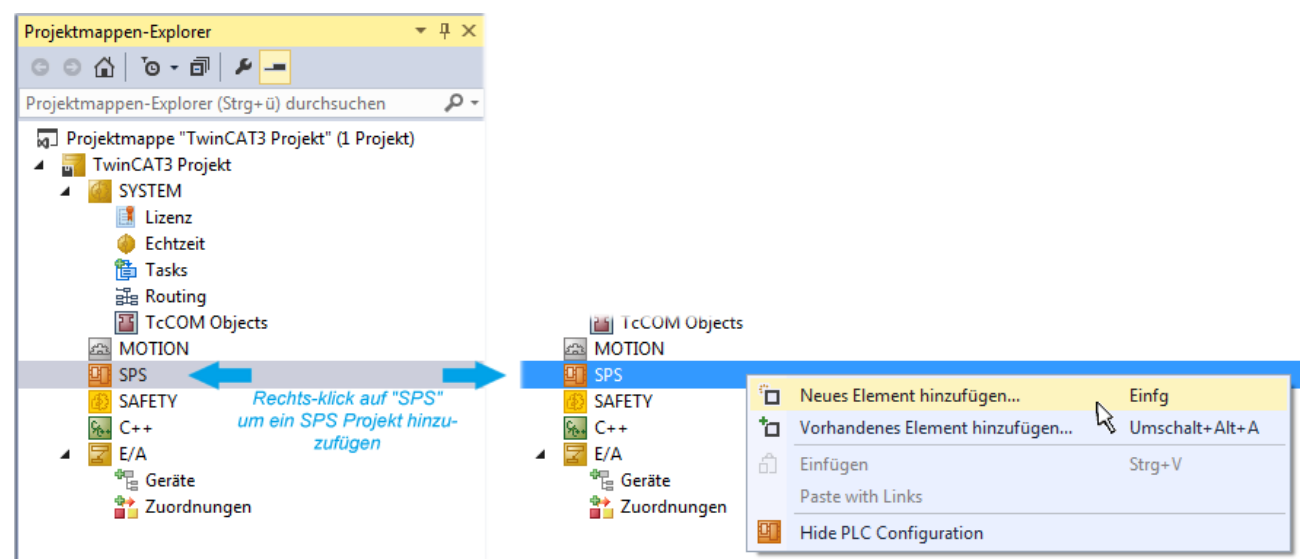

Abb. 60: Einfügen der Programmierumgebung in "SPS"

In dem darauf folgenden geöffneten Dialog wird ein "Standard PLC Projekt" ausgewählt und beispielsweise als Projektname "PLC example" vergeben und ein entsprechendes Verzeichnis ausgewählt:

# **BECKHOFF**

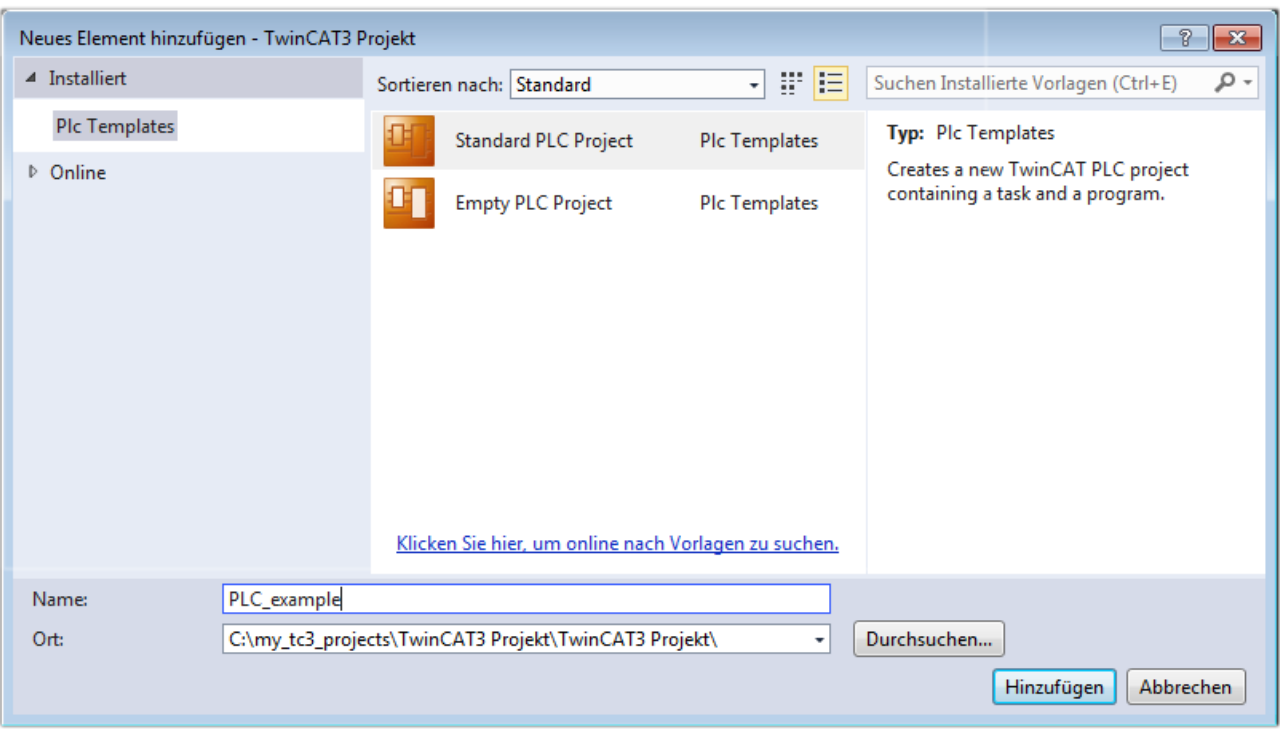

Abb. 61: Festlegen des Namens bzw. Verzeichnisses für die PLC Programmierumgebung

Das durch Auswahl von "Standard PLC Projekt" bereits existierende Programm "Main" kann über das "PLC\_example\_Project" in "POUs" durch Doppelklick geöffnet werden. Es wird folgende Benutzeroberfläche für ein initiales Projekt dargestellt:

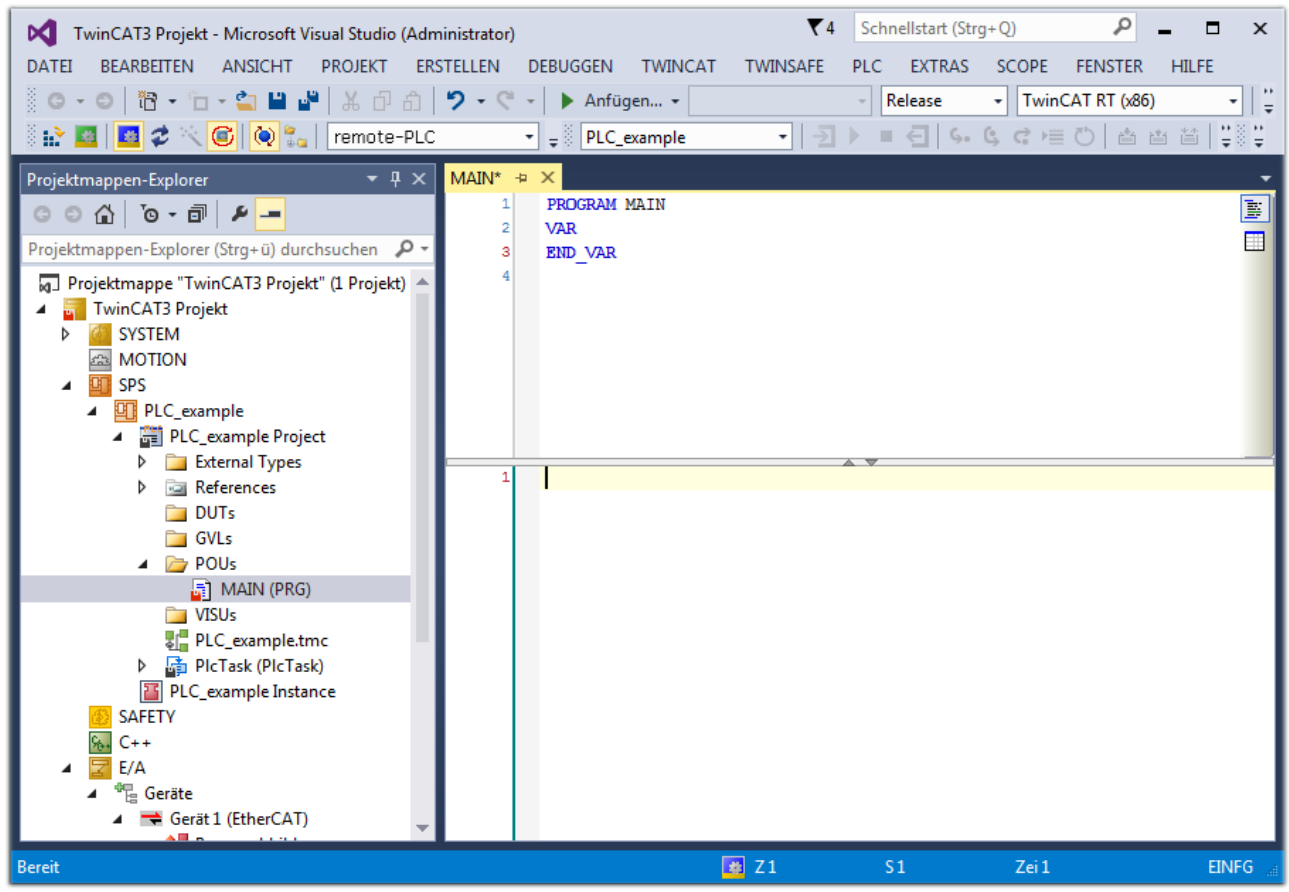

Abb. 62: Initiales Programm "Main" des Standard PLC Projektes

Nun sind für den weiteren Ablauf Beispielvariablen sowie ein Beispielprogramm erstellt worden:

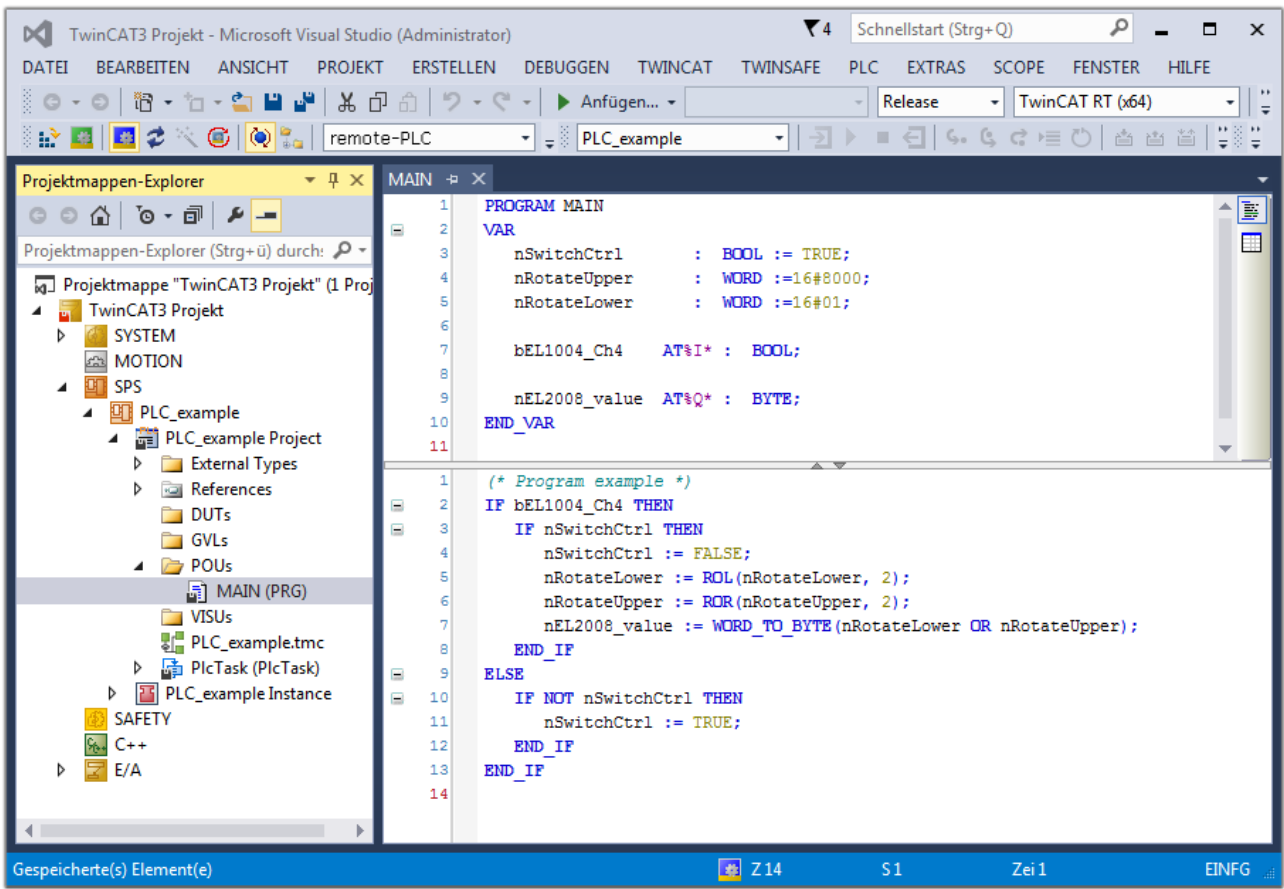

Abb. 63: Beispielprogramm mit Variablen nach einem Kompiliervorgang (ohne Variablenanbindung)

Das Steuerprogramm wird nun als Projektmappe erstellt und damit der Kompiliervorgang vorgenommen:

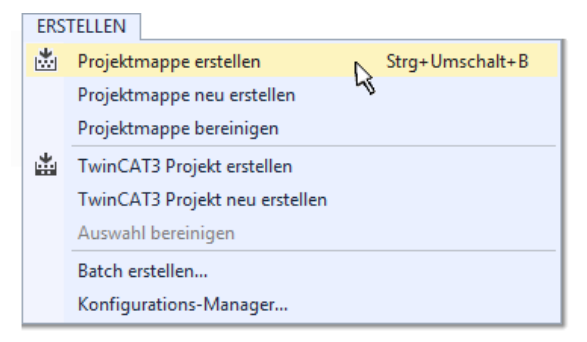

Abb. 64: Kompilierung des Programms starten

Anschließend liegen in den "Zuordnungen" des Projektmappen-Explorers die folgenden – im ST/ PLC Programm mit "AT%" gekennzeichneten Variablen vor:

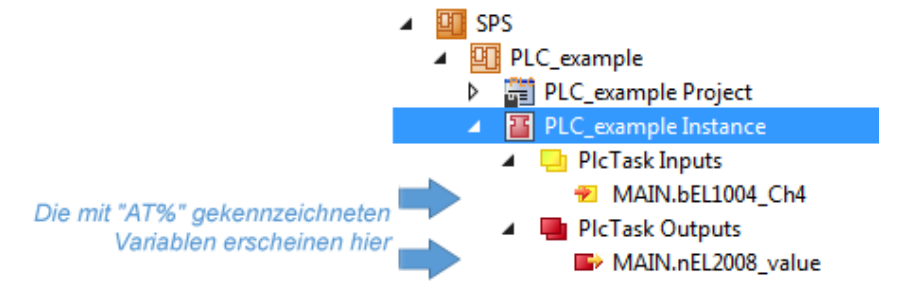

#### **Variablen Zuordnen**

Über das Menü einer Instanz - Variablen innerhalb des "SPS" Kontextes wird mittels "Verknüpfung Ändern…" ein Fenster zur Auswahl eines passenden Prozessobjektes (PDOs) für dessen Verknüpfung geöffnet:

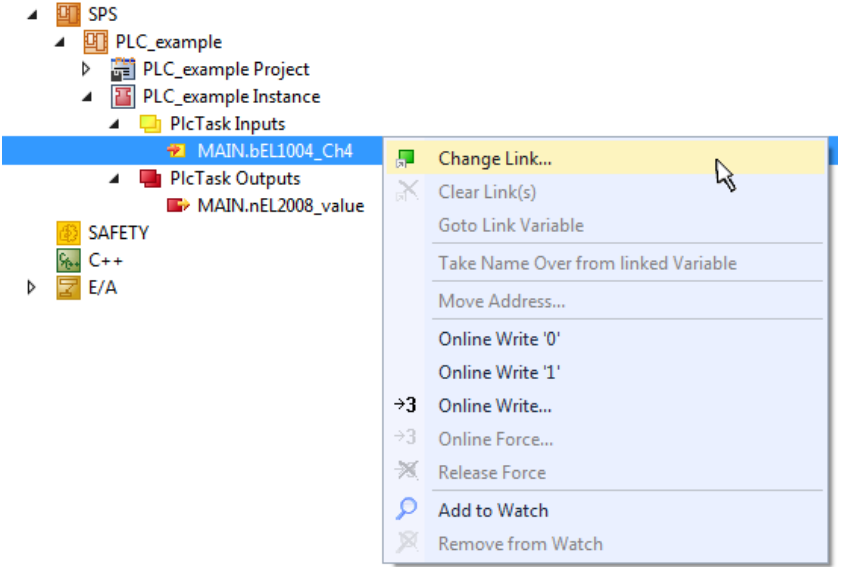

Abb. 65: Erstellen der Verknüpfungen PLC-Variablen zu Prozessobjekten

In dem dadurch geöffneten Fenster kann aus dem SPS-Konfigurationsbaum das Prozessobjekt für die Wariable "bEL1004\_Ch4" vom Typ BOOL selektiert werden:

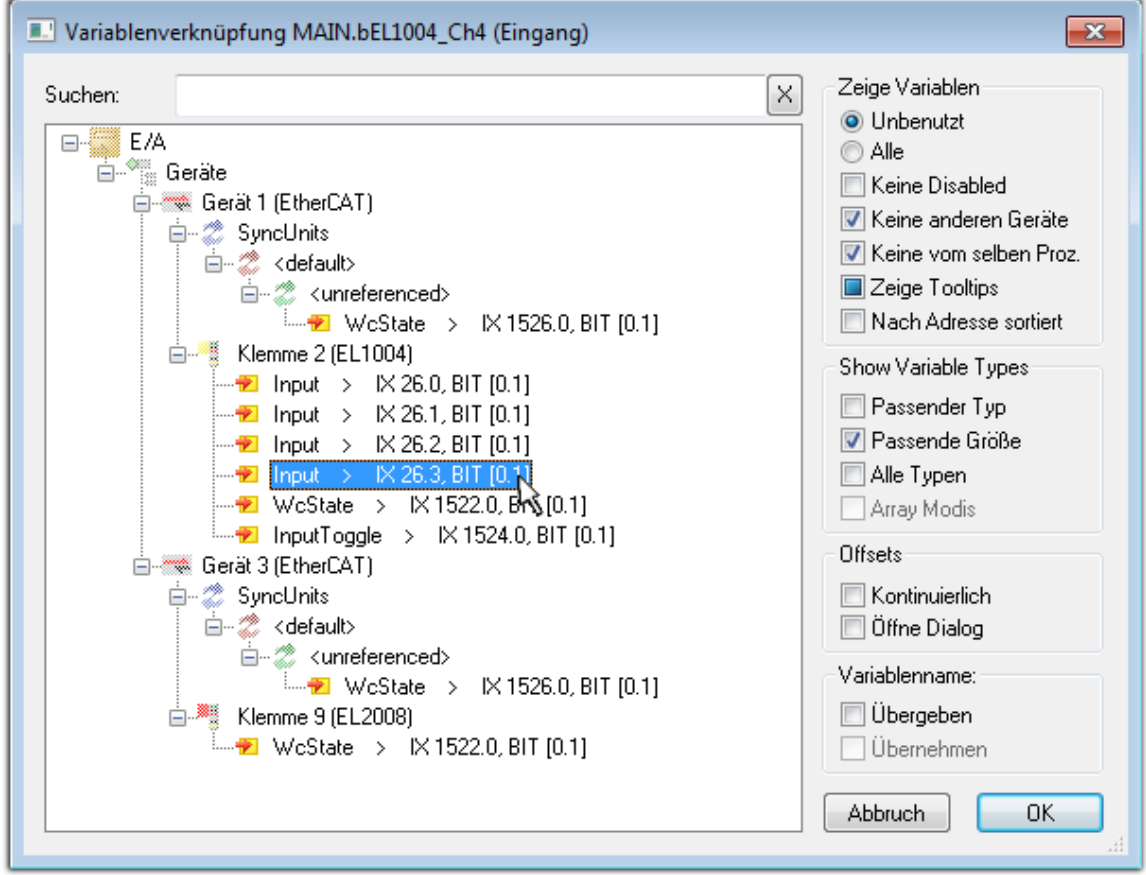

Abb. 66: Auswahl des PDO vom Typ BOOL

Entsprechend der Standarteinstellungen stehen nur bestimmte PDO-Objekte zur Auswahl zur Verfügung. In diesem Beispiel wird von der Klemme EL1004 der Eingang von Kanal 4 zur Verknüpfung ausgewählt. Im Gegensatz hierzu muss für das Erstellen der Verknüpfung der Ausgangsvariablen die Checkbox "Alle Typen" aktiviert werden, um in diesem Fall eine Byte-Variable einen Satz von acht separaten Ausgangsbits zuzuordnen. Die folgende Abbildung zeigt den gesamten Vorgang:

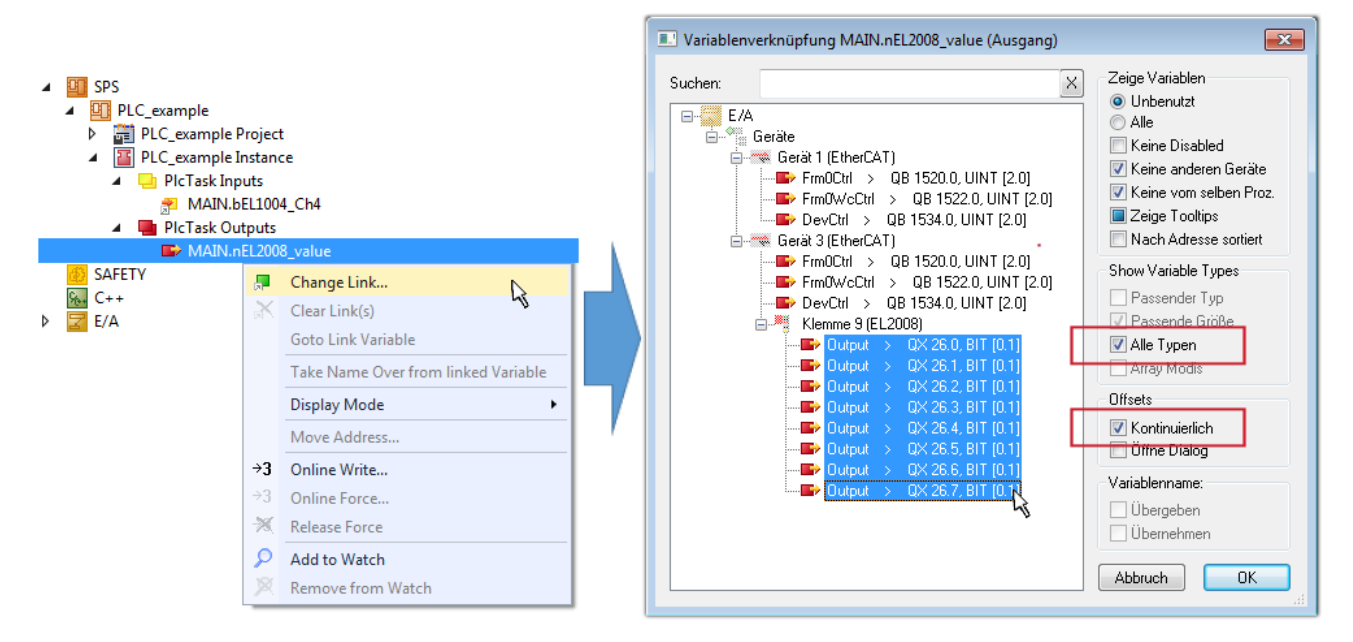

Abb. 67: Auswahl von mehreren PDO gleichzeitig: Aktivierung von "Kontinuierlich" und "Alle Typen"

Zu sehen ist, dass überdies die Checkbox "Kontinuierlich" aktiviert wurde. Dies ist dafür vorgesehen, dass die in dem Byte der Variablen "nEL2008 value" enthaltenen Bits allen acht ausgewählten Ausgangsbits der Klemme EL2008 der Reihenfolge nach zugeordnet werden sollen. Damit ist es möglich, alle acht Ausgänge der Klemme mit einem Byte entsprechend Bit 0 für Kanal 1 bis Bit 7 für Kanal 8 von der PLC im Programm

später anzusprechen. Ein spezielles Symbol ( $\Box$ ) an dem gelben bzw. roten Objekt der Variablen zeigt an, dass hierfür eine Verknüpfung existiert. Die Verknüpfungen können z. B. auch überprüft werden, indem "Goto Link Variable" aus dem Kontextmenü einer Variable ausgewählt wird. Dann wird automatisch das gegenüberliegende verknüpfte Objekt, in diesem Fall das PDO selektiert:

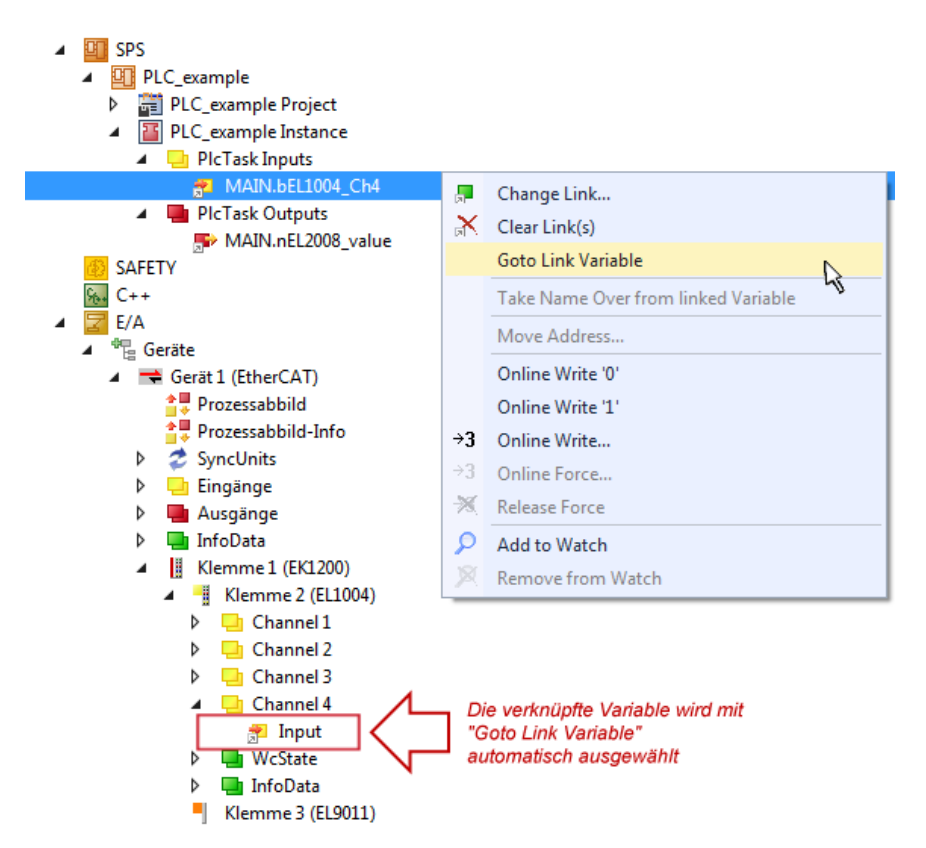

Abb. 68: Anwendung von "Goto Link Variable" am Beispiel von "MAIN.bEL1004 Ch4"

Der Vorgang zur Erstellung von Verknüpfungen kann auch in umgekehrter Richtung, d. h. von einzelnen PDO ausgehend zu einer Variablen erfolgen. In diesem Beispiel wäre dann allerdings eine komplette Auswahl aller Ausgangsbits der EL2008 nicht möglich, da die Klemme nur einzelne digitale Ausgänge zur Verfügung stellt. Hat eine Klemme ein Byte, Word, Integer oder ein ähnliches PDO, so ist es möglich dies wiederum einen Satz von bit-typisierten Variablen zuzuordnen. Auch hier kann ebenso in die andere Richtung ein "Goto Link Variable" ausgeführt werden, um dann die betreffende Instanz der PLC zu selektieren.

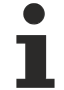

#### **Hinweis zur Art der Variablen-Zuordnung**

Diese folgende Art der Variablen Zuordnung kann erst ab der TwinCAT Version V3.1.4024.4 verwendet werden und ist ausschließlich bei Klemmen mit einem Mikrocontroller verfügbar.

In TwinCAT ist es möglich eine Struktur aus den gemappten Prozessdaten einer Klemme zu erzeugen. Von dieser Struktur kann dann in der SPS eine Instanz angelegt werden, so dass aus der SPS direkt auf die Prozessdaten zugegriffen werden kann, ohne eigene Variablen deklarieren zu müssen.

Beispielhaft wird das Vorgehen an der EL3001 1-Kanal-Analog-Eingangsklemme -10…+10 V gezeigt.

- 1. Zuerst müssen die benötigten Prozessdaten im Reiter "Prozessdaten" in TwinCAT ausgewählt werden.
- 2. Anschließend muss der SPS Datentyp im Reiter "PLC" über die Check-Box generiert werden.
- 3. Der Datentyp im Feld "Data Type" kann dann über den "Copy"-Button kopiert werden.

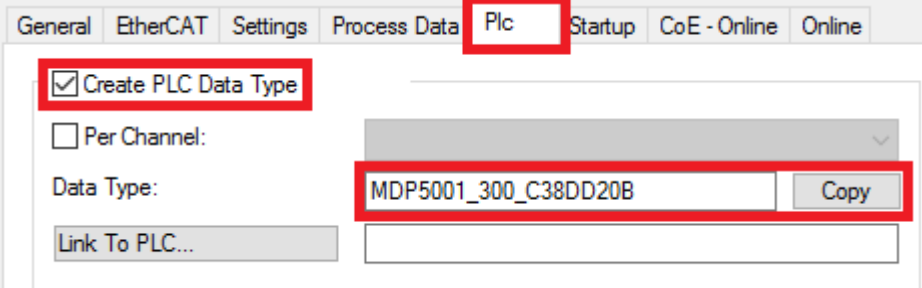

Abb. 69: Erzeugen eines SPS Datentyps

- **BECKHOFF** 
	- 4. In der SPS muss dann eine Instanz der Datenstruktur vom kopierten Datentyp angelegt werden.

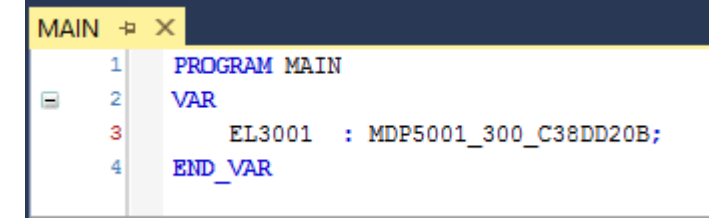

Abb. 70: Instance\_of\_struct

- 5. Anschließend muss die Projektmappe erstellt werden. Das kann entweder über die Tastenkombination "STRG + Shift + B" gemacht werden oder über den Reiter "Erstellen"/ "Build" in TwinCAT.
- 6. Die Struktur im Reiter "PLC" der Klemme muss dann mit der angelegten Instanz verknüpft werden.

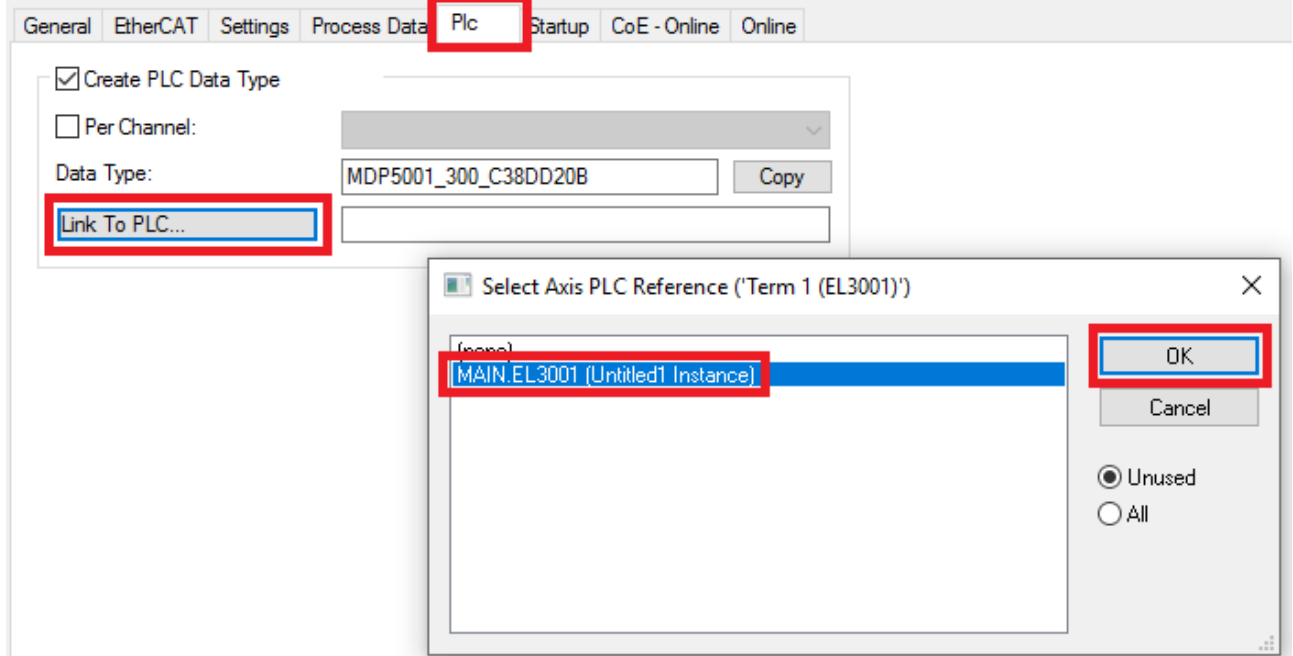

Abb. 71: Verknüpfung der Struktur

7. In der SPS können die Prozessdaten dann über die Struktur im Programmcode gelesen bzw. geschrieben werden.

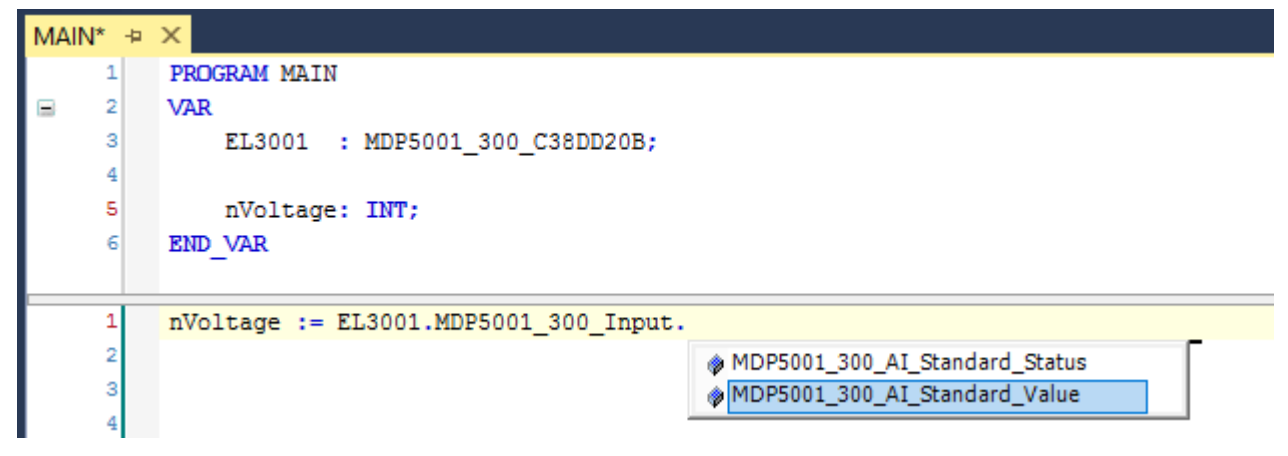

Abb. 72: Lesen einer Variable aus der Struktur der Prozessdaten

#### **Aktivieren der Konfiguration**

Die Zuordnung von PDO zu PLC Variablen hat nun die Verbindung von der Steuerung zu den Ein- und

Ausgängen der Klemmen hergestellt. Nun kann die Konfiguration mit **allen der über das Menü unter** "TWINCAT" aktiviert werden, um dadurch Einstellungen der Entwicklungsumgebung auf das Laufzeitsystem zu übertragen. Die darauf folgenden Meldungen "Alte Konfigurationen werden überschrieben!" sowie "Neustart TwinCAT System in Run Modus" werden jeweils mit "OK" bestätigt. Die entsprechenden Zuordnungen sind in dem Projektmappen-Explorer einsehbar:

#### ▲ <sup>會社</sup> Zuordnungen PLC\_example Instance - Gerät 3 (EtherCAT) 1 PLC\_example Instance - Gerät 1 (EtherCAT) 1

Einige Sekunden später wird der entsprechende Status des Run Modus mit einem rotierenden Symbol unten rechts in der Entwicklungsumgebung VS Shell angezeigt. Das PLC System kann daraufhin wie im Folgenden beschrieben gestartet werden.

#### **Starten der Steuerung**

Entweder über die Menüauswahl "PLC" → "Einloggen" oder per Klick auf ist die PLC mit dem Echtzeitsystem zu verbinden und nachfolgend das Steuerprogramm zu geladen, um es ausführen lassen zu können. Dies wird entsprechend mit der Meldung "*Kein Programm auf der Steuerung! Soll das neue Programm geladen werden?*" bekannt gemacht und ist mit "Ja" zu beantworten. Die Laufzeitumgebung ist

bereit zum Programmstart mit Klick auf das Symbol , Taste "F5" oder entsprechend auch über "PLC" im Menü durch Auswahl von "Start". Die gestartete Programmierumgebung zeigt sich mit einer Darstellung der Laufzeitwerte von einzelnen Variablen:

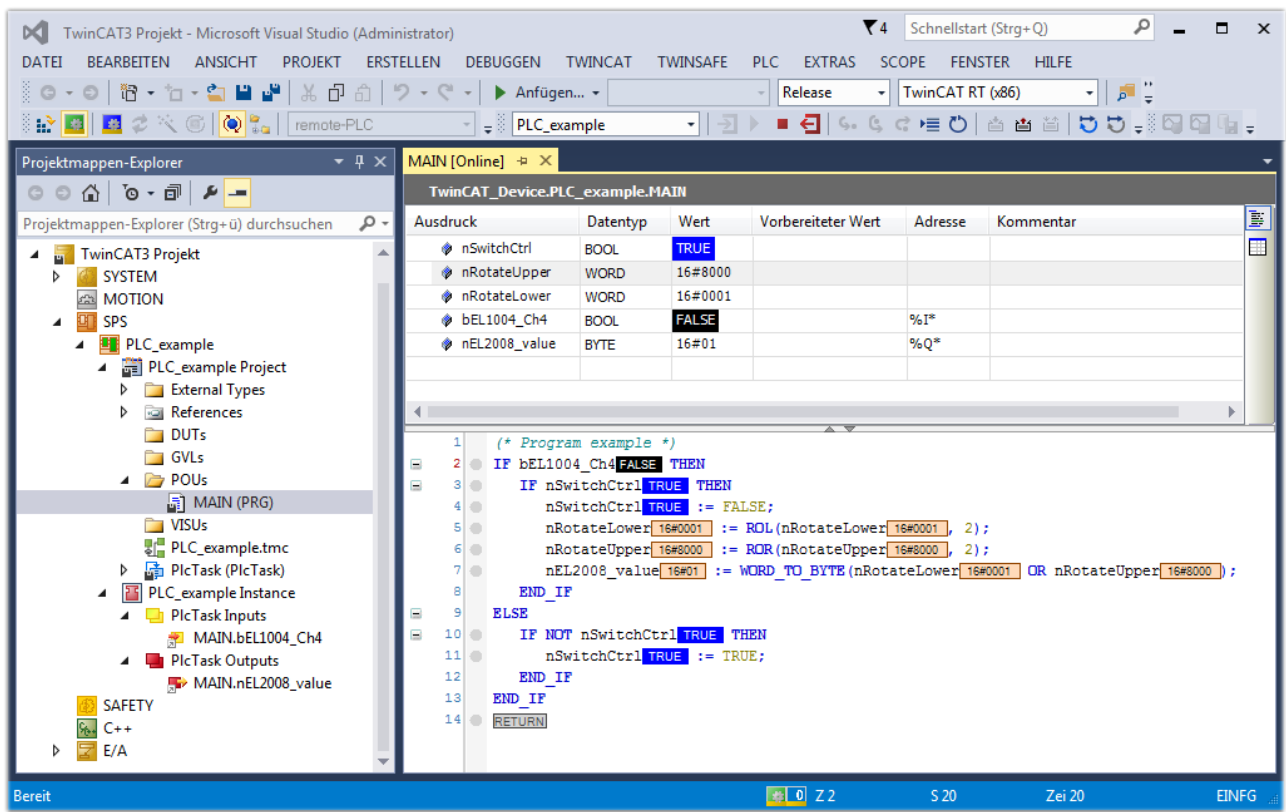

Abb. 73: TwinCAT 3 Entwicklungsumgebung (VS Shell): Logged-in, nach erfolgten Programmstart

Die beiden Bedienelemente zum Stoppen | und Ausloggen | führen je nach Bedarf zu der gewünschten Aktion (entsprechend auch für Stopp "umschalt-Taste + F5" oder beide Aktionen über das "PLC" Menü auswählbar).

## **6.2.2 TwinCAT Entwicklungsumgebung**

Die Software zur Automatisierung TwinCAT (The Windows Control and Automation Technology) wird unterschieden in:

- TwinCAT 2: System Manager (Konfiguration) & PLC Control (Programmierung)
- TwinCAT 3: Weiterentwicklung von TwinCAT 2 (Programmierung und Konfiguration erfolgt über eine gemeinsame Entwicklungsumgebung)

#### **Details:**

- **TwinCAT 2:**
	- Verbindet E/A-Geräte und Tasks variablenorientiert
	- Verbindet Tasks zu Tasks variablenorientiert
	- Unterstützt Einheiten auf Bit-Ebene
	- Unterstützt synchrone oder asynchrone Beziehungen
	- Austausch konsistenter Datenbereiche und Prozessabbilder
	- Datenanbindung an NT-Programme mittels offener Microsoft Standards (OLE, OCX, ActiveX, DCOM+, etc.).
	- Einbettung von IEC 61131-3-Software-SPS, Software- NC und Software-CNC in Windows NT/ 2000/XP/Vista, Windows 7, NT/XP Embedded, CE
	- Anbindung an alle gängigen Feldbusse
	- [Weiteres…](http://infosys.beckhoff.de/)

#### **Zusätzlich bietet:**

- **TwinCAT 3** (eXtended Automation)**:**
	- Visual-Studio®-Integration
	- Wahl der Programmiersprache
	- Unterstützung der objektorientierten Erweiterung der IEC 61131-3
	- Verwendung von C/C++ als Programmiersprache für Echtzeitanwendungen
	- Anbindung an MATLAB®/Simulink®
	- Offene Schnittstellen für Erweiterbarkeit
	- Flexible Laufzeitumgebung
	- Aktive Unterstützung von Multi-Core- und 64-Bit-Betriebssystemen
	- Automatische Codegenerierung und Projekterstellung mit dem TwinCAT Automation Interface
	- [Weiteres…](http://infosys.beckhoff.de/)

In den folgenden Kapiteln wird dem Anwender die Inbetriebnahme der TwinCAT Entwicklungsumgebung auf einem PC System der Steuerung sowie die wichtigsten Funktionen einzelner Steuerungselemente erläutert.

<span id="page-80-0"></span>Bitte sehen Sie weitere Informationen zu TwinCAT 2 und TwinCAT 3 unter <http://infosys.beckhoff.de/>.

#### **6.2.2.1 Installation der TwinCAT Realtime-Treiber**

Um einen Standard Ethernet Port einer IPC-Steuerung mit den nötigen Echtzeitfähigkeiten auszurüsten, ist der Beckhoff Echtzeit-Treiber auf diesem Port unter Windows zu installieren.

Dies kann auf mehreren Wegen vorgenommen werden.

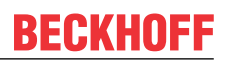

#### **A: Über den TwinCAT Adapter-Dialog**

Im System Manager ist über Options → Show realtime Kompatible Geräte die TwinCAT-Übersicht über die lokalen Netzwerkschnittstellen aufzurufen.

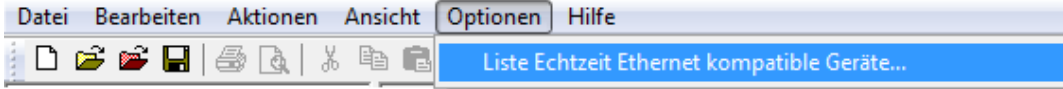

Abb. 74: Aufruf im System Manager (TwinCAT 2)

Unter TwinCAT 3 ist dies über das Menü unter "TwinCAT" erreichbar:

| <b>OO</b> Example Project - Microsoft Visual Studio (Administrator) |                                                                                    |  |  |  |  |  |
|---------------------------------------------------------------------|------------------------------------------------------------------------------------|--|--|--|--|--|
|                                                                     | File Edit View Project Build Debug TwinCAT TwinSAFE PLC Tools Scope Window<br>Help |  |  |  |  |  |
| : T · E · B B A & B B D H · Activate Configuration                  |                                                                                    |  |  |  |  |  |
| 5 5 5 5 5 6 7 8 9 5 6 9 5                                           | <b>Restart TwinCAT System</b><br>LS.                                               |  |  |  |  |  |
|                                                                     | Restart TwinCAT<br>cr/IP Link Register                                             |  |  |  |  |  |
|                                                                     | Update Firmware/EEPROM                                                             |  |  |  |  |  |
|                                                                     | Show Realtime Ethernet Compatible Devices                                          |  |  |  |  |  |
|                                                                     | $\mathcal{W}$<br>File Handling                                                     |  |  |  |  |  |
|                                                                     | <b>EtherCAT Devices</b><br>▶                                                       |  |  |  |  |  |
|                                                                     | <b>About TwinCAT</b>                                                               |  |  |  |  |  |

Abb. 75: Aufruf in VS Shell (TwinCAT 3)

#### **B: Über TcRteInstall.exe im TwinCAT-Verzeichnis**

Windows (C:) > TwinCAT > 3.1 > System  $\hat{\phantom{a}}$ Name **Legal** Default.old Default.tps **图** TcAmsRemoteMgr.exe TcAmsSerial.dll

- TCATGinaU10.dll
- TCATGinaU14.dll
- **R** TCATHooks.dll **CATSysSrv.exe**
- TCATUserManU10.dll
- TCATUserManU14.dll
- TcComPortConnection.dll **TcRteInstall.exe** TcStgEditor.exe TcSysUI.exe

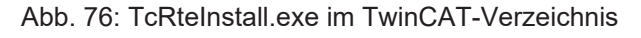

In beiden Fällen erscheint der folgende Dialog:

| <b>Installation of TwinCAT RT-Ethernet Adapters</b>     |                      |
|---------------------------------------------------------|----------------------|
| Ethernet Adapters                                       | Update List          |
| □ - 團 Installed and ready to use devices                |                      |
| ·理學 LAN3 - TwinCAT-Intel PCI Ethernet Adapter (Gigabit) | Install              |
|                                                         | Bind                 |
| : 图 - TwinCAT-Intel PCI Ethernet Adapter (Gigabit)      |                      |
|                                                         | Unbind               |
| <b>BED</b> Incompatible devices                         |                      |
| <b>BD</b> Disabled devices                              | Enable               |
|                                                         | <b>Disable</b>       |
|                                                         | <b>Show Bindings</b> |

Abb. 77: Übersicht Netzwerkschnittstellen

Hier können nun Schnittstellen, die unter "Kompatible Geräte" aufgeführt sind, über den "Install" Button mit dem Treiber belegt werden. Eine Installation des Treibers auf inkompatiblen Devices sollte nicht vorgenommen werden.

Ein Windows-Warnhinweis bezüglich des unsignierten Treibers kann ignoriert werden.

Alternativ kann auch wie im Kapitel [Offline Konfigurationserstellung, Abschnitt "Anlegen des Geräts](#page-91-0) [EtherCAT" \[](#page-91-0)[}](#page-91-0) [92\]](#page-91-0) beschrieben, zunächst ein EtherCAT-Gerät eingetragen werden, um dann über dessen Eigenschaften (Karteireiter "Adapter", Button "Kompatible Geräte…") die kompatiblen Ethernet Ports einzusehen:

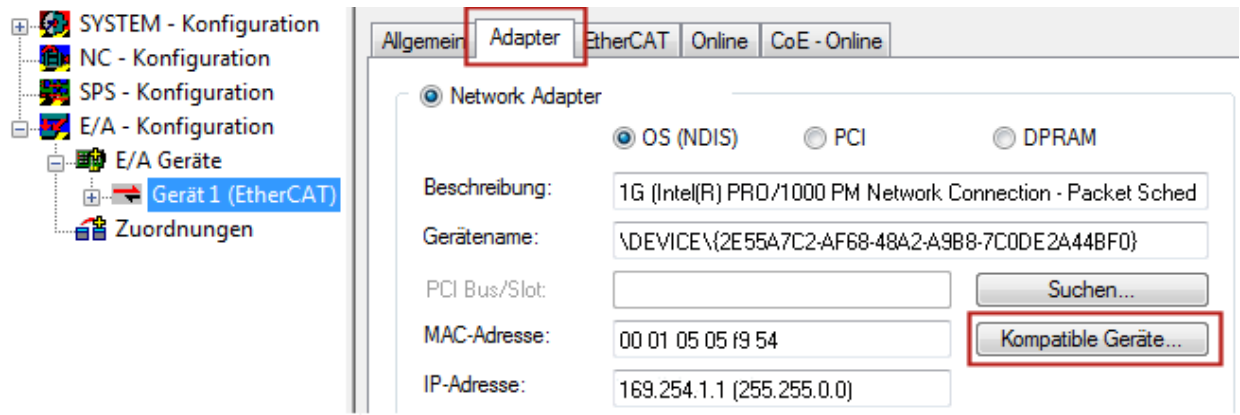

Abb. 78: Eigenschaft von EtherCAT-Gerät (TwinCAT 2): Klick auf "Kompatible Geräte..." von "Adapter"

TwinCAT 3: Die Eigenschaften des EtherCAT-Gerätes können mit Doppelklick auf "Gerät .. (EtherCAT)" im Projektmappen-Explorer unter "E/A" geöffnet werden:

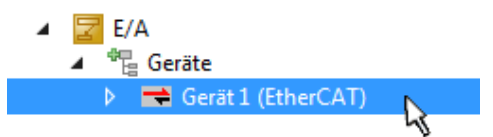

Nach der Installation erscheint der Treiber aktiviert in der Windows-Übersicht der einzelnen Netzwerkschnittstelle (Windows Start → Systemsteuerung → Netzwerk)

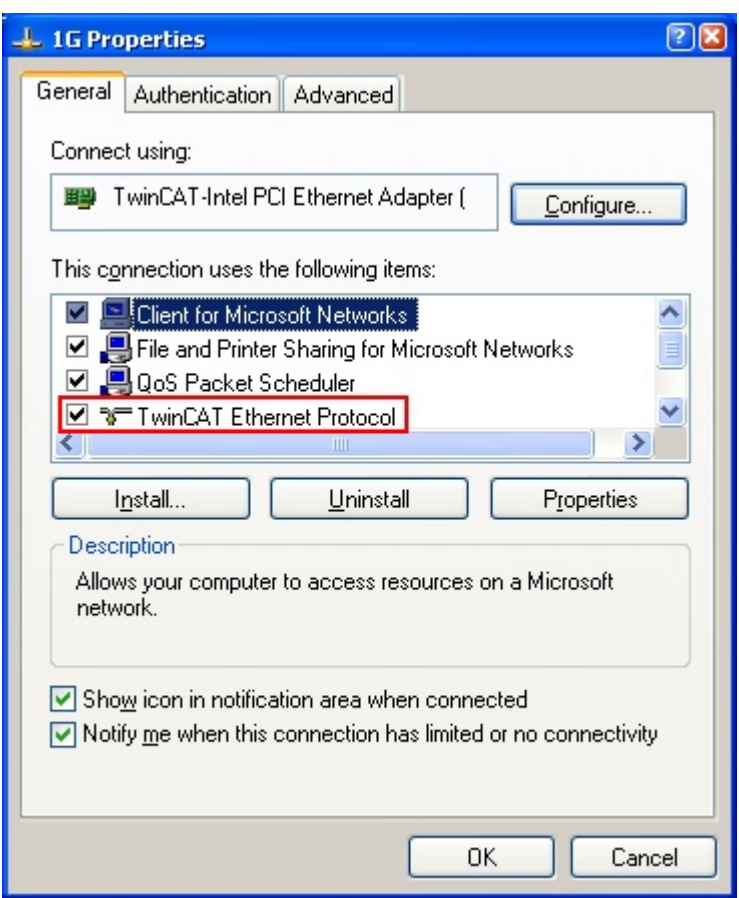

Abb. 79: Windows-Eigenschaften der Netzwerkschnittstelle

Eine korrekte Einstellung des Treibers könnte wie folgt aussehen:

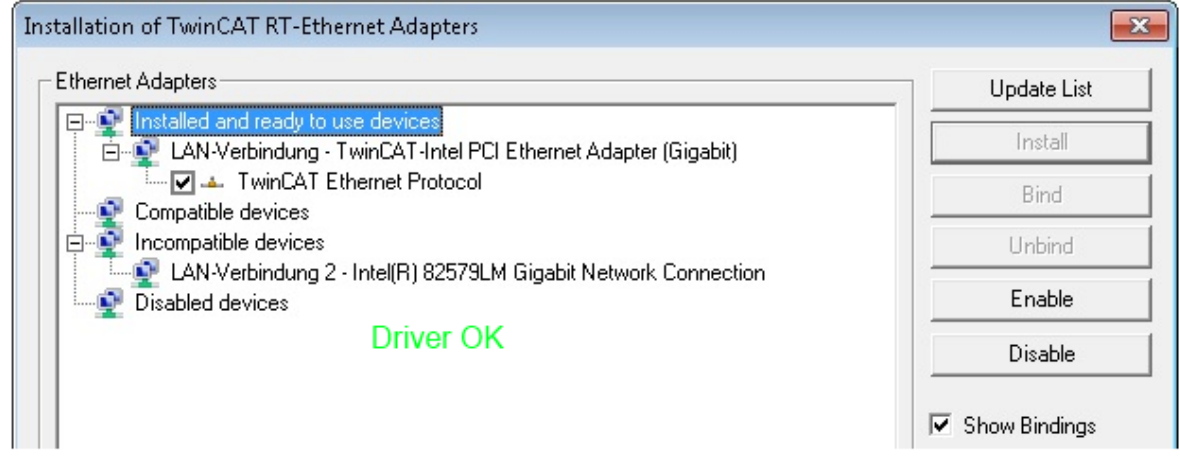

Abb. 80: Beispielhafte korrekte Treiber-Einstellung des Ethernet Ports

Andere mögliche Einstellungen sind zu vermeiden:

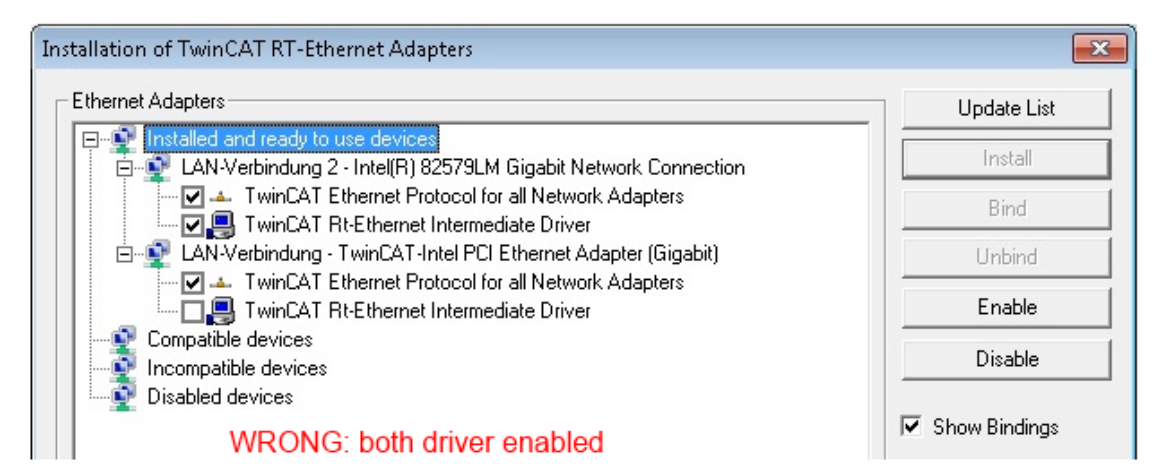

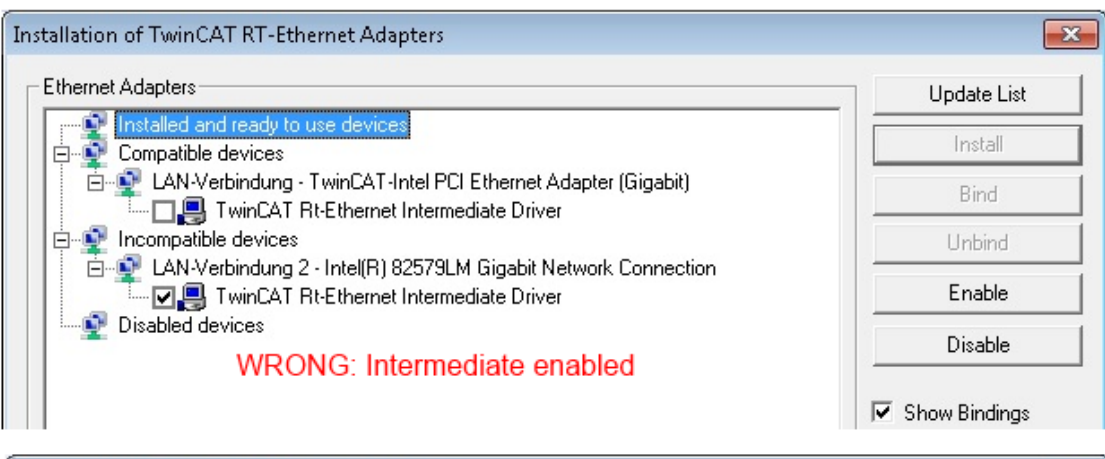

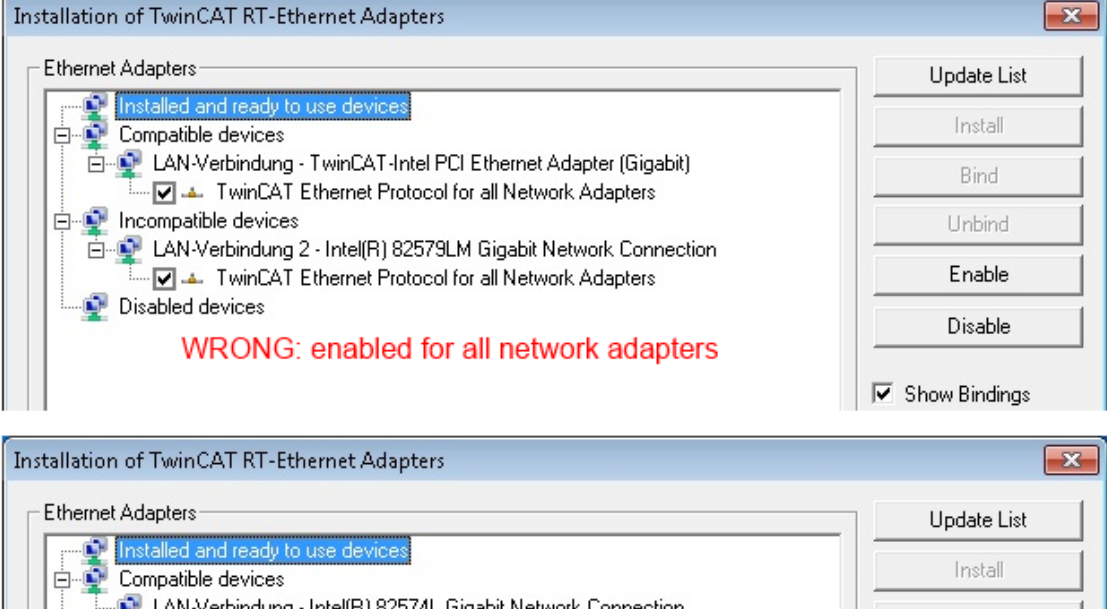

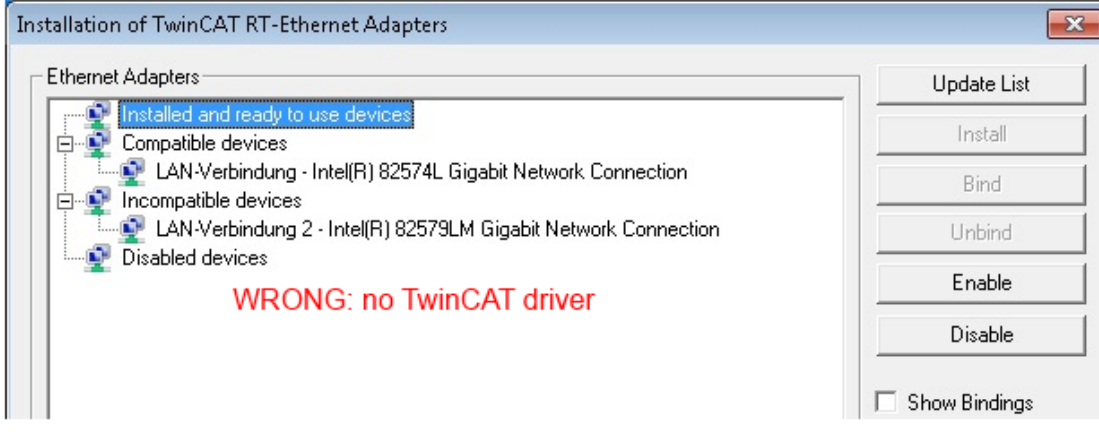

Abb. 81: Fehlerhafte Treiber-Einstellungen des Ethernet Ports

 $\blacksquare$ T

#### **IP-Adresse des verwendeten Ports**

#### **IP-Adresse/DHCP**

In den meisten Fällen wird ein Ethernet-Port, der als EtherCAT-Gerät konfiguriert wird, keine allgemeinen IP-Pakete transportieren. Deshalb und für den Fall, dass eine EL6601 oder entsprechende Geräte eingesetzt werden, ist es sinnvoll, über die Treiber-Einstellung "Internet Protocol TCP/IP" eine feste IP-Adresse für diesen Port zu vergeben und DHCP zu deaktivieren. Dadurch entfällt die Wartezeit, bis sich der DHCP-Client des Ethernet Ports eine Default-IP-Adresse zuteilt, weil er keine Zuteilung eines DHCP-Servers erhält. Als Adressraum empfiehlt sich z. B. 192.168.x.x.

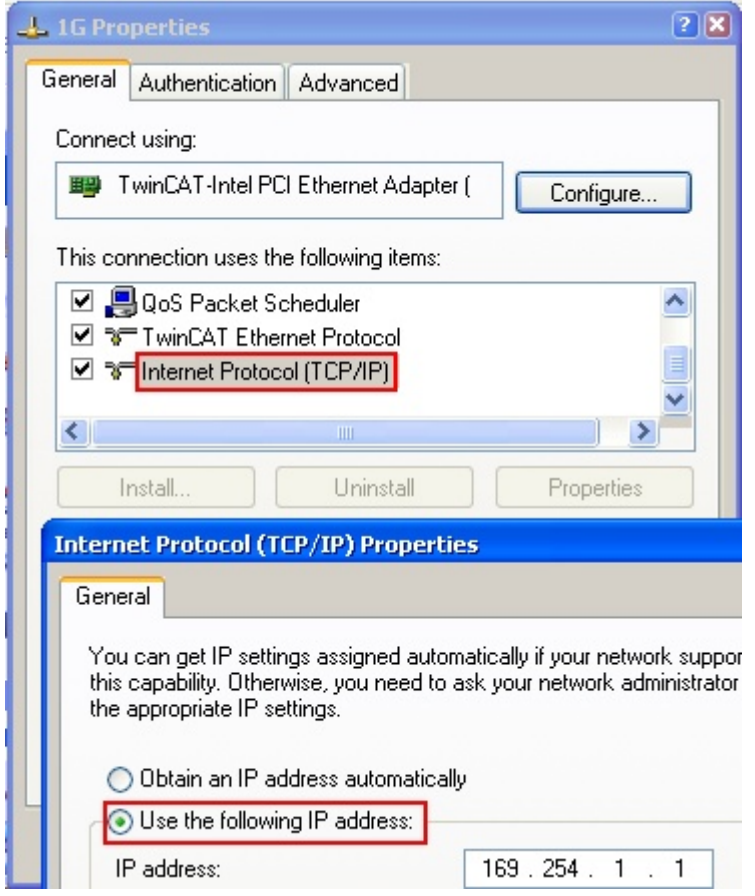

Abb. 82: TCP/IP-Einstellung des Ethernet Ports

## **6.2.2.2 Hinweise zur ESI-Gerätebeschreibung**

#### <span id="page-86-0"></span>**Installation der neuesten ESI-Device-Description**

Der TwinCAT EtherCAT Master/System Manager benötigt zur Konfigurationserstellung im Online- und Offline-Modus die Gerätebeschreibungsdateien der zu verwendeten Geräte. Diese Gerätebeschreibungen sind die so genannten ESI (EtherCAT Slave Information) in Form von XML-Dateien. Diese Dateien können vom jeweiligen Hersteller angefordert werden bzw. werden zum Download bereitgestellt. Eine \*.xml-Datei kann dabei mehrere Gerätebeschreibungen enthalten.

Auf der [Beckhoff Website](https://download.beckhoff.com/download/configuration-files/io/ethercat/xml-device-description/Beckhoff_EtherCAT_XML.zip) werden die ESI für Beckhoff EtherCAT-Geräte bereitgehalten.

Die ESI-Dateien sind im Installationsverzeichnis von TwinCAT abzulegen.

Standardeinstellungen:

- **TwinCAT 2**: C:\TwinCAT\IO\EtherCAT
- **TwinCAT 3**: C:\TwinCAT\3.1\Config\Io\EtherCAT

Beim Öffnen eines neuen System Manager-Fensters werden die Dateien einmalig eingelesen, wenn sie sich seit dem letzten System Manager-Fenster geändert haben.

TwinCAT bringt bei der Installation den Satz an Beckhoff-ESI-Dateien mit, der zum Erstellungszeitpunkt des TwinCAT builds aktuell war.

Ab TwinCAT 2.11 / TwinCAT 3 kann aus dem System Manager heraus das ESI-Verzeichnis aktualisiert werden, wenn der Programmier-PC mit dem Internet verbunden ist; unter

**TwinCAT 2: Options → "Update EtherCAT Device Descriptions"** 

TwinCAT 3: TwinCAT → EtherCAT Devices → "Update Device Descriptions (via ETG Website)..."

Hierfür steht der [TwinCAT ESI Updater \[](#page-90-0)▶ [91\]](#page-90-0) zur Verfügung.

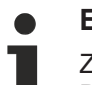

## **ESI**

Zu den \*.xml-Dateien gehören die so genannten \*.xsd-Dateien, die den Aufbau der ESI-XML-Dateien beschreiben. Bei einem Update der ESI-Gerätebeschreibungen sind deshalb beide Dateiarten ggf. zu aktualisieren.

#### **Geräteunterscheidung**

EtherCAT-Geräte/Slaves werden durch vier Eigenschaften unterschieden, aus denen die vollständige Gerätebezeichnung zusammengesetzt wird. Beispielsweise setzt sich die Gerätebezeichnung "EL2521-0025-1018" zusammen aus:

- Familienschlüssel "EL"
- $•$  Name "2521"
- Typ  $,0025$ "
- und Revision "1018"

Name (EL2521-0025-1018) Revision

Abb. 83: Gerätebezeichnung: Struktur

Die Bestellbezeichnung aus Typ + Version (hier: EL2521-0025) beschreibt die Funktion des Gerätes. Die Revision gibt den technischen Fortschritt wieder und wird von Beckhoff verwaltet. Prinzipiell kann ein Gerät mit höherer Revision ein Gerät mit niedrigerer Revision ersetzen, wenn z. B. in der Dokumentation nicht anders angegeben. Jeder Revision zugehörig ist eine eigene ESI-Beschreibung. Siehe weitere [Hinweise](#page-9-0) [\[](#page-9-0)[}](#page-9-0) [10\]](#page-9-0).

#### **Online Description**

Wird die EtherCAT Konfiguration online durch Scannen real vorhandener Teilnehmer erstellt (s. Kapitel Online Erstellung) und es liegt zu einem vorgefundenen Slave (ausgezeichnet durch Name und Revision) keine ESI-Beschreibung vor, fragt der System Manager, ob er die im Gerät vorliegende Beschreibung verwenden soll. Der System Manager benötigt in jedem Fall diese Information, um die zyklische und azyklische Kommunikation mit dem Slave richtig einstellen zu können.

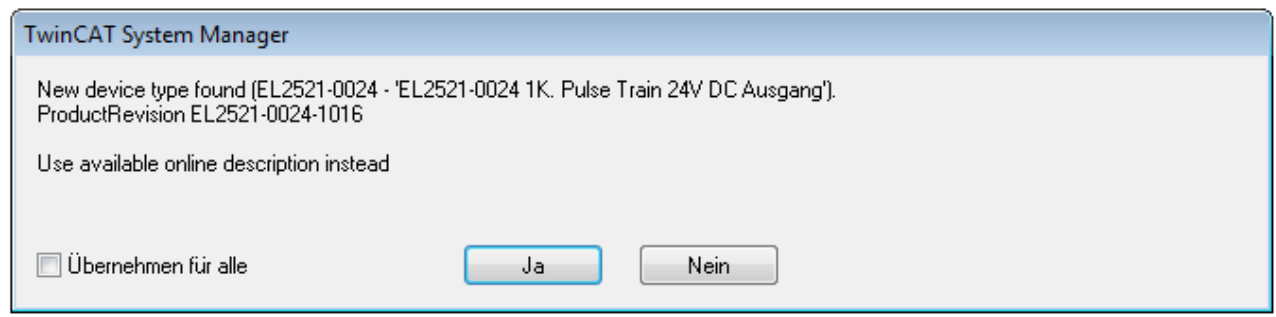

Abb. 84: Hinweisfenster OnlineDescription (TwinCAT 2)

In TwinCAT 3 erscheint ein ähnliches Fenster, das auch das Web-Update anbietet:

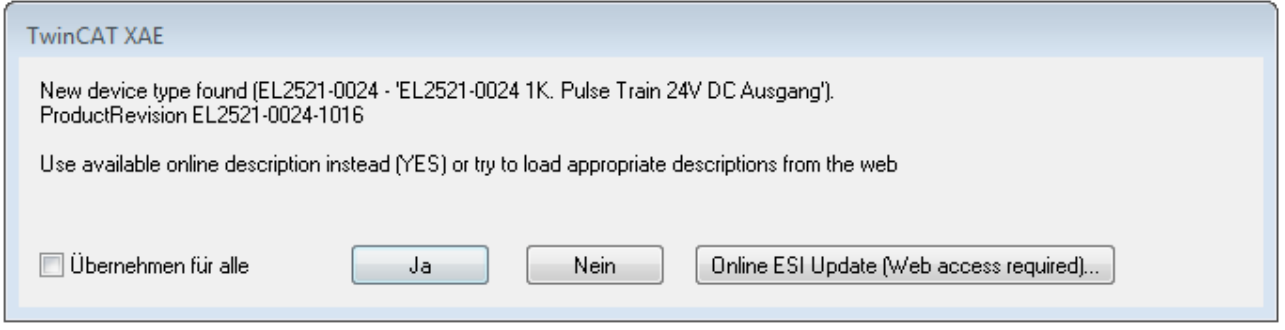

Abb. 85: Hinweisfenster OnlineDescription (TwinCAT 3)

Wenn möglich, ist das *Yes* abzulehnen und vom Geräte-Hersteller die benötigte ESI anzufordern. Nach Installation der XML/XSD-Datei ist der Konfigurationsvorgang erneut vorzunehmen.

## *HINWEIS*

#### Veränderung der "üblichen" Konfiguration durch Scan

- $\checkmark$  für den Fall eines durch Scan entdeckten aber TwinCAT noch unbekannten Geräts sind zwei Fälle zu unterscheiden. Hier am Beispiel der EL2521-0000 in der Revision 1019:
- a) für das Gerät EL2521-0000 liegt überhaupt keine ESI vor, weder für die Revision 1019 noch für eine ältere Revision. Dann ist vom Hersteller (hier: Beckhoff) die ESI anzufordern.
- b) für das Gerät EL2521-0000 liegt eine ESI nur in älterer Revision vor, z. B. 1018 oder 1017. Dann sollte erst betriebsintern überprüft werden, ob die Ersatzteilhaltung überhaupt die Integration der erhöhten Revision in die Konfiguration zulässt. Üblicherweise bringt eine neue/größere Revision auch neue Features mit. Wenn diese nicht genutzt werden sollen, kann ohne Bedenken mit der bisherigen Revision 1018 in der Konfiguration weitergearbeitet werden. Dies drückt auch die Beckhoff Kompatibilitätsregel aus.

Siehe dazu insbesondere das Kapitel "[Allgemeine Hinweise zur Verwendung von Beckhoff EtherCAT IO-](http://infosys.beckhoff.com/content/1031/ethercatsystem/2469088779.html)[Komponenten](http://infosys.beckhoff.com/content/1031/ethercatsystem/2469088779.html)" und zur manuellen Konfigurationserstellung das Kapitel "[Offline Konfigurationserstellung](#page-91-1) [\[](#page-91-1)[}](#page-91-1) [92\]](#page-91-1)".

Wird dennoch die Online Description verwendet, liest der System Manager aus dem im EtherCAT Slave befindlichen EEPROM eine Kopie der Gerätebeschreibung aus. Bei komplexen Slaves kann die EEPROM-Größe u. U. nicht ausreichend für die gesamte ESI sein, weshalb im Konfigurator dann eine *unvollständige* ESI vorliegt. Deshalb wird für diesen Fall die Verwendung einer offline ESI-Datei vorrangig empfohlen.

Der System Manager legt bei "online" erfassten Gerätebeschreibungen in seinem ESI-Verzeichnis eine neue Datei "OnlineDescription0000...xml" an, die alle online ausgelesenen ESI-Beschreibungen enthält.

OnlineDescriptionCache00000002.xml

Abb. 86: Vom System Manager angelegt OnlineDescription.xml

Soll daraufhin ein Slave manuell in die Konfiguration eingefügt werden, sind "online" erstellte Slaves durch ein vorangestelltes ">" Symbol in der Auswahlliste gekennzeichnet (siehe Abbildung *Kennzeichnung einer online erfassten ESI am Beispiel EL2521*).

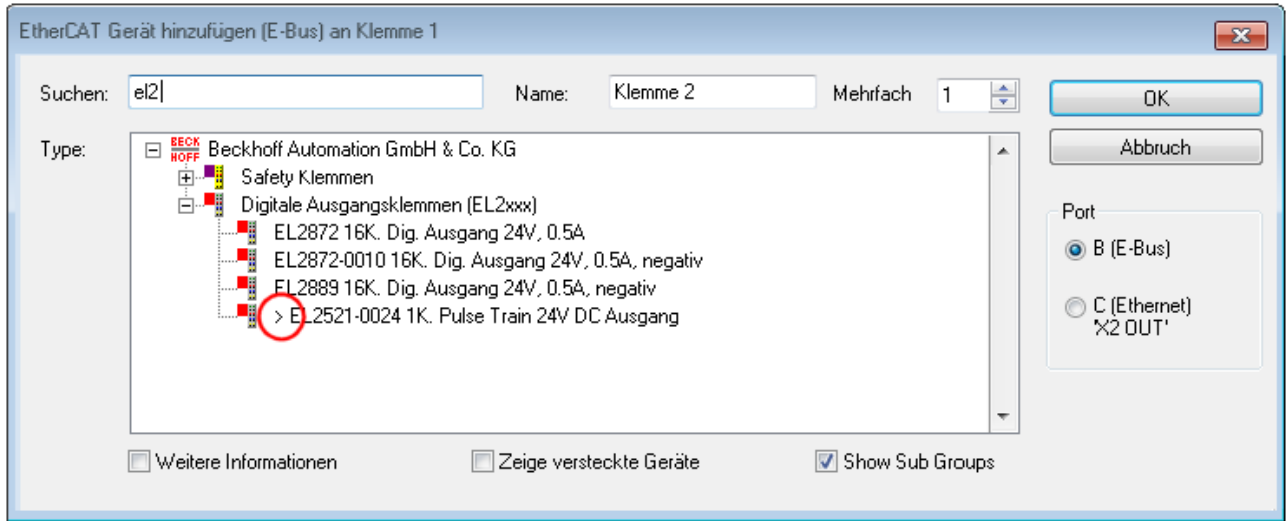

Abb. 87: Kennzeichnung einer online erfassten ESI am Beispiel EL2521

Wurde mit solchen ESI-Daten gearbeitet und liegen später die herstellereigenen Dateien vor, ist die OnlineDescription....xml wie folgt zu löschen:

- alle System Managerfenster schließen
- TwinCAT in Konfig-Mode neu starten
- "OnlineDescription0000...xml" löschen
- TwinCAT System Manager wieder öffnen

Danach darf diese Datei nicht mehr zu sehen sein, Ordner ggf. mit <F5> aktualisieren.

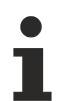

#### **OnlineDescription unter TwinCAT 3.x**

Zusätzlich zu der oben genannten Datei "OnlineDescription0000...xml" legt TwinCAT 3.x auch einen so genannten EtherCAT-Cache mit neuentdeckten Geräten an, z. B. unter Windows 7 unter

C:\User\[USERNAME]\AppData\Roaming\Beckhoff\TwinCAT3\Components\Base\EtherCATCache.xml

(Spracheinstellungen des Betriebssystems beachten!) Diese Datei ist im gleichen Zuge wie die andere Datei zu löschen.

#### **Fehlerhafte ESI-Datei**

Liegt eine fehlerhafte ESI-Datei vor die vom System Manager nicht eingelesen werden kann, meldet dies der System Manager durch ein Hinweisfenster.

# **BECKHOFF**

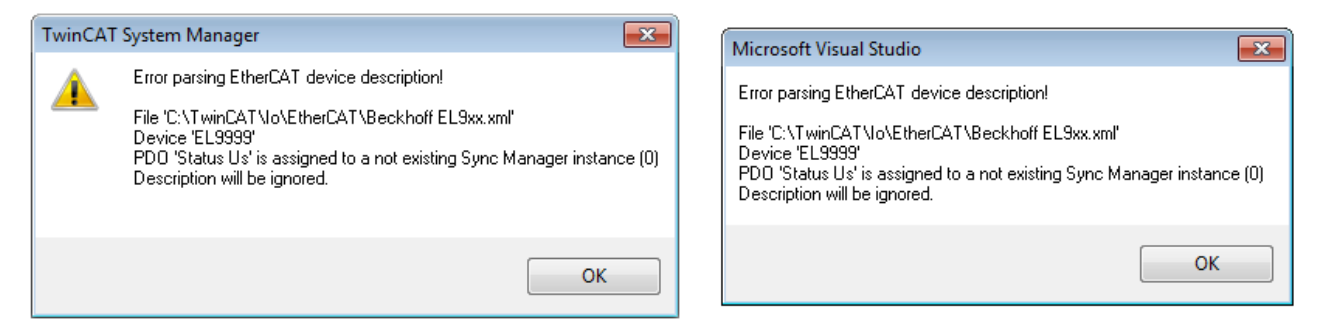

Abb. 88: Hinweisfenster fehlerhafte ESI-Datei (links: TwinCAT 2; rechts: TwinCAT 3)

Ursachen dafür können sein

- Aufbau der \*.xml entspricht nicht der zugehörigen \*.xsd-Datei → prüfen Sie die Ihnen vorliegenden Schemata
- Inhalt kann nicht in eine Gerätebeschreibung übersetzt werden → Es ist der Hersteller der Datei zu kontaktieren

## <span id="page-90-0"></span>**6.2.2.3 TwinCAT ESI Updater**

Ab TwinCAT 2.11 kann der System Manager bei Online-Zugang selbst nach aktuellen Beckhoff ESI-Dateien suchen:

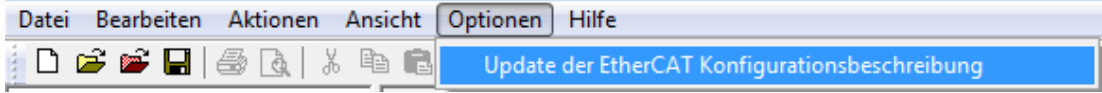

Abb. 89: Anwendung des ESI Updater (>=TwinCAT 2.11)

Der Aufruf erfolgt unter:

"Options"  $\rightarrow$  "Update EtherCAT Device Descriptions".

#### Auswahl bei TwinCAT 3:

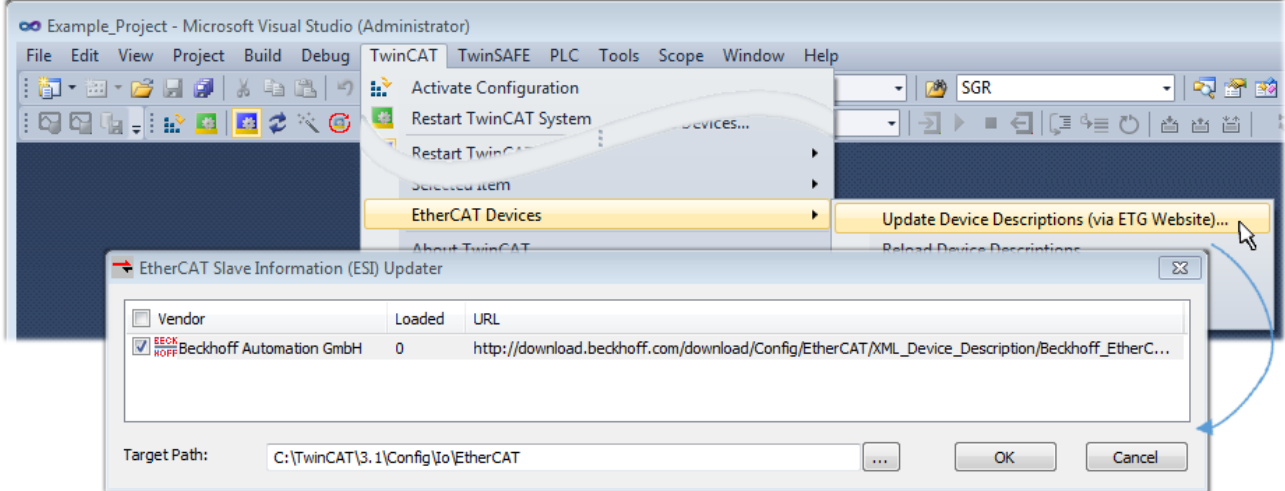

Abb. 90: Anwendung des ESI Updater (TwinCAT 3)

Der ESI Updater ist eine bequeme Möglichkeit, die von den EtherCAT Herstellern bereitgestellten ESIs automatisch über das Internet in das TwinCAT-Verzeichnis zu beziehen (ESI = EtherCAT slave information). Dazu greift TwinCAT auf die bei der ETG hinterlegte zentrale ESI-ULR-Verzeichnisliste zu; die Einträge sind dann unveränderbar im Updater-Dialog zu sehen.

Der Aufruf erfolgt unter:

 $\text{TwinCAT}^* \rightarrow \text{``EtherCAT Devices''} \rightarrow \text{``Update Device Description (via ETG Website)...''}.$ 

## **6.2.2.4 Unterscheidung Online/Offline**

Die Unterscheidung Online/Offline bezieht sich auf das Vorhandensein der tatsächlichen I/O-Umgebung (Antriebe, Klemmen, EJ-Module). Wenn die Konfiguration im Vorfeld der Anlagenerstellung z. B. auf einem Laptop als Programmiersystem erstellt werden soll, ist nur die "Offline-Konfiguration" möglich. Dann müssen alle Komponenten händisch in der Konfiguration z. B. nach Elektro-Planung eingetragen werden.

Ist die vorgesehene Steuerung bereits an das EtherCAT System angeschlossen, alle Komponenten mit Spannung versorgt und die Infrastruktur betriebsbereit, kann die TwinCAT Konfiguration auch vereinfacht durch das so genannte "Scannen" vom Runtime-System aus erzeugt werden. Dies ist der so genannte Online-Vorgang.

In jedem Fall prüft der EtherCAT Master bei jedem realen Hochlauf, ob die vorgefundenen Slaves der Konfiguration entsprechen. Dieser Test kann in den erweiterten Slave-Einstellungen parametriert werden. Siehe hierzu den [Hinweis "Installation der neuesten ESI-XML-Device-Description" \[](#page-86-0) $\blacktriangleright$  [87\]](#page-86-0).

#### **Zur Konfigurationserstellung**

- muss die reale EtherCAT-Hardware (Geräte, Koppler, Antriebe) vorliegen und installiert sein.
- müssen die Geräte/Module über EtherCAT-Kabel bzw. im Klemmenstrang so verbunden sein wie sie später eingesetzt werden sollen.
- müssen die Geräte/Module mit Energie versorgt werden und kommunikationsbereit sein.
- muss TwinCAT auf dem Zielsystem im CONFIG-Modus sein.

#### **Der Online-Scan-Vorgang setzt sich zusammen aus:**

- [Erkennen des EtherCAT-Gerätes \[](#page-96-0)[}](#page-96-0) [97\]](#page-96-0) (Ethernet-Port am IPC)
- [Erkennen der angeschlossenen EtherCAT-Teilnehmer \[](#page-97-0)[}](#page-97-0) [98\]](#page-97-0). Dieser Schritt kann auch unabhängig vom vorangehenden durchgeführt werden.
- [Problembehandlung \[](#page-100-0) $\blacktriangleright$  [101\]](#page-100-0)

<span id="page-91-1"></span>Auch kann [der Scan bei bestehender Konfiguration \[](#page-101-0)[}](#page-101-0) [102\]](#page-101-0) zum Vergleich durchgeführt werden.

## <span id="page-91-0"></span>**6.2.2.5 OFFLINE Konfigurationserstellung**

#### **Anlegen des Geräts EtherCAT**

In einem leeren System Manager Fenster muss zuerst ein EtherCAT-Gerät angelegt werden.

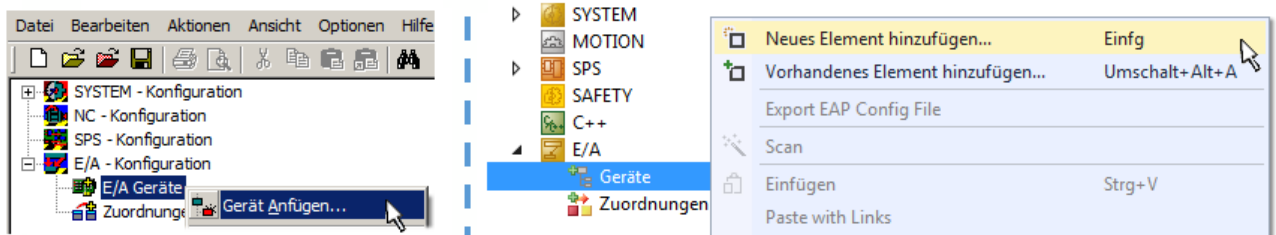

Abb. 91: Anfügen eines EtherCAT Device: links TwinCAT 2; rechts TwinCAT 3

Für eine EtherCAT I/O Anwendung mit EtherCAT Slaves ist der "EtherCAT" Typ auszuwählen. "EtherCAT Automation Protocol via EL6601" ist für den bisherigen Publisher/Subscriber-Dienst in Kombination mit einer EL6601/EL6614 Klemme auszuwählen.

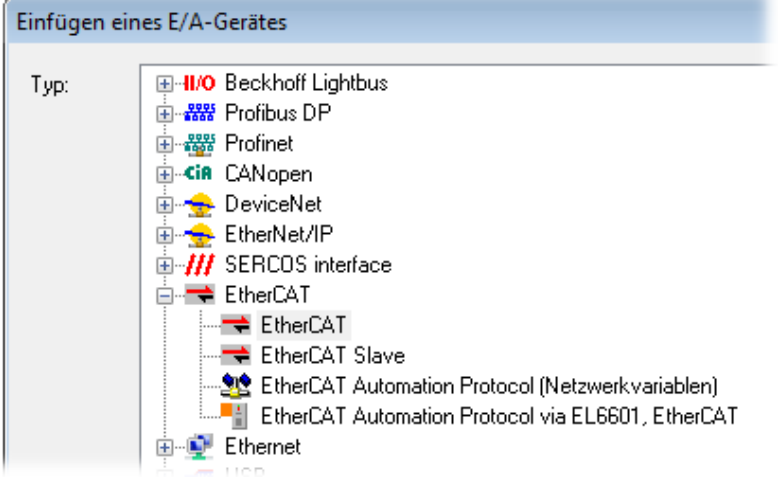

Abb. 92: Auswahl EtherCAT Anschluss (TwinCAT 2.11, TwinCAT 3)

Diesem virtuellen Gerät ist dann ein realer Ethernet Port auf dem Laufzeitsystem zuzuordnen.

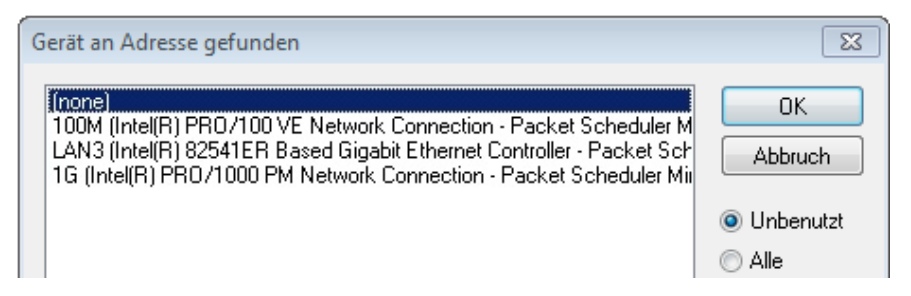

Abb. 93: Auswahl Ethernet Port

Diese Abfrage kann beim Anlegen des EtherCAT-Gerätes automatisch erscheinen, oder die Zuordnung kann später im Eigenschaftendialog gesetzt/geändert werden; siehe Abb. "Eigenschaften EtherCAT-Gerät (TwinCAT 2)".

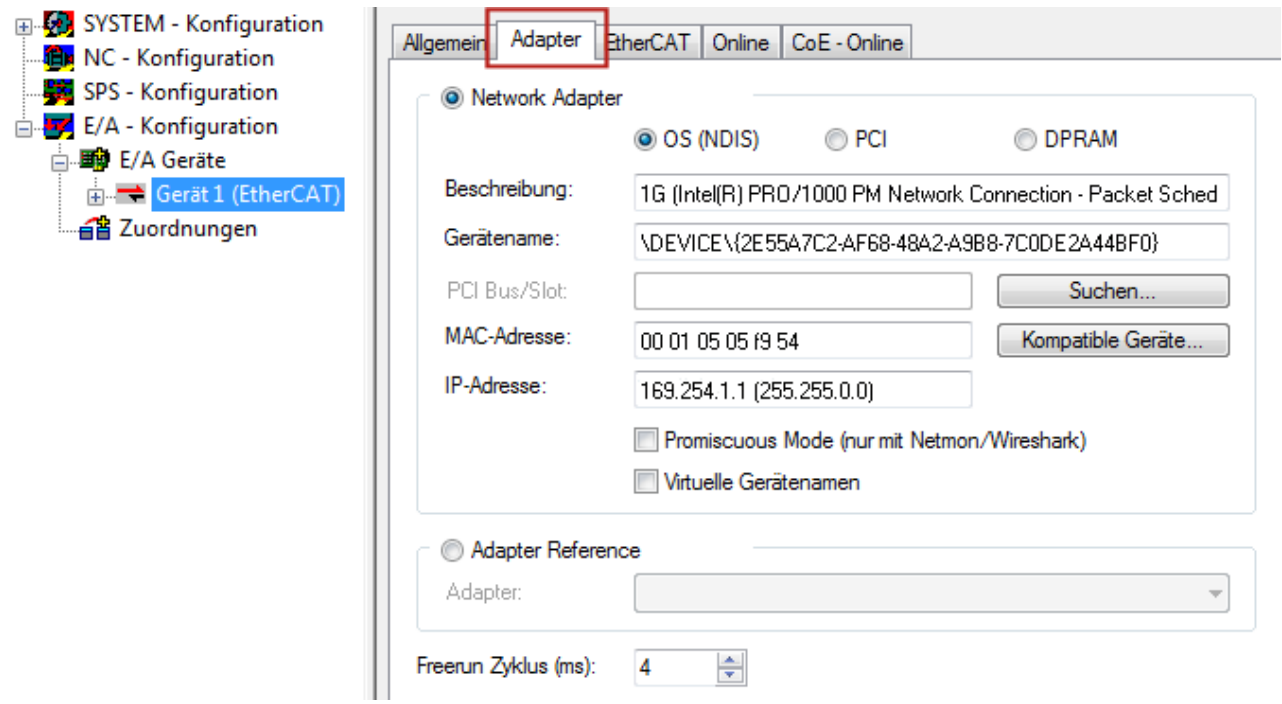

Abb. 94: Eigenschaften EtherCAT-Gerät (TwinCAT 2)

TwinCAT 3: Die Eigenschaften des EtherCAT-Gerätes können mit Doppelklick auf "Gerät .. (EtherCAT)" im Projektmappen-Explorer unter "E/A" geöffnet werden:

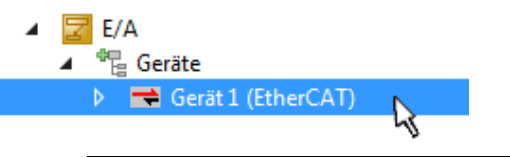

#### **Auswahl des Ethernet-Ports**

Es können nur Ethernet-Ports für ein EtherCAT-Gerät ausgewählt werden, für die der TwinCAT Realtime-Treiber installiert ist. Dies muss für jeden Port getrennt vorgenommen werden. Siehe dazu die entsprechende [Installationsseite \[](#page-80-0) $\triangleright$  [81\]](#page-80-0).

#### **Definieren von EtherCAT Slaves**

Durch Rechtsklick auf ein Gerät im Konfigurationsbaum können weitere Geräte angefügt werden.

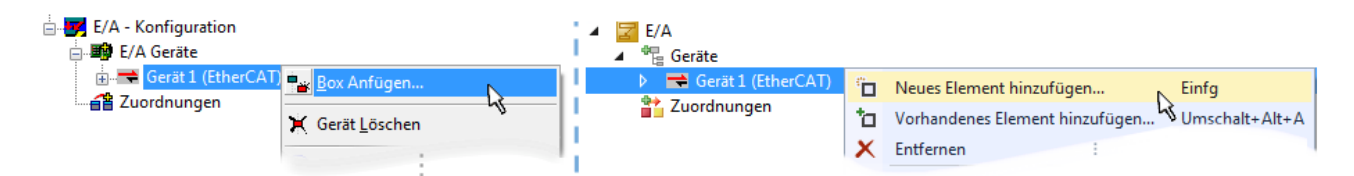

Abb. 95: Anfügen von EtherCAT-Geräten (links: TwinCAT 2; rechts: TwinCAT 3)

Es öffnet sich der Dialog zur Auswahl des neuen Gerätes. Es werden nur Geräte angezeigt für die ESI-Dateien hinterlegt sind.

Die Auswahl bietet auch nur Geräte an, die an dem vorher angeklickten Gerät anzufügen sind - dazu wird die an diesem Port mögliche Übertragungsphysik angezeigt (Abb. "Auswahldialog neues EtherCAT-Gerät", A). Es kann sich um kabelgebundene Fast‑Ethernet-Ethernet-Physik mit PHY-Übertragung handeln, dann ist wie in Abb. "Auswahldialog neues EtherCAT-Gerät" nur ebenfalls kabelgebundenes Geräte auswählbar. Verfügt das vorangehende Gerät über mehrere freie Ports (z. B. EK1122 oder EK1100), kann auf der rechten Seite (A) der gewünschte Port angewählt werden.

Übersicht Übertragungsphysik

- "Ethernet": Kabelgebunden 100BASE-TX: Koppler, Box‑Module, Geräte mit RJ45/M8/M12-Anschluss
- "E-Bus": LVDS "Klemmenbus", EtherCAT-Steckmodule (EJ), EtherCAT-Klemmen (EL/ES), diverse anreihbare Module

Das Suchfeld erleichtert das Auffinden eines bestimmten Gerätes (ab TwinCAT 2.11 bzw. TwinCAT 3).

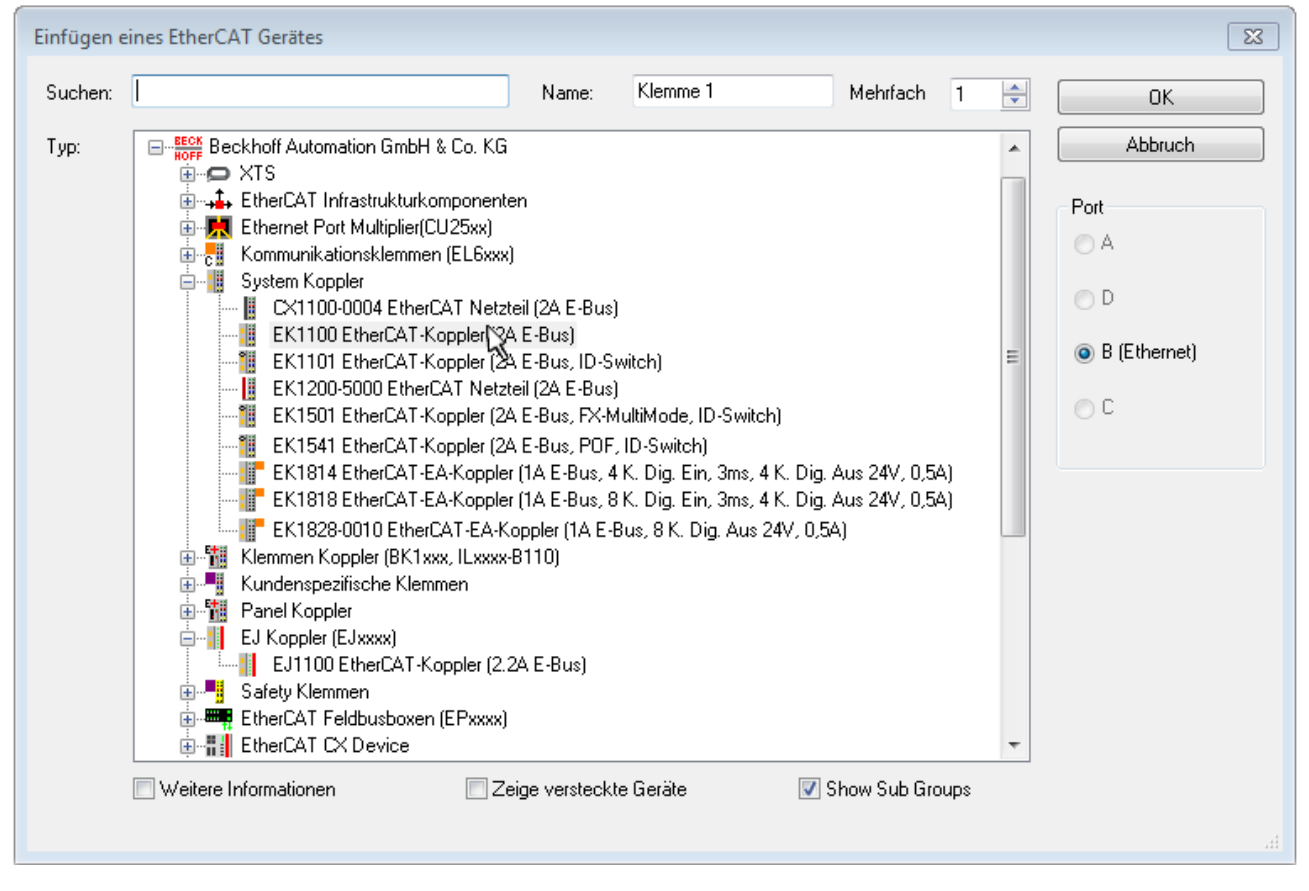

Abb. 96: Auswahldialog neues EtherCAT-Gerät

Standardmäßig wird nur der Name/Typ des Gerätes als Auswahlkriterium verwendet. Für eine gezielte Auswahl einer bestimmen Revision des Gerätes kann die Revision als "Extended Information" eingeblendet werden.

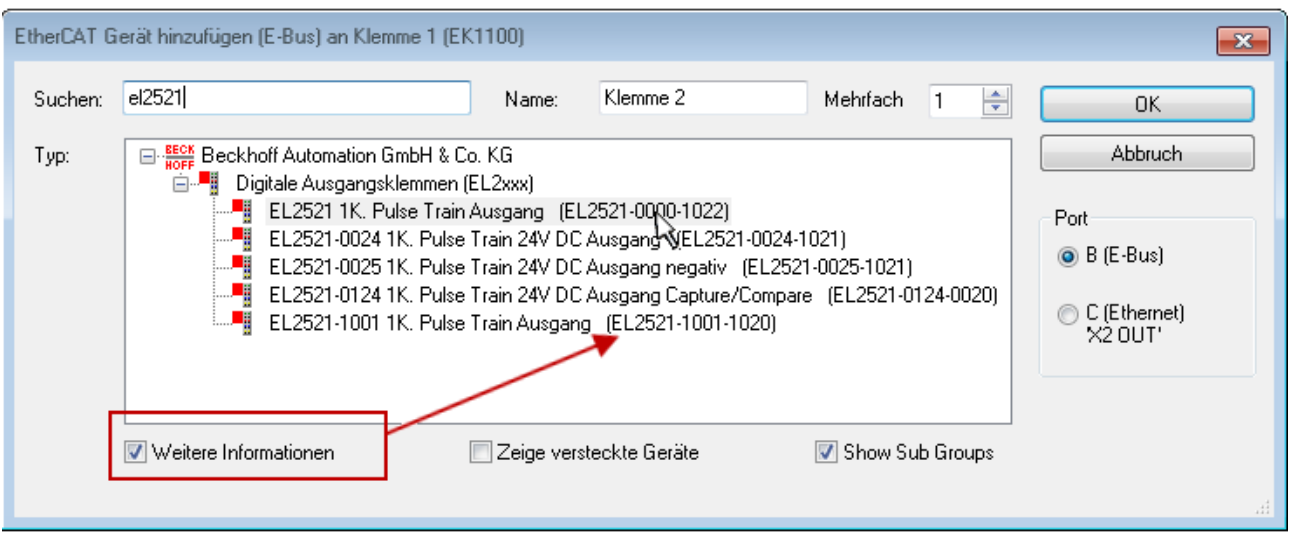

Abb. 97: Anzeige Geräte-Revision

Oft sind aus historischen oder funktionalen Gründen mehrere Revisionen eines Gerätes erzeugt worden, z. B. durch technologische Weiterentwicklung. Zur vereinfachten Anzeige (s. Abb. "Auswahldialog neues EtherCAT-Gerät") wird bei Beckhoff Geräten nur die letzte (=höchste) Revision und damit der letzte Produktionsstand im Auswahldialog angezeigt. Sollen alle im System als ESI-Beschreibungen vorliegenden Revisionen eines Gerätes angezeigt werden, ist die Checkbox "Show Hidden Devices" zu markieren, s. Abb. "Anzeige vorhergehender Revisionen".

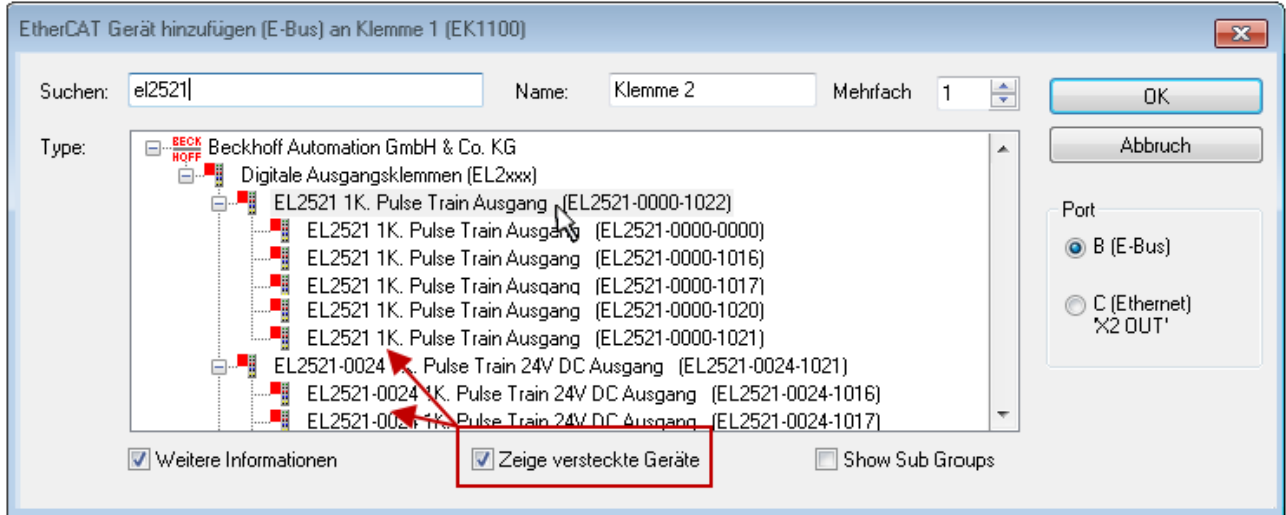

Abb. 98: Anzeige vorhergehender Revisionen

**Geräte-Auswahl nach Revision, Kompatibilität**

Mit der ESI-Beschreibung wird auch das Prozessabbild, die Art der Kommunikation zwischen Master und Slave/Gerät und ggf. Geräte-Funktionen definiert. Damit muss das reale Gerät (Firmware wenn vorhanden) die Kommunikationsanfragen/-einstellungen des Masters unterstützen. Dies ist abwärtskompatibel der Fall, d. h. neuere Geräte (höhere Revision) sollen es auch unterstützen, wenn der EtherCAT Master sie als eine ältere Revision anspricht. Als Beckhoff-Kompatibilitätsregel für EtherCAT-Klemmen/ Boxen/ EJ-Module ist anzunehmen:

#### **Geräte-Revision in der Anlage >= Geräte-Revision in der Konfiguration**

Dies erlaubt auch den späteren Austausch von Geräten ohne Veränderung der Konfiguration (abweichende Vorgaben bei Antrieben möglich).

#### **Beispiel**

In der Konfiguration wird eine EL2521-0025-**1018** vorgesehen, dann kann real eine EL2521-0025-**1018** oder höher (-**1019**, -**1020**) eingesetzt werden.

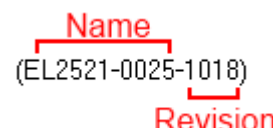

Abb. 99: Name/Revision Klemme

Wenn im TwinCAT System aktuelle ESI-Beschreibungen vorliegen, entspricht der im Auswahldialog als letzte Revision angebotene Stand dem Produktionsstand von Beckhoff. Es wird empfohlen, bei Erstellung einer neuen Konfiguration jeweils diesen letzten Revisionsstand eines Gerätes zu verwenden, wenn aktuell produzierte Beckhoff-Geräte in der realen Applikation verwendet werden. Nur wenn ältere Geräte aus Lagerbeständen in der Applikation verbaut werden sollen, ist es sinnvoll eine ältere Revision einzubinden.

Das Gerät stellt sich dann mit seinem Prozessabbild im Konfigurationsbaum dar und kann nur parametriert werden: Verlinkung mit der Task, CoE/DC-Einstellungen, PlugIn-Definition, StartUp-Einstellungen, ...

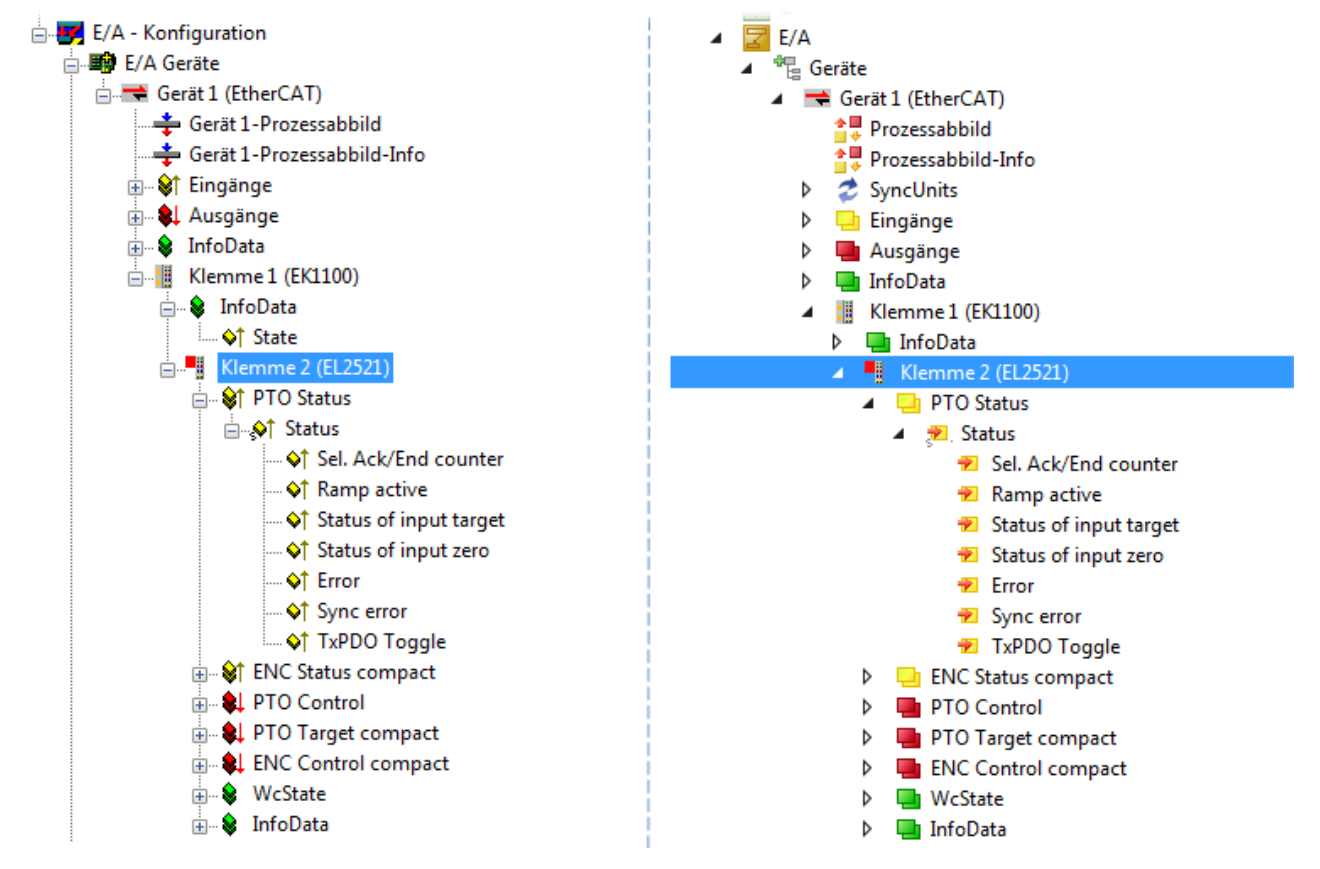

Abb. 100: EtherCAT Klemme im TwinCAT-Baum (links: TwinCAT 2; rechts: TwinCAT 3)

## **6.2.2.6 ONLINE Konfigurationserstellung**

#### <span id="page-96-0"></span>**Erkennen/Scan des Geräts EtherCAT**

Befindet sich das TwinCAT-System im CONFIG-Modus, kann online nach Geräten gesucht werden. Erkennbar ist dies durch ein Symbol unten rechts in der Informationsleiste:

- bei TwinCAT 2 durch eine blaue Anzeige "Config Mode" im System Manager-Fenster: Config Mode
- bei der Benutzeroberfläche der TwinCAT 3 Entwicklungsumgebung durch ein Symbol ...

TwinCAT lässt sich in diesem Modus versetzen:

- TwinCAT 2: durch Auswahl von <sup>122</sup> aus der Menüleiste oder über "Aktionen" → "Starten/Restarten von TwinCAT in Konfig-Modus"
- TwinCAT 3: durch Auswahl von  $\Box$  aus der Menüleiste oder über "TWINCAT" → "Restart TwinCAT (Config Mode)"
- **Online Scannen im Config Mode**

Die Online-Suche im RUN-Modus (produktiver Betrieb) ist nicht möglich. Es ist die Unterscheidung zwischen TwinCAT-Programmiersystem und TwinCAT-Zielsystem zu beachten.

Das TwinCAT 2-Icon (  $\Omega$  ) bzw. TwinCAT 3-Icon (  $\Omega$  ) in der Windows Taskleiste stellt immer den TwinCAT-Modus des lokalen IPC dar. Im System Manager-Fenster von TwinCAT 2 bzw. in der Benutzeroberfläche von TwinCAT 3 wird dagegen der TwinCAT-Zustand des Zielsystems angezeigt.

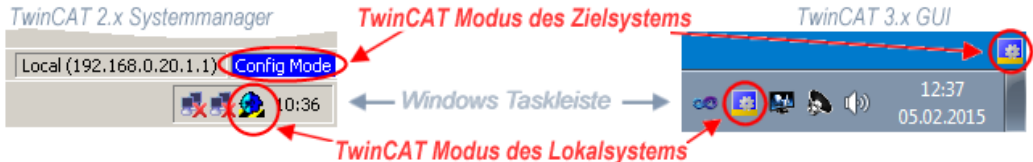

Abb. 101: Unterscheidung Lokalsystem/ Zielsystem (links: TwinCAT 2; rechts: TwinCAT 3)

Im Konfigurationsbaum bringt uns ein Rechtsklick auf den General-Punkt "I/O Devices" zum Such-Dialog.

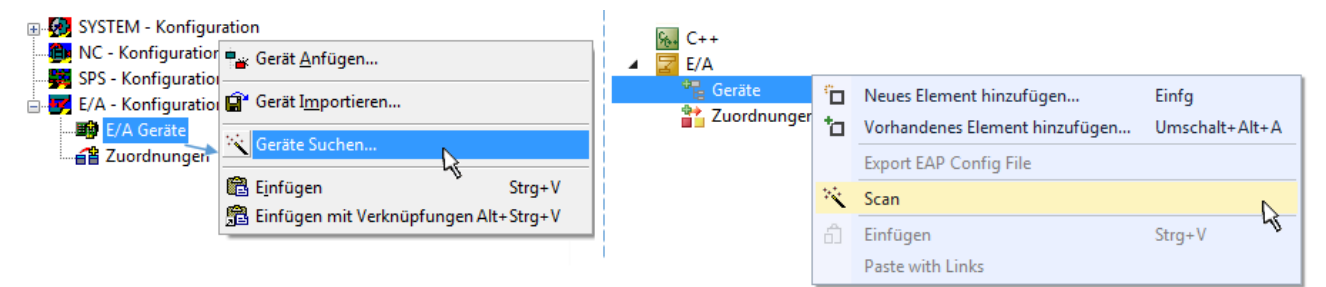

Abb. 102: Scan Devices (links: TwinCAT 2; rechts: TwinCAT 3)

Dieser Scan-Modus versucht nicht nur EtherCAT-Geräte (bzw. die als solche nutzbaren Ethernet-Ports) zu finden, sondern auch NOVRAM, Feldbuskarten, SMB etc. Nicht alle Geräte können jedoch automatisch gefunden werden.

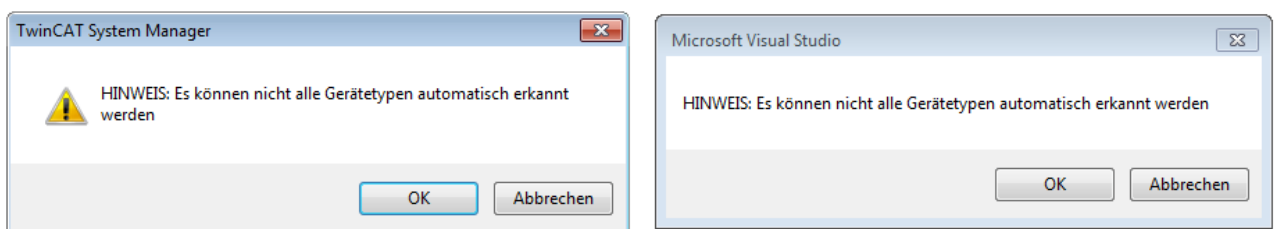

Abb. 103: Hinweis automatischer GeräteScan (links: TwinCAT 2; rechts: TwinCAT 3)

Ethernet Ports mit installierten TwinCAT Realtime-Treiber werden als "RT-Ethernet" Geräte angezeigt. Testweise wird an diesen Ports ein EtherCAT-Frame verschickt. Erkennt der Scan-Agent an der Antwort, dass ein EtherCAT-Slave angeschlossen ist, wird der Port allerdings gleich als "EtherCAT Device" angezeigt.

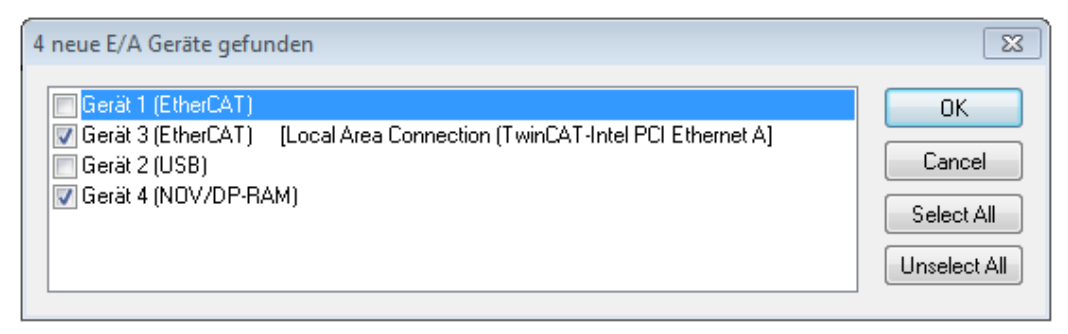

#### Abb. 104: Erkannte Ethernet-Geräte

Über entsprechende Kontrollkästchen können Geräte ausgewählt werden (wie in der Abb. "Erkannte Ethernet-Geräte" gezeigt ist z. B. Gerät 3 und Gerät 4 ausgewählt). Für alle angewählten Geräte wird nach Bestätigung "OK" im nachfolgenden ein Teilnehmer-Scan vorgeschlagen, s. Abb. "Scan-Abfrage nach dem automatischen Anlegen eines EtherCAT-Gerätes".

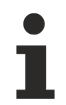

## **Auswahl des Ethernet-Ports**

Es können nur Ethernet-Ports für ein EtherCAT-Gerät ausgewählt werden, für die der TwinCAT Realtime-Treiber installiert ist. Dies muss für jeden Port getrennt vorgenommen werden. Siehe dazu die entsprechende [Installationsseite \[](#page-80-0)[}](#page-80-0) [81\]](#page-80-0).

#### <span id="page-97-0"></span>**Erkennen/Scan der EtherCAT Teilnehmer**

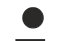

#### **Funktionsweise Online Scan**

Beim Scan fragt der Master die Identity Informationen der EtherCAT Slaves aus dem Slave-EEPROM ab. Es werden Name und Revision zur Typbestimmung herangezogen. Die entsprechenden Geräte werden dann in den hinterlegten ESI-Daten gesucht und in dem dort definierten Default-Zustand in den Konfigurationsbaum eingebaut.

Name (EL2521-0025-1018 Revision

Abb. 105: Beispiel Default-Zustand

#### *HINWEIS*

#### **Slave-Scan in der Praxis im Serienmaschinenbau**

Die Scan-Funktion sollte mit Bedacht angewendet werden. Sie ist ein praktisches und schnelles Werkzeug, um für eine Inbetriebnahme eine Erst-Konfiguration als Arbeitsgrundlage zu erzeugen. Im

Serienmaschinebau bzw. bei Reproduktion der Anlage sollte die Funktion aber nicht mehr zur Konfigurationserstellung verwendet werden sondern ggf. zum [Vergleich \[](#page-101-0)[}](#page-101-0) [102\]](#page-101-0) mit der festgelegten Erst-Konfiguration.

Hintergrund: da Beckhoff aus Gründen der Produktpflege gelegentlich den Revisionsstand der ausgelieferten Produkte erhöht, kann durch einen solchen Scan eine Konfiguration erzeugt werden, die (bei identischem Maschinenaufbau) zwar von der Geräteliste her identisch ist, die jeweilige Geräterevision unterscheiden sich aber ggf. von der Erstkonfiguration.

#### **Beispiel**

Firma A baut den Prototyp einer späteren Serienmaschine B. Dazu wird der Prototyp aufgebaut, in TwinCAT ein Scan über die IO-Geräte durchgeführt und somit die Erstkonfiguration "B.tsm" erstellt. An einer beliebigen Stelle sitzt dabei die EtherCAT-Klemme EL2521-0025 in der Revision 1018. Diese wird also so in die TwinCAT-Konfiguration eingebaut:

# ECKHOFF

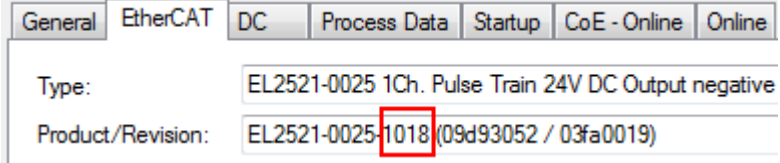

Abb. 106: Einbau EtherCAT-Klemme mit Revision -1018

Ebenso werden in der Prototypentestphase Funktionen und Eigenschaften dieser Klemme durch die Programmierer/Inbetriebnehmer getestet und ggf. genutzt d. h. aus der PLC "B.pro" oder der NC angesprochen. (sinngemäß gilt das gleiche für die TwinCAT 3-Solution-Dateien).

Nun wird die Prototypenentwicklung abgeschlossen und der Serienbau der Maschine B gestartet, Beckhoff liefert dazu weiterhin die EL2521-0025-0018. Falls die Inbetriebnehmer der Abteilung Serienmaschinenbau immer einen Scan durchführen, entsteht dabei bei jeder Maschine wieder ein eine inhaltsgleiche B-Konfiguration. Ebenso werden eventuell von A weltweit Ersatzteillager für die kommenden Serienmaschinen mit Klemmen EL2521-0025-1018 angelegt.

Nach einiger Zeit erweitert Beckhoff die EL2521-0025 um ein neues Feature C. Deshalb wird die FW geändert, nach außen hin kenntlich durch einen höheren FW-Stand **und eine neue Revision** -1**019**. Trotzdem unterstützt das neue Gerät natürlich Funktionen und Schnittstellen der Vorgängerversion(en), eine Anpassung von "B.tsm" oder gar "B.pro" ist somit nicht nötig. Die Serienmaschinen können weiterhin mit "B.tsm" und "B.pro" gebaut werden, zur Kontrolle der aufgebauten Maschine ist ein [vergleichernder Scan](#page-101-0) [\[](#page-101-0) $\blacktriangleright$  [102\]](#page-101-0) gegen die Erstkonfiguration "B.tsm" sinnvoll.

Wird nun allerdings in der Abteilung Seriennmaschinenbau nicht "B.tsm" verwendet, sondern wieder ein Scan zur Erstellung der produktiven Konfiguration durchgeführt, wird automatisch die Revision **-1019** erkannt und in die Konfiguration eingebaut:

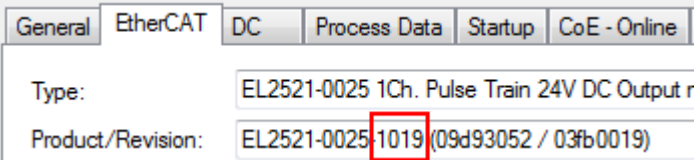

Abb. 107: Erkennen EtherCAT-Klemme mit Revision -1019

Dies wird in der Regel von den Inbetriebnehmern nicht bemerkt. TwinCAT kann ebenfalls nichts melden, da ja quasi eine neue Konfiguration erstellt wird. Es führt nach der Kompatibilitätsregel allerdings dazu, dass in diese Maschine später keine EL2521-0025-**1018** als Ersatzteil eingebaut werden sollen (auch wenn dies in den allermeisten Fällen dennoch funktioniert).

Dazu kommt, dass durch produktionsbegleitende Entwicklung in Firma A das neue Feature C der EL2521-0025-1019 (zum Beispiel ein verbesserter Analogfilter oder ein zusätzliches Prozessdatum zur Diagnose) gerne entdeckt und ohne betriebsinterne Rücksprache genutzt wird. Für die so entstandene neue Konfiguration "B2.tsm" ist der bisherige Bestand an Ersatzteilgeräten nicht mehr zu verwenden.

Bei etabliertem Serienmaschinenbau sollte der Scan nur noch zu informativen Vergleichszwecken gegen eine definierte Erstkonfiguration durchgeführt werden. Änderungen sind mit Bedacht durchzuführen!

Wurde ein EtherCAT-Device in der Konfiguration angelegt (manuell oder durch Scan), kann das I/O-Feld nach Teilnehmern/Slaves gescannt werden.

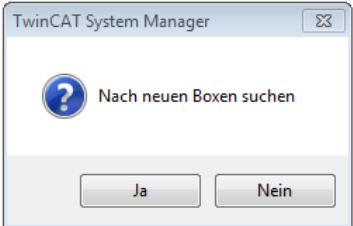

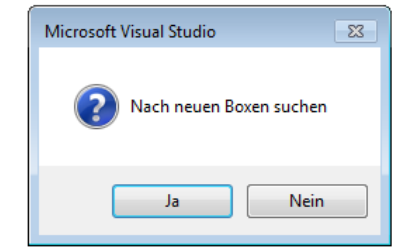

Abb. 108: Scan-Abfrage nach automatischem Anlegen eines EtherCAT-Gerätes (links: TC2; rechts TC3)

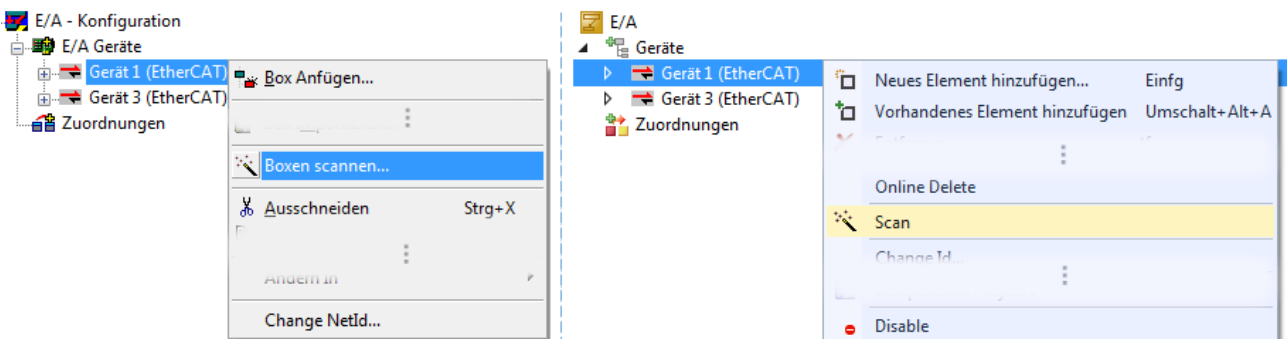

Abb. 109: Manuelles Scannen nach Teilnehmern auf festgelegtem EtherCAT Device (links: TC2; rechts TC3)

Im System Manager (TwinCAT 2) bzw. der Benutzeroberfläche (TwinCAT 3) kann der Scan-Ablauf am Ladebalken unten in der Statusleiste verfolgt werden.

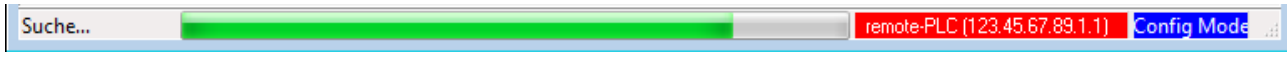

Abb. 110: Scanfortschritt am Beispiel von TwinCAT 2

Die Konfiguration wird aufgebaut und kann danach gleich in den Online-Zustand (OPERATIONAL) versetzt werden.

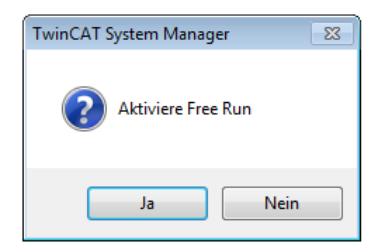

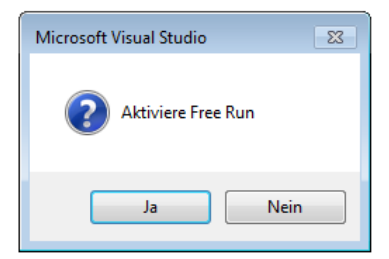

Abb. 111: Abfrage Config/FreeRun (links: TC2; rechts TC3)

Im Config/FreeRun-Mode wechselt die System Manager Anzeige blau/rot und das EtherCAT-Gerät wird auch ohne aktive Task (NC, PLC) mit der Freilauf-Zykluszeit von 4 ms (Standardeinstellung) betrieben.

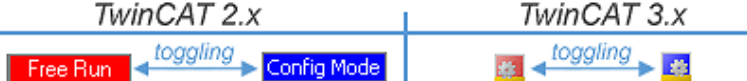

Abb. 112: Anzeige des Wechsels zwischen "Free Run" und "Config Mode" unten rechts in der Statusleiste

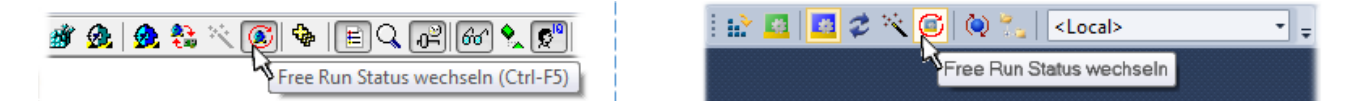

Abb. 113: TwinCAT kann auch über einen Button in diesen Zustand versetzt werden (links: TC2; rechts TC3)

Das EtherCAT System sollte sich danach in einem funktionsfähigen zyklischen Betrieb nach Abb. *Beispielhafte Online-Anzeige* befinden.

| <b>ED</b> SYSTEM - Konfiguration<br><b>Configuration</b>                                                                                                    | Adapter   EtherCAT   Online   CoE - Online<br>Allgemein                                                                                                    |                                               |                                |  |  |
|----------------------------------------------------------------------------------------------------|----------------------------------------------------------------------------------------------------|-----------------------------------------------|--------------------------------|--|--|
| SPS - Konfiguration                                                                                                    | No<br>Addr<br>Name                                                                                                    | State                                         | <b>CRC</b>                     |  |  |
| <b>E</b> /A - Konfiguration<br>白 <b>野</b> E/A Geräte<br>Gerät 3 (EtherCAT)<br>← Gerät 3-Prozessabbild<br>Gerät 3-Prozessabbild-Info<br>ட். <mark>©</mark> † Eingänge<br><b>E</b> & Ausgänge<br>& InfoData<br>中<br>Klemme 1 (EK1100)<br>& InfoData<br>Ė<br>南山<br>Klemme 2 (EL2008) | II 1<br>1001<br>Klemme 1 (EK1100)<br>- 12<br>1002<br>Klemme 2 (EL2008)<br>$\frac{1}{2}$ 3<br>1003<br>Klemme 3 (EL3751)<br>-14<br>1004<br>Klemme 4 (EL2521-0024) | <b>OP</b><br><b>OP</b><br><b>SAFEOP</b><br>ОP | 0.0<br>0.0<br>0, 0<br>0        |  |  |
| 由門<br>Klemme 3 (EL3751)                                                                                                    | m.<br>∢<br>Þ.                                                                                                    |                                               |                                |  |  |
| 南山<br>Klemme 4 (EL2521-0024)<br>Klemme 5 (EL9011)<br>$\mathbb{Z}$                                                                                                    | OP<br>Aktueller Status:<br>Safe-Op<br>Pre-Op<br>Init                                                                                                    | Counter                                       | Cyclic<br>Queued               |  |  |
| 4월 Zuordnungen                                                                                                    | Op.                                                                                                    | Send Frames<br>Frames / sec<br>500            | 31713<br>5645<br>$+$<br>$+ 37$ |  |  |
|                                                                                                    | CRC löschen<br>Frames löschen                                                                                                    | <b>Lost Frames</b><br>0                       | $\mathbf{0}$                   |  |  |
|                                                                                                    |                                                                                                    | Tx/Rx Errors<br>0                             | $\mathbf{0}$                   |  |  |

Abb. 114: Beispielhafte Online-Anzeige

Zu beachten sind

- alle Slaves sollen im OP-State sein
- der EtherCAT Master soll im "Actual State" OP sein
- "Frames/sec" soll der Zykluszeit unter Berücksichtigung der versendeten Frameanzahl sein
- es sollen weder übermäßig "LostFrames"- noch CRC-Fehler auftreten

Die Konfiguration ist nun fertig gestellt. Sie kann auch wie im [manuellen Vorgang \[](#page-91-1)> [92\]](#page-91-1) beschrieben verändert werden.

#### <span id="page-100-0"></span>**Problembehandlung**

Beim Scannen können verschiedene Effekte auftreten.

• es wird ein **unbekanntes Gerät** entdeckt, d. h. ein EtherCAT Slave für den keine ESI-XML-Beschreibung vorliegt.

In diesem Fall bietet der System Manager an, die im Gerät eventuell vorliegende ESI auszulesen. Lesen Sie dazu das Kapitel "Hinweise zu ESI/XML".

• **Teilnehmer werden nicht richtig erkannt**

Ursachen können sein

- fehlerhafte Datenverbindungen, es treten Datenverluste während des Scans auf
- Slave hat ungültige Gerätebeschreibung

Es sind die Verbindungen und Teilnehmer gezielt zu überprüfen, z. B. durch den Emergency Scan. Der Scan ist dann erneut vorzunehmen.

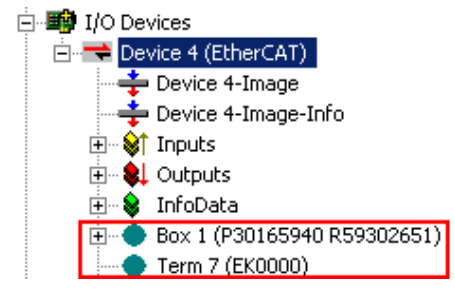

Abb. 115: Fehlerhafte Erkennung

Im System Manager werden solche Geräte evtl. als EK0000 oder unbekannte Geräte angelegt. Ein Betrieb ist nicht möglich bzw. sinnvoll.

#### <span id="page-101-0"></span>**Scan über bestehender Konfiguration**

*HINWEIS*

**Veränderung der Konfiguration nach Vergleich**

Bei diesem Scan werden z. Z. (TwinCAT 2.11 bzw. 3.1) nur die Geräteeigenschaften Vendor (Hersteller), Gerätename und Revision verglichen! Ein "ChangeTo" oder "Copy" sollte nur im Hinblick auf die Beckhoff IO-Kompatibilitätsregel (s. o.) nur mit Bedacht vorgenommen werden. Das Gerät wird dann in der Konfiguration gegen die vorgefundene Revision ausgetauscht, dies kann Einfluss auf unterstützte Prozessdaten und Funktionen haben.

Wird der Scan bei bestehender Konfiguration angestoßen, kann die reale I/O-Umgebung genau der Konfiguration entsprechen oder differieren. So kann die Konfiguration verglichen werden.

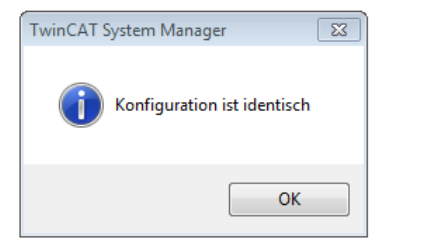

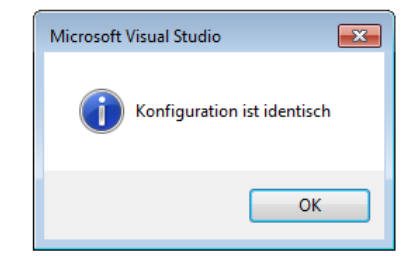

Abb. 116: Identische Konfiguration (links: TwinCAT 2; rechts TwinCAT 3)

Sind Unterschiede feststellbar, werden diese im Korrekturdialog angezeigt, die Konfiguration kann umgehend angepasst werden.

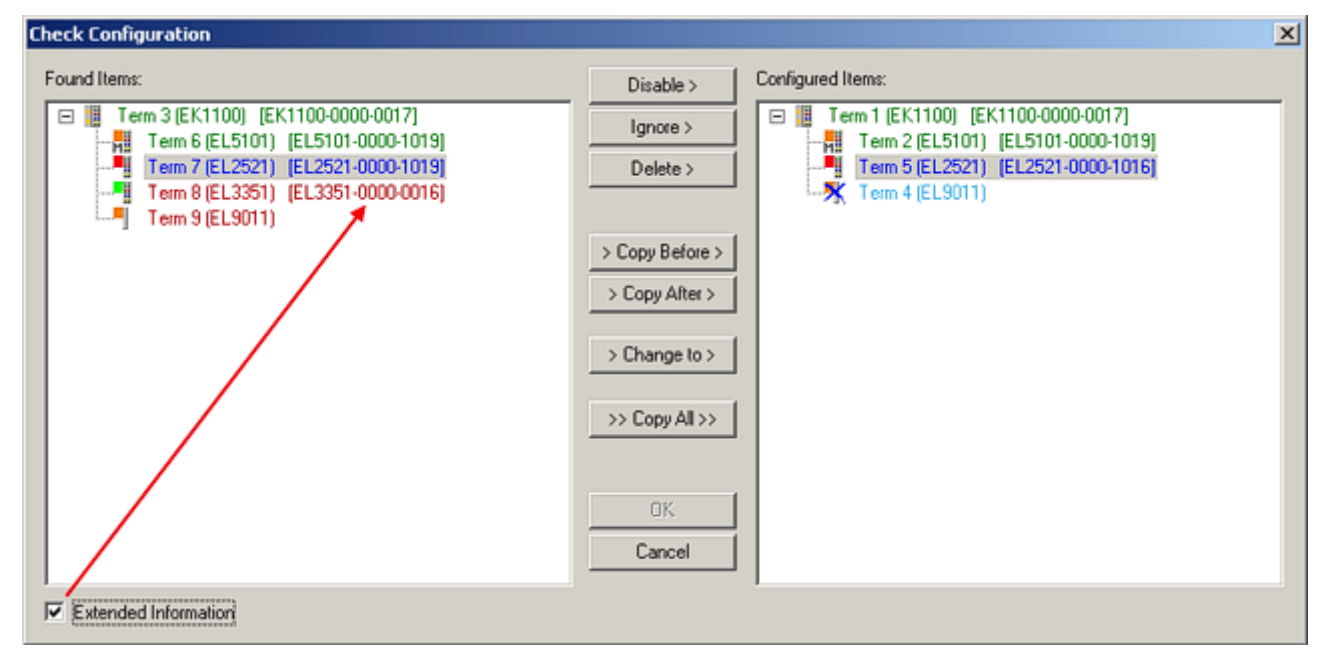

Abb. 117: Korrekturdialog

Die Anzeige der "Extended Information" wird empfohlen, weil dadurch Unterschiede in der Revision sichtbar werden.

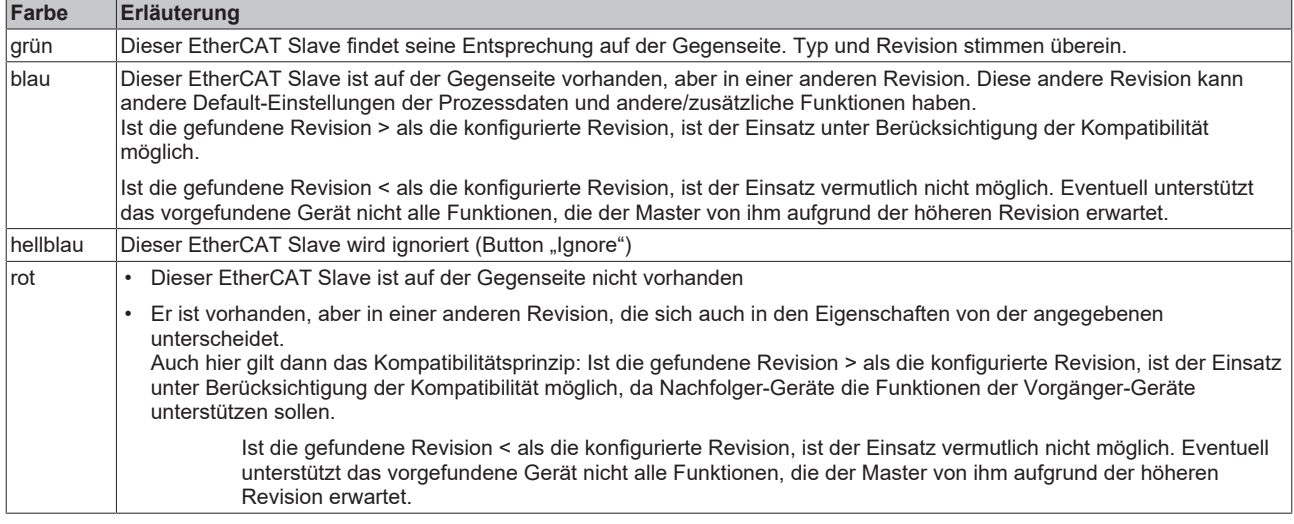

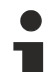

#### **Geräte-Auswahl nach Revision, Kompatibilität**

Mit der ESI-Beschreibung wird auch das Prozessabbild, die Art der Kommunikation zwischen Master und Slave/Gerät und ggf. Geräte-Funktionen definiert. Damit muss das reale Gerät (Firmware wenn vorhanden) die Kommunikationsanfragen/-einstellungen des Masters unterstützen. Dies ist abwärtskompatibel der Fall, d. h. neuere Geräte (höhere Revision) sollen es auch unterstützen, wenn der EtherCAT Master sie als eine ältere Revision anspricht. Als Beckhoff-Kompatibilitätsregel für EtherCAT-Klemmen/ Boxen/ EJ-Module ist anzunehmen:

#### **Geräte-Revision in der Anlage >= Geräte-Revision in der Konfiguration**

Dies erlaubt auch den späteren Austausch von Geräten ohne Veränderung der Konfiguration (abweichende Vorgaben bei Antrieben möglich).

#### **Beispiel**

In der Konfiguration wird eine EL2521-0025-**1018** vorgesehen, dann kann real eine EL2521-0025-**1018** oder höher (-**1019**, -**1020**) eingesetzt werden.

Name (EL2521-0025-1018) Revision

Abb. 118: Name/Revision Klemme

Wenn im TwinCAT System aktuelle ESI-Beschreibungen vorliegen, entspricht der im Auswahldialog als letzte Revision angebotene Stand dem Produktionsstand von Beckhoff. Es wird empfohlen, bei Erstellung einer neuen Konfiguration jeweils diesen letzten Revisionsstand eines Gerätes zu verwenden, wenn aktuell produzierte Beckhoff-Geräte in der realen Applikation verwendet werden. Nur wenn ältere Geräte aus Lagerbeständen in der Applikation verbaut werden sollen, ist es sinnvoll eine ältere Revision einzubinden.

# **RECKHOFF**

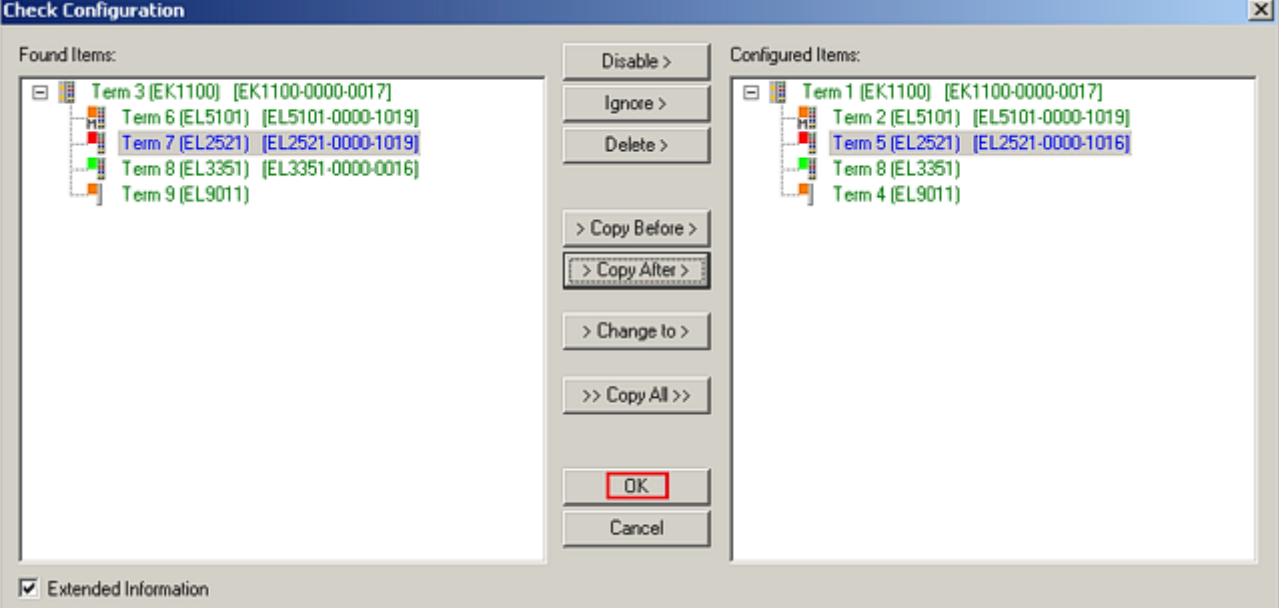

#### Abb. 119: Korrekturdialog mit Änderungen

Sind alle Änderungen übernommen oder akzeptiert, können sie durch "OK" in die reale \*.tsm-Konfiguration übernommen werden.

#### **Change to Compatible Type**

TwinCAT bietet mit "Change to Compatible Type…" eine Funktion zum Austauschen eines Gerätes unter Beibehaltung der Links in die Task*.*

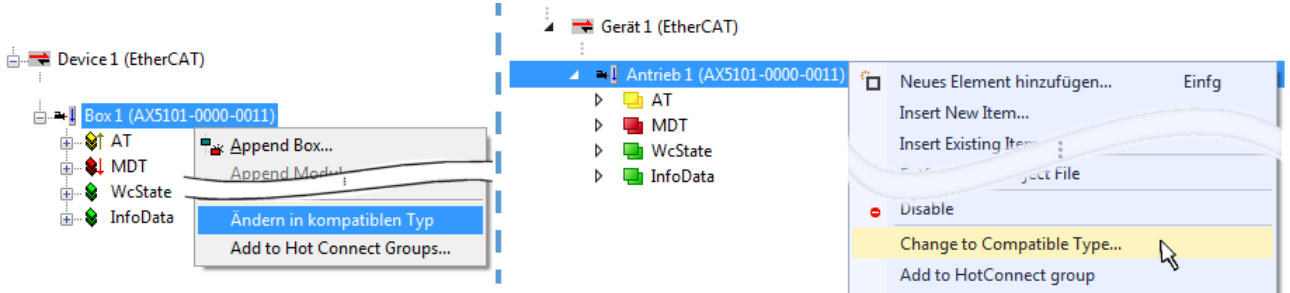

Abb. 120: Dialog "Change to Compatible Type..." (links: TwinCAT 2; rechts TwinCAT 3)

Folgende Elemente in der ESI eines EtherCAT-Teilenhmers werden von TwinCAT verglichen und als gleich vorausgesetzt, um zu entscheiden, ob ein Gerät als "kompatibel" angezeigt wird:

- Physics (z.B. RJ45, Ebus…)
- FMMU (zusätzliche sind erlaubt)
- SyncManager (SM, zusätzliche sind erlaubt)
- EoE (Attribute MAC, IP)
- CoE (Attribute SdoInfo, PdoAssign, PdoConfig, PdoUpload, CompleteAccess)
- FoE
- PDO (Prozessdaten: Reihenfolge, SyncUnit SU, SyncManager SM, EntryCount, Entry.Datatype)

Bei Geräten der AX5000-Familie wird diese Funktion intensiv verwendet.

#### **Change to Alternative Type**

Der TwinCAT System Manager bietet eine Funktion zum Austauschen eines Gerätes: Change to Alternative Type

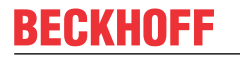

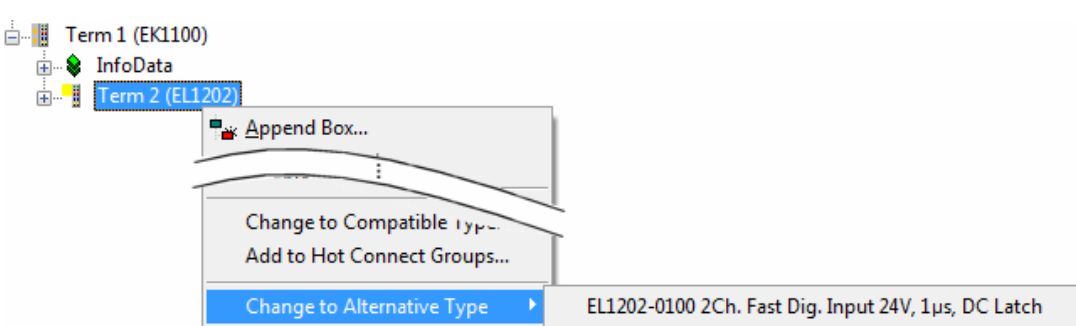

Abb. 121: TwinCAT 2 Dialog Change to Alternative Type

Wenn aufgerufen, sucht der System Manager in der bezogenen Geräte-ESI (hier im Beispiel: EL1202-0000) nach dort enthaltenen Angaben zu kompatiblen Geräten. Die Konfiguration wird geändert und gleichzeitig das ESI-EEPROM überschrieben - deshalb ist dieser Vorgang nur im Online-Zustand (ConfigMode) möglich.

## **6.2.2.7 EtherCAT-Teilnehmerkonfiguration**

Klicken Sie im linken Fenster des TwinCAT 2 System Managers bzw. bei der TwinCAT 3 Entwicklungsumgebung im Projektmappen-Explorer auf das Element der Klemme im Baum, die Sie konfigurieren möchten (im Beispiel: Klemme 3: EL3751).

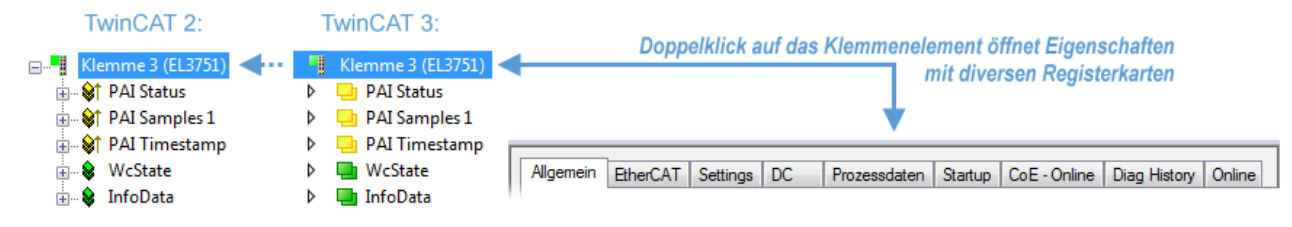

Abb. 122: "Baumzweig" Element als Klemme EL3751

Im rechten Fenster des System Managers (TwinCAT 2) bzw. der Entwicklungsumgebung (TwinCAT 3) stehen Ihnen nun verschiedene Karteireiter zur Konfiguration der Klemme zur Verfügung. Dabei bestimmt das Maß der Komplexität eines Teilnehmers welche Karteireiter zur Verfügung stehen. So bietet, wie im obigen Beispiel zu sehen, die Klemme EL3751 viele Einstellmöglichkeiten und stellt eine entsprechende Anzahl von Karteireitern zur Verfügung. Im Gegensatz dazu stehen z. B. bei der Klemme EL1004 lediglich die Karteireiter "Allgemein", "EtherCAT", "Prozessdaten" und "Online" zur Auswahl. Einige Klemmen, wie etwa die EL6695 bieten spezielle Funktionen über einen Karteireiter mit der eigenen Klemmenbezeichnung an, also "EL6695" in diesem Fall. Ebenfalls wird ein spezieller Karteireiter "Settings" von Klemmen mit umfangreichen Einstellmöglichkeiten angeboten (z. B. EL3751).

#### **Karteireiter "Allgemein"**

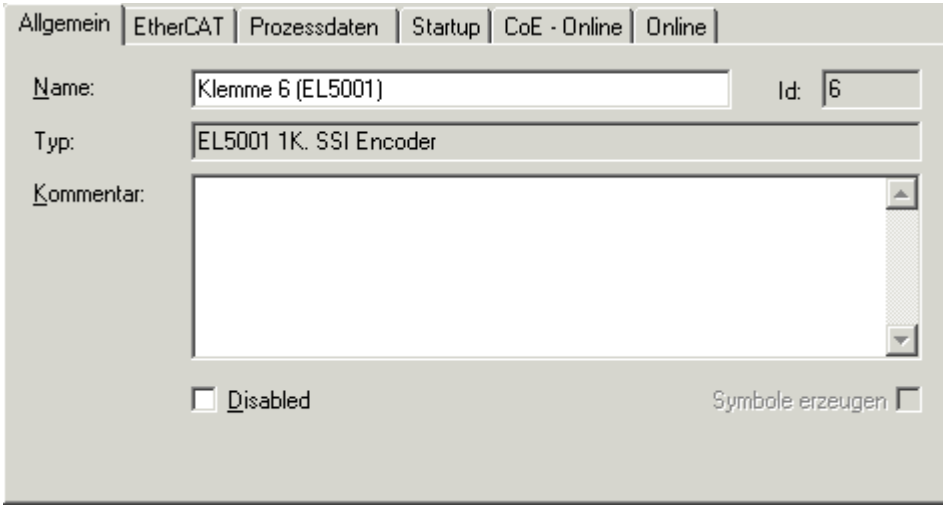

Abb. 123: Karteireiter "Allgemein"

# **BECKHOFF**

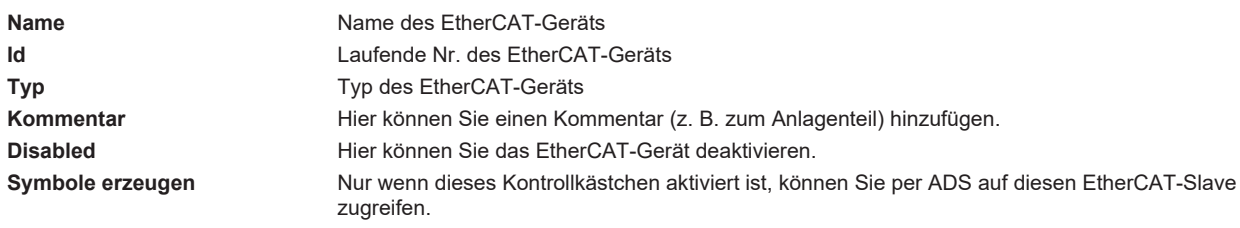

#### **Karteireiter "EtherCAT"**

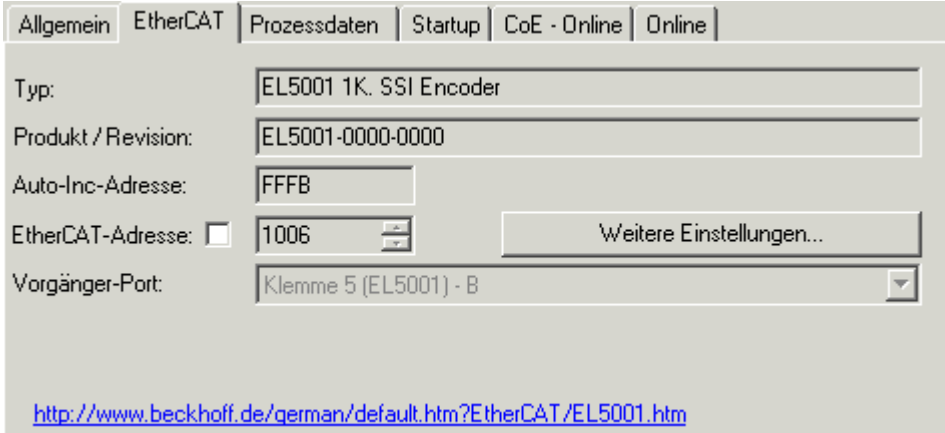

#### Abb. 124: Karteireiter "EtherCAT"

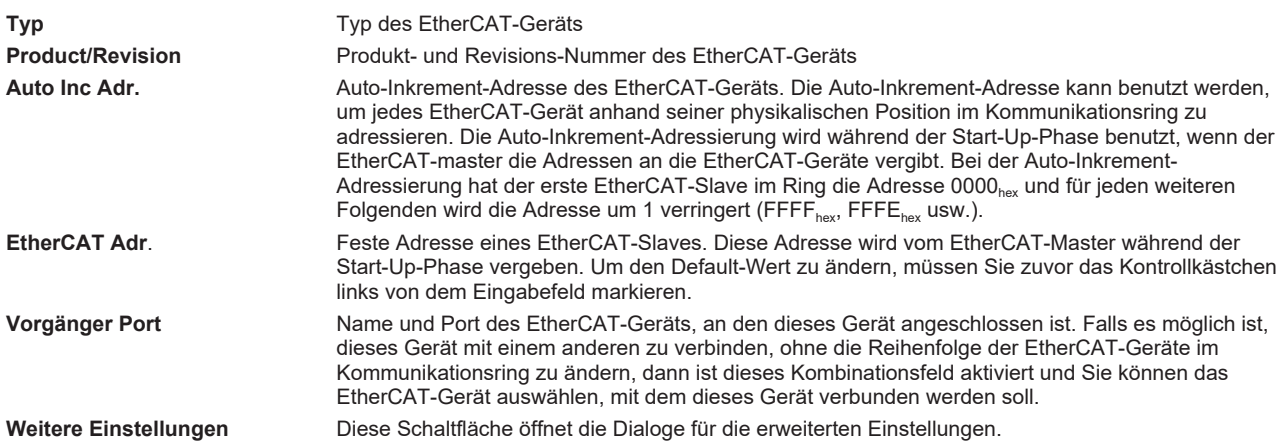

Der Link am unteren Rand des Karteireiters führt Sie im Internet auf die Produktseite dieses EtherCAT-Geräts.

#### **Karteireiter "Prozessdaten"**

Zeigt die (Allgemeine Slave PDO-) Konfiguration der Prozessdaten an. Die Eingangs- und Ausgangsdaten des EtherCAT-Slaves werden als CANopen Prozess-Daten-Objekte (**P**rocess **D**ata **O**bjects, PDO) dargestellt. Falls der EtherCAT-Slave es unterstützt, ermöglicht dieser Dialog dem Anwender ein PDO über PDO-Zuordnung auszuwählen und den Inhalt des individuellen PDOs zu variieren.

# ECKHOFF

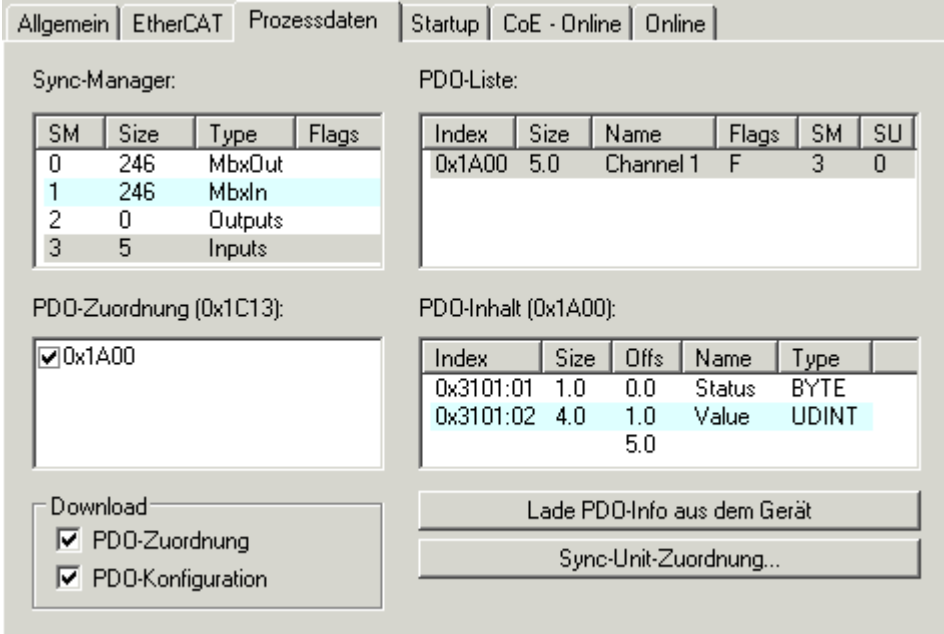

Abb. 125: Karteireiter "Prozessdaten"

Die von einem EtherCAT Slave zyklisch übertragenen Prozessdaten (PDOs) sind die Nutzdaten, die in der Applikation zyklusaktuell erwartet werden oder die an den Slave gesendet werden. Dazu parametriert der EtherCAT Master (Beckhoff TwinCAT) jeden EtherCAT Slave während der Hochlaufphase, um festzulegen, welche Prozessdaten (Größe in Bit/Bytes, Quellort, Übertragungsart) er von oder zu diesem Slave übermitteln möchte. Eine falsche Konfiguration kann einen erfolgreichen Start des Slaves verhindern.

Für Beckhoff EtherCAT Slaves EL, ES, EM, EJ und EP gilt im Allgemeinen:

- Die vom Gerät unterstützten Prozessdaten Input/Output sind in der ESI/XML-Beschreibung herstellerseitig definiert. Der TwinCAT EtherCAT Master verwendet die ESI-Beschreibung zur richtigen Konfiguration des Slaves.
- Wenn vorgesehen, können die Prozessdaten im System Manager verändert werden. Siehe dazu die Gerätedokumentation. Solche Veränderungen können sein: Ausblenden eines Kanals, Anzeige von zusätzlichen zyklischen Informationen, Anzeige in 16 Bit statt in 8 Bit Datenumfang usw.
- Die Prozessdateninformationen liegen bei so genannten "intelligenten" EtherCAT-Geräten ebenfalls im CoE-Verzeichnis vor. Beliebige Veränderungen in diesem CoE-Verzeichnis, die zu abweichenden PDO-Einstellungen führen, verhindern jedoch das erfolgreiche Hochlaufen des Slaves. Es wird davon abgeraten, andere als die vorgesehene Prozessdaten zu konfigurieren, denn die Geräte-Firmware (wenn vorhanden) ist auf diese PDO-Kombinationen abgestimmt.

Ist laut Gerätedokumentation eine Veränderung der Prozessdaten zulässig, kann dies wie folgt vorgenommen werden, s. Abb. *Konfigurieren der Prozessdaten*.

- A: Wählen Sie das zu konfigurierende Gerät
- B: Wählen Sie im Reiter "Process Data" den Input- oder Output-Syncmanager (C)
- D: die PDOs können an- bzw. abgewählt werden
- H: die neuen Prozessdaten sind als link-fähige Variablen im System Manager sichtbar Nach einem Aktivieren der Konfiguration und TwinCAT-Neustart (bzw. Neustart des EtherCAT Masters) sind die neuen Prozessdaten aktiv.
- E: wenn ein Slave dies unterstützt, können auch Input- und Output-PDO gleichzeitig durch Anwahl eines so genannten PDO-Satzes ("Predefined PDO-settings") verändert werden.

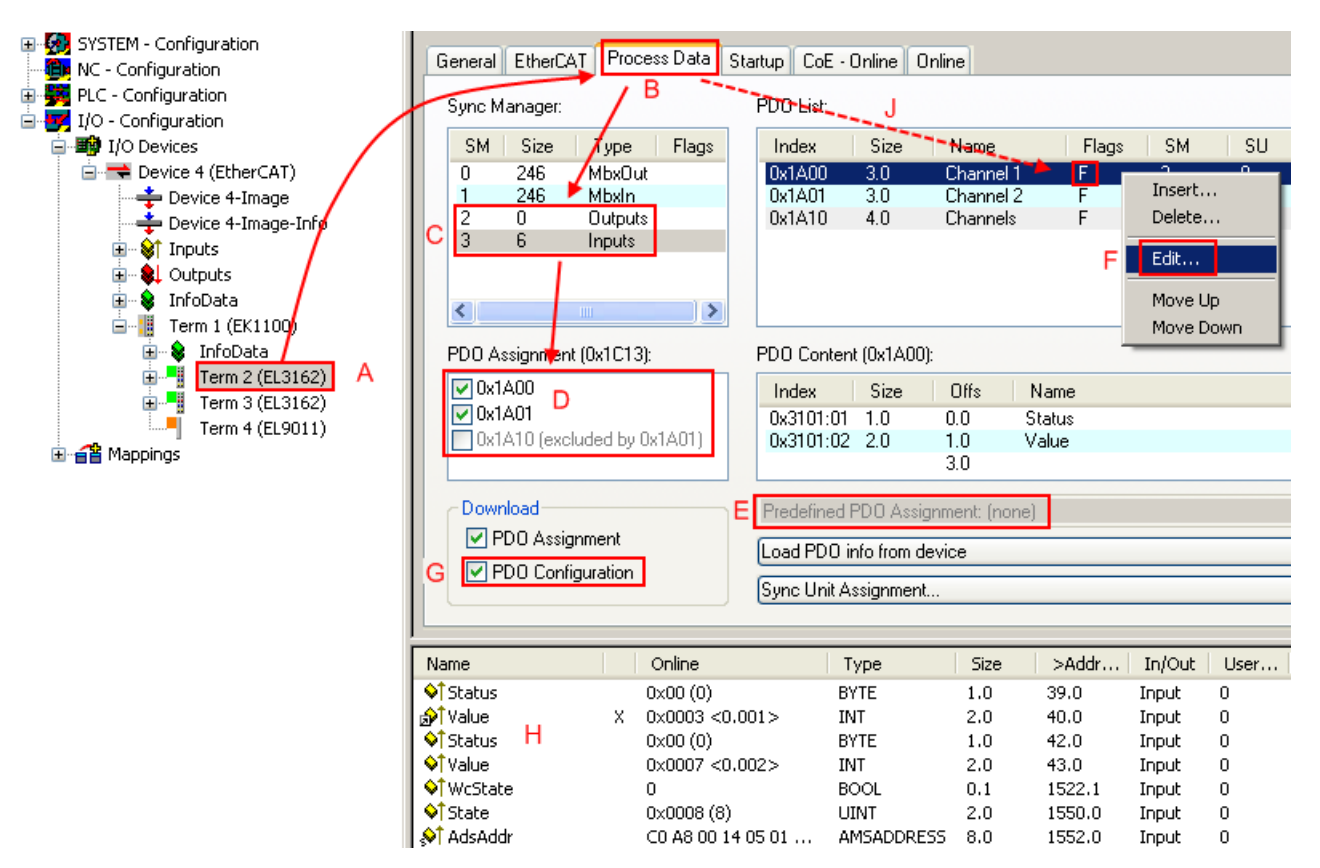

Abb. 126: Konfigurieren der Prozessdaten

## **Manuelle Veränderung der Prozessdaten**

In der PDO-Übersicht kann laut ESI-Beschreibung ein PDO als "fixed" mit dem Flag "F" gekennzeichnet sein (Abb. *Konfigurieren der Prozessdaten*, J). Solche PDOs können prinzipiell nicht in ihrer Zusammenstellung verändert werden, auch wenn TwinCAT den entsprechenden Dialog anbietet ("Edit"). Insbesondere können keine beliebigen CoE-Inhalte als zyklische Prozessdaten eingeblendet werden. Dies gilt im Allgemeinen auch für den Fall, dass ein Gerät den Download der PDO Konfiguration "G" unterstützt. Bei falscher Konfiguration verweigert der EtherCAT Slave üblicherweise den Start und Wechsel in den OP-State. Eine Logger-Meldung wegen "invalid SM cfg" wird im System Manager ausgegeben: Diese Fehlermeldung "invalid SM IN cfg" oder "invalid SM OUT cfg" bietet gleich einen Hinweis auf die Ursache des fehlgeschlagenen **Starts** 

Eine [detaillierte Beschreibung \[](#page-112-0)[}](#page-112-0) [113\]](#page-112-0) befindet sich am Ende dieses Kapitels.

#### **Karteireiter "Startup"**

Der Karteireiter *Startup* wird angezeigt, wenn der EtherCAT-Slave eine Mailbox hat und das Protokoll *CANopen over EtherCAT* (CoE) oder das Protokoll *Servo drive over EtherCAT* unterstützt. Mit Hilfe dieses Karteireiters können Sie betrachten, welche Download-Requests während des Startups zur Mailbox gesendet werden. Es ist auch möglich neue Mailbox-Requests zur Listenanzeige hinzuzufügen. Die Download-Requests werden in derselben Reihenfolge zum Slave gesendet, wie sie in der Liste angezeigt werden.

RECKHNEE
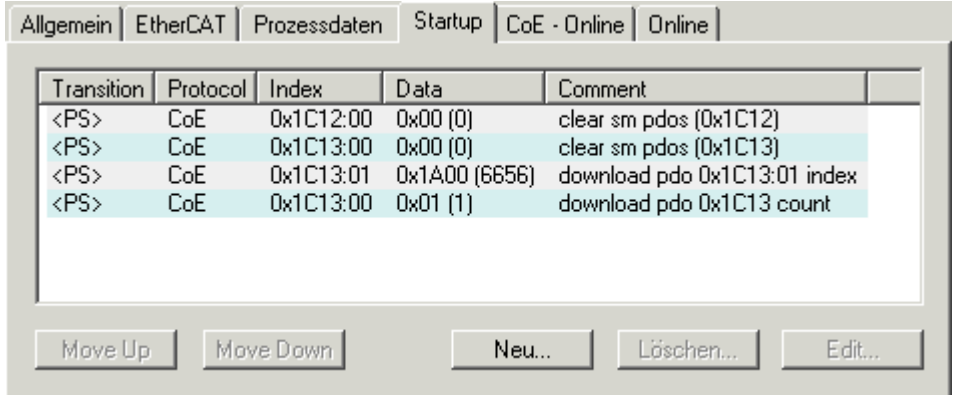

#### Abb. 127: Karteireiter "Startup"

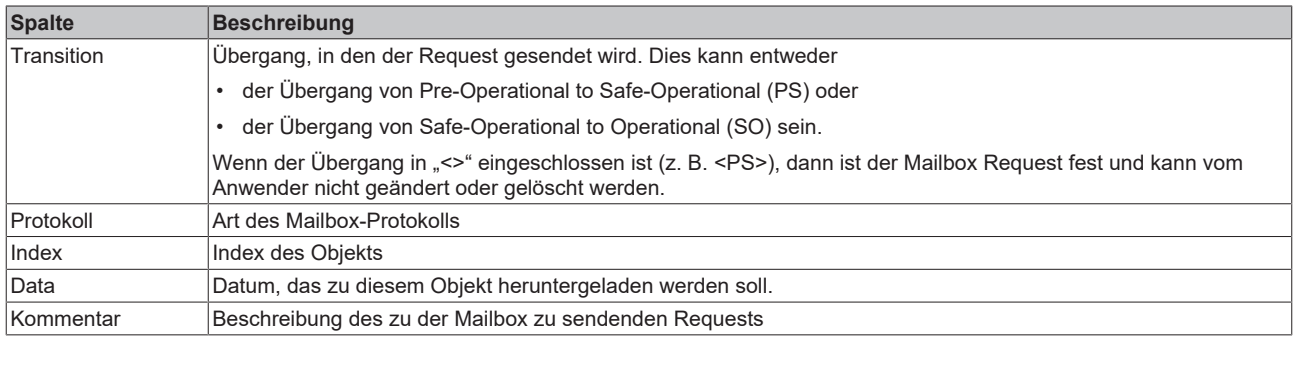

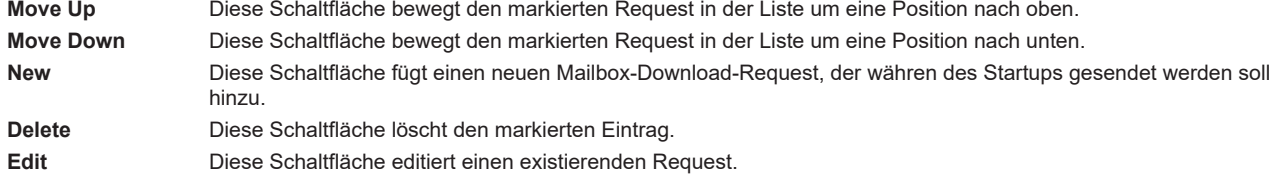

#### **Karteireiter "CoE - Online"**

Wenn der EtherCAT-Slave das Protokoll *CANopen over EtherCAT* (CoE) unterstützt, wird der zusätzliche Karteireiter *CoE - Online* angezeigt. Dieser Dialog listet den Inhalt des Objektverzeichnisses des Slaves auf (SDO-Upload) und erlaubt dem Anwender den Inhalt eines Objekts dieses Verzeichnisses zu ändern. Details zu den Objekten der einzelnen EtherCAT-Geräte finden Sie in den gerätespezifischen Objektbeschreibungen.

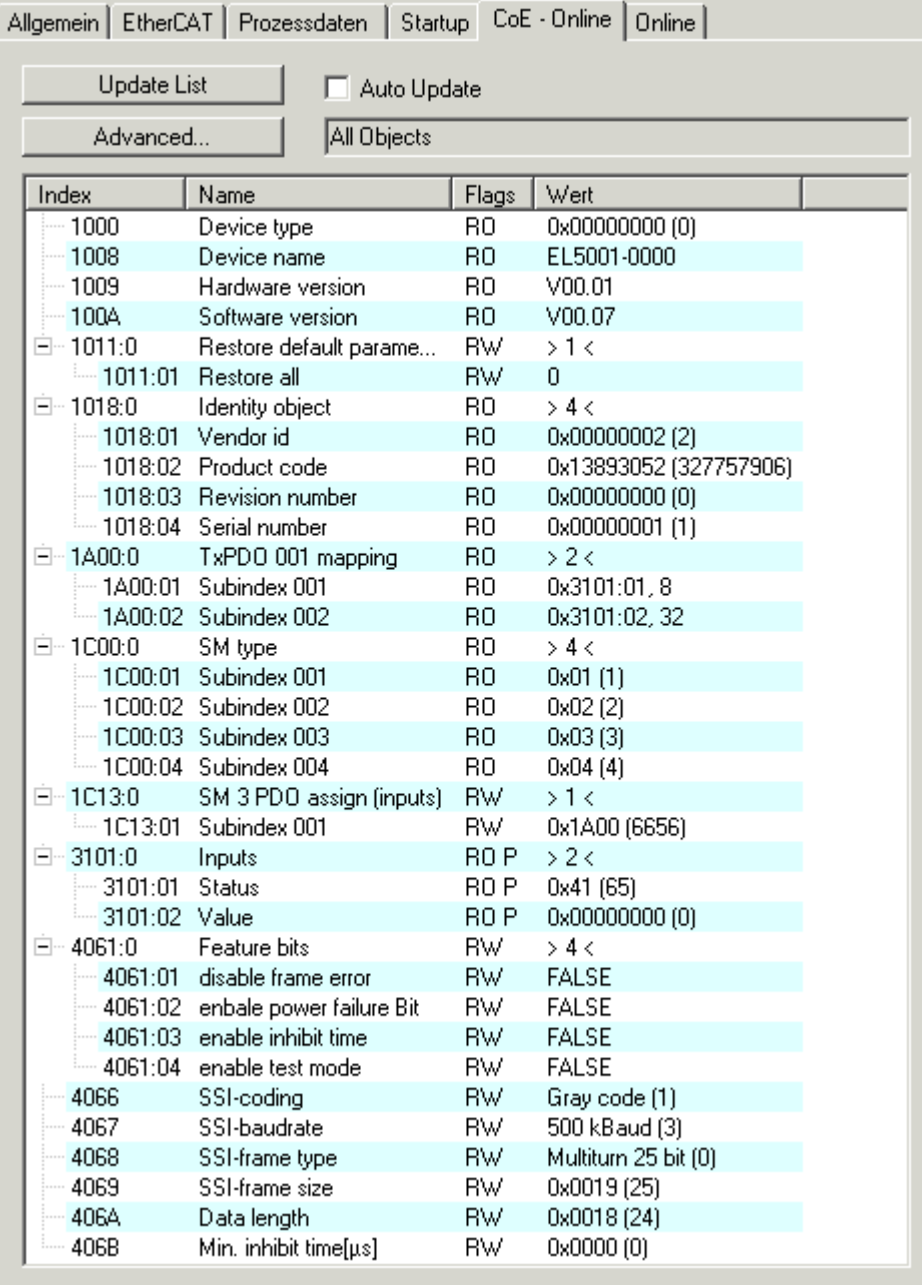

### Abb. 128: Karteireiter "CoE - Online"

### **Darstellung der Objekt-Liste**

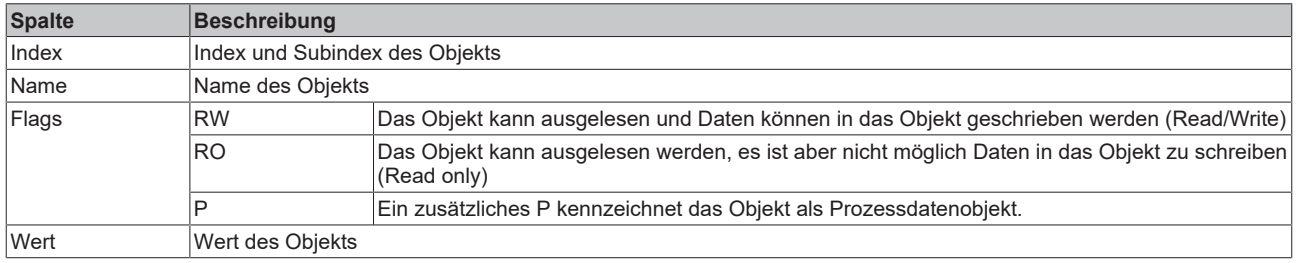

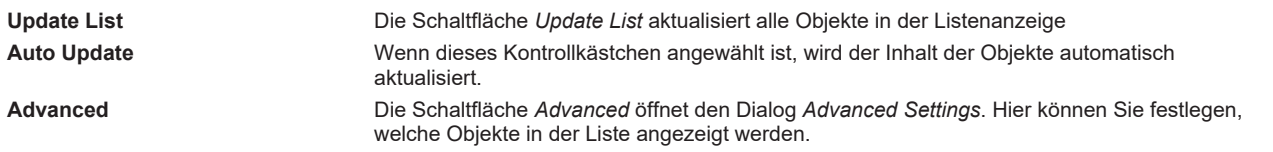

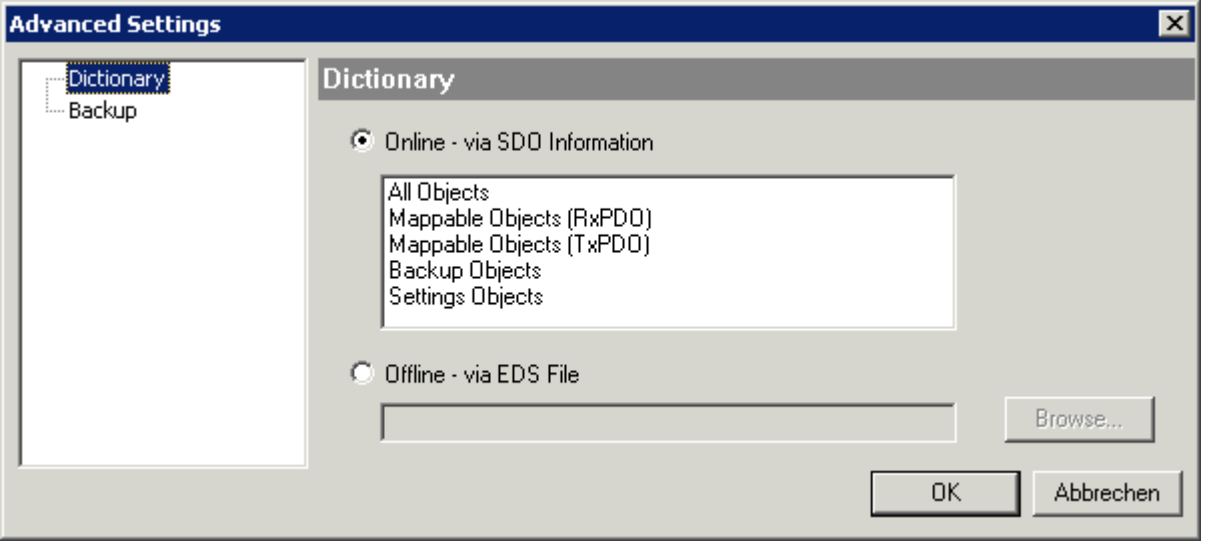

Abb. 129: Dialog "Advanced settings"

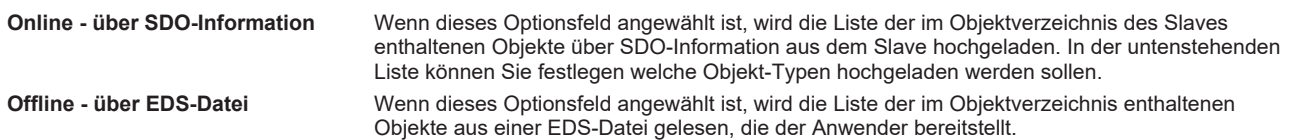

### <span id="page-110-0"></span>Karteireiter "Online"

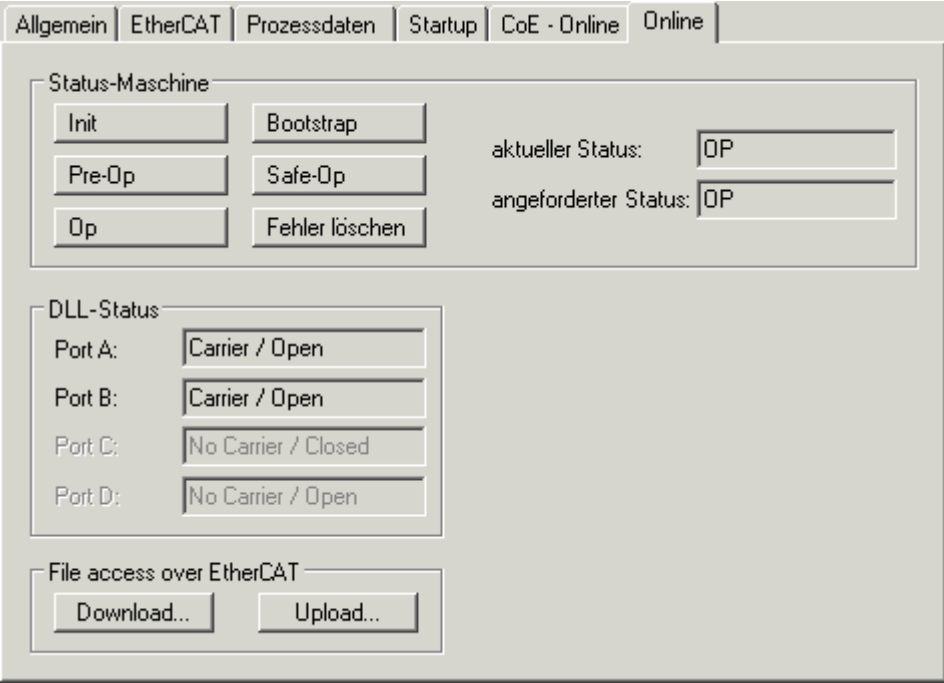

Abb. 130: Karteireiter "Online"

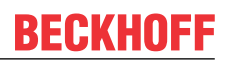

#### **Status Maschine**

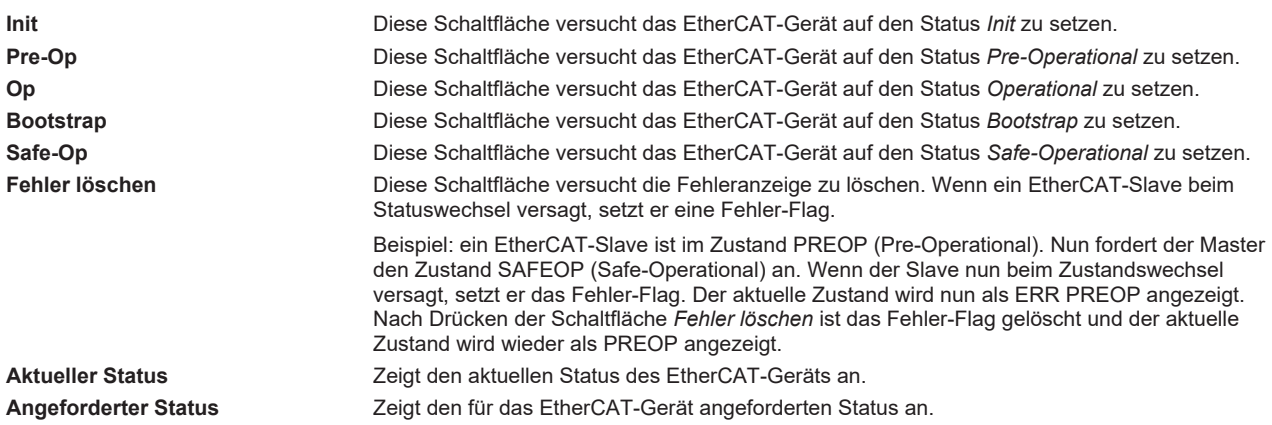

#### **DLL-Status**

Zeigt den DLL-Status (Data-Link-Layer-Status) der einzelnen Ports des EtherCAT-Slaves an. Der DLL-Status kann vier verschiedene Zustände annehmen:

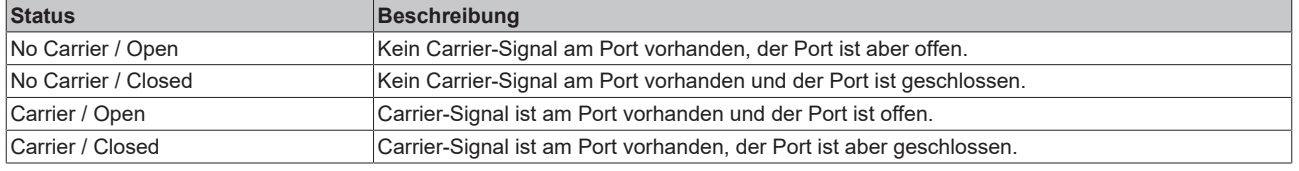

#### **File Access over EtherCAT**

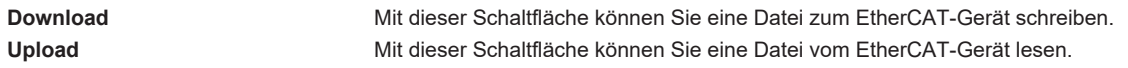

#### Karteireiter "DC" (Distributed Clocks)

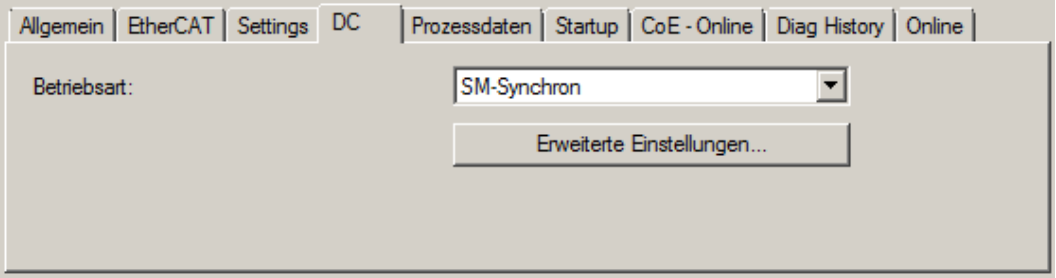

#### Abb. 131: Karteireiter "DC" (Distributed Clocks)

Betriebsart **Betriebsart** Auswahlmöglichkeiten (optional): • FreeRun • SM-Synchron • DC-Synchron (Input based) • DC-Synchron **Erweiterte Einstellungen…** Erweiterte Einstellungen für die Nachregelung der echtzeitbestimmende TwinCAT-Uhr

Detaillierte Informationen zu Distributed Clocks sind unter <http://infosys.beckhoff.de> angegeben:

**Feldbuskomponenten** → EtherCAT-Klemmen → EtherCAT System Dokumentation → Distributed Clocks

## **6.2.2.7.1 Detaillierte Beschreibung des Karteireiters "Prozessdaten"**

#### **Sync-Manager**

Listet die Konfiguration der Sync-Manager (SM) auf.

Wenn das EtherCAT-Gerät eine Mailbox hat, wird der SM0 für den Mailbox-Output (MbxOut) und der SM1 für den Mailbox-Intput (MbxIn) benutzt.

Der SM2 wird für die Ausgangsprozessdaten (Outputs) und der SM3 (Inputs) für die Eingangsprozessdaten benutzt.

Wenn ein Eintrag ausgewählt ist, wird die korrespondierende PDO-Zuordnung in der darunter stehenden Liste *PDO-Zuordnung* angezeigt.

#### **PDO-Zuordnung**

PDO-Zuordnung des ausgewählten Sync-Managers. Hier werden alle für diesen Sync-Manager-Typ definierten PDOs aufgelistet:

- Wenn in der Sync-Manager-Liste der Ausgangs-Sync-Manager (Outputs) ausgewählt ist, werden alle RxPDOs angezeigt.
- Wenn in der Sync-Manager-Liste der Eingangs-Sync-Manager (Inputs) ausgewählt ist, werden alle TxPDOs angezeigt.

Die markierten Einträge sind die PDOs, die an der Prozessdatenübertragung teilnehmen. Diese PDOs werden in der Baumdarstellung des System-Managers als Variablen des EtherCAT-Geräts angezeigt. Der Name der Variable ist identisch mit dem Parameter *Name* des PDO, wie er in der PDO-Liste angezeigt wird. Falls ein Eintrag in der PDO-Zuordnungsliste deaktiviert ist (nicht markiert und ausgegraut), zeigt dies an, dass dieser Eintrag von der PDO-Zuordnung ausgenommen ist. Um ein ausgegrautes PDO auswählen zu können, müssen Sie zuerst das aktuell angewählte PDO abwählen.

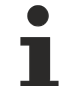

#### **Aktivierung der PDO-Zuordnung**

- $\checkmark$  Wenn Sie die PDO-Zuordnung geändert haben, muss zur Aktivierung der neuen PDO-Zuordnung
- a) der EtherCAT-Slave einmal den Statusübergang PS (von Pre-Operational zu Safe-Operational) durchlaufen (siehe [Karteireiter Online \[](#page-110-0)[}](#page-110-0) [111\]](#page-110-0))
- b) der System-Manager die EtherCAT-Slaves neu laden

(Schaltfläche  $\begin{bmatrix} 1 & b \\ 2 & c \end{bmatrix}$  bei TwinCAT 3)

#### **PDO-Liste**

Liste aller von diesem EtherCAT-Gerät unterstützten PDOs. Der Inhalt des ausgewählten PDOs wird der Liste *PDO-Content* angezeigt. Durch Doppelklick auf einen Eintrag können Sie die Konfiguration des PDO ändern.

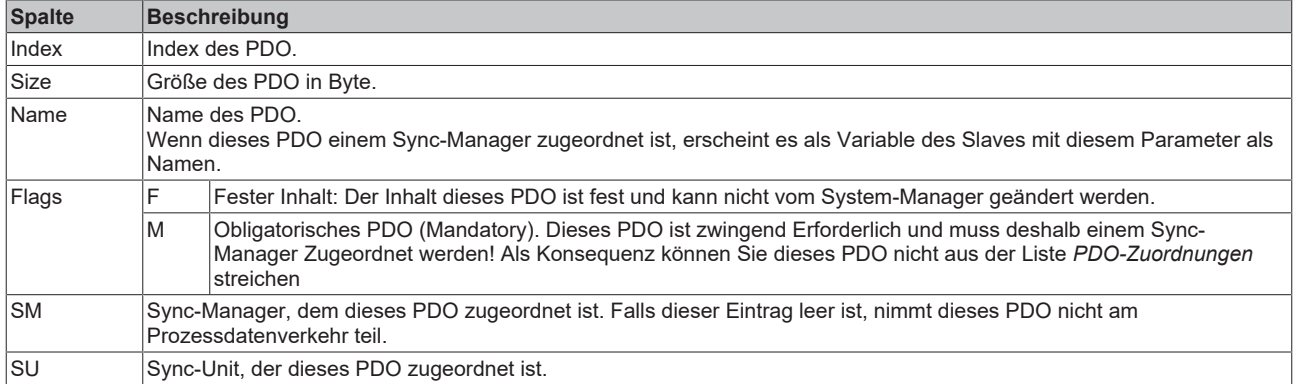

#### **PDO-Inhalt**

Zeigt den Inhalt des PDOs an. Falls das Flag F (fester Inhalt) des PDOs nicht gesetzt ist, können Sie den Inhalt ändern.

#### **Download**

Falls das Gerät intelligent ist und über eine Mailbox verfügt, können die Konfiguration des PDOs und die PDO-Zuordnungen zum Gerät herunter geladen werden. Dies ist ein optionales Feature, das nicht von allen EtherCAT-Slaves unterstützt wird.

#### **PDO-Zuordnung**

Falls dieses Kontrollkästchen angewählt ist, wird die PDO-Zuordnung die in der PDO-Zuordnungsliste konfiguriert ist beim Startup zum Gerät herunter geladen. Die notwendigen, zum Gerät zu sendenden Kommandos können in auf dem Karteireiter [Startup \[](#page-107-0)[}](#page-107-0) [108\]](#page-107-0) betrachtet werden.

#### **PDO-Konfiguration**

Falls dieses Kontrollkästchen angewählt ist, wird die Konfiguration des jeweiligen PDOs (wie sie in der PDO-Liste und der Anzeige PDO-Inhalt angezeigt wird) zum EtherCAT-Slave herunter geladen.

### **6.2.2.8 Import/Export von EtherCAT-Teilnehmern mittels SCI und XTI**

#### **SCI und XTI Export/Import – Handling von benutzerdefiniert veränderten EtherCAT Slaves**

### **6.2.2.8.1 Grundlagen**

Ein EtherCAT Slave wird grundlegend durch folgende "Elemente" parametriert:

- Zyklische Prozessdaten (PDO)
- Synchronisierung (Distributed Clocks, FreeRun, SM-Synchron)
- CoE‑Parameter (azyklisches Objektverzeichnis)

Hinweis: je nach Slave sind nicht alle drei Elemente vorhanden.

Zum besseren Verständnis der Export/Import‑Funktion wird der übliche Ablauf bei der IO‑Konfiguration betrachtet:

- Der Anwender/Programmierer bearbeitet die IO‑Konfiguration, d.h. die Gesamtheit der Input/ Output‑Geräte, wie etwa Antriebe, die an den verwendeten Feldbussen anliegen, in der TwinCAT‑Systemumgebung. Hinweis: Im Folgenden werden nur EtherCAT‑Konfigurationen in der TwinCAT‑Systemumgebung betrachtet.
- Der Anwender fügt z.B. manuell Geräte in eine Konfiguration ein oder führt einen Scan auf dem Online‑System durch.
- Er erhält dadurch die IO-System-Konfiguration.
- Beim Einfügen erscheint der Slave in der System-Konfiguration in der vom Hersteller vorgesehenen Standard‐Konfiguration, bestehend aus Standard‐PDO, default‐Synchronisierungsmethode und CoE‑StartUp‑Parameter wie in der ESI (XML Gerätebeschreibung) definiert ist.
- Im Bedarfsfall können dann, entsprechend der jeweiligen Gerätedokumentation, Elemente der Slave‑Konfiguration verändert werden, z.B. die PDO‑Konfiguration oder die Synchronisierungsmethode.

Nun kann der Bedarf entstehen, den veränderten Slave derartig in anderen Projekten wiederzuverwenden, ohne darin äquivalente Konfigurationsveränderungen an dem Slave nochmals vornehmen zu müssen. Um dies zu bewerkstelligen, ist wie folgt vorzugehen:

- Export der Slave‑Konfiguration aus dem Projekt,
- Ablage und Transport als Datei,
- Import in ein anderes EtherCAT-Projekt.

Dazu bietet TwinCAT zwei Methoden:

- innerhalb der TwinCAT‑Umgebung: Export/Import als **xti**‑Datei oder
- außerhalb, d.h. TwinCAT‑Grenzen überschreitend: Export/Import als **sci**‑Datei.

Zur Veranschaulichung im Folgenden ein Beispiel: eine EL3702-Klemme in Standard-Einstellung wird auf 2-fach Oversampling umgestellt (blau) und das optionale PDO "StartTimeNextLatch" wahlweise hinzugefügt (rot):

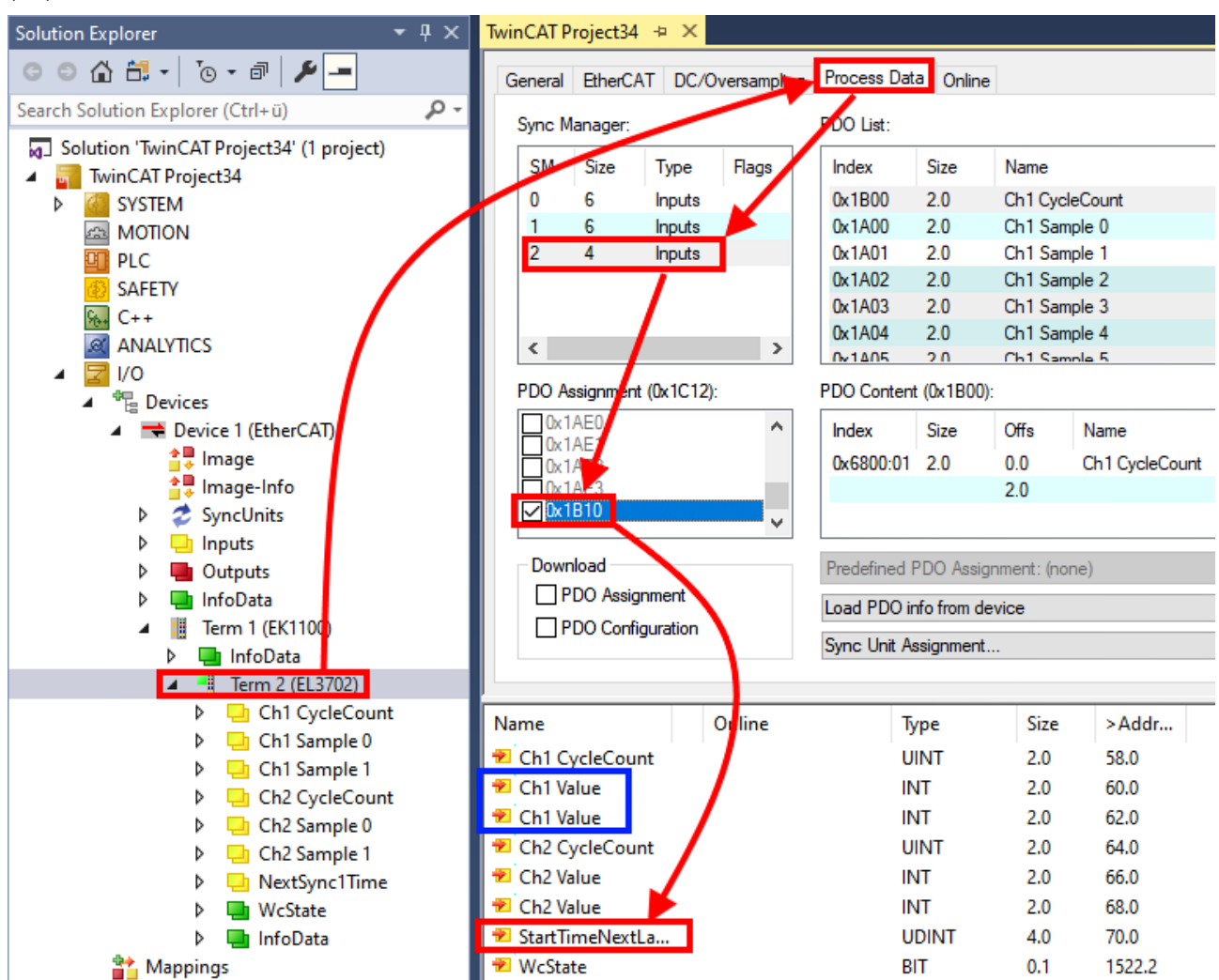

Die beiden genannten Methoden für den Export und Import der veränderten Klemme werden im Folgenden demonstriert.

## **6.2.2.8.2 Das Vorgehen innerhalb TwinCAT mit xti‑Dateien**

Jedes IO Gerät kann einzeln exportiert/abgespeichert werden:

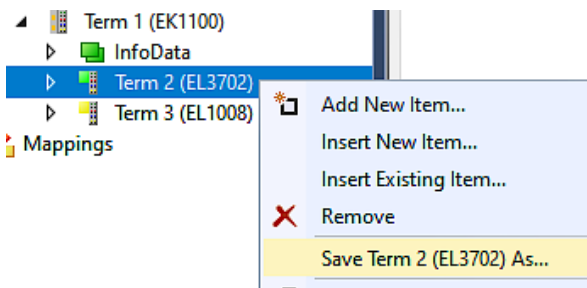

Die xti‑Datei kann abgelegt:

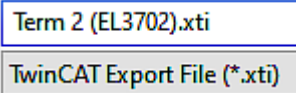

und in einem anderen TwinCAT System über "Insert Existing item" wieder importiert werden:

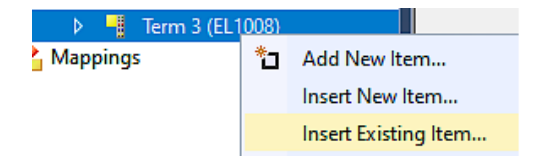

### **6.2.2.8.3 Das Vorgehen innerhalb und außerhalb TwinCAT mit sci‑Datei**

*Hinweis Verfügbarkeit (2021/01)*

*Das sog. "SCI‑Verfahren" ist ab TwinCAT 3.1 build 4024.14 verfügbar.*

Die Slave Configuration Information (SCI) beschreibt eine bestimmte vollständige Konfiguration für einen EtherCAT Slave (Klemme, Box, Antrieb…) basierend auf den Einstellungsmöglichkeiten der Gerätebeschreibungsdatei (ESI, EtherCAT Slave Information). Das heißt, sie umfasst PDO, CoE, Synchronisierung.

#### **Export:**

• einzelnes Gerät (auch Mehrfachauswahl möglich) über das Menü auswählen: TwinCAT  $\rightarrow$  EtherCAT Devices  $\rightarrow$  Export SCI.

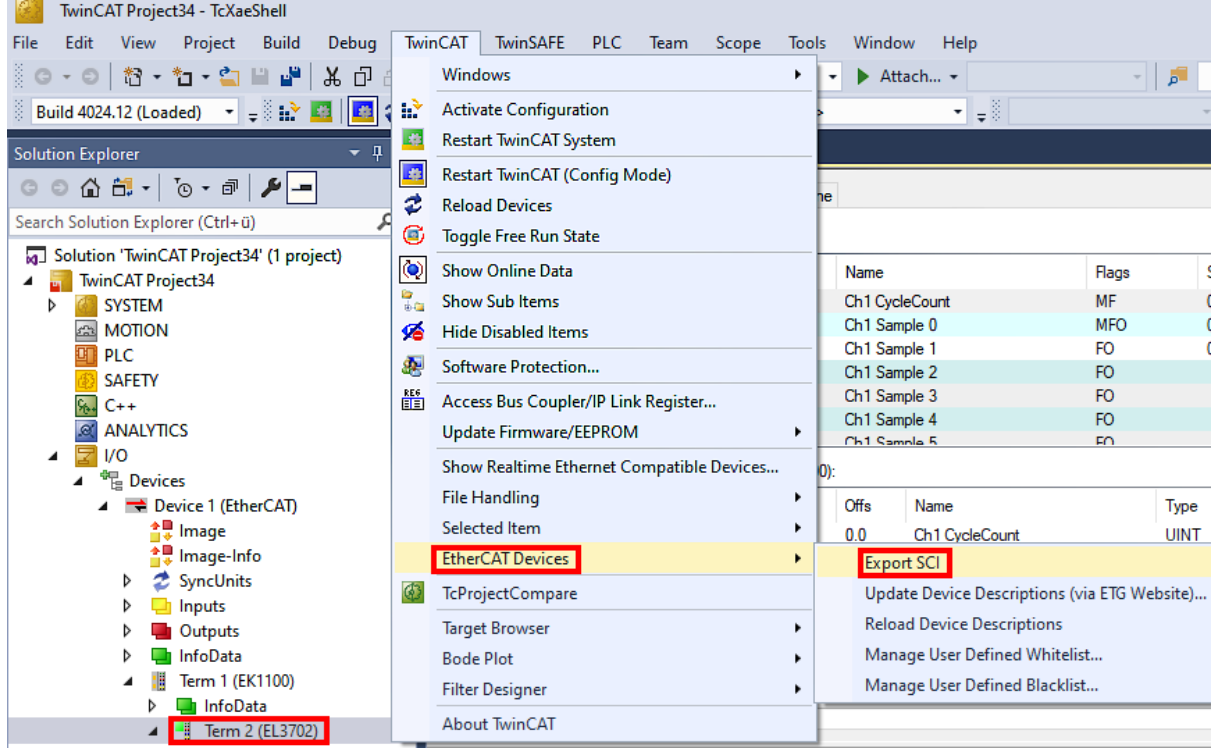

• Falls TwinCAT offline ist (es liegt keine Verbindung zu einer laufenden realen Steuerung vor) kann eine Warnmeldung erscheinen, weil nach Ausführung der Funktion das System den Versuch unternimmt, den EtherCAT Strang neu zu laden, ist in diesem Fall allerdings nicht ergebnisrelevant und kann mit Klick auf "OK" bestätigt werden:

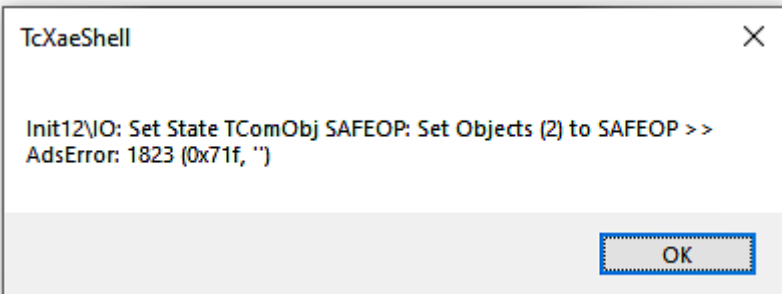

• Im Weiteren kann eine Beschreibung angegeben werden:

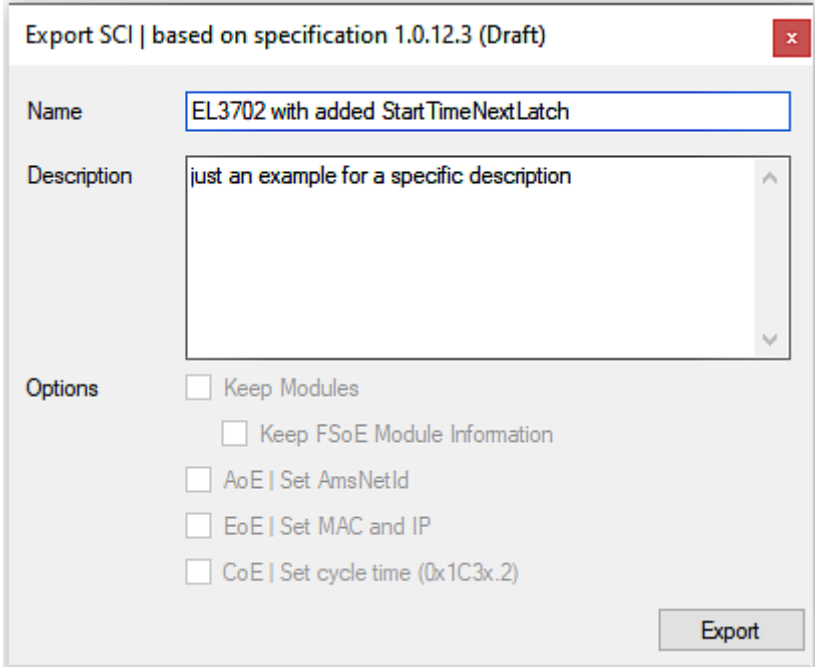

• Erläuterungen zum Dialogfenster:

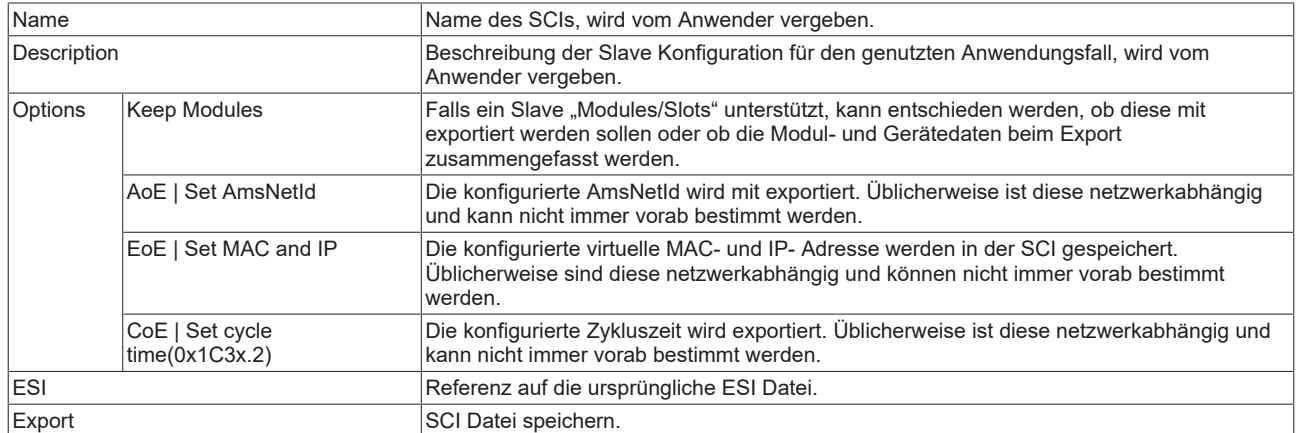

• Bei Mehrfachauswahl ist eine Listenansicht verfügbar (*Export multiple SCI files)*:

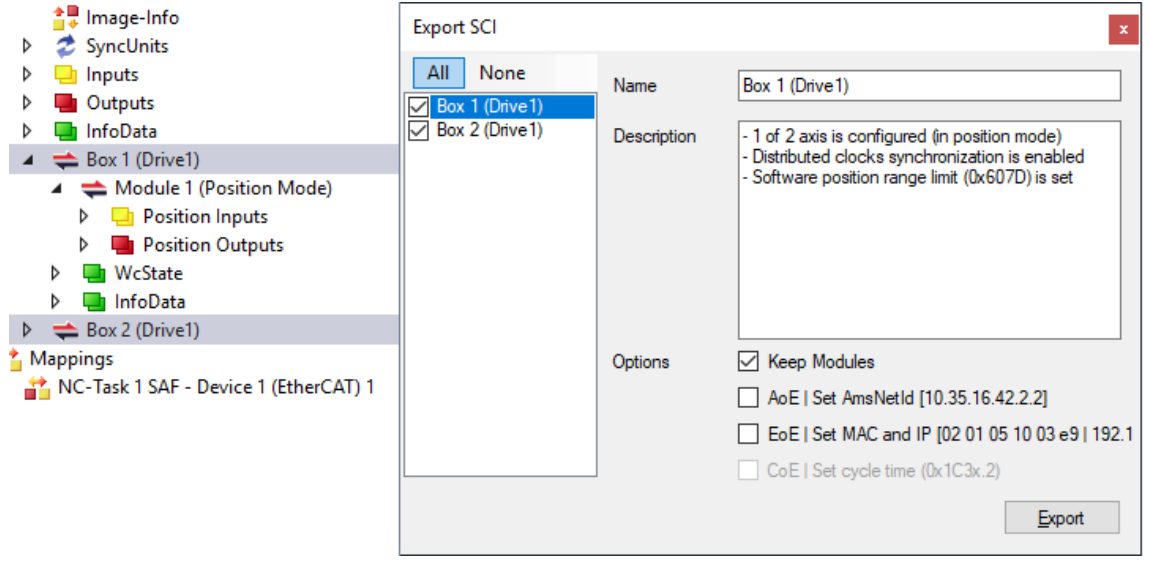

• Auswahl der zu exportierenden Slaves:

- All:
	- Es werden alle Slaves für den Export selektiert.
- None:
	- Es werden alle Slaves abgewählt.
- Die sci‑Datei kann lokal abgespeichert werden:

```
Dateiname: EL3702 with added StartTimeNextLatch.sci
  Dateityp: SCI file (*.sci)
```
• Es erfolgt der Export:

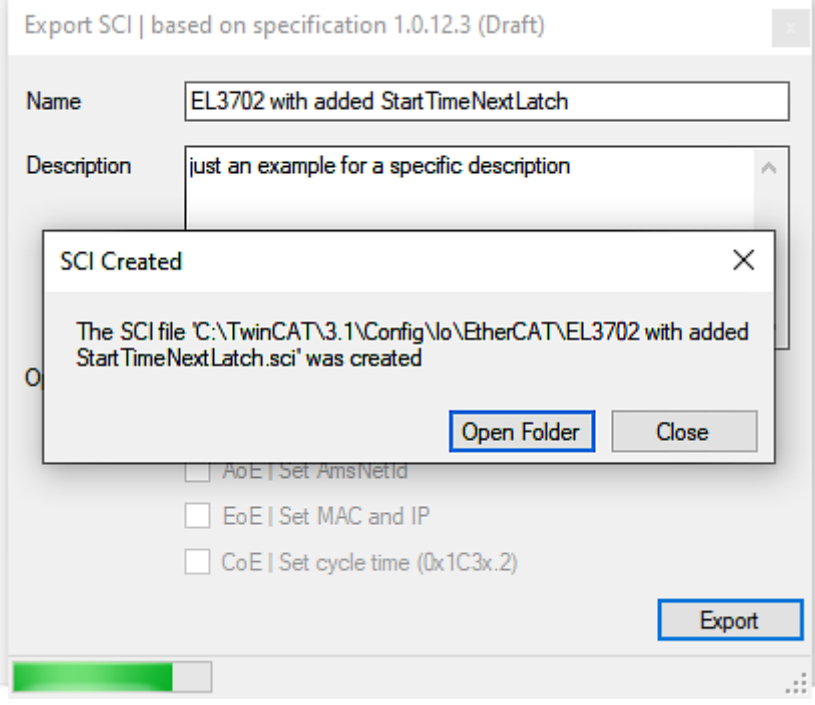

#### **Import**

- Eine sci‑Beschreibung kann wie jede normale Beckhoff‑Gerätebeschreibung manuell in die TwinCAT‑Konfiguration eingefügt werden.
- Die sci-Datei muss im TwinCAT-ESI-Pfad liegen, i.d.R. unter: C:\TwinCAT\3.1\Config\Io\EtherCAT

Insert New Item...

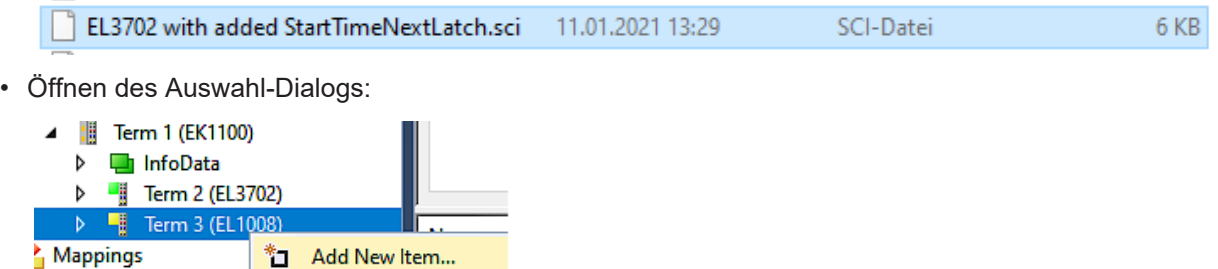

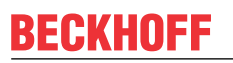

• SCI‑Geräte anzeigen und gewünschtes Gerät auswählen und einfügen:

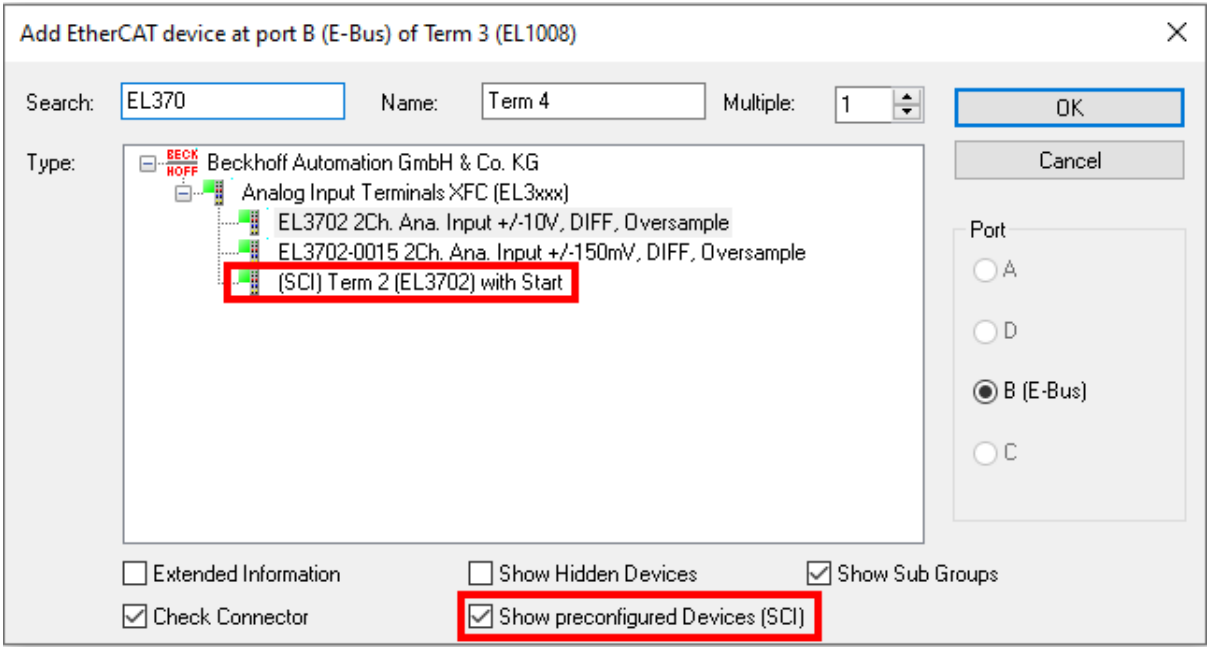

#### **Weitere Hinweise**

• Einstellungen für die SCI‑Funktion können über den allgemeinen Options Dialog vorgenommen werden (Tools → Options → TwinCAT → Export SCI):

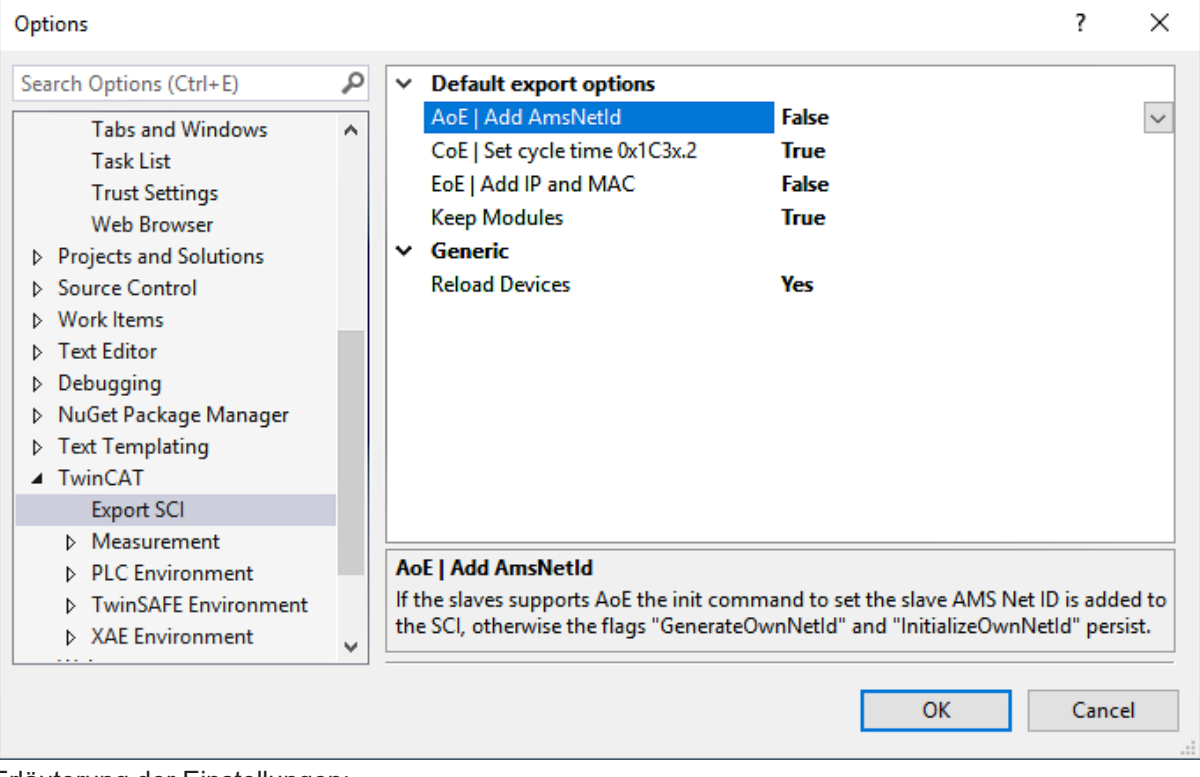

Erläuterung der Einstellungen:

.

# **BECKHOFF**

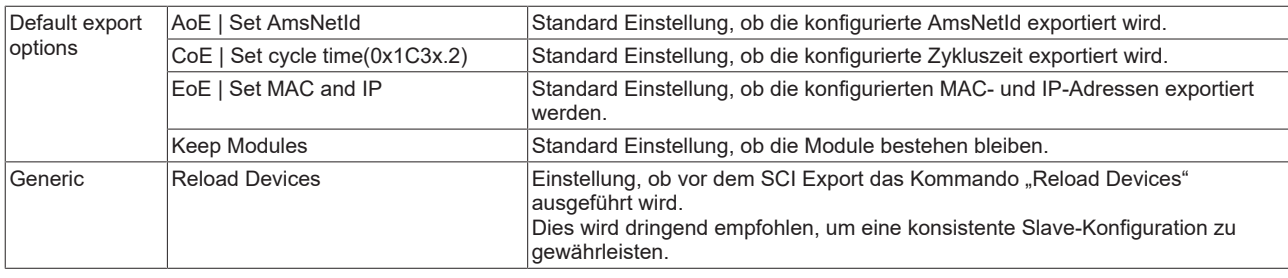

SCI-Fehlermeldungen werden bei Bedarf im TwinCAT Logger Output-Fenster angezeigt:

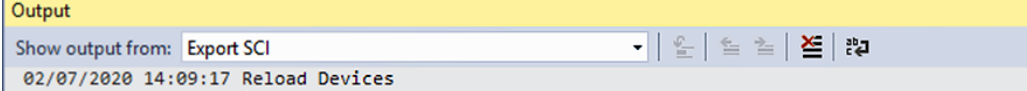

02/07/2020 14:09:18 | Box 1 (Drive1) No EtherCAT Slave Information (ESI) available for 'Box 1 (Drive1)

## **6.3 Allgemeine Inbetriebnahmehinweise für einen EtherCAT Slave**

In dieser Übersicht werden in Kurzform einige Aspekte des EtherCAT Slave Betriebs unter TwinCAT behandelt. Ausführliche Informationen dazu sind entsprechenden Fachkapiteln z.B. in der [EtherCAT-](https://infosys.beckhoff.com/content/1031/ethercatsystem/index.html)[Systemdokumentation](https://infosys.beckhoff.com/content/1031/ethercatsystem/index.html) zu entnehmen.

#### **Diagnose in Echtzeit: WorkingCounter, EtherCAT State und Status**

Im Allgemeinen bietet ein EtherCAT Slave mehrere Diagnoseinformationen zur Verarbeitung in der ansteuernden Task an.

Diese Diagnoseinformationen erfassen unterschiedliche Kommunikationsebenen und damit Quellorte und werden deshalb auch unterschiedlich aktualisiert.

Eine Applikation, die auf die Korrektheit und Aktualität von IO-Daten aus einem Feldbus angewiesen ist, muss die entsprechend ihr unterlagerten Ebenen diagnostisch erfassen.

EtherCAT und der TwinCAT System Manager bieten entsprechend umfassende Diagnoseelemente an. Die Diagnoseelemente, die im laufenden Betrieb (nicht zur Inbetriebnahme) für eine zyklusaktuelle Diagnose aus der steuernden Task hilfreich sind, werden im Folgenden erläutert.

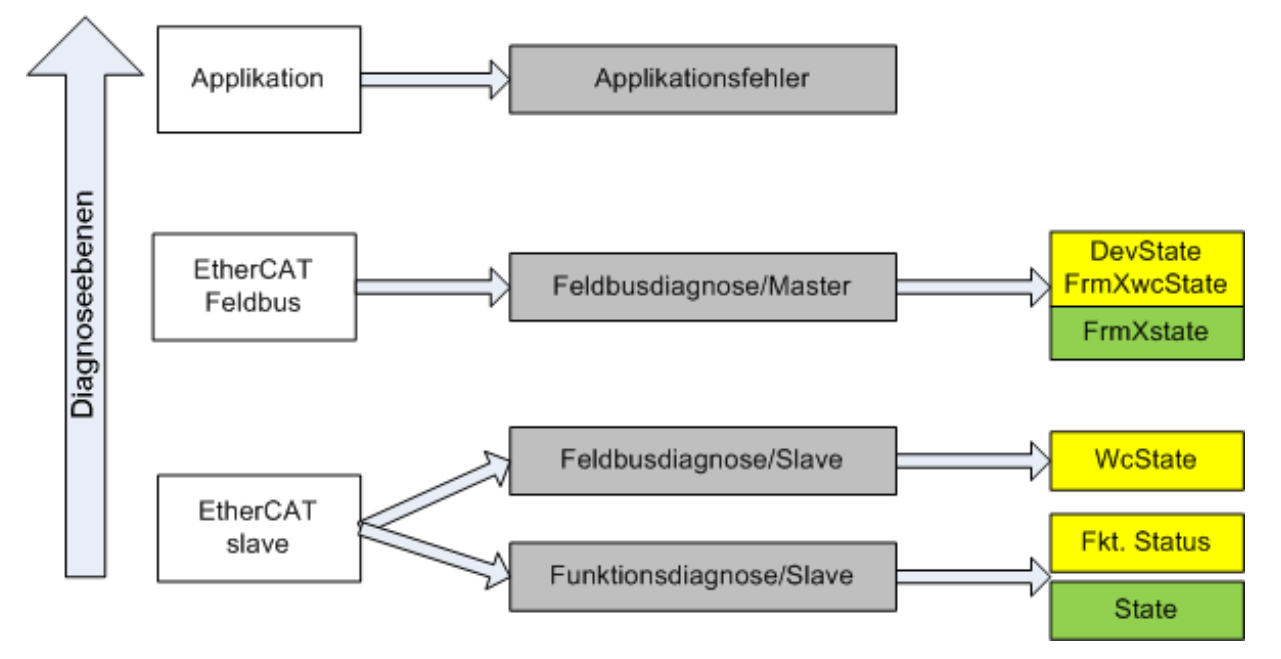

Abb. 132: Auswahl an Diagnoseinformationen eines EtherCAT Slave

Im Allgemeinen verfügt ein EtherCAT Slave über

• slave-typische Kommunikationsdiagnose (Diagnose der erfolgreichen Teilnahme am Prozessdatenaustausch und richtige Betriebsart) Diese Diagnose ist für alle Slaves gleich.

als auch über

• kanal-typische Funktionsdiagnose (geräteabhängig) Siehe entsprechende Gerätedokumentation

Die Farbgebung in Abb. *Auswahl an Diagnoseinformationen eines EtherCAT Slave* entspricht auch den Variablenfarben im System Manager, siehe Abb. *Grundlegende EtherCAT Slave Diagnose in der PLC*.

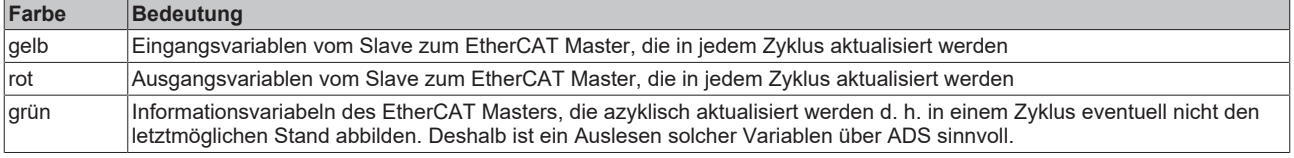

In Abb. *Grundlegende EtherCAT Slave Diagnose in der PLC* ist eine Beispielimplementation einer grundlegenden EtherCAT Slave Diagnose zu sehen. Dabei wird eine Beckhoff EL3102 (2 kanalige analoge Eingangsklemme) verwendet, da sie sowohl über slave-typische Kommunikationsdiagnose als auch über kanal-spezifische Funktionsdiagnose verfügt. In der PLC sind Strukturen als Eingangsvariablen angelegt, die jeweils dem Prozessabbild entsprechen.

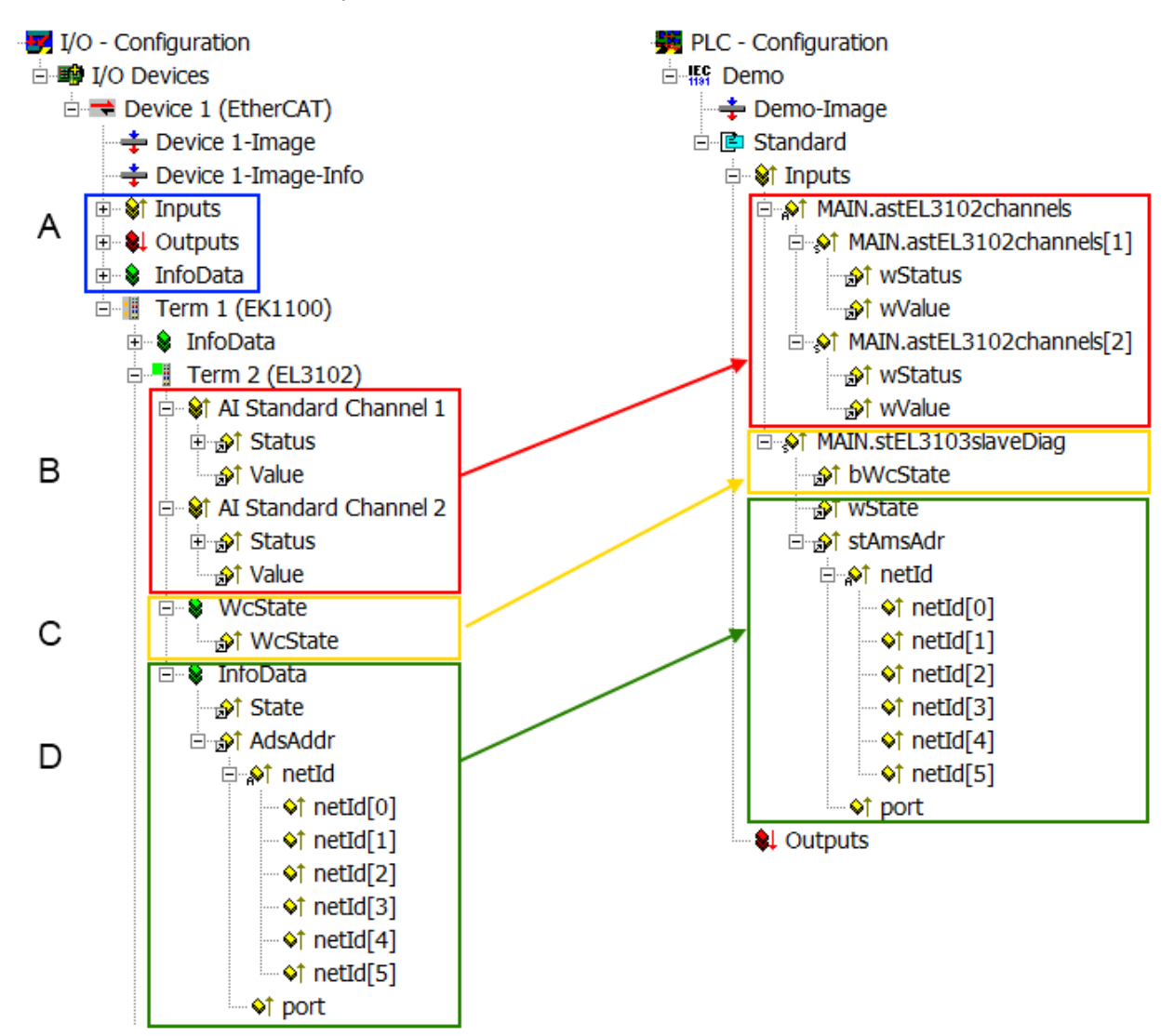

Abb. 133: Grundlegende EtherCAT Slave Diagnose in der PLC

Dabei werden folgende Aspekte abgedeckt:

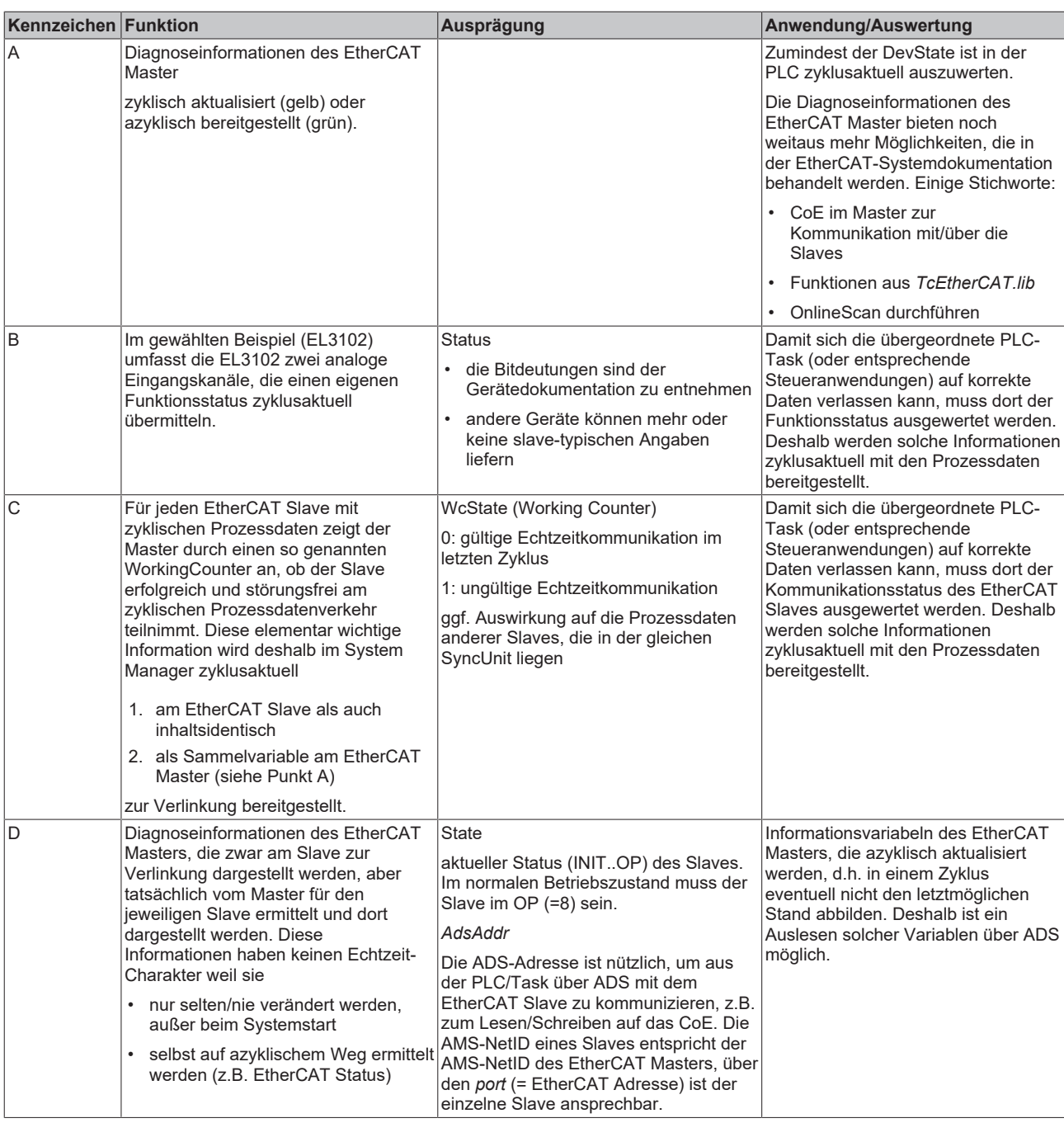

*HINWEIS*

### **Diagnoseinformationen**

Es wird dringend empfohlen, die angebotenen Diagnoseinformationen auszuwerten um in der Applikation entsprechend reagieren zu können.

#### **CoE-Parameterverzeichnis**

Das CoE-Parameterverzeichnis (CanOpen-over-EtherCAT) dient der Verwaltung von Einstellwerten des jeweiligen Slaves. Bei der Inbetriebnahme eines komplexeren EtherCAT Slaves sind unter Umständen hier Veränderungen vorzunehmen. Zugänglich ist es über den TwinCAT System Manager, s. Abb. *EL3102, CoE-Verzeichnis*:

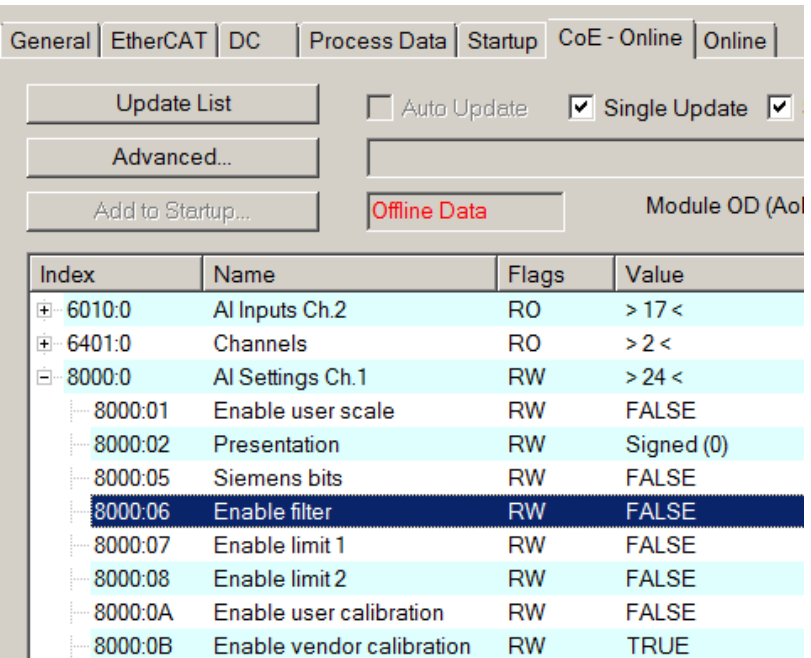

Abb. 134: EL3102, CoE-Verzeichnis

**EtherCAT-Systemdokumentation**

Es ist die ausführliche Beschreibung in der [EtherCAT-Systemdokumentation](https://infosys.beckhoff.com/content/1031/ethercatsystem/index.html) (EtherCAT Grundlagen --> CoE Interface) zu beachten!

Einige Hinweise daraus in Kürze:

- Es ist geräteabhängig, ob Veränderungen im Online-Verzeichnis slave-lokal gespeichert werden. EL-Klemmen (außer den EL66xx) verfügen über diese Speichermöglichkeit.
- Es ist vom Anwender die StartUp-Liste mit den Änderungen zu pflegen.

#### **Inbetriebnahmehilfe im TwinCAT System Manager**

In einem fortschreitenden Prozess werden für EL/EP-EtherCAT-Geräte Inbetriebnahmeoberflächen eingeführt. Diese sind in TwinCAT System Managern ab TwinCAT 2.11R2 verfügbar. Sie werden über entsprechend erweiterte ESI-Konfigurationsdateien in den System Manager integriert.

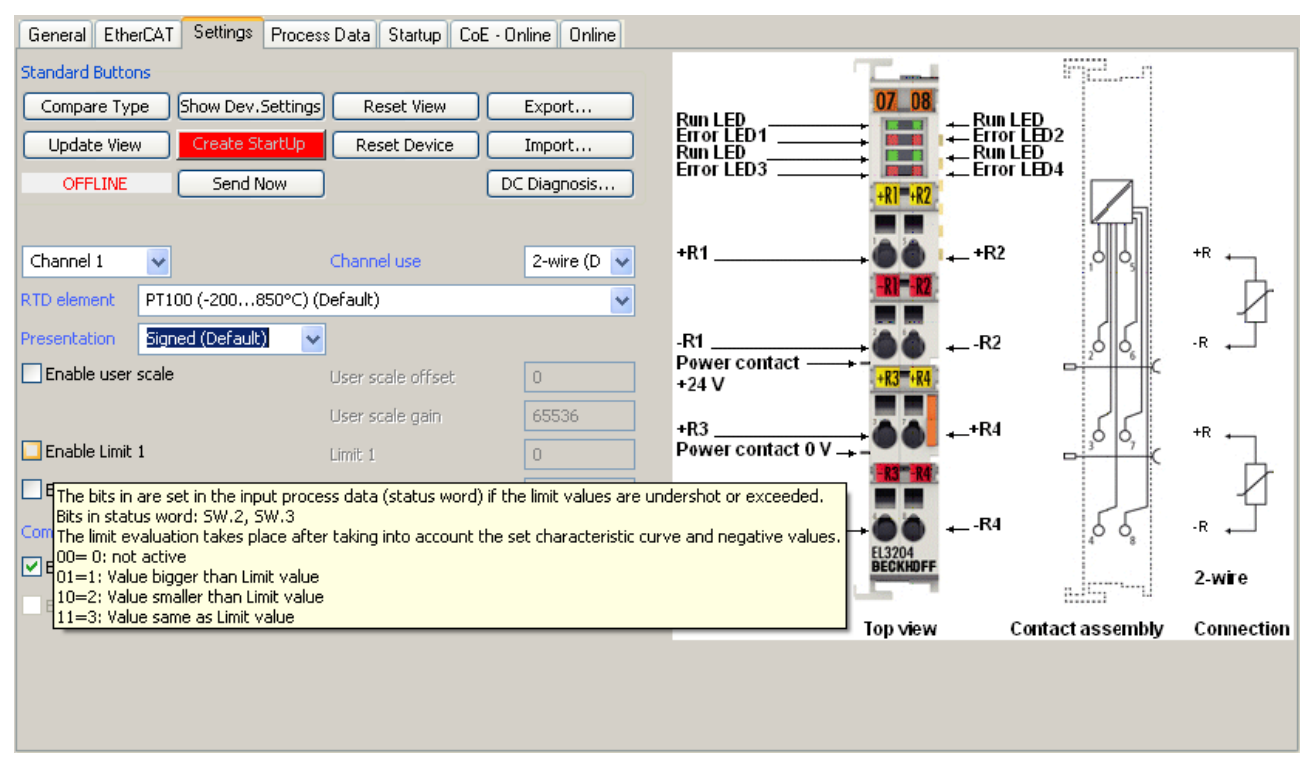

Abb. 135: Beispiel Inbetriebnahmehilfe für eine EL3204

Diese Inbetriebnahme verwaltet zugleich

- CoE-Parameterverzeichnis
- DC/FreeRun-Modus
- die verfügbaren Prozessdatensätze (PDO)

Die dafür bisher nötigen Karteireiter "Process Data", "DC", "Startup" und "CoE-Online" werden zwar noch angezeigt, es wird aber empfohlen die automatisch generierten Einstellungen durch die Inbetriebnahmehilfe nicht zu verändern, wenn diese verwendet wird.

Das Inbetriebnahme-Tool deckt nicht alle möglichen Einsatzfälle eines EL/EP-Gerätes ab. Sind die Einstellmöglichkeiten nicht ausreichend, können vom Anwender wie bisher DC-, PDO- und CoE-Einstellungen manuell vorgenommen werden.

#### **EtherCAT State: automatisches Default-Verhalten des TwinCAT System Managers und manuelle Ansteuerung**

Ein EtherCAT Slave hat für den ordnungsgemäßen Betrieb nach der Versorgung mit Betriebsspannung die Stati

- INIT
- PREOP
- SAFEOP
- OP

zu durchlaufen. Der EtherCAT Master ordnet diese Zustände an in Abhängigkeit der Initialisierungsroutinen, die zur Inbetriebnahme des Gerätes durch die ES/XML und Anwendereinstellungen (Distributed Clocks (DC), PDO, CoE) definiert sind. Siehe dazu auch Kapitel "Grundlagen der [Kommunikation, EtherCAT State](#page-29-0) [Machine \[](#page-29-0)[}](#page-29-0) [30\]](#page-29-0). Der Hochlauf kann je nach Konfigurationsaufwand und Gesamtkonfiguration bis zu einigen Sekunden dauern.

Auch der EtherCAT Master selbst muss beim Start diese Routinen durchlaufen, bis er in jedem Fall den Zielzustand OP erreicht.

Der vom Anwender beabsichtigte, von TwinCAT beim Start automatisch herbeigeführte Ziel-State kann im System Manager eingestellt werden. Sobald TwinCAT in RUN versetzt wird, wird dann der TwinCAT EtherCAT Master die Zielzustände anfahren.

#### **Standardeinstellung**

Standardmäßig ist in den erweiterten Einstellungen des EtherCAT Masters gesetzt:

- EtherCAT Master: OP
- Slaves: OP

Diese Einstellung gilt für alle Slaves zugleich.

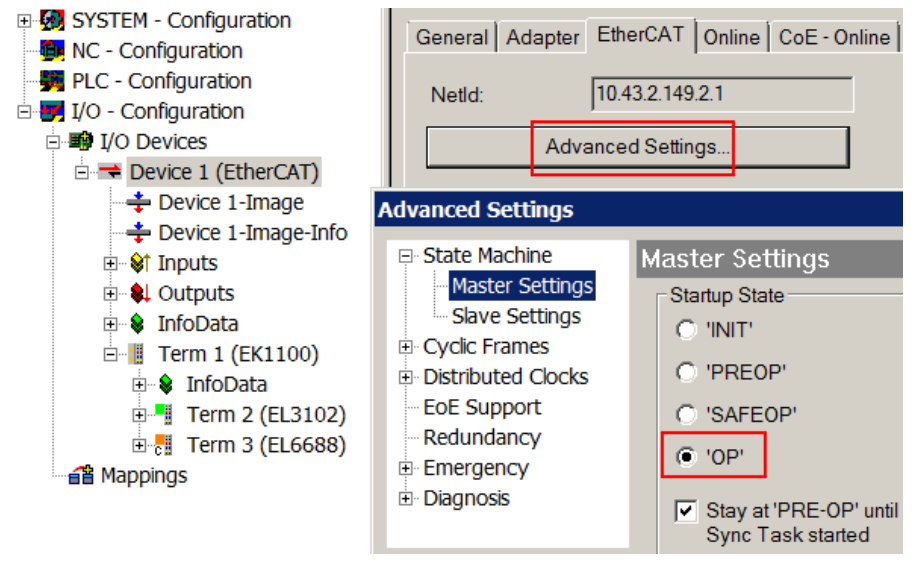

Abb. 136: Default Verhalten System Manager

Zusätzlich kann im Dialog "Erweiterte Einstellung" beim jeweiligen Slave der Zielzustand eingestellt werden, auch dieser ist standardmäßig OP.

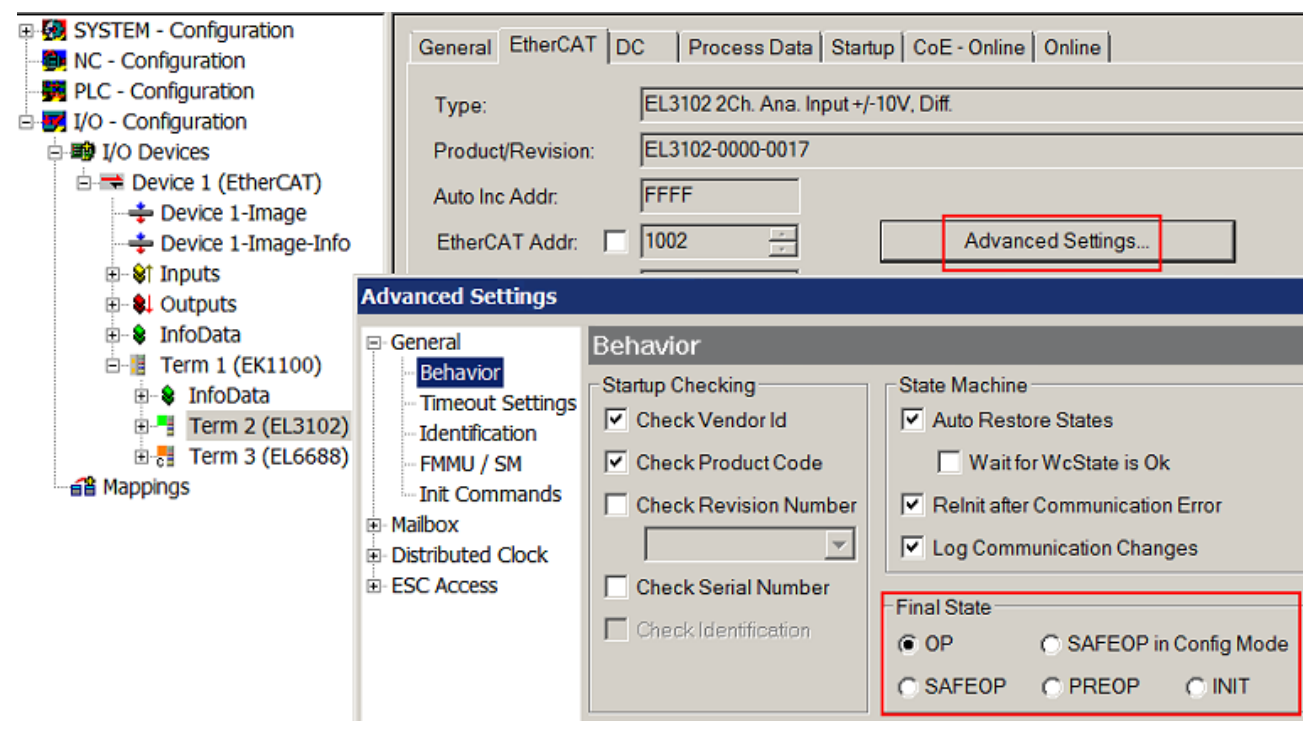

Abb. 137: Default Zielzustand im Slave

## FCKHOFF

#### **Manuelle Führung**

Aus bestimmten Gründen kann es angebracht sein, aus der Anwendung/Task/PLc die States kontrolliert zu fahren, z. B.

- aus Diagnosegründen
- kontrolliertes Wiederanfahren von Achsen
- ein zeitlich verändertes Startverhalten ist gewünscht

Dann ist es in der PLC-Anwendung sinnvoll, die PLC-Funktionsblöcke aus der standardmäßig vorhandenen *TcEtherCAT.lib* zu nutzen und z. B. mit *FB\_EcSetMasterState* die States kontrolliert anzufahren.

Die Einstellungen im EtherCAT Master sind dann sinnvollerweise für Master und Slave auf INIT zu setzen.

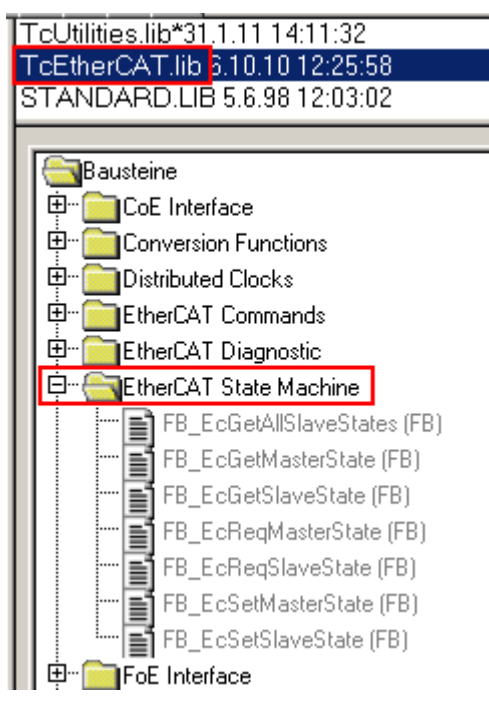

Abb. 138: PLC-Bausteine

#### **Hinweis E-Bus-Strom**

EL/ES-Klemmen werden im Klemmenstrang auf der Hutschiene an einen Koppler gesetzt. Ein Buskoppler kann die an ihm angefügten EL-Klemmen mit der E-Bus-Systemspannung von 5 V versorgen, i.d.R. ist ein Koppler dabei bis zu 2 A belastbar. Zu jeder EL-Klemme ist die Information, wie viel Strom sie aus der E-Bus-Versorgung benötigt, online und im Katalog verfügbar. Benötigen die angefügten Klemmen mehr Strom als der Koppler liefern kann, sind an entsprechenden Positionen im Klemmenstrang Einspeiseklemmen (z. B. EL9410) zu setzen.

Im TwinCAT System Manager wird der vorberechnete theoretische maximale E-Bus-Strom als Spaltenwert angezeigt. Eine Unterschreitung wird durch negativen Summenbetrag und Ausrufezeichen markiert, vor einer solchen Stelle ist eine Einspeiseklemme zu setzen.

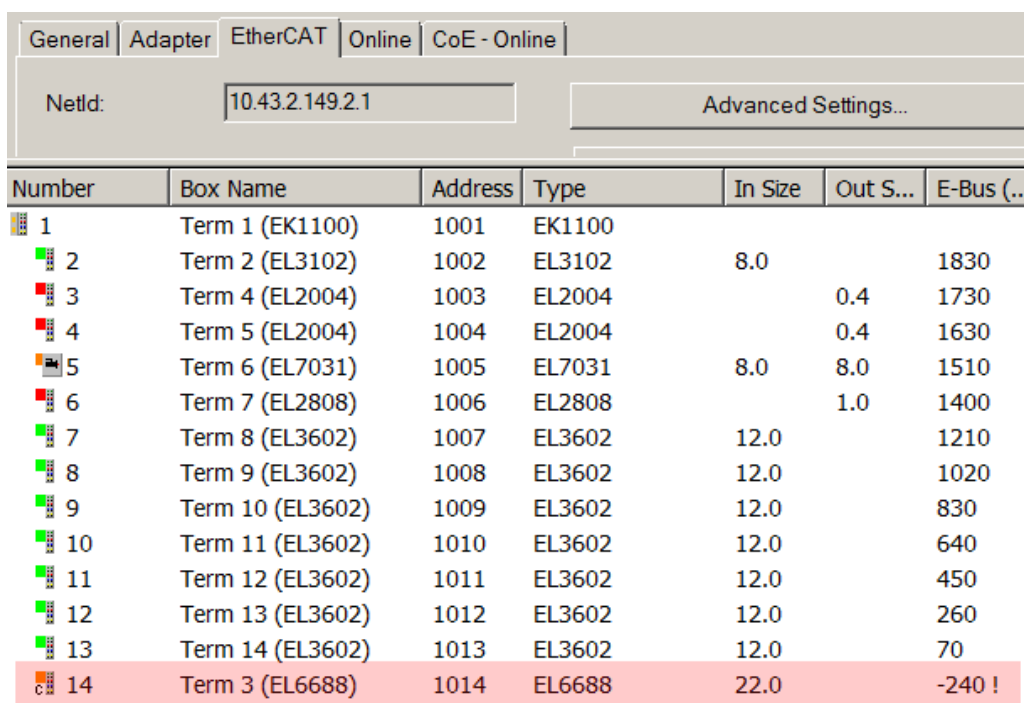

Abb. 139: Unzulässige Überschreitung E-Bus Strom

Ab TwinCAT 2.11 wird bei der Aktivierung einer solchen Konfiguration eine Warnmeldung "E-Bus Power of Terminal..." im Logger-Fenster ausgegeben:

Message

E-Bus Power of Terminal 'Term 3 (EL6688)' may to low (-240 mA) - please check!

Abb. 140: Warnmeldung E-Bus-Überschreitung

*HINWEIS*

### **Achtung! Fehlfunktion möglich!**

Die E-Bus-Versorgung aller EtherCAT-Klemmen eines Klemmenblocks muss aus demselben Massepotential erfolgen!

## **6.4 Grundlagen zur Funktion**

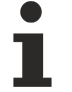

## **Effektivwert (eff)-Angaben**

Alle Wechselwert-Angaben wie RMS- oder Effektivwert-Angaben (eff) in dieser Dokumentation beziehen sich auf ein 50/60 Hz-3-Phasennetz mit sinusförmiger Verlaufsform.

#### **Einleitung**

Die EL3783 verfügt über 6 analoge Eingangskanäle die simultan in ihrem jeweiligen Messbereich erfasst werden. Die 3 analogen Eingangskanäle zur Strommessung verfügen über unterschiedliche Messbereiche. Diese können fest über CoE eingestellt oder anhand der aktuellen Messwerte automatisch durch die EL3783 ausgewählt werden.

Jeder Kanal verfügt über einen Anti-Aliasing-Tiefpass-Filter mit 5,5 kHz Grenzfrequenz. Durch die hohe Abtastrate von 20 kSps lassen sich jedoch auch Frequenzanteile bis über 9 kHz detektieren. Weitere Informationen hierzu sind auf Anfrage erhältlich.

#### **Verwendung der Beispielprogramme**

Dieses Dokument enthält exemplarische Anwendungen unserer Produkte für bestimmte Einsatzbereiche. Die hier dargestellten Anwendungshinweise beruhen auf den typischen Eigenschaften unserer Produkte und haben ausschließlich Beispielcharakter. Die mit diesem Dokument vermittelten Hinweise beziehen sich ausdrücklich nicht auf spezifische Anwendungsfälle, daher liegt es in der Verantwortung des Anwenders zu prüfen und zu entscheiden, ob das Produkt für den Einsatz in einem bestimmten Anwendungsbereich geeignet ist. Wir übernehmen keine Gewährleistung, dass der in diesem Dokument enthaltene Quellcode vollständig und richtig ist. Wir behalten uns jederzeit eine Änderung der Inhalte dieses Dokuments vor und übernehmen keine Haftung für Irrtümer und fehlenden Angaben.

#### **Automatische Strombereichsumschaltung**

Die EL3783 verfügt über eine automatische Strombereichsumschaltung. Diese lässt sich über die Subindizes in Objekt [0xF80D \[](#page-162-0)[}](#page-162-0) [163\]](#page-162-0) konfigurieren.

Während eines Umschalt-Events führen klemmeninterne Vorgänge dazu, dass Messdaten von circa. 250 µs außerhalb der spezifizieren Genauigkeit liegen. Diese kurzzeitige Ungenauigkeit wird über das Objekt [0xF603 \[](#page-165-0)[}](#page-165-0) [166\]](#page-165-0) an die PLC gemeldet. Je nach Applikation ist hierauf softwareseitig entsprechend zu reagieren.

Um diese Funktion zu nutzen, muss sie über das CoE-Objekt "[0xF80D:11 \[](#page-162-0)▶ [163\]](#page-162-0) Current range" eingeschaltet und wie gewünscht konfiguriert werden. Es sind verschiedene Dynamiken hinterlegt, wonach die Umschaltung eher schnell (Dynamic 0) oder träge (Dynamic 3) erfolgt.

Das folgende Beispielprojekt (siehe Anhang) zeigt, unter anderem wie eine Umrechnung der PDO-Werte inklusive automatischer Bereichsumschaltung durchgeführt werden kann.

Beispielprogramm [\(https://infosys.beckhoff.com/content/1031/el3783/Resources/3264881931.zip\)](https://infosys.beckhoff.com/content/1031/el3783/Resources/3264881931.zip)

Variablen-Deklaration und Source Code:

```
               "
EL3783 HCBorderCnt := 0;
EL3783_5ARange := FALSE;
CF := 1.8415054;FOR i=0 TO 19 DO
                     IF i = EL3783 HCRange[EL3783 HCBorderCnt] THEN
                                          EL3783_5ARange := NOT EL3783_5ARange;
                                          IF EL3783 5ARange THEN
                                                               CF := 9.207527;
                                                                         ELSE
                                                                                                              CF := 1.8415054;
                                                                         END_IF
                                          EL3783 HCBorderCnt := EL3783 HCBorderCnt + 1;
                                     END_IF
                     EL3783 UL1 DC20[i] := INT TO LREAL(EL3783 UL1 DC 020[i])
```

```
* 737.2575 / 32768;
                EL3783 UL2 DC20[i] := INT TO LREAL(EL3783 UL2 DC 020[i])
 * 737.2575 / 32768;
                EL3783 UL3 DC20[i] := INT TO LREAL(EL3783 UL3 DC 020[i])
* 737.2575 / 32768;
                EL3783 IL1 DC20[i] := INT TO LREAL(EL3783 IL1 DC_020[i])
* CF / 32768;
                EL3783_IL2_DC20[i] := INT_TO_LREAL(EL3783_IL2_DC_020[i])
* CF / 32768;
                EL3783 IL3 DC20[i] := INT TO LREAL(EL3783 IL3 DC 020[i])
* CF / 32768;
END_FOR
               "
```
#### **Vorbereitungen zum Starten des Beispielprogramms (tnzip-Datei/TwinCAT 3)**

• Nach Klick auf den Download-Button speichern Sie das Zip-Archiv lokal auf ihrer Festplatte und entpacken die \*.tnzip-Archivdatei in einem temporären Ordner.

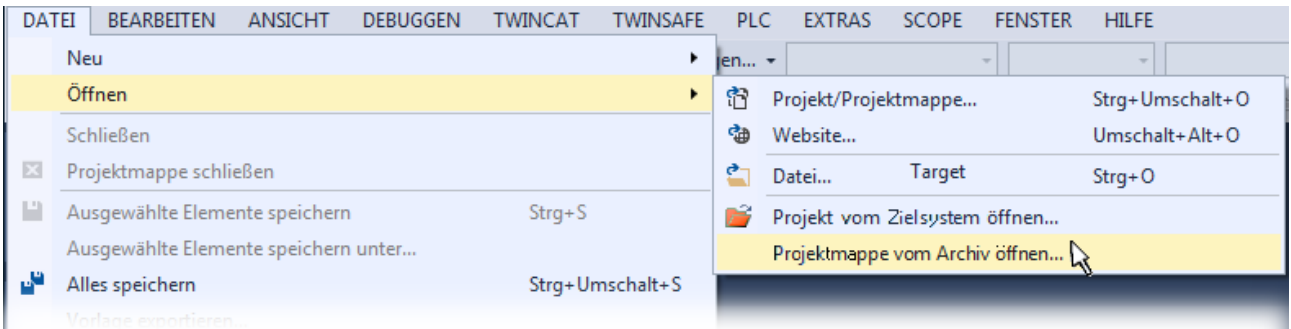

Abb. 141: Öffnen des \*. tnzip-Archives

- Wählen Sie die zuvor entpackte .tnzip-Datei (Beispielprogramm) aus.
- Ein weiteres Auswahlfenster öffnet sich: wählen nun Sie das Zielverzeichnis, wo das Projekt gespeichert werden soll.
- Die generelle Vorgehensweise für die Inbetriebnahme der PLC bzw. dem Start des Programms kann u. a. den Klemmen‑Dokumentationen oder der EtherCAT-Systemdokumentation entnommen werden.
- Das EtherCAT-Gerät im Beispiel ist in der Regel. zuvor ihrem vorliegenden System bekannt zu machen. Verwenden Sie nach Auswahl des EtherCAT-Gerätes im "Projektmappen-Explorer" rechtsseitig den Karteireiter "Adapter" und Klicken "Suchen...":

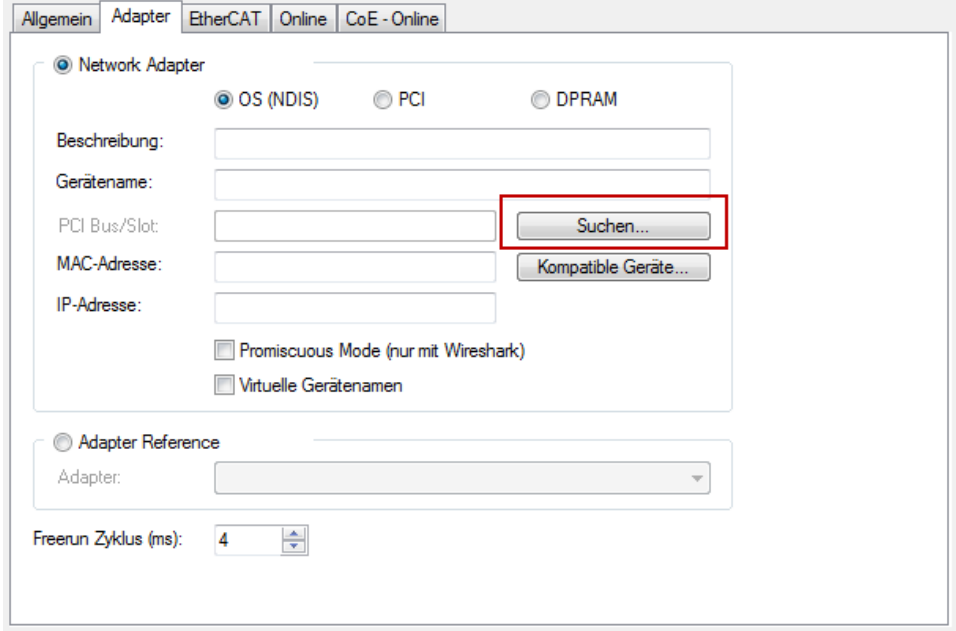

Abb. 142: Suche der bestehenden HW-Konfiguration zur bestehenden EtherCAT-Konfiguration

• Überprüfen der NetId: der Karteireiter "EtherCAT" des EtherCAT-Gerätes zeigt die konfigurierte NetId:

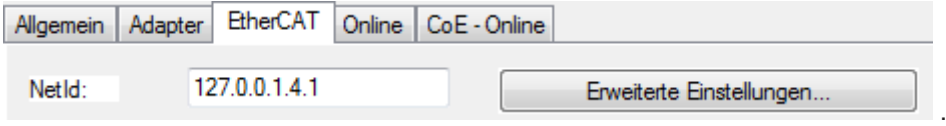

Diese muss mit den ersten vier Zahlenwerten mit der Projekt‑NetId des Zielsystems übereinstimmen. Die NetId des Projektes kann oben in einem Textfeld der TwinCAT-Umgebung eingesehen werden. Ein pull-down Menü kann durch einen Klick rechts im Textfeld geöffnet werden; dort ist zu jedem Rechnernamen eines Zielsystems die NetId in Klammern angegeben.

- Ändern der NetId: mit einem Rechtsklick auf "Gerät EtherCAT" im Projektmappen-Explorer öffnet sich das Kontextmenü, in dem "Ändern der NetId" auszuwählen ist. Die ersten vier Zahlen der NetId des Projektes sind einzutragen. die beiden letzten Werte sind in der Regel 4.1. Beispiel:
	- NetId des Projektes: myComputer (123.45.67.89.1.1)
	- Eintrag per "Change NetId...": 123.45.67.89.4.1

#### **Messbereiche 1 A, 5 A**

Feste Strombereiche bis zum jeweiligen 1,3-fachen des Nennwertes für sinusförmige Ströme. Der 1 A Bereich ist der Standardwert bei Werkslieferung.

#### **DYN 0**

Standardmäßig befindet sich die Klemme im 1 A Strommessbereich. Sobald der Strom in einem der drei Kanäle den festcodierten Schwellwert T<sub>1A→5A</sub> von circa 1,74 A (momentan) überschreitet, schaltet die Klemme auf den 5 A Messbereich um. Die Umschaltung dauert maximal 250 µs. Die Umschaltung zurück erfolgt, sobald auf allen Stromkanälen die Maximalwerte einer vollen Halbwelle unterhalb des Schwellwertes  $T_{5A\rightarrow1A}$  von circa 1,69 A (momentan) liegen.

#### **DYN1, DYN2, DYN3**

Standardmäßig befindet sich die Klemme im 1 A Strommessbereich. Die Klemme ermittelt für jede Halbwelle

und für jeden Stromkanal separat den Maximalwert des Stromes. Die ermittelten Maximalwerte  $\hat{a}_{max}$  ieder Halbwelle werden kanalweise mit einem Exponentialfilter der Form

$$
S_N = S_{N-1} * \alpha + |\hat{a}_{max}| * (1 - \alpha)
$$

gemittelt. Sobald der gefilterte Wert  $S_N$  den Schwellwert  $T_{1A\rightarrow 5A}$  überschreitet, schaltet die Klemme in den 5 A Messbereich um. Der Unterschied zwischen den Charakteristiken für die Umschaltung liegt in der Wahl

des jeweiligen Koeffizienten  $\alpha$  begründet. Der Koeffizient wird durch  $\alpha = 2^p$  gebildet, wobei  $p$  die

Konstante aus dem Namen der Einstellung ("DYN  $P$ ") ist. Daraus wiederrum folgt, dass die Einstellungsvariante DYN 3 mehr Halbwellen mit einer Überschreitung des Schwellwertes für die Umschaltung benötigt als eine kleinere Einstellung wie beispielweise DYN 1.

Die Umschaltung aus dem 5 A Messbereich zurück in den 1 A Messbereich erfolgt analog mithilfe des

Filters. Sobald die Mittelwerte der Maximalwerte aller Stromkanäle unter dem Schwellwert  $T_{5A\rightarrow 1A}$  liegen. wird zurück geschaltet.

Die Einstellungen DYN1, DYN2 und DYN3 sind für Strommessungen von Netzen vorgesehen, in denen temporäre Stromspritzen auftreten, die allerdings kein direktes Umschalten der Klemme hervorrufen sollen. Liegt allerdings ein Fehlerfall vor, der einen längeren Fehlerstrom zur Folge hat, schaltet die Klemme um.

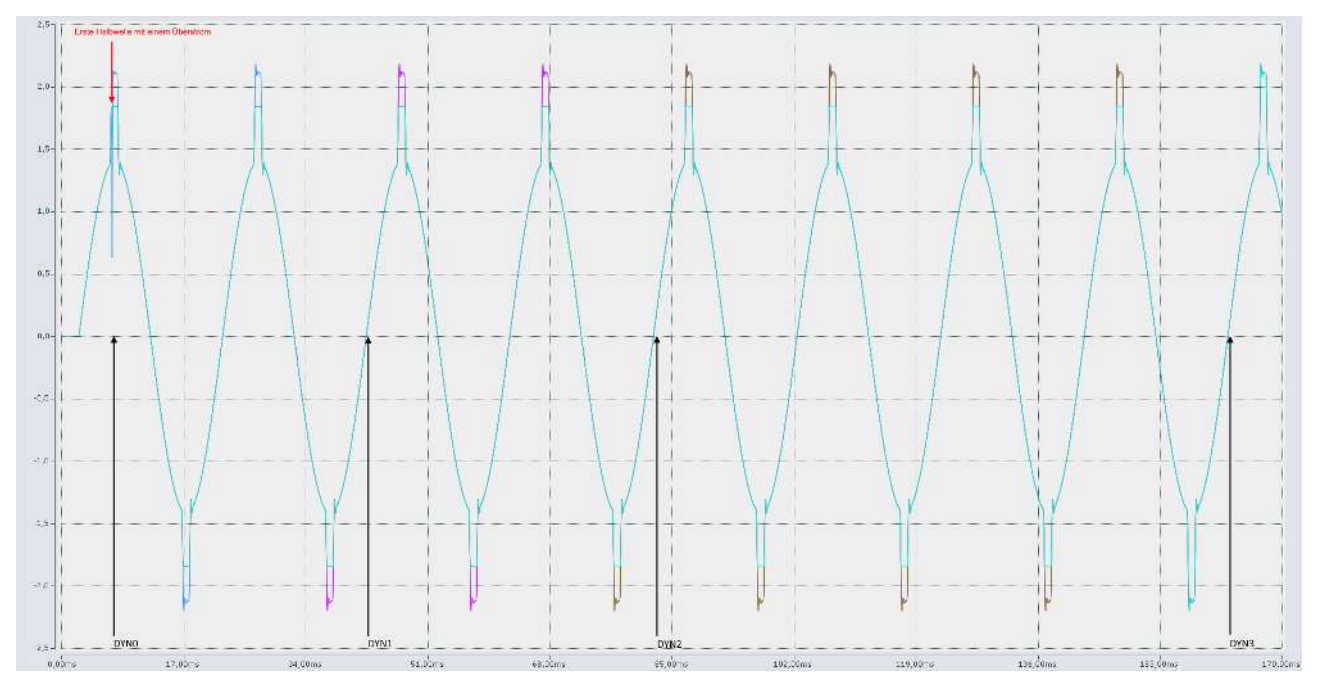

Abb. 143: Umschaltcharakteristik, DYN0 - DYN3

#### **Nennspannungen, Liste der Netze**

Die untenstehenden Tabellen zeigen die für die Spannungsmesseingänge der EL3783 geeigneten Netz-Nennspannungen nach EN60664-1:2003

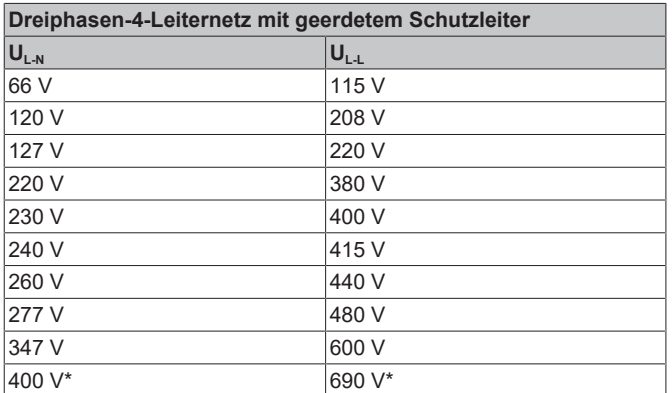

\*) maximale Nennspannung des Netzes

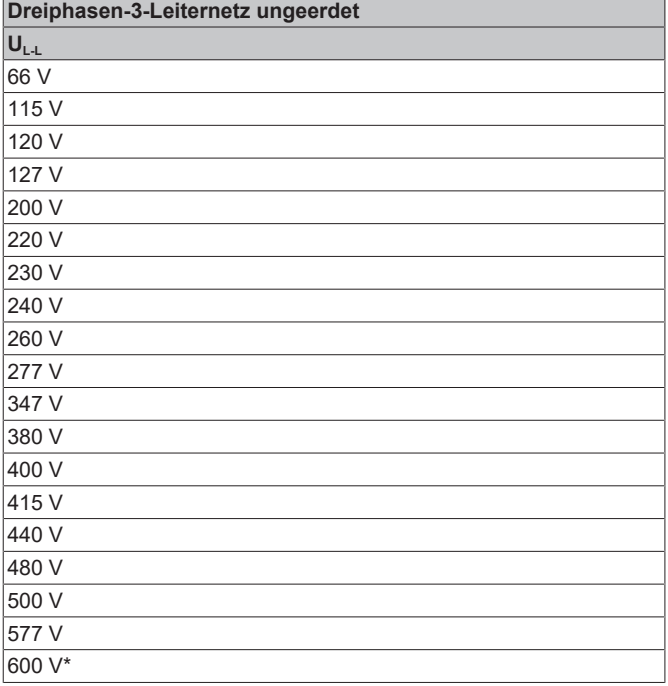

\*) maximale Nennspannung des Netzes

### **Technische Angaben**

T

Alle technischen Angaben gelten für "3-Phasen-4-Leitersystem mit geerdeten Neutralleiter" außer explizit anders genannt (siehe auch [Beispiele für Messmethoden \[](#page-20-0) $\blacktriangleright$  [21\]](#page-20-0)).

### **Veränderungen im CoE-Verzeichnis**

Bei Veränderungen der CoE-default-Parameter sollten unbedingt korrespondierende Werte in die StartUp-Liste eingetragen werden, damit im Austauschfall die EL3783 wieder wie in der Applikation vorgesehen arbeitet.

## **6.5 Oversampling Klemmen/Box-Module und TwinCAT Scope**

Grundsätzlich können Eingangsdaten einer Klemme/Box entweder direkt (über den aktivierten ADS-Server) oder über die Bildung einer PLC Variablen, auf die das PDO der Klemme/Box verweist mit dem Scope für deren Aufzeichnung erreicht werden. Beide Vorgehensweisen werden im Folgenden jeweils zunächst für TwinCAT 3 (kurz: TC3) und dann für TwinCAT 2 (TC2) erklärt.

Oversampling bedeutet, dass ein analoges oder digitales Eingangsgerät je Prozessdatenzyklus/EtherCAT-Zyklus (Dauer T) nicht nur einen Messwert liefert, sondern mehrere, die in konstantem Abstand t < T ermittelt werden. Das Verhältnis T/t ist der Oversamplingfaktor n. In den Prozessdaten bietet so ein Kanal also nicht nur einen PDO zum Verlinken an wie hier im Beispiel die EL3102, sondern n davon wie die EL3702 und andere Oversampling-Klemmen/Box‑Module.

Der Begriff "Oversampling" aus der Sicht von Beckhoff ist hierbei nicht zu verwechseln mit dem oversampling – Verfahren eines deltaSigma-ADC-Wandlers:

- **deltaSigma-ADC**: die Frequenz, mit der der ADC das analoge Signal abtastet, ist um ein Vielfaches schneller (üblicherweise MHz-Bereich) als die Frequenz der bereitgestellten digitalen Samples (üblicherweise kHz-Bereich) – dies wird Oversampling genannt, resultiert aus dem Funktionsprinzip diese Wandlertyps und dient u.a. dem Anti-Aliasing.
- **Beckhoff**: das Gerät/die Klemme/Box liest aus dem verwendeten ADC (der auch ein deltaSigma-ADC sein kann) digitale Samples n-mal öfter aus als die Zykluszeit beträgt und überträgt jedes Sample in die Steuerung – gebündelt als Oversampling-PDO-Block.

Beispielsweise sind diese beiden Methoden in der EL3751 in ihrer technischen Umsetzung nacheinander angeordnet und können somit gleichsam vorhanden sein.

EL 3702

#### FI 3102

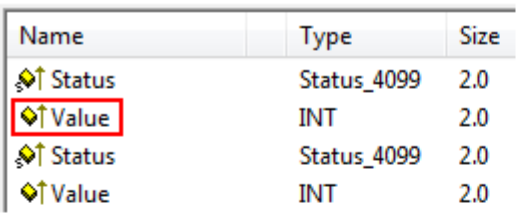

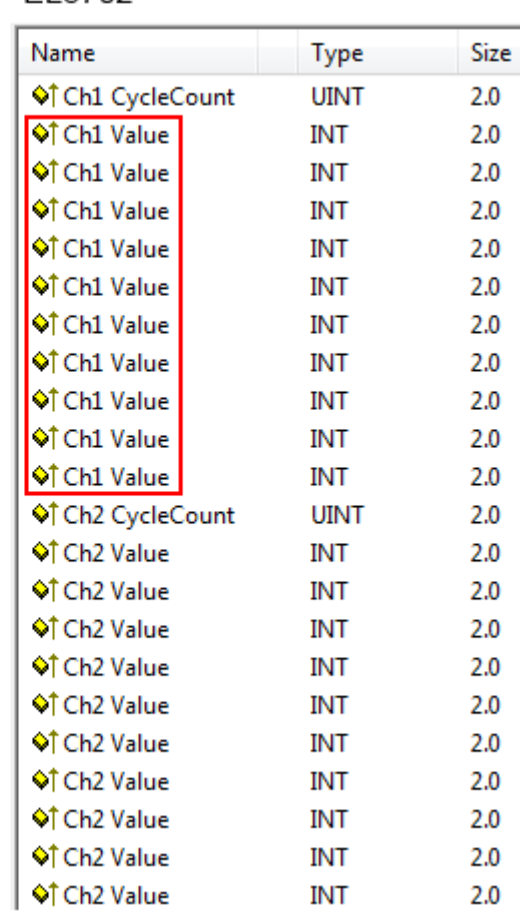

Abb. 144: Oversampling-PDO der Serie EL37xx und im Vergleich mit EL31xx

Das Scope2 (TC2) bzw. ScopeView (TC3) kann entsprechend mehrere PDO je Zyklus einlesen und zeitrichtig darstellen.

## **6.5.1 Vorgehen bei TwinCAT 3**

<span id="page-134-0"></span>Ab TwinCAT 3.1 build 4012 und unter Verwendung der unten angegebenen Revision erkennt das integrierte ScopeView in seinem VariablenBrowser, dass die Oversampling-Daten ein Array-Paket sind und aktiviert ForceOversampling selbsttätig. Die Feldvariable ist per "*Add Symbol*" als Array als Gesamtes auszuwählen (siehe Erläuterung im nächsten Abschnitt). Der erweiterte PDO-Name liefert dafür die Grundlage. Ab einer bestimmten Revision der jeweiligen Klemme/Box kann also ScopeView den Array-Typ einer Gruppe von Variablen von sich aus erkennen.

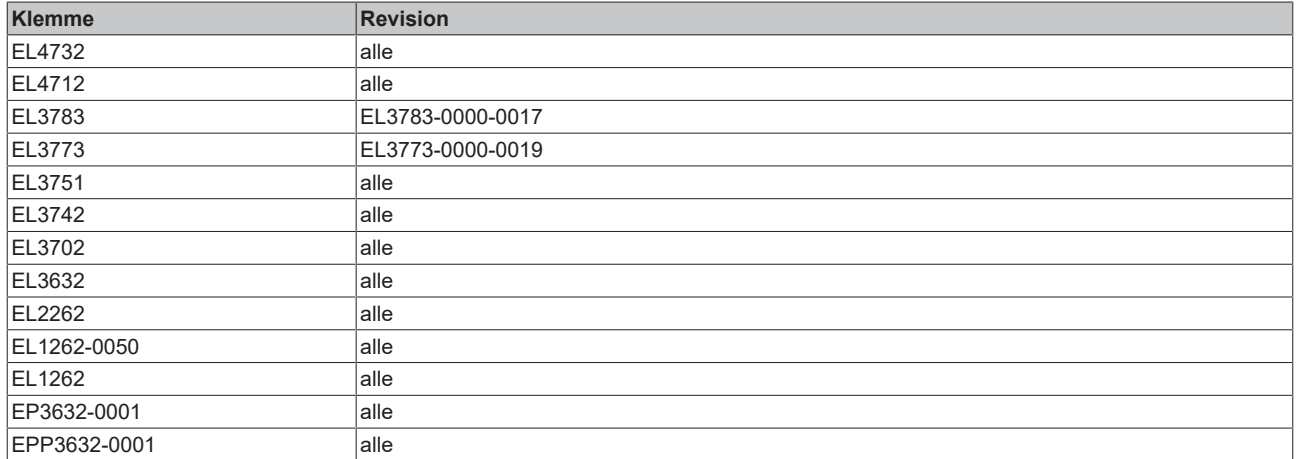

### **Aufzeichnung einer PLC Variablen mit dem TwinCAT 3 – ScopeView**

Unter Voraussetzung eines bereits erstellten TwinCAT 3 – Projekts und einer angeschlossenen PLC mit einer oversampling-fähigen Klemme/Box in der Konfiguration wird im Folgenden gezeigt, wie eine oversampling Variable im Scope (als Standard Bestandteil der TwinCAT 3 Umgebung) dargestellt werden kann. Dies wird Ausgehend von einem Beispielprojekt "SCOPE with Oversampling", einem Standard PLC Projekt in einigen Schritten erklärt.

#### Schritt 1: Hinzufügen eines Projektes "Scope YT"

Dem Beispielprojekt "SCOPE\_with\_Oversampling" wird durch Rechtsklick (A) und der Auswahl (B) "Add" → "New Project.." ein TwinCAT Measurement – Projekt "Scope YT Projekt" (C) hinzugefügt. Als Name wird "Scope for OS" eingetragen. Das neue Projekt erscheint sogleich im Solution Explorer (D).

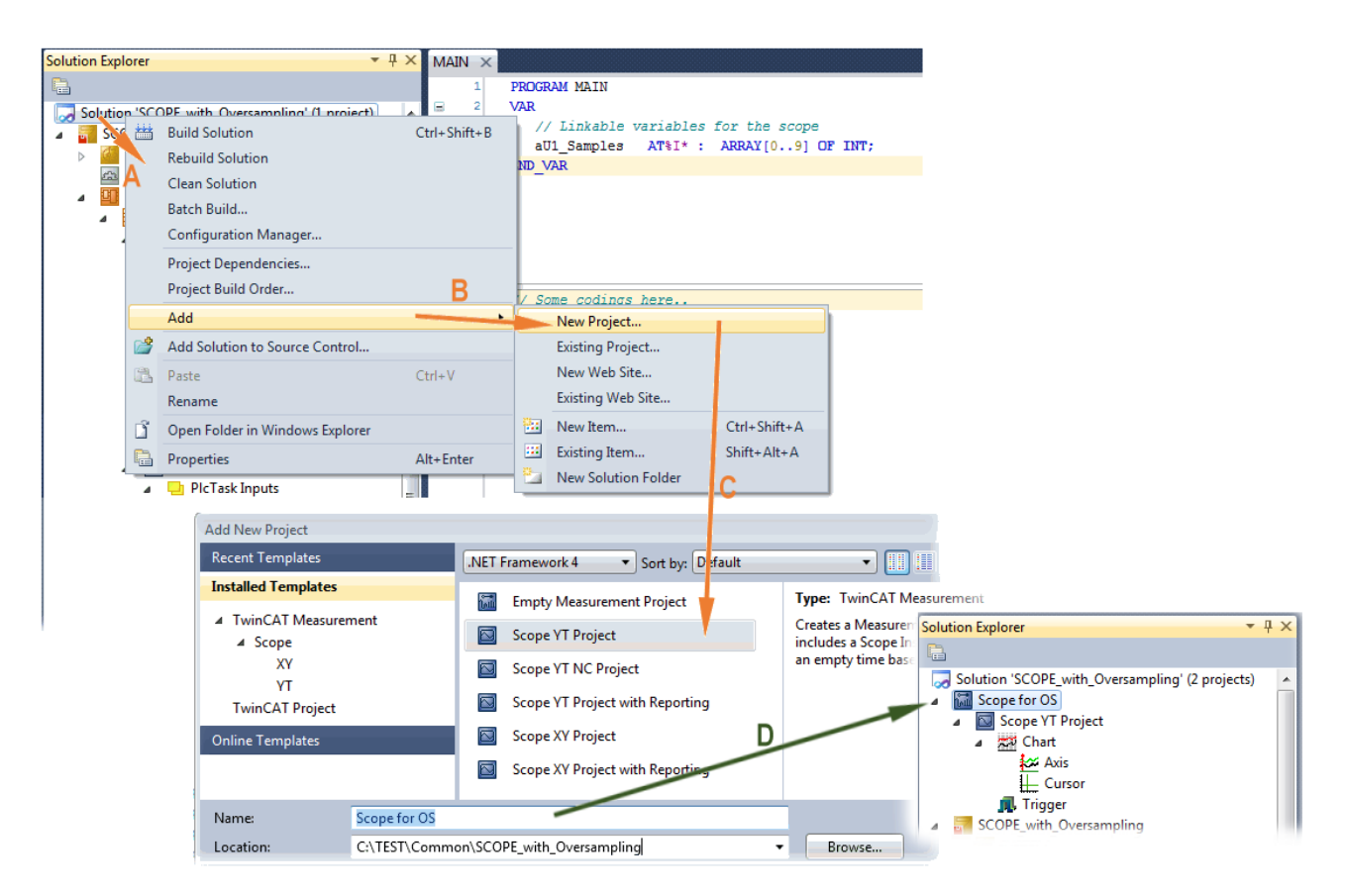

Abb. 145: Hinzufügen eines Scope Projekts zu einem bereits vorhandenen Projekt

#### **Schritt 2a: Erzeugen einer PLC Variablen in einer POU**

In der TwinCAT 3 Entwicklungsumgebung wird zunächst einer POU des Projekts eine Eingangsvariable als Feld mit entsprechender Größe des vorgegebenen Oversamplingfaktors in einer POU definiert wie im Folgenden im Beispiel mit strukturierten Text (ST) für die POU "MAIN" für den Oversamplingfaktor 10 gezeigt ist:

```
PROGRAM MAIN
VAR
   aU1 Samples AT%I* : ARRAY[0..9] OF INT;
END_VAR
```
Die Kennzeichnung "AT%I\*" steht für die spätere Auslagerung dieser Feldvariable um sie mit den Prozessdatenobjekten (PDOs) einer Klemme/Box zu Verknüpfen. Anzumerken ist, dass die Feldvariable lediglich die gleiche Anzahl von Elementen wie der Oversampling Faktor haben muss; daher können die Indizes auch von 0 bis 9 gesetzt werden. Sobald der Kompiliervorgang gestartet und erfolgreich abgeschlossen wurde (wobei zunächst nicht unbedingt Programmcode vorhanden sein muss), erscheint diese Feldvariable im Solution Explorer der TwinCAT 3 Entwicklungsumgebung in der Gruppe PLC unter ....Instance".

In der folgenden Darstellung sind rechts Ausschnitte des Solution Explorers gezeigt. Beispielsweise wird hierbei das Verknüpfen einer Feldvariablen mit einem Satz an oversampling Prozessdaten einer EL3773 gezeigt:

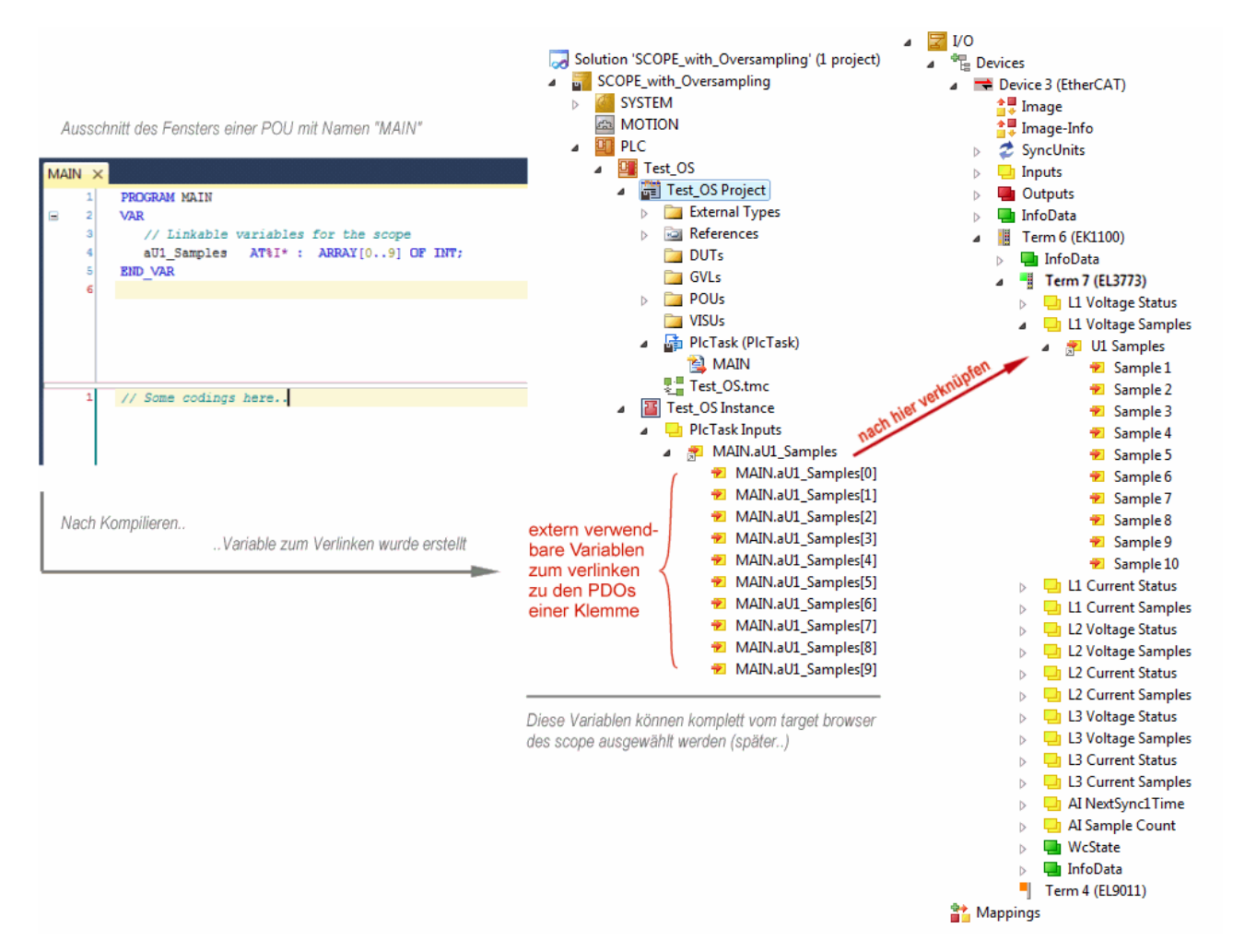

Abb. 146: Darstellung der erstellten PLC Feldvariablen ("aUI\_Samples") zur Verknüpfung mit oversampling PDOs einer EL3773

#### **Schritt 2b: Erzeugen einer PLC Variablen über eine freie Task**

Wird eine POU auf dem jeweiligen System nicht benötigt, so kann eine Variablenreferenz auch über eine freie Task angelegt werden. Falls eine freie Task noch nicht vorhanden ist, ist sie über rechts-Klick auf "Tasks" über das Projekt im SYSTEM per "Add New Item..." zu erstellen:

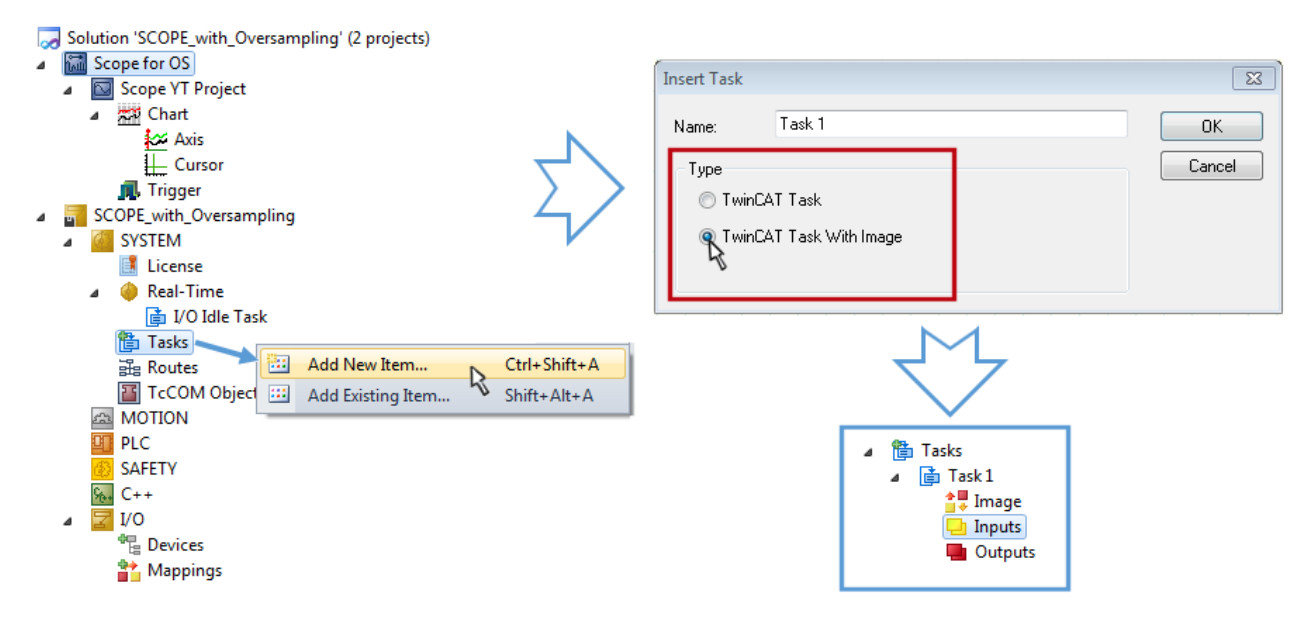

Abb. 147: Einfügen einer "freien" Task

Die Task ist als "TwinCAT Task With Image" einzufügen und erzeugt dadurch auch einen "Inputs" und "Outputs" Ordner. Die Eigenschaften der neuen (oder ggf. Vorhandenen Task) muss die Einstellung "Create symbols" aktiviert haben, damit der "Target Browser" des Scope diese später auswählbar macht. Die Taskzykluszeit ist ggf. ebenfalls einzustellen. In diesem Fall wird beispielsweise bei 10 x Oversampling mit der EL3751 1 ms bei 100 µs Basiszeit, also 10 Ticks gewählt:

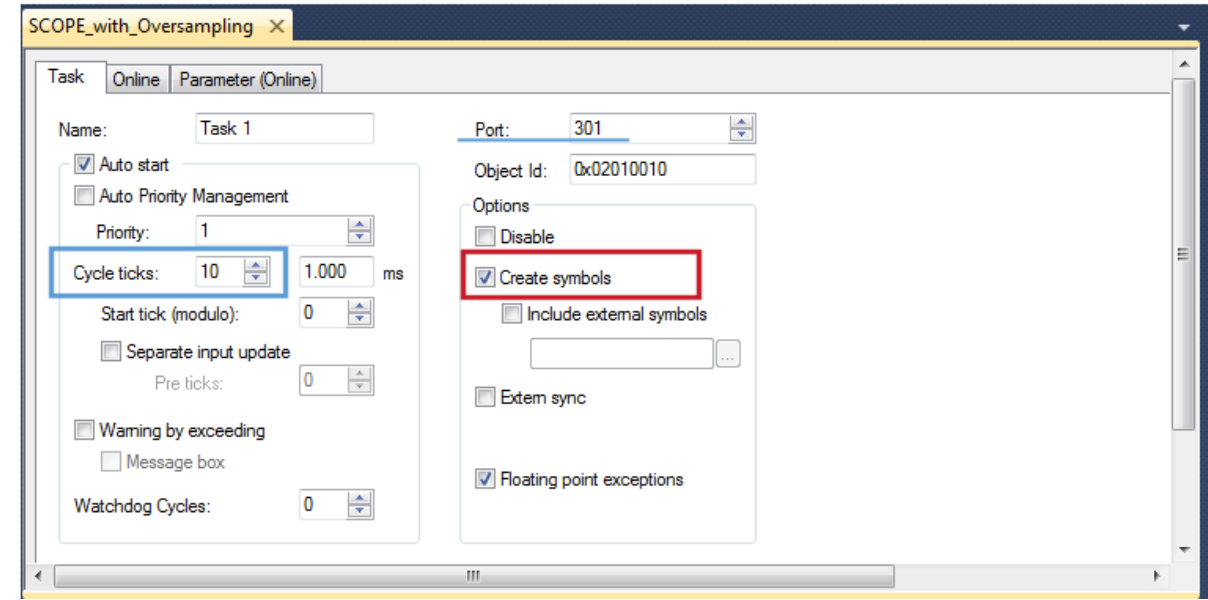

Abb. 148: Task Eigenschaft "Create symbols" ist zu aktivieren

Für die Portangabe liegt eine Voreinstellung vor (hier: 301) und kann falls nötig geändert werden. Diese Zahl muss später ggf. dem Scope bekannt gemacht werden. Durch einen rechts-Klick auf "Inputs" kann nun die dem Oversampling zugrunde liegende Variable mit dem passenden Datentyp als Array hinzugefügt werden; in diesem Fall "ARRAY [0..9] OF DINT" mit der Bezeichnung "Var 1":

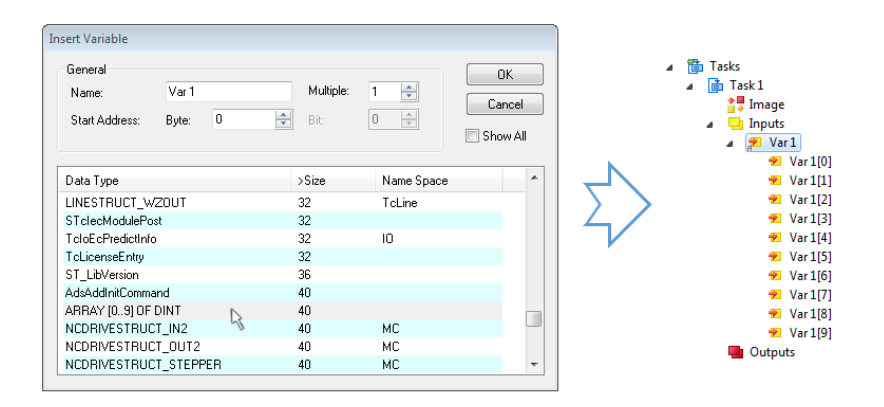

Abb. 149: Einfügen der zum Oversampling passenden Variablen "Var 1"

#### **Schritt 3: Verknüpfen der Feldvariablen mit einem oversampling PDO**

Durch Rechtsklick auf "MAIN.aUI\_Samples" (für den vorhergehenden Schritt 2a) bzw. "Var 1" der freien Task 1 (für den vorhergehenden Schritt 2b) im Solution Explorer wird ein Fenster zur Auswahl der Prozessdaten geöffnet:

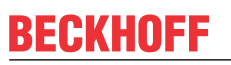

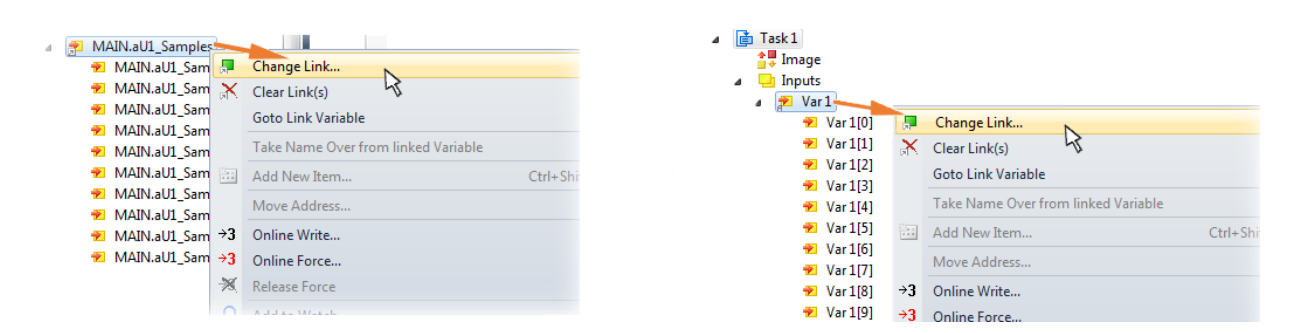

Abb. 150: Setzen der Verknüpfung der PLC Feldvariablen (links: vorhergehender Schritt 2a; rechts: : vorhergehender Schritt 2b)

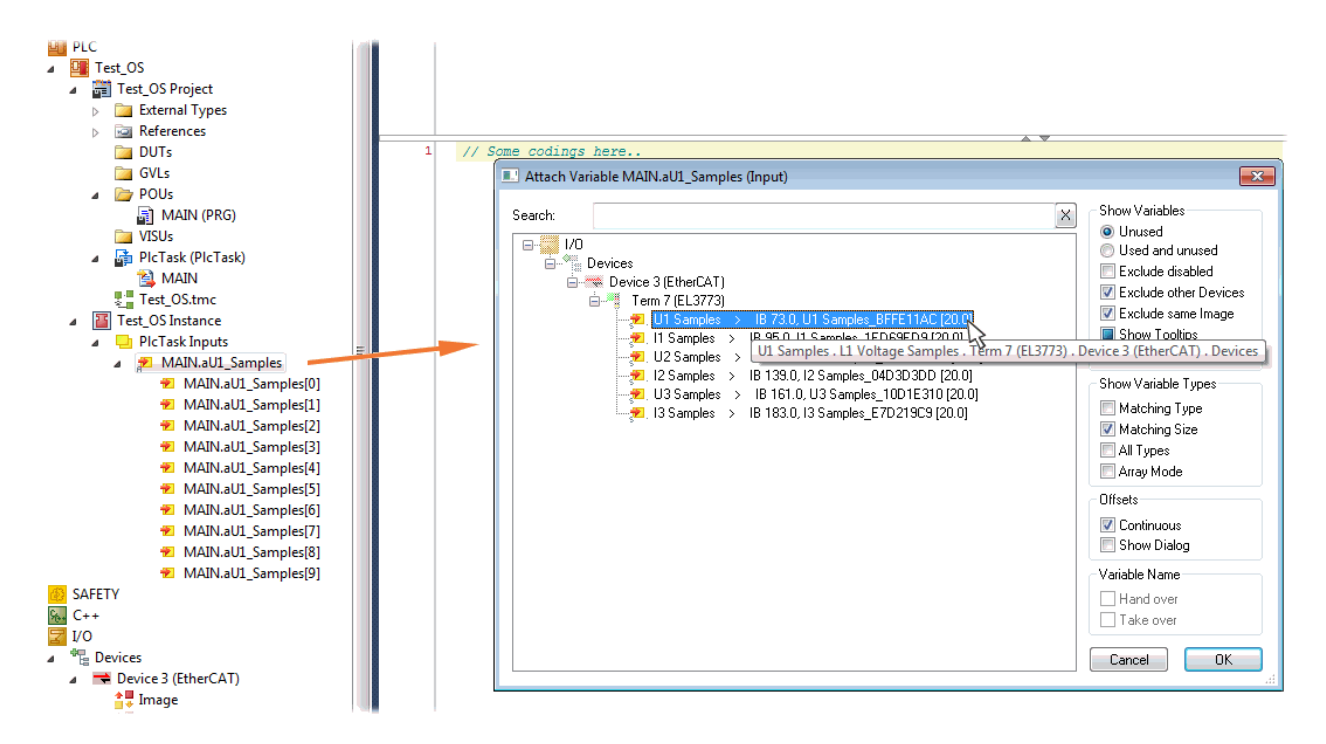

Abb. 151: Auswahl des EL3773 PDO "L1 Voltage Samples" zum Erstellen eines Links mit der PLC Feldvariablen "aUI Samples"

Die Auswahl des PDO "U1 Samples" der EL3773 für "MAIN.aUI\_Samples", wie oben gezeigt, basiert auf für den vorhergehenden Schritt 2a und ist ggf. für "Var 1" in gleicher Weise vorzunehmen.

#### **Schritt 4: Auswahl der PLC Feldvariablen für die Y-Achse des Scope**

Nun wird die Konfiguration aktiviert ( **in der die PLC** eingeloggt ( **2**), damit für den "target browser" des Scope die Feldvariable zur Auswahl erscheinen kann.

Dazu wird mit einem Rechtsklick auf "Axis" (A) das drop-down Menü für die Auswahl der Scope Funktionen geöffnet (B):

| 00 SCOPE with Oversampling - Microsoft Visual Studio                                                                                                    |                               |                                                                    |                                                                                                    |           |  |  |  |  |
|----------------------------------------------------------------------------------------------------|-------------------------------|--------------------------------------------------------------------|----------------------------------------------------------------------------------------------------|-----------|--|--|--|--|
| File Edit View Project Build Debug TwinCAT PLC Tools Scope Window Help                                                                                                    |                               |                                                                    |                                                                                                    |           |  |  |  |  |
| <mark>1</mark> ] - EI - B' EI (F)   & Q (B)   & - B (B) <br>$\vert$ Debug<br>$\overline{\phantom{a}}$ TwinCAT RT (x86)                                                               |                               |                                                                    |                                                                                                    |           |  |  |  |  |
| $\mathbb{E} \otimes  \mathbf{G}  = \frac{1}{2}$ $\mathbb{E} \otimes  \mathbf{G}  = \frac{1}{2}$ Any PC (CX2040)<br>∙∥ ⊴ ▶<br>$\mathbf{F}$ = $\mathbf{F}$ Test_OS<br>€<br><b>1981</b> |                               |                                                                    |                                                                                                    |           |  |  |  |  |
| $-4x$<br><b>Solution Explorer</b><br>Scope YT Project X MAIN [Online]                                                                                                    |                               |                                                                    |                                                                                                    |           |  |  |  |  |
| b                                                                                                    |                               |                                                                    | Chart                                                                                                  |           |  |  |  |  |
| Solution 'SCOPE_with_Oversampling' (2 projects)<br>Start: 00:00:00   End: 00:00:00   Pos: 00:00:00   Time: 00                                                                        |                               |                                                                    |                                                                                                    |           |  |  |  |  |
| hail<br>Scope for OS                                                                                                    | $  $   0,00:00:10,000     4 4 |                                                                    |                                                                                                    |           |  |  |  |  |
| Scope YT Project                                                                                                    |                               |                                                                    |                                                                                                    |           |  |  |  |  |
| <b>AND</b> Chart                                                                                                    | $0,6-$                        |                                                                    |                                                                                                    |           |  |  |  |  |
| <b>K</b> Axis<br>$\perp$ Cursor                                                                                                    |                               | <b>Target Browser</b><br>В<br>$\mathbb{R}$<br><b>Cursor Window</b> |                                                                                                    |           |  |  |  |  |
| <b>R</b> . Trigger                                                                                                    | 臣                             |                                                                    |                                                                                                    |           |  |  |  |  |
| <b>SCOPE</b> with Oversampling                                                                                                    | 龞                             | New Empty Channel                                                  |                                                                                                    |           |  |  |  |  |
| <b>SYSTEM</b>                                                                                                    |                               | $ \Box$ $\times$<br><b>Target Browser</b><br>Visible               |                                                                                                    |           |  |  |  |  |
| 岛<br><b>MOTION</b>                                                                                                    |                               |                                                                    | <b>英国马拉克 諸能</b>                                                                                        |           |  |  |  |  |
| PLC<br><b>Test OS</b>                                                                                                    |                               | <b>Apply Defaults</b>                                              | <b>ROUTES</b><br>Port-Name<br>Port-Type<br>Fixed<br>Port-Nr.<br>Queue-Size<br>Server<br>Client         | Attribute |  |  |  |  |
| Test_OS Project                                                                                                    |                               | Send Project B                                                     | <b>图 My-Computer</b><br><b>自 PicTask</b><br>350<br><b>ROTaskPortITF</b><br>80<br>True<br>True<br>False | 0000010   |  |  |  |  |
| <b>External Types</b>                                                                                                    |                               | <b>Clear Error List</b>                                            | i- Any PC (CX2040)<br><b>D</b> Port 851<br>851<br>R0TaskPortITF 80<br>True<br><b>True</b><br>False     | 0000010   |  |  |  |  |
| <b>References</b><br>Ы                                                                                                    |                               | Change Ads S                                                       |                                                                                                    |           |  |  |  |  |
| <b>DUTs</b>                                                                                                    |                               | Change Index                                                       | C                                                                                                    |           |  |  |  |  |
| <b>GVLs</b>                                                                                                    | la.                           | Copy                                                               |                                                                                                    |           |  |  |  |  |
| 4 <b>POUs</b>                                                                                                    | $\times$                      | Delete                                                             | ver                                                                                                    |           |  |  |  |  |
| <b>Fill MAIN (PR</b><br>$\Box$ VISUs                                                                                                    |                               | <b>B</b> Properties                                                | Alt+Enter                                                                                              |           |  |  |  |  |
| <b>Chairman</b> and the contract of                                                                                                    |                               |                                                                    |                                                                                                    |           |  |  |  |  |

Abb. 152: Auswahl der oversampling - Variablen mit dem "target browser"

Mit dem Anwählen des jeweiligen Systems, der die PLC mit der Feldvariablen aus der POU "MAIN" entspricht (in diesem Fall "Any PC (CX2040)") wird bis zu der "aUI\_Samples" Variablen navigiert (C):

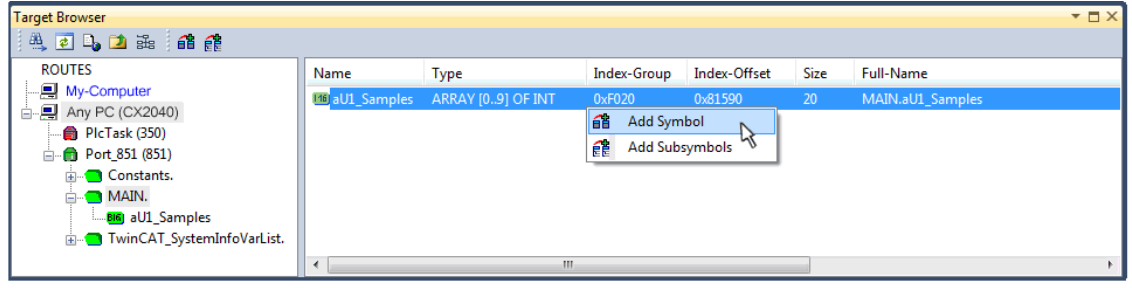

Abb. 153: Hinzufügen der "aUI\_Samples" Feldvariablen zu "Axis" des Scope

## **Variable erscheint nicht im Target Browser** Falls "ROUTES" keine Auswahlmöglichkeit der bereitgestellten Variablen bietet, sollte der entsprechende Port dem Target Browser bekannt gemacht werden: **Target Browser**

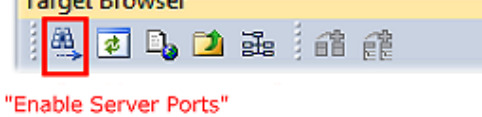

Mit "Add Symbol" wird sogleich die "aUI\_Samples" Feldvariable unterhalb von "Axis" des Scope-Projekts im Solution Explorer angezeigt.

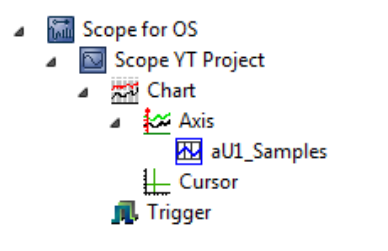

## **RECKHOFF**

Nun ist – obwohl bislang kein Programm vorliegt – mit der Programmstart formal vorzunehmen. Mit

"Start Recording" **DH** kann nun der Prozessdatenwert des Oversampling-PDO "L1 Voltage Samples" über die verlinkte PLC Feldvariable zeitlich aufgezeichnet werden.

Als Beispiel wird eine Sinusförmige Eingangsmessgröße (204,5 Hz) im Folgenden dargestellt:

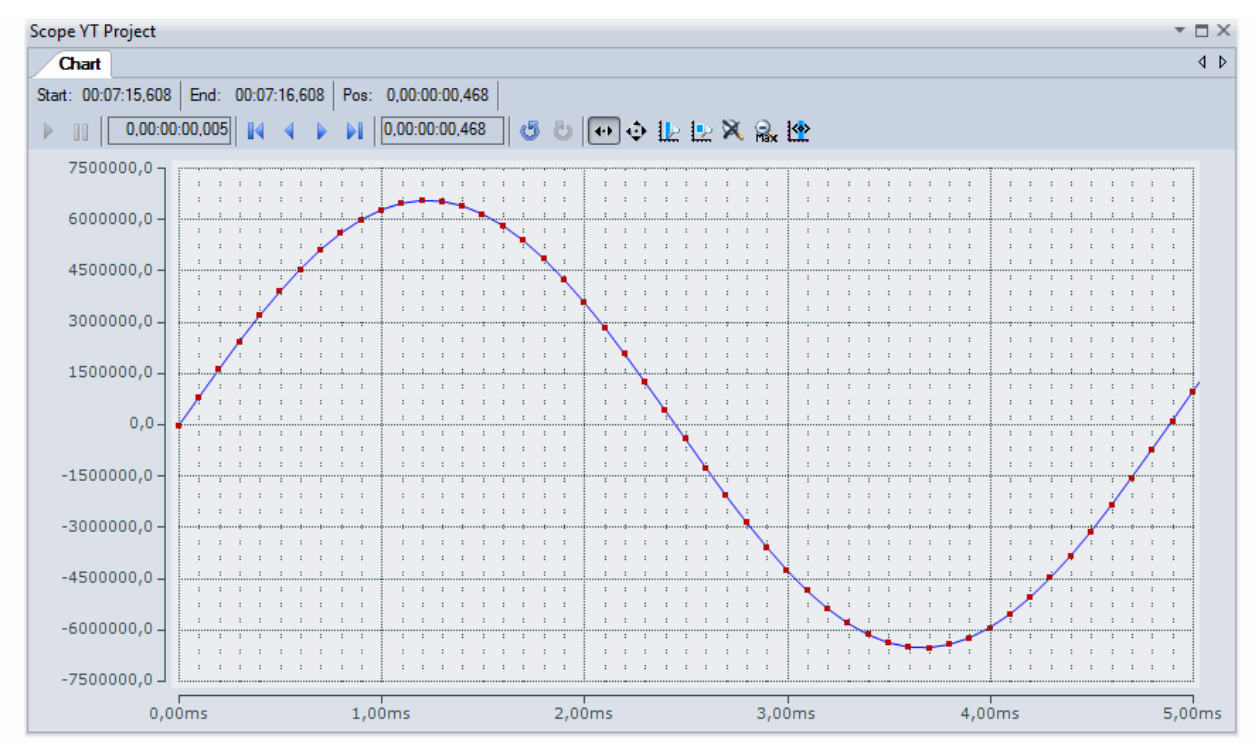

Abb. 154: Beispiel einer Messung eines Sinussignals mit 10 Fach Oversampling bei 1 ms Messzykluszeit

Mittels "Panning X"  $\left| \bigoplus_{i=1}^{\infty} \right|$  ist nach Beendigung der Aufzeichnung  $\left| \bigoplus_{i=1}^{\infty} \right|$  die X-Achse passend sakaliert. Nachfolgend die "Chart"-Eigenschaft "Use X-Axis SubGrid" auf "True" mit 10 Teilungen sowie innerhalb der "ChannelNodeProperties" die Eigenschaft "Marks" auf "On" mit den Farben "Line Color" Blau und "Mark Color" Rot eingestellt worden. Letzteres zeigt somit die 10 oversampling-Messpunkte durch die roten Markierungen.

#### **Vorgehen bei TwinCAT 3 / alternativ per ADS**

Bei früheren TwinCAT 3 Versionen (oder einer kleineren Revision der Klemme als wie in obiger [Tabelle](#page-134-0) [\[](#page-134-0)[}](#page-134-0) [135\]](#page-134-0) angegeben) kann per Aktivierung des ADS Servers das Oversampling-PDO der betreffenden oversampling fähigen Klemme/Box für das ScopeView sichtbar gemacht werden.

| Schnellstart (Strg+Q)<br>$\overline{1}$<br><b>DCI</b><br>Scope für Oversampling - Microsoft Visual Studio (Administrator)                                                                                                    |                                                                |                                                        |                                    |             |  |  |  |
|----------------------------------------------------------------------------------------------------|----------------------------------------------------------------|--------------------------------------------------------|------------------------------------|-------------|--|--|--|
| <b>DATEI</b><br>BEARBEITEN<br>ANSICHT<br><b>PROJEKT</b><br>ERSTELLEN                                                                                                    | <b>DEBUGGEN</b><br><b>TWINCAT</b><br>TWINSAFE                  | PLC<br><b>EXTRAS</b><br><b>SCOPE</b><br><b>FENSTER</b> | <b>HILFE</b>                       |             |  |  |  |
| $\texttt{C}-\texttt{O} \mid \texttt{P} \cdot \texttt{C}-\texttt{C} \mid \texttt{P} \mid \texttt{A} \mid \texttt{A} \mid \texttt{A} \mid \texttt{A} \cdot \texttt{C} \mid \texttt{P} \text{ Anfügen} \cdot \texttt{P} \mid \texttt{P} \mid \texttt{A} \cdot \texttt{C} \mid \texttt{P} \mid \texttt{P} \mid \texttt{A} \cdot \texttt{P} \mid \texttt{P} \mid \texttt{P} \mid \texttt{P} \mid \texttt{P} \mid \texttt{P} \mid \texttt{P} \mid \texttt{P} \$ |                                                                | $\overline{\phantom{a}}$ TwinCAT RT (x64)<br>Release   | ∣∣∍                                |             |  |  |  |
|                                                                                                    | $\mathbf{F} = \begin{bmatrix} 1 \\ 2 \end{bmatrix}$ Unbenannt1 | -│키ㅏ■리│५ ७ ⊄ ∊○│△ △ △ ○ ○ -∛더더내+                       |                                    |             |  |  |  |
|                                                                                                    |                                                                |                                                        |                                    |             |  |  |  |
| Projektmappen-Explorer<br>$-4x$                                                                                                    | TwinCAT Projekt_TEST_DE + X                                    |                                                        |                                    |             |  |  |  |
| △ ○ · □ ▲ -<br>$O$ $O$                                                                                                    | Allgemein Größe / Offset Buffered Mapping                      | <b>ADS</b><br>Eingang   Ausgang   Parameter (Online)   |                                    |             |  |  |  |
| ۰ هر<br>Projektmappen-Explorer (Strg+ü) durchsuchen                                                                                                    | Auswahl der Registerkarte "ADS"                                |                                                        |                                    |             |  |  |  |
| [4] Projektmappe "Scope für Oversampling" (2 Projekte)                                                                                                    | 0(0x0)<br>ADS Server aktivieren<br>Port                        |                                                        |                                    |             |  |  |  |
| Scope for OS                                                                                                    | Symbole erzeugen                                               |                                                        |                                    |             |  |  |  |
| Scope für Oversampling                                                                                                    | <b>Aktiviere ADS Server</b>                                    |                                                        |                                    |             |  |  |  |
| <b>SYSTEM</b>                                                                                                    |                                                                |                                                        |                                    |             |  |  |  |
| <b>MOTION</b><br>$\frac{1}{2}$                                                                                                    | Allgemein Größe / Offset Buffered Mapping                      | <b>ADS</b>                                             | Eingang Ausgang Parameter (Online) |             |  |  |  |
| <b>SPS</b>                                                                                                    |                                                                |                                                        |                                    |             |  |  |  |
| <b>SAFETY</b>                                                                                                    | ADS Server aktivieren                                          | 27907 (0x6D03)<br>Port:                                |                                    |             |  |  |  |
| $C++$<br>E/A                                                                                                    | Symbole erzeugen                                               |                                                        |                                    |             |  |  |  |
| Auswahl<br><sup>如</sup> Geräte                                                                                                    |                                                                | Aktivieren von                                         |                                    |             |  |  |  |
| "Prozessabbild"<br>$\triangleq$ Gerät 3 (EtherCAT)                                                                                                    | "Symbole erzeugen"                                             |                                                        |                                    |             |  |  |  |
| 속류 Prozessabbild                                                                                                    | Name                                                           |                                                        |                                    | ser ID      |  |  |  |
| 속뿐 Prozessabbild-Info                                                                                                    | <b>El Status</b>                                               |                                                        |                                    |             |  |  |  |
| <b>SyncUnits</b><br>2                                                                                                    | Samples                                                        | Samples 2C4A75D8<br>40.0                               | 75.0<br>Eingang                    |             |  |  |  |
| Eingänge                                                                                                    | E. StartTimeNextLa                                             | StartTimeNextLatch_B1E8DD00<br>8.0                     | 115.0<br>Eingang                   | 0           |  |  |  |
| Ausgänge                                                                                                    | <b>El Status</b><br><b><sup>₩</sup>Z</b> Value                 | <b>Status 8ADFDCBF</b><br>2.0<br>INT<br>2.0            | 123.0<br>Eingang<br>125.0          | 0           |  |  |  |
| <b>InfoData</b>                                                                                                    | <b>河 Status</b>                                                | Status 8ADFDCBF<br>2.0                                 | Eingang<br>127.0                   | 0<br>0      |  |  |  |
| Klemme 1 (EK1100)<br>InfoData                                                                                                    | <b>E</b> Value                                                 | <b>INT</b><br>2.0                                      | Eingang<br>129.0<br>Eingang        | 0           |  |  |  |
| Klemme 2 (EL3751)                                                                                                    | <b>E</b> Status                                                | Status 8ADFDCBF<br>2.0                                 | 131.0<br>Eingang                   | $\mathbf 0$ |  |  |  |
| <b>PAI Status</b>                                                                                                    | <b>E</b> Value                                                 | INT<br>2.0                                             | 133.0<br>Eingang                   | 0           |  |  |  |
| PAI Samples 10                                                                                                    | <b>E</b> Status                                                | <b>Status 8ADFDCBF</b><br>2.0                          | 135.0<br>Eingang                   | 0           |  |  |  |
| <b>PAI Timestamp</b>                                                                                                    | <b>El Value</b>                                                | <b>INT</b><br>2.0                                      | 137.0<br>Eingang                   | 0           |  |  |  |
| <b>WcState</b>                                                                                                    | Erm0State                                                      | <b>UINT</b><br>2.0                                     | 1520.0<br>Eingang                  | 0           |  |  |  |
| InfoData                                                                                                    | <sup>₩</sup> Frm0WcState                                       | <b>UINT</b><br>2.0                                     | 1522.0<br>Eingang                  | $\mathbf 0$ |  |  |  |
| Klemme 3 (EL3104)<br>Þ                                                                                                    | <b>E</b> WcState                                               | <b>BIT</b><br>0.1                                      | 1522.3<br>Eingang                  | 0           |  |  |  |
| Klemme 4 (EL9011)                                                                                                    | <b>E</b> WcState                                               | <b>BIT</b><br>0.1                                      | 1522.3<br>Eingang                  |             |  |  |  |
| <sup>書★</sup> Zuordnungen                                                                                                    | <b>E</b> CrossOInnutTonale                                     | LITNIT<br>20                                           | 1524.0<br>Einanna                  | $\sqrt{2}$  |  |  |  |
|                                                                                                    |                                                                |                                                        |                                    |             |  |  |  |

Abb. 155: Aktivierung des ADS Servers des EtherCAT Device (TwinCAT 3)

Die Aktivierung des Servers erfolgt durch Auswahl von "Image" im linksseitigen Solution Explorer:  $I, I/O \rightarrow Devices \rightarrow Device$ .. (EtherCAT)  $\rightarrow$  Image".

Hier wird dann der Karteireiter "ADS" ausgewählt und jeweils die Checkbox "Enable ADS Server" und dann "Create symbols" aktiviert (der Port – Eintrag erfolgt automatisch).

Dadurch kann ohne eine eingebundene POU bzw. ohne einen Variablenverweis mit dem ScopeView per Target Browser auf Prozessdaten zugegriffen werden:

| Target Browser                                                                                                    |                                                                                                    |                                                                                                    |                                                          |                                                                                             |                        |                                                                                                    | $\mathbf{v}$ $\mathbf{X}$ |
|----------------------------------------------------------------------------------------------------|----------------------------------------------------------------------------------------------------|----------------------------------------------------------------------------------------------------|----------------------------------------------------------|---------------------------------------------------------------------------------------------|------------------------|----------------------------------------------------------------------------------------------------|---------------------------|
| 英国马拉路 醋酸                                                                                                    |                                                                                                    |                                                                                                    |                                                          |                                                                                             |                        |                                                                                                    |                           |
| <b>ROUTES</b><br><b>DESCTOP PC</b><br>白 – ロ ANY PC (CX2040)<br>PIcTask (350)<br><b>C</b> Port 851 (851)<br>白 - B AdsPort of Image 3 (27907)<br><b>BIG</b> Inputs<br><b>BG</b> Outputs<br><b>ELECTE</b> Term 2 (EL3773). | Name                                                                                                    | <b>Type</b>                                                                                                    |                                                          | Index Index Size                                                                            |                        | Full-Name                                                                                                    | Corl                      |
|                                                                                                    | <b>BG</b> AI Sample Count<br><b>BG</b> L1 Current Samples<br>BIG L1 Current Status<br><b>BG</b> L1 Voltage Samples<br><b>BG</b> L1 Voltage Status<br><b>BG</b> L2 Current Samples<br>BIG L2 Current Status<br><b>BG</b> L2 Voltage Samples | AI Sample<br>L1 Current<br>L1 Current<br>L1 Voltage<br>L1 Voltage  0xF030<br>L2 Current<br>L2 Current<br>L2 Voltage  0xF030 | 0xF030<br>0xF030<br>0xF030<br>0xF030<br>0xF030<br>0xF030 | 0x00D0 2<br>0x0078 16<br>0x0076 2<br>0x0066<br>0x0064<br>0x009C 16<br>0x009A 2<br>0x008A 16 | - 16<br>$\overline{2}$ | Term 2 (EL3773).AI Sample Count<br>Term 2 (EL3773).L1 Current Samples<br>Term 2 (EL3773).L1 Current Status<br>Term 2 (EL3773).L1 Voltage Samples<br>Term 2 (EL3773).L1 Voltage Status<br>Term 2 (EL3773).L2 Current Samples<br>Term 2 (EL3773).L2 Current Status<br>Term 2 (EL3773).L2 Voltage Samples |                           |
|                                                                                                    | <b>BG</b> L2 Voltage Status<br><b>BG</b> L3 Current Samples<br>BIG L3 Current Status<br><b>BG</b> L3 Voltage Samples<br><b>BB</b> L3 Voltage Status<br><b>BIT</b> Input Toggle<br><b>BITJWcState</b><br>$\leftarrow$                       | L2 Voltage  0xF030<br>L3 Current<br>L3 Current<br>L3 Voltage<br>L3 Voltage<br>BOOL<br>BOOL<br>Ш.                            | 0xF030<br>0xF030<br>0xF030<br>0xF030<br>0xF031<br>0xF031 | 0x0088 2<br>0x00C0 16<br>$0x00BE$ 2<br>0x00AE 16<br>0x00<br>$0x2FA4$ 1<br>0x2F94            | - 2<br>$\blacksquare$  | Term 2 (EL3773).L2 Voltage Status<br>Term 2 (EL3773).L3 Current Samples<br>Term 2 (EL3773).L3 Current Status<br>Term 2 (EL3773).L3 Voltage Samples<br>Term 2 (EL3773).L3 Voltage Status<br>Term 2 (EL3773).InputToggle<br>Term 2 (EL3773). WcState                                                     |                           |

Abb. 156: Direkter Zugriff des ScopeView auf PDOs der Klemme

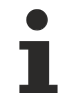

### **Datentyp nicht korrekt**

Es kann vorkommen, dass es dem "Target Browser" nach dem Einfügen des oversampling PDO (entspricht i.d.R. einer Feldvariable) nicht gelingt den Datentyp zu ermitteln. In diesem Fall kann dieser nachträglich in den Kanaleigenschaften geändert werden:

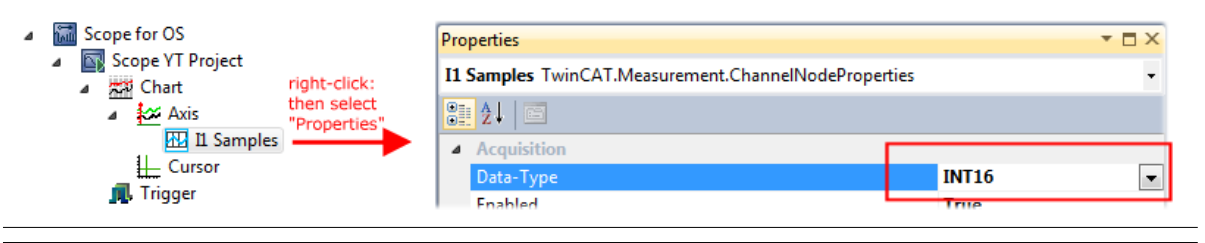

### **TwinCAT 3: ADS Server des EtherCAT Gerätes aktivieren**

Siehe hierzu im Beckhoff Information System:

infosys.beckhoff.com → TwinCAT 3 → TExxxx | TwinCAT 3 Engineering → TE13xx | ScopeView → Anhang → How To → Oversampling-Aufnahmen mit dem TwinCAT 3 Scope

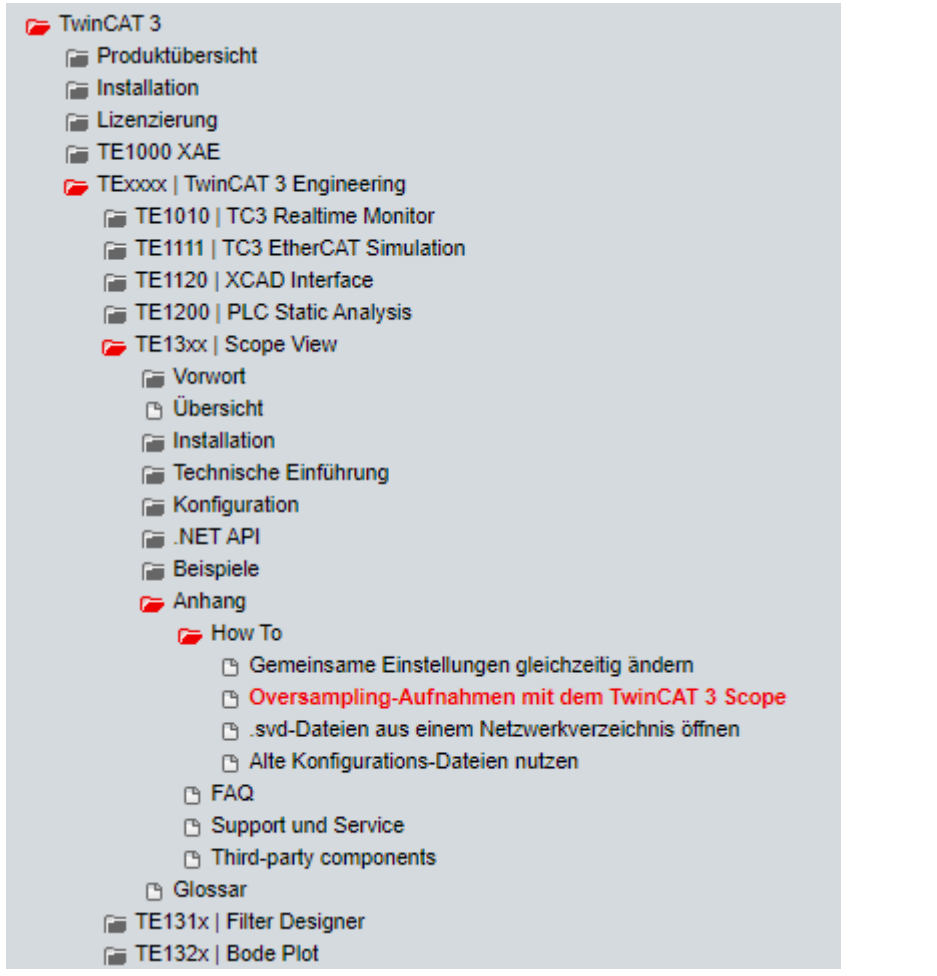

## **6.5.2 Vorgehen bei TwinCAT 2**

TwinCAT Scope2 unterstützt das Einlesen und die Anzeige von Oversampling-Prozessdaten wie sie von oversampling-fähigen Klemmen/Box‑Modulen zur Verfügung stehen.

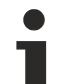

#### **Vorraussetzungen**

Es muss ein TwinCAT Scope2 auf dem System installiert sein. Es muss eine oversampling-fähige Klemme/Box in der Konfiguration vorhanden sein.

Das TwinCAT Scope2 bekommt über die ADS-Daten auch den Datentyp der Variablen übermittelt. Deshalb ist die ARRAY-Variable anzulegen

- in der PLC, [siehe Schritt 1a \[](#page-143-0) $\blacktriangleright$  [144\]](#page-143-0)
- oder direkt im System Manager, wenn nur eine freie Task vorliegt, [siehe Schritt 1b \[](#page-143-1) $\blacktriangleright$  [144\]](#page-143-1)

Im Scope2 sind für beide Fälle dieselben Einstellungen vorzunehmen, [siehe Schritt 2 \[](#page-145-0)[}](#page-145-0) [146\]](#page-145-0)

#### <span id="page-143-0"></span>**Aufzeichnung einer PLC Variablen mit dem TwinCAT 2 – Scope2**

#### **Schritt 1a: Erzeugen einer PLC Variable über eine POU**

Da die Kanaldaten in der PLC verwendet werden sollen, ist dort eine verlinkbare ARRAY-Variable anzulegen, wie in folgendem Beispiel gezeigt:

**VAF** aiEL3773 Ch1 Dataln AT%I\*, ARRAY[1..10] OF INT; END\_VAR

Abb. 157: PLC Deklaration

Im System Manager erscheint diese dann in der Liste, in der Regel ist sie dann auch ohne weitere Maßnahmen über ADS erreichbar da PLC-Variablen immer als ADS-Symbol im Hintergrund angelegt werden.

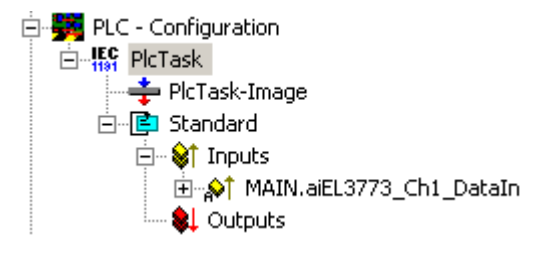

Abb. 158: PLC im System Manager

Hinweis: das Scope2 kann solche Variablen im Variablen Browser nur "sehen", wenn sich TwinCAT und die PLC im RUN befinden.

#### <span id="page-143-1"></span>**Schritt 1b: Erzeugen einer PLC Variable über eine freie Task**

Die für das Scope2 notwendige Array-Variable kann alternativ auch manuell im System Manager definiert und angelegt werden.

| File Edit Actions View Options Help                          |                      |  |  |  |
|--------------------------------------------------------------|----------------------|--|--|--|
| id 2 2 H 5 G                                                 | Language             |  |  |  |
| E SYSTEM - Configurati                                       | Add Variable Type    |  |  |  |
| <b>B</b> NC - Configuration<br><b>PE PLC</b> - Configuration | Delete Variable Type |  |  |  |

Abb. 159: Add Variable Type

Wie bisher im Programm (POU "Main"), ist auch hier eine ARRAY-Variable des gleichen Typs wie vom Oversampling-PDO der jeweiligen Klemme/Box anzulegen. In diesem Beispiel nun ein Array 0..9 vom Typ INT, also mit 10 Feldern.
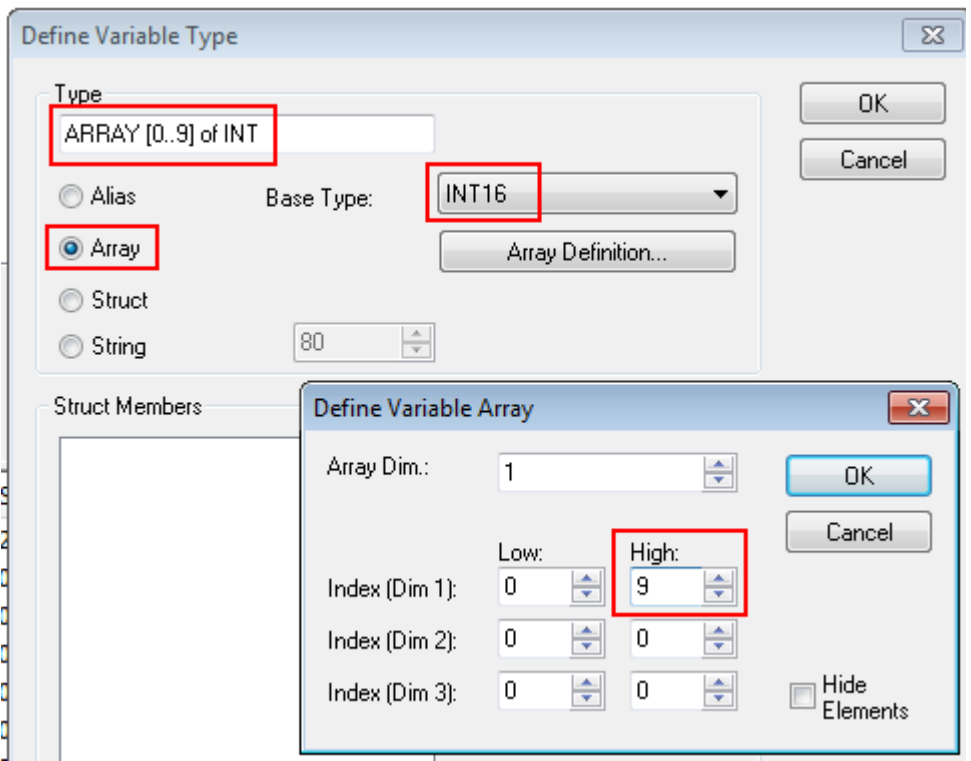

Abb. 160: Definieren des Variablen Typs

Wenn diese Variable dem System Manager bekannt ist, kann eine Instanz davon einer zusätzlichen Task mit Rechtsklick zugeordnet werden. Sie erscheint in der nach Bitgröße sortierten Übersicht.

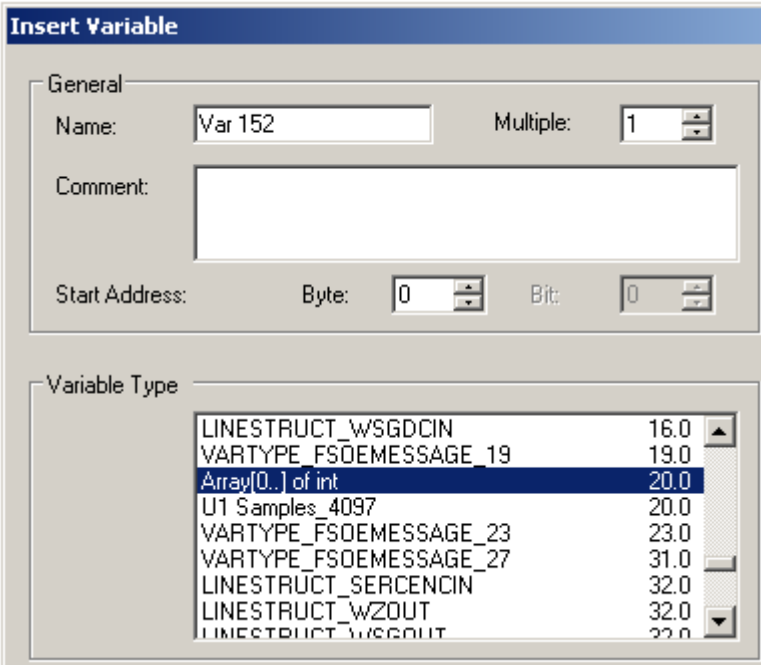

Abb. 161: Übersicht deklarierte Typen

In diesem Beispiel wird die Variable *Var152* angelegt. Sie kann nun mit dem PDO-Array vom jeweiligen Kanal der Klemme/Box verlinkt werden.

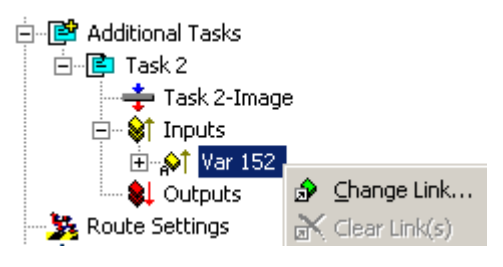

Abb. 162: Verlinken

Wenn im Dialog *MatchingSize* aktiviert ist, bieten sich direkt die einzelnen Kanäle an.

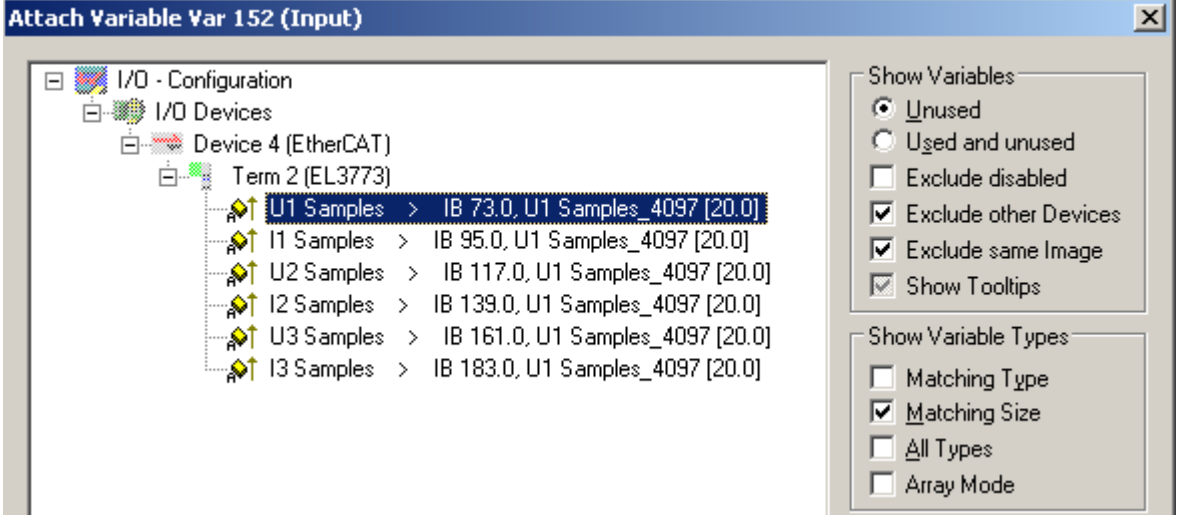

Abb. 163: Array-Variablen einer Oversampling-Klemme

Damit die Variablen auch über ADS im Scope2 zu finden sind, sind die ADS-Symbole zu aktivieren, so wie das Enable Auto-Start, sonst läuft die Task nicht selbsttätig. Dann werden ADS-Symboltabellen von allen Variablen angelegt, die diese Task in ihren Prozessdatenimages hat.

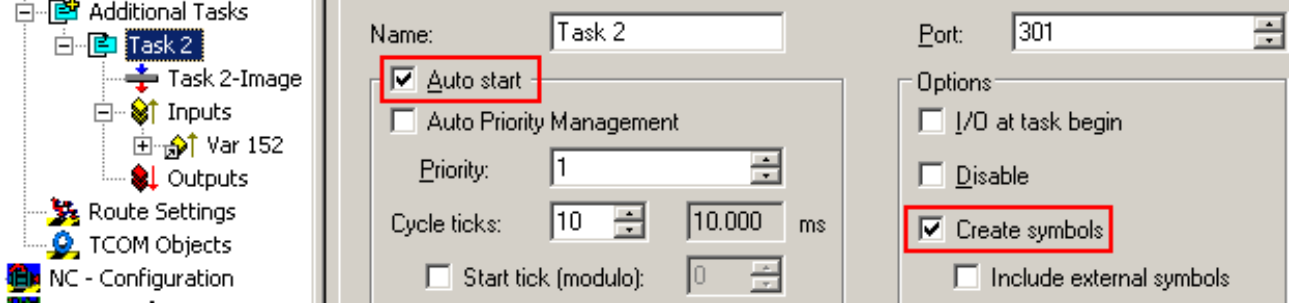

Abb. 164: Einstellungen in der zusätzlichen Task

## **Schritt 2: Konfiguration im Scope2**

Damit die Verlinkung funktioniert, muss im System Manager je eine Array-Variable mit den Kanaldaten der jeweiligen Klemme/Box vorliegen, d. h. jedes Oversampling-Datenpaket muss in einem Array vorliegen. Diese Array-Variable ist manuell zu definieren und anzulegen, [siehe oben \[](#page-143-0)[}](#page-143-0) [144\]](#page-143-0).

Im Scope2 kann nun bis zur betreffenden Variable gebrowst werden.

| Target Browser                         |             |                 |             |              |      |                       |
|----------------------------------------|-------------|-----------------|-------------|--------------|------|-----------------------|
| <b>卷回马路</b><br>罷                       |             |                 |             |              |      |                       |
| <b>ROUTES</b>                          | Name        | Type            | Index-Group | Index-Offset | Size | Full-Name             |
| 白鳳 601276-001                          | BIS VAR 152 | ARRAY[0] OF INT | 61472       | 0            | 20   | TASK 2.INPUTS.VAR 152 |
| 白 6 TCIO.IoTask (301)                  |             |                 |             |              |      |                       |
| $\Box$ TASK 2.                         |             |                 |             |              |      |                       |
| $\Box$ INPUTS.                         |             |                 |             |              |      |                       |
| <sub>⊧</sub> . <mark>ва</mark> VAR 152 |             |                 |             |              |      |                       |
| - 1 TCIO.IoTask (302)                  |             |                 |             |              |      |                       |
| — △ TCIO.loTask (303)                  |             |                 |             |              |      |                       |

Abb. 165: Variablenbrowser bis zum Array VAR152

Es ist dann nicht das Array zu öffnen, sondern direkt das Array-Symbol per Rechtsklick *AddSymbol* auszuwählen.

| Name    | Type            | Index-Grou |  |
|---------|-----------------|------------|--|
| VAR 152 | ABBAYIN THE INT | 61.A72     |  |
|         | Add Symbol      |            |  |
|         | Add Subsymbols  |            |  |
|         |                 |            |  |

Abb. 166: AddSymbol auf dem Array

Im Einstellungsdialog des nun erzeugten Kanals ist *ForceOversampling* und *DataType* INT16 einzustellen. Ggf. ist dazu vorübergehend *SymbolBased* zu deaktivieren.

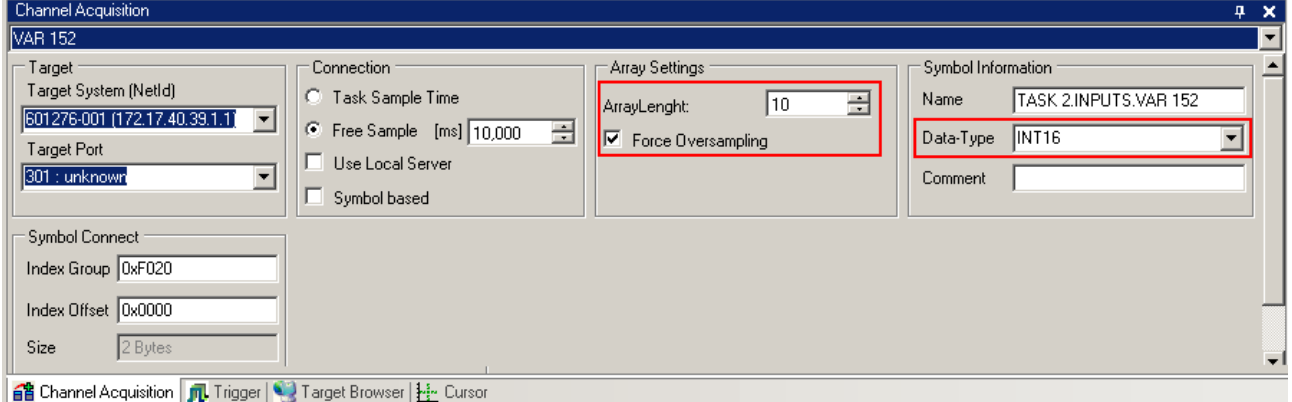

Abb. 167: Channel-Einstellungen

Zur Überprüfung, dass wirklich die einzelnen Oversampling-Werte geloggt werden, können im Scope2 die *Marks* aktiviert werden. Bitte beachten Sie die Zusammenhänge aus Task-Zykluszeit, Sampling-Zeit des Scope2-Kanals und Oversamplingfaktor.

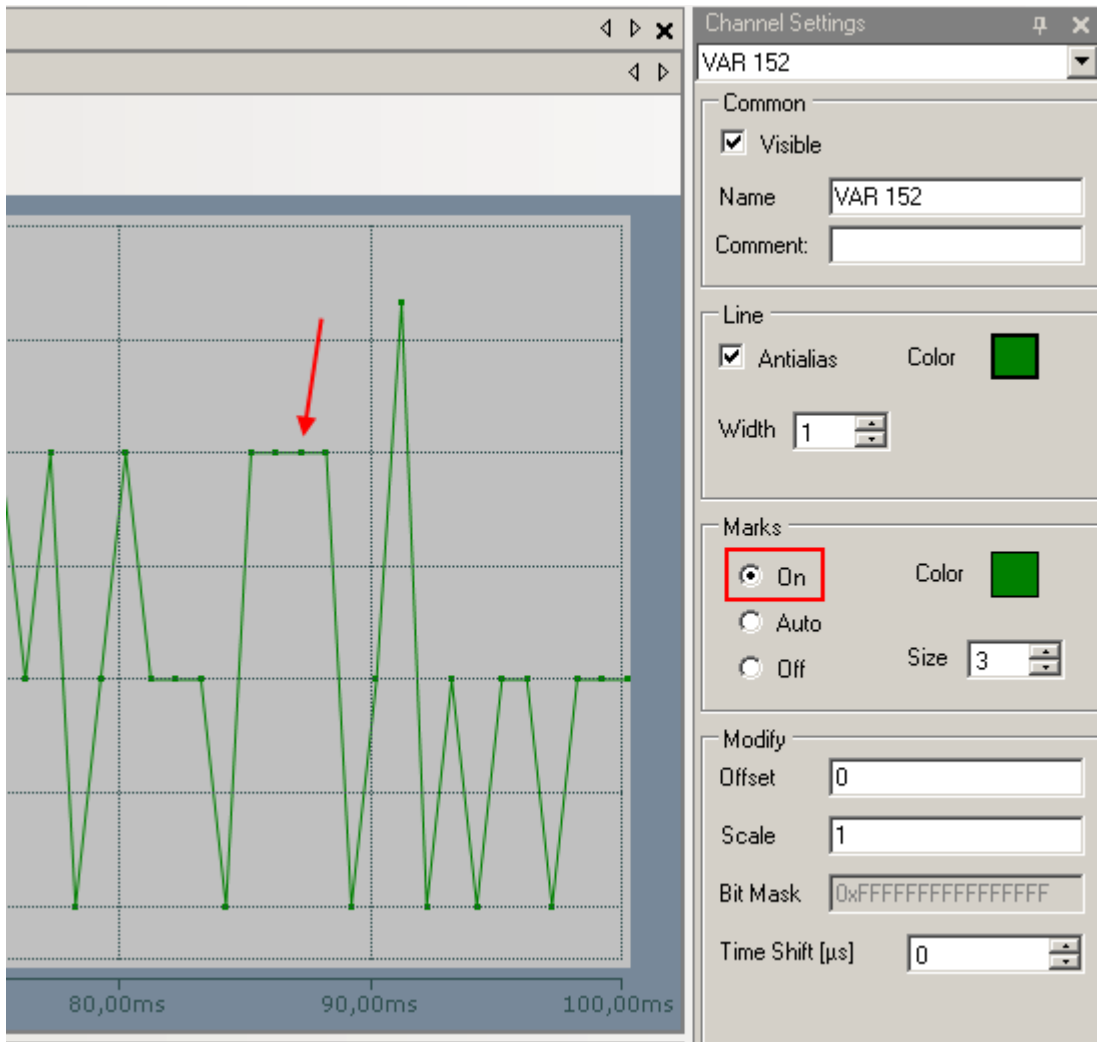

Abb. 168: Aktivieren der Marks

Ein weiteres Beispiel zeigt die folgende Abbildung der Darstellung einer Oversampling – Variablen der EL3751 mit 10 x Oversampling:

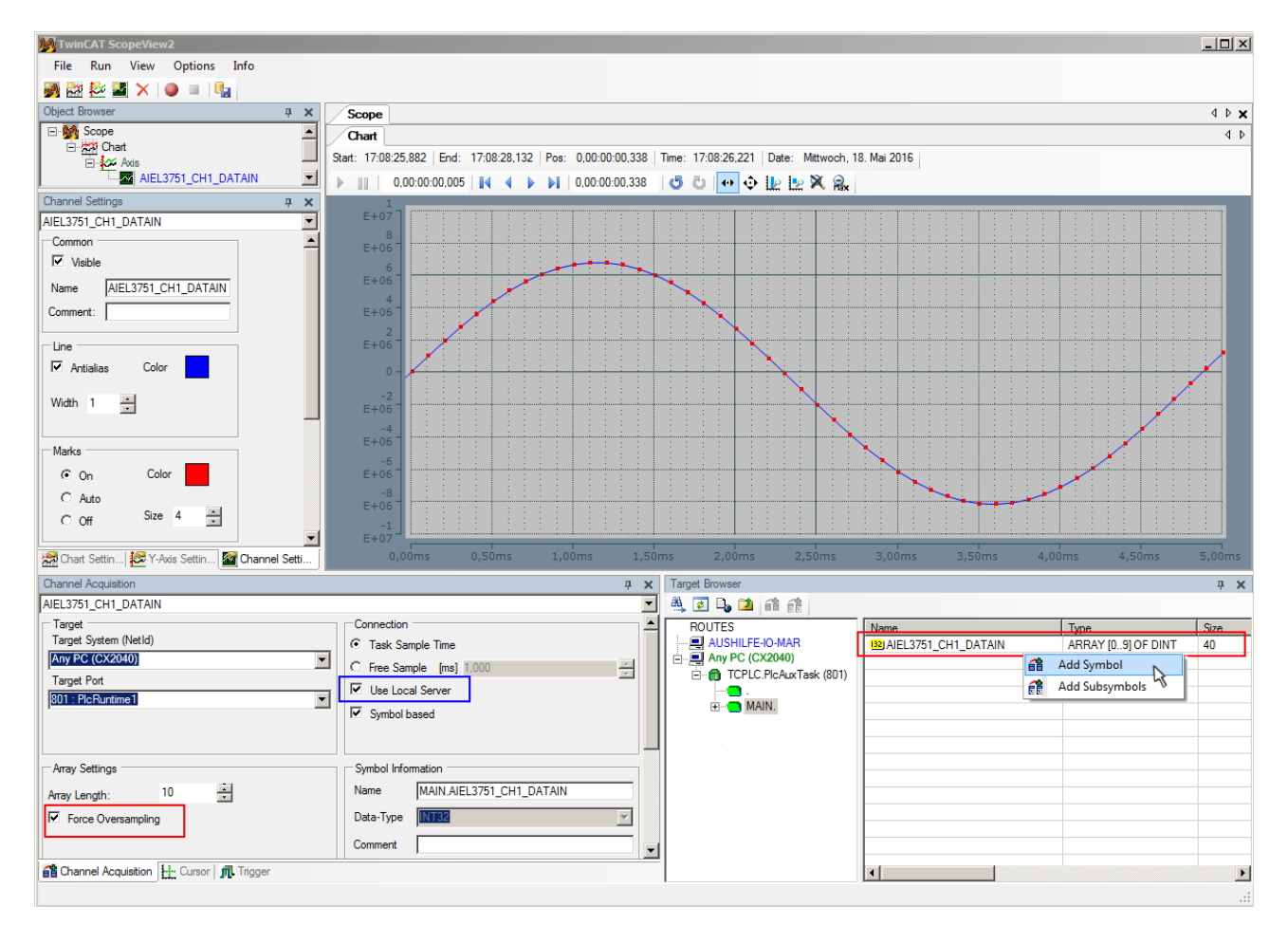

Abb. 169: Darstellung einer 10 x Oversampling-Variablen der EL3751 mit dem Scope2

In der Abbildung ist nachträglich eingezeichnet, das die von der PLC stammende Oversampling Variable mit "Add Symbol" einfach als Y-Kanal der Achse eingefügt wurde (Auswahl des PLC-POU Namen "MAIN" im "ROUTES" - Baum beachten). Hierbei ist "Force Oversampling" aktiviert, da es sich nicht um eine von der Klemme/Box bereit gestellte Oversampling-Variablen handelt.

## **Vorgehen bei TwinCAT 2 / alternativ per ADS**

Bei früheren TwinCAT 2 Versionen (oder einer kleineren Revision der Klemme als wie in obiger [Tabelle](#page-134-0) [\[](#page-134-0)[}](#page-134-0) [135\]](#page-134-0) angegeben) kann per Aktivierung des ADS Servers das Oversampling-PDO der betreffenden oversampling fähigen Klemme/Box für das Scope2 sichtbar gemacht werden.

Es kann so ebenfalls auf die Erstellung einer Feldvariablen in einer PLC verzichtet werden. Dazu ist der ADS Server des EtherCAT Device zu aktivieren, an dem die oversampling fähige Klemme/Box angeschlossen ist.

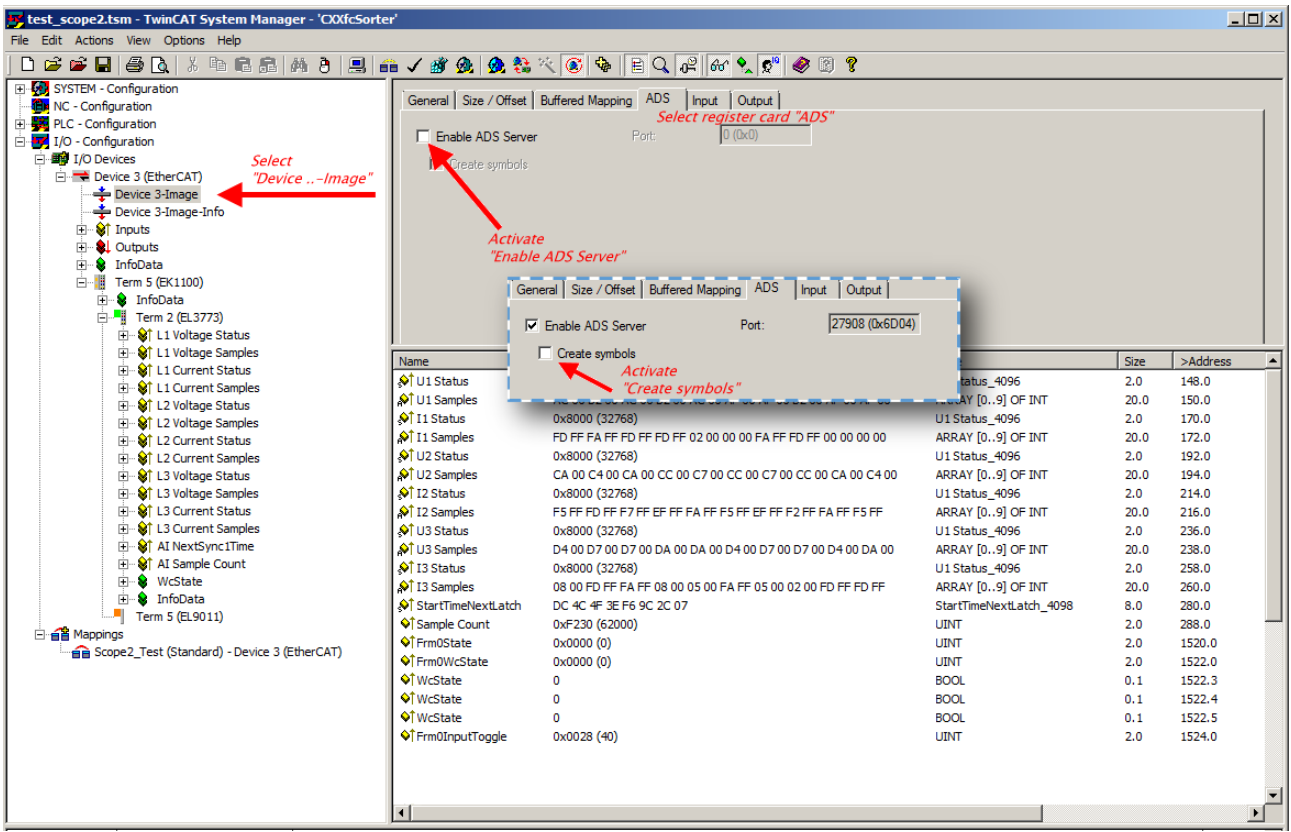

Abb. 170: Aktivierung des ADS Servers des EtherCAT Device (TwinCAT 2)

Die Aktivierung des Servers erfolgt durch Auswahl des "Device – Image" im linksseitigen Konfigurationsbaum: "I/O – Configuration  $\rightarrow$  I/O Devices  $\rightarrow$  Device .. (EtherCAT)  $\rightarrow$  Device .. – Image".

Hier wird dann der Karteireiter "ADS" ausgewählt und jeweils die Checkbox "Enable ADS Server" und dann "Create symbols" aktiviert (der Port Eintrag erfolgt automatisch).

Dadurch kann ohne eine eingebundene POU bzw. ohne einen Variablenverweis mit dem Scope2 per Target Browser auf Prozessdaten zugegriffen werden:

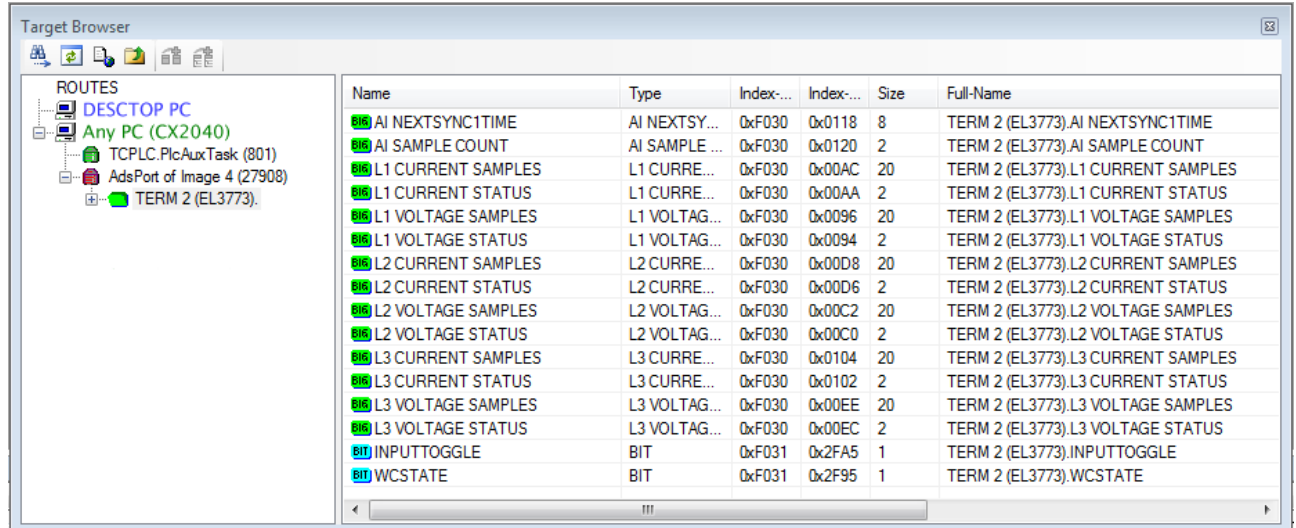

Abb. 171: Direkter Zugriff des Scope2 auf PDOs der Klemme

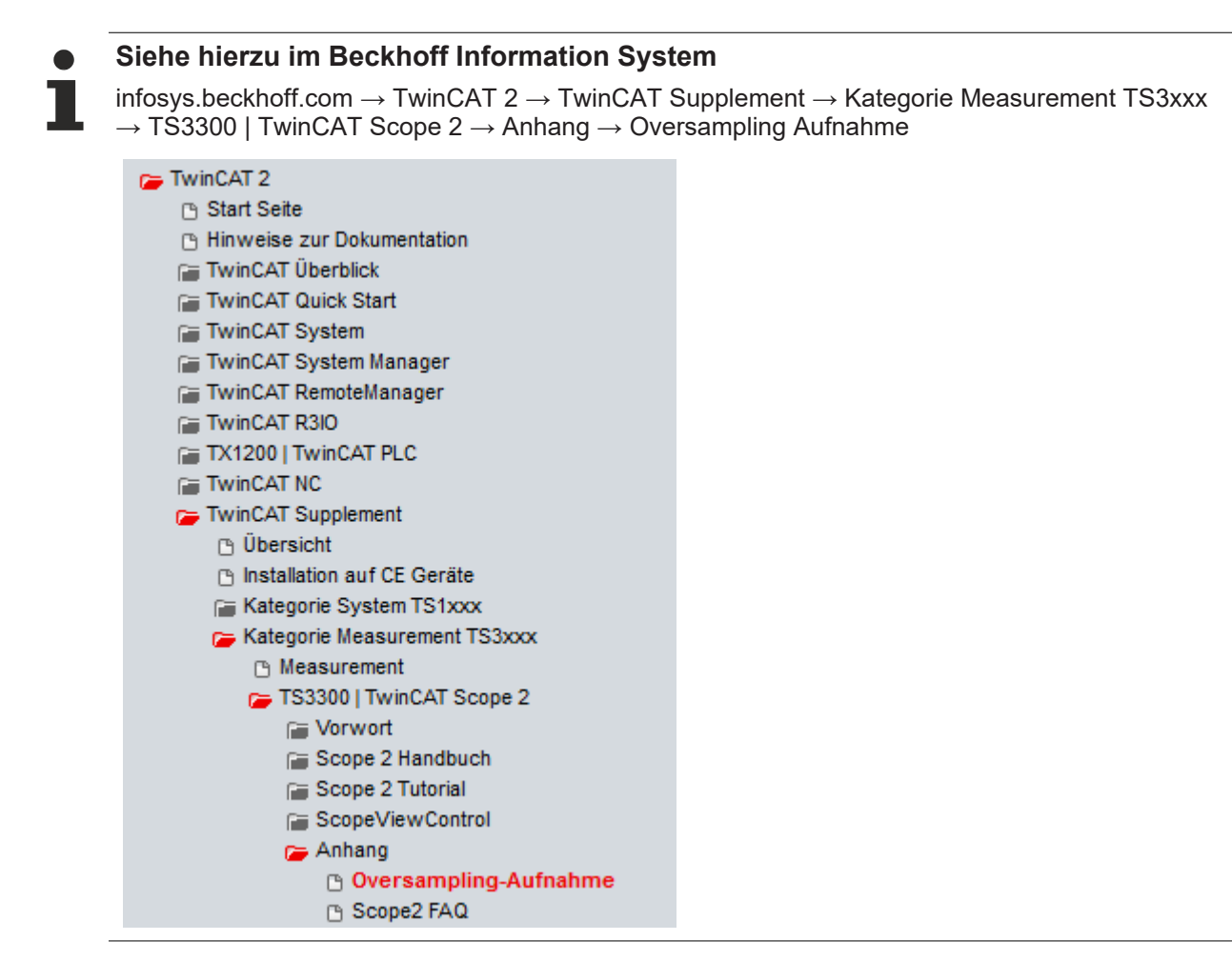

Beckhoff TwinCAT unterstützt das Scope2 bei einigen Oversampling-Geräten in spezieller Weise, indem es automatisch im Hintergrund ein besonderes ADS-Array-Symbol berechnet, das im Scope2 im Variablenbrowser erscheint. Dieses kann dann als Variable verlinkt werden und bringt automatisch die Array-Information mit.

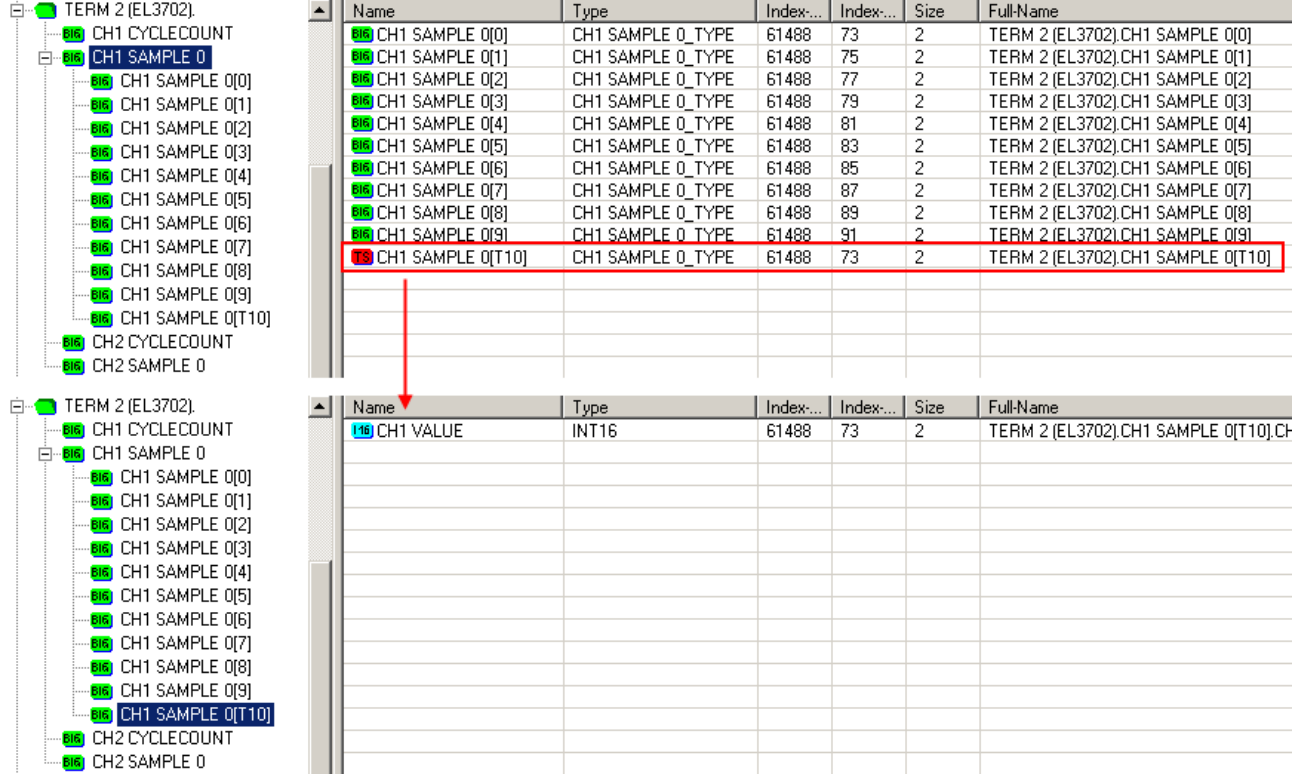

Abb. 172: Automatisch berechnete Array-Variable (rot) im Scope2

Zusammenfassung: es muss eine ARRAY-Variable vorliegen, die über ADS erreichbar ist. Dies kann eine PLC-Variable, eine im System Manager definierte ARRAY-Variable sein oder alternativ ist der ADS Server des Device der Klemme/Box aktiviert. Diese wird dann vom Scope2 erkannt.

## **6.6 Prozessdaten**

## **Datenfluss**

Die Amplitudenwerte werden mit 16 Bit Auflösung erfasst und als Oversampling-Pakete im Prozessabbild zur zyklischen Übertragung bereitgestellt.

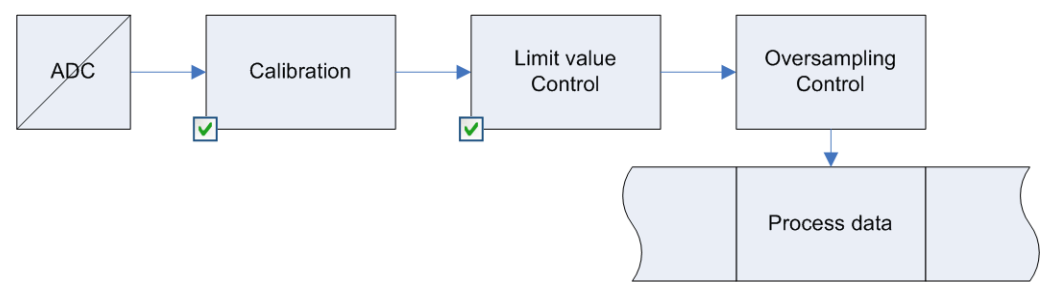

Abb. 173: Prozessdatenfluss EL3783

## **Datenverarbeitung**

Die Datenverarbeitung wird bei der EL3783 mit 16 Bit Wandlung im ADC für alle Kanäle simultan durchgeführt.

Skalierung bezogen auf den jeweiligen (unveränderlichen) Messbereich:

## **Ausgabewertdarstellung**

## *Spannung*

**EL3783 MBE**: **737,2575 V** (entspricht ungefähr 130% \* 400V \* Wurzel(2) ) --> **22,5 mV / digit EL3783-0100 MBE: 188,416 V** (entspricht ungefähr 130% \* 100V \* Wurzel(2) ) --> **5,75 mV / digit**

*Strom*

**5 A Bereich: MBE = 9,207527** (entspricht ungefähr 130% \* 5A \* Wurzel(2)) --> **281µA / digit 1 A Bereich: MBE = 1,8415054** (entspricht ungefähr 130% \* 1A \* Wurzel(2)) --> **56,2µA / digit**

## **1. Herstellerkalibrierung ([0x80p0:0B \[](#page-162-0)**[}](#page-162-0) **[163\]](#page-162-0))**

Aktivierung: CoE 0x80p0:0B  $X_1 = (X_{ADC} - \text{Offset}_{\text{Vendor}})^*$  Gain<sub>Vendor</sub>

## **2. Anwenderkalibrierung ([0x80p0:0A \[](#page-162-0)**[}](#page-162-0) **[163\]](#page-162-0))**

Aktivierung: CoE 0x80n0:0A  $X_2 = (X_1 - \text{Offset}_{\text{User}}) * \text{Gain}_{\text{User}}$ 

## **3. Grenzwertauswertung ([0x80p0:13 \[](#page-162-0)**[}](#page-162-0) **[163\]](#page-162-0), [0x80p0:14 \[](#page-162-0)**[}](#page-162-0) **[163\]](#page-162-0))**

## Anzeige im [Status-Wort \[](#page-158-0)[}](#page-158-0) [159\]](#page-158-0) des Kanals

Beim Über- bzw. Unterschreiten der Werte, die in den Indizes [0x80p0:13 \[](#page-162-0)[}](#page-162-0) [163\]](#page-162-0) und [0x80p0:13 \[](#page-162-0)[}](#page-162-0) [163\]](#page-162-0) eingegeben werden können, werden die Bits in den Indizes [0x60p0:03 \[](#page-163-0)▶ [164\]](#page-163-0) und [0x60p0:05 \[](#page-163-0)▶ 164] entsprechen gesetzt (siehe unteres Beispiel). Zur Aktivierung der Grenzwertüberwachung dient der Eintrag [0x80p0:07 \[](#page-162-0)[}](#page-162-0) [163\]](#page-162-0).

Ausgabe Limit n (2 Bit):

- 0: nicht aktiv
- $\cdot$  1: Fin oder mehrere Werte  $\leq$  Limit n
- 2: Ein oder mehrere Werte >= Limit n
- 3: Fall 1 und 2 zugleich

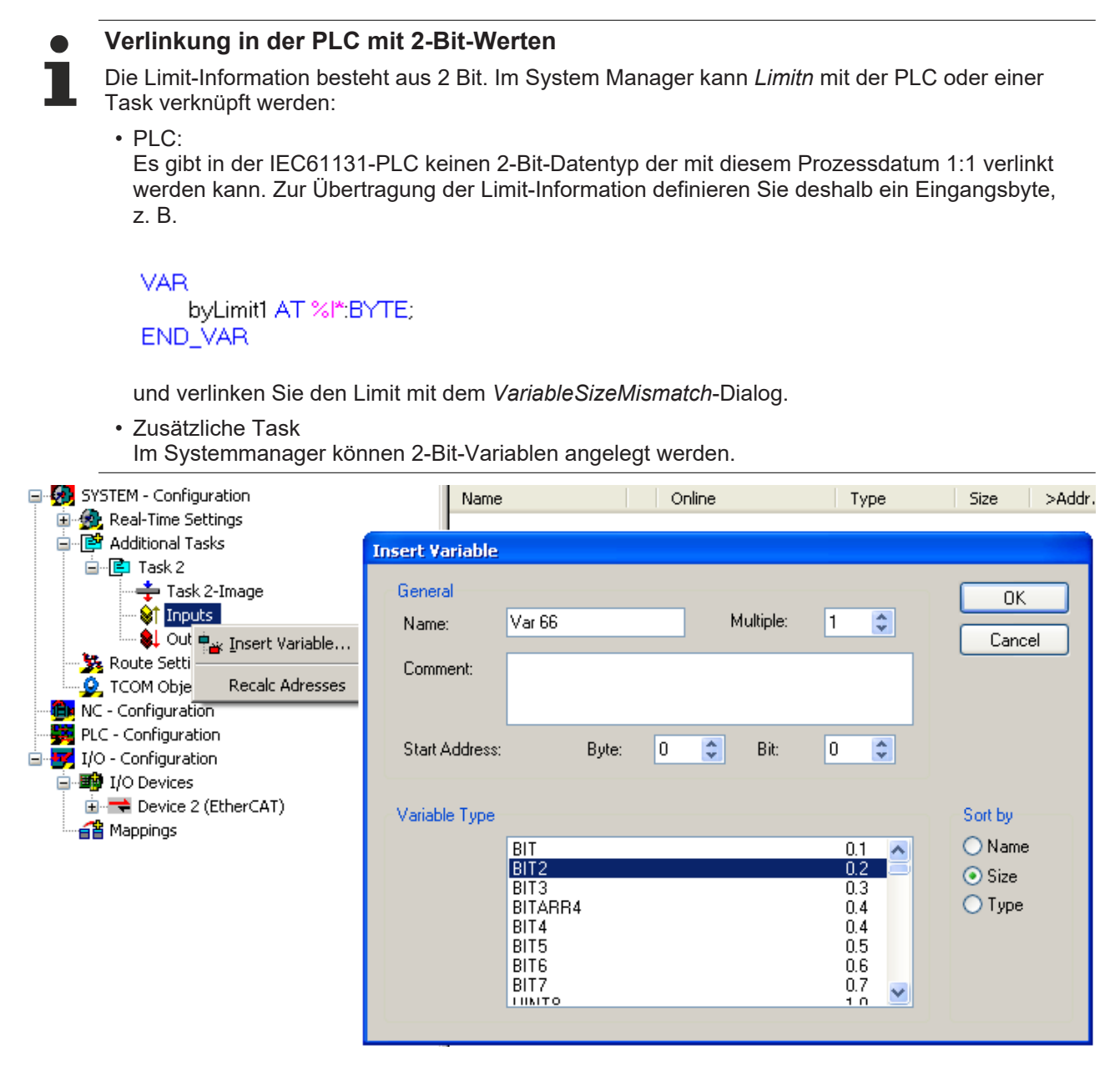

Abb. 174: Verlinkung 2-Bit-Variable mit zusätzlicher Task

#### Beispiel **für EL3783, Spannungsmessung:**

Kanal 1; Limit 1 und Limit 2 enabled, Limit 1 = 100 V, Limit 2 = 200 V, Darstellung: signed integer

*Eingabe in Index (Limit 1):* [0x8000:13 \[](#page-162-0) $\triangleright$  [163\]](#page-162-0) 100 V / (0,0225 V / digit) =  $4444_{\text{der}}$ 

*Eingabe in Index (Limit 2):* [0x8000:14 \[](#page-162-0)[}](#page-162-0) [163\]](#page-162-0) 200 V / (0,0225 V / digit) = 8889<sub>dez</sub>

#### *Ausgabe:*

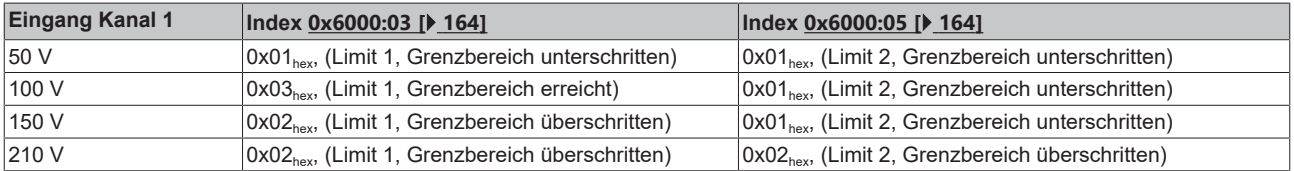

#### **4. Bereitstellung in den Prozessdaten**

Die beeinflussenden Parameter können im CoE des jeweiligen Kanals verändert werden.

# **RECKHOFF**

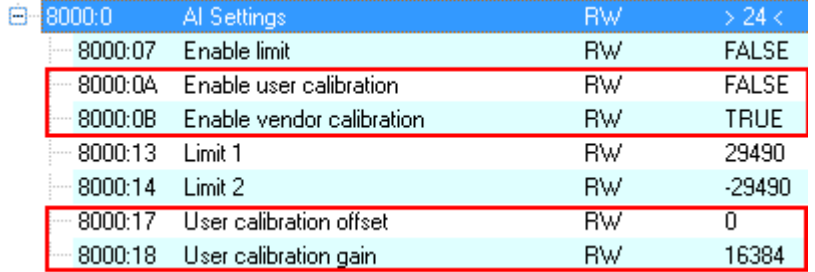

Abb. 175: Einstellungen Anwender und Hersteller Abgleich im CoE Online Verzeichnis

## **Veränderungen im CoE-Verzeichnis**

Bei Veränderungen der CoE-default-Parameter sollten unbedingt korrespondierende Werte in die StartUp-Liste eingetragen werden, damit im Austauschfall die EL3783 wieder wie in der Applikation vorgesehen arbeitet.

## **Predefined PDO Assignment**

Eine vereinfachte Auswahl der Prozessdaten ermöglicht das "Predefined PDO Assignment". Am unteren Teil des Prozessdatenreiters wählen Sie die gewünschte Funktion aus. Es werden dadurch alle benötigten PDOs automatisch aktiviert, bzw. die nicht benötigten deaktiviert. 8 PDO-Zuordnungen stehen zur Auswahl:

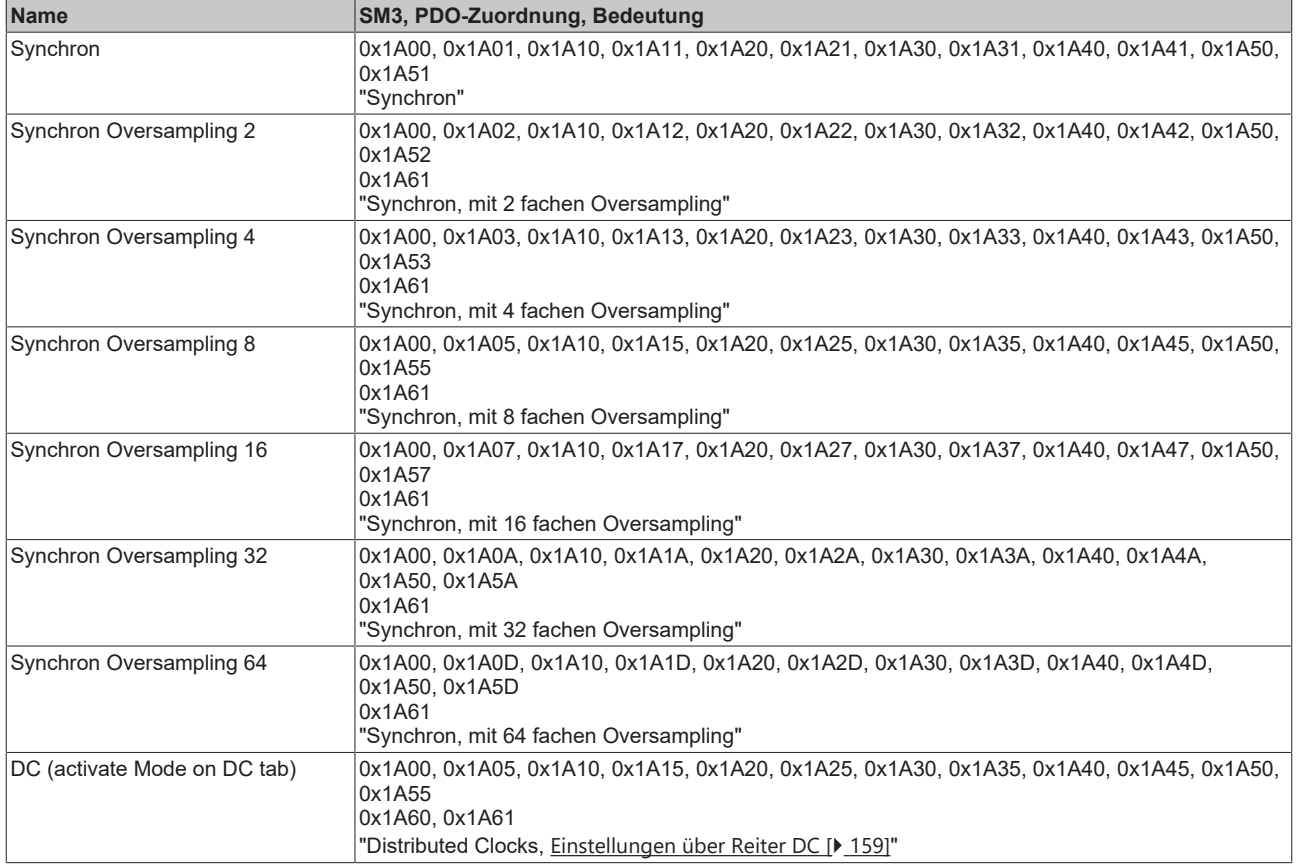

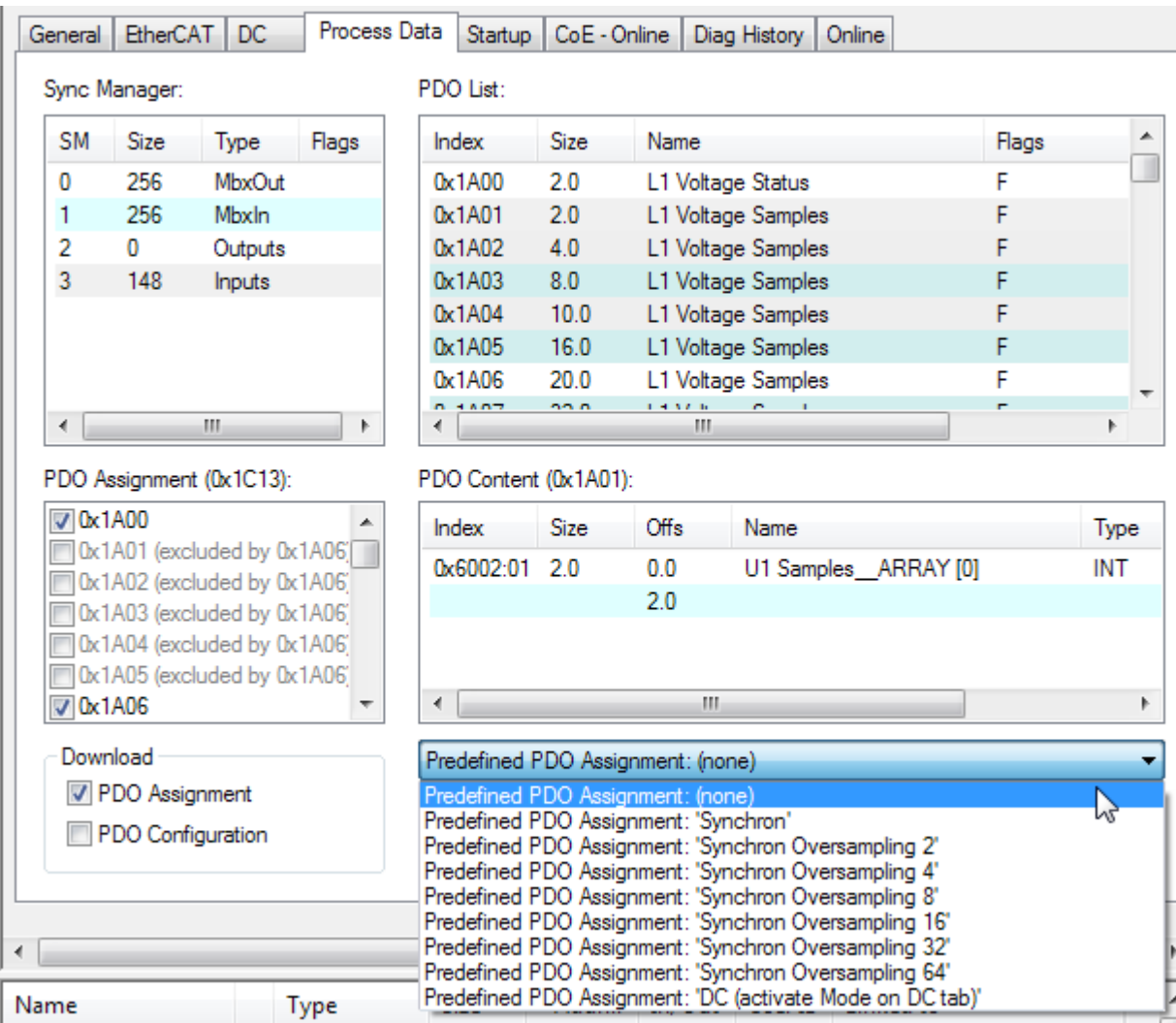

<span id="page-155-0"></span>Abb. 176: EL3783 Auswahldialog "Predifined PDO Assignment"

## **Prozessabbild**

Die EL3783 wird standardmäßig mit dem 10fach Oversampling Prozessabbild und DC Timestamp in die Konfiguration eingefügt:

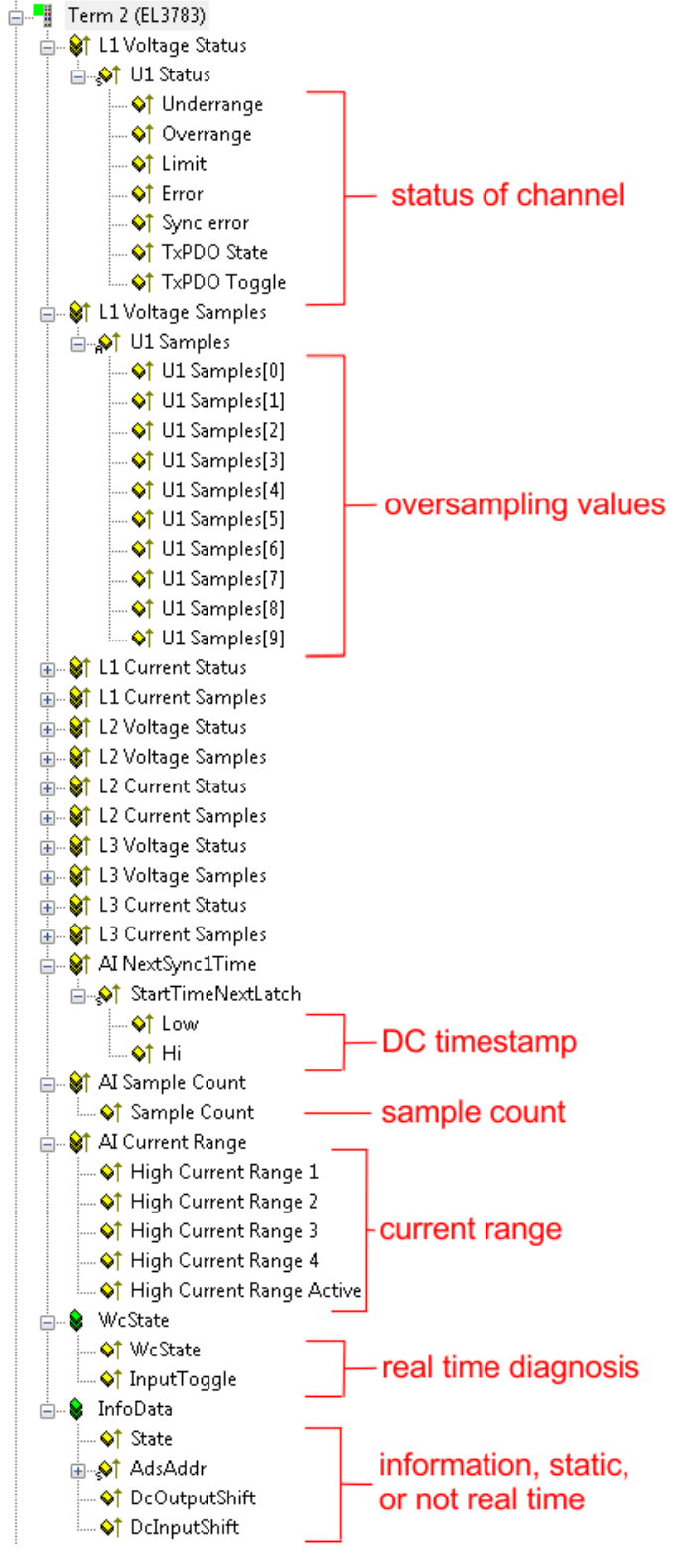

Abb. 177: Prozessabbild der EL3783 im TwinCAT System Manager

Insbesondere bietet die EL3783 folgende zyklischen Informationen an:

# REAK

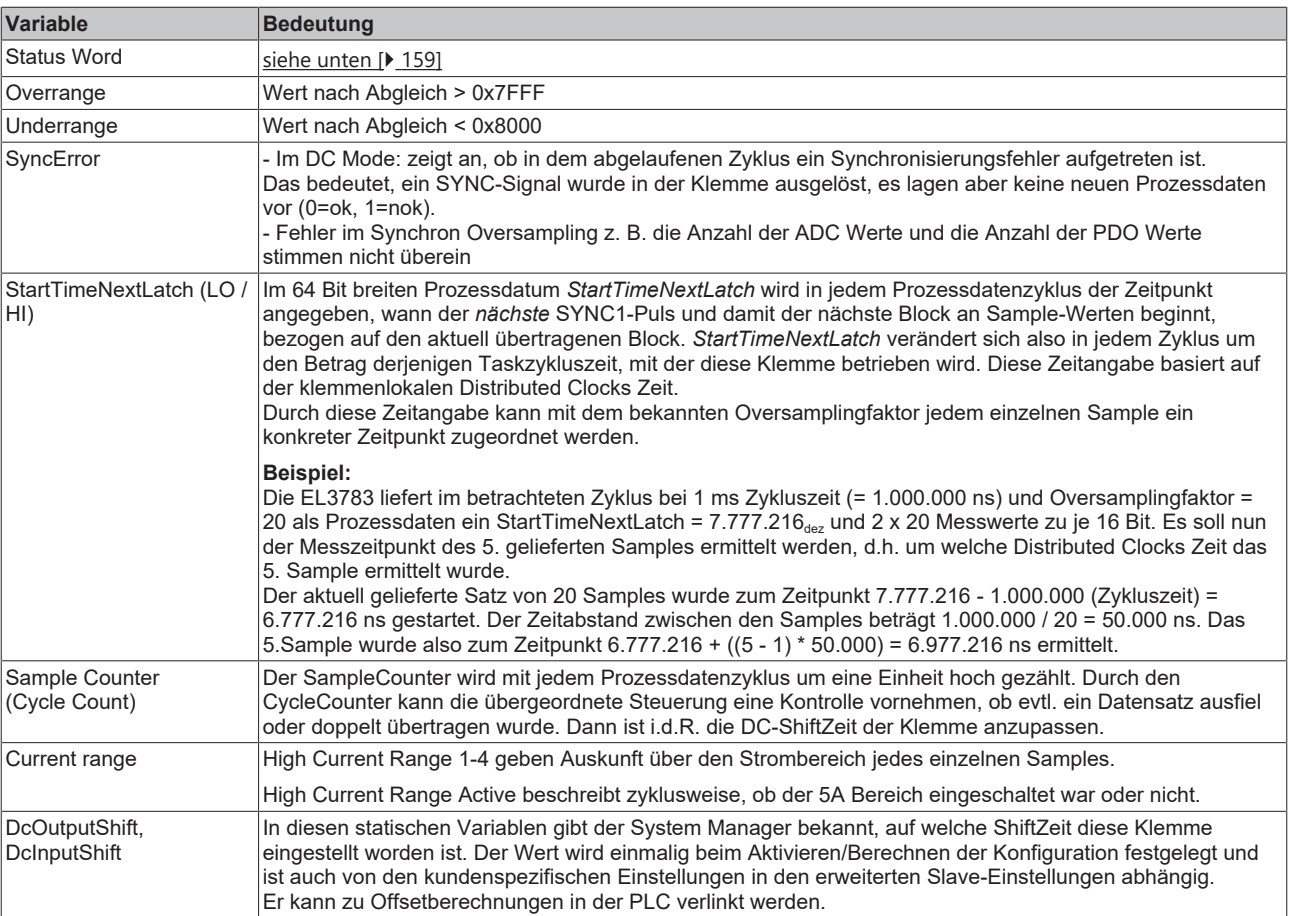

## **Auswertung der Diagnose-Werte**

Es wird dringend empfohlen, die angebotenen Diagnose-Werte in der Steuerung auszuwerten,

siehe z. B. die [Hinweis-Seite \[](#page-120-0) $\blacktriangleright$  [121\]](#page-120-0). Die Auswertung des Sample Counters (s.o.) beispielsweise ermöglicht eine einfache Detektion von Kommunikationsproblemen und ermöglicht so dem Anwender in seiner Software-Applikation entsprechend zu reagieren.

## **Zusammenhang zwischen Zeitstempel und Prozessdaten**

Die Abb. *"Zeitlicher Zusammenhang SYNC-Signale und SyncManager-Interrupt"* verdeutlicht die Funktionsweise bzw. den zeitlichen Zusammenhang von Zeitstempel und Messwerten.

Zur Erläuterung:

- dargestellt ist ein Beispiel für Oversamplingfaktor = 5
- das SYNC0-Signal in der Klemme triggert die AD-Wandlung und füllt den internen Puffer mit 5 Messwerten (A)
- Synchron mit der Zykluszeit läuft SYNC1, der die Bereitstellung des gefüllten Puffer als Prozessdatum auslöst und gleichzeitig den StartTimeNextLatch aus der lokalen DistributedClock holt (B)
- dabei wird der data-Block zusammen mit der nächsten LatchTime zusammengestellt
- der nächste EtherCAT-Zyklus holt diese Daten ab (C)

# **RECKHOFF**

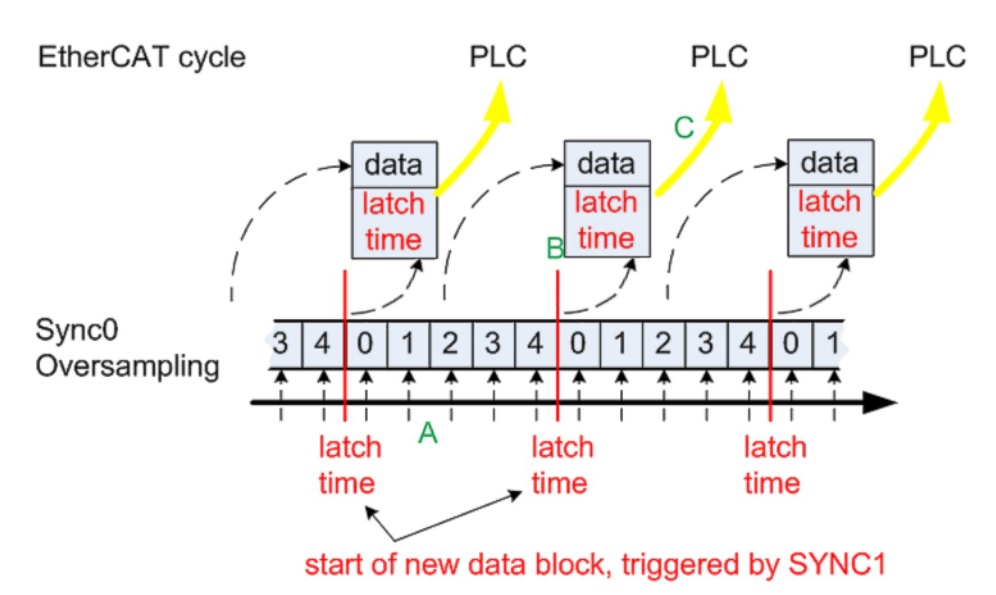

<span id="page-158-0"></span>Abb. 178: Zeitlicher Zusammenhang SYNC-Signale und SyncManager-Interrupt

## <span id="page-158-2"></span>**Control/Status-Wort**

## **Status-Wort**

Das Status-Wort (SW) befindet sich im Eingangsprozessabbild und wird von der Klemme zur Steuerung übertragen.

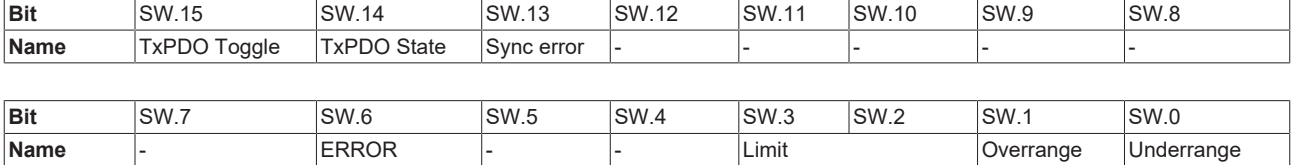

#### *Tab. 1: Legende*

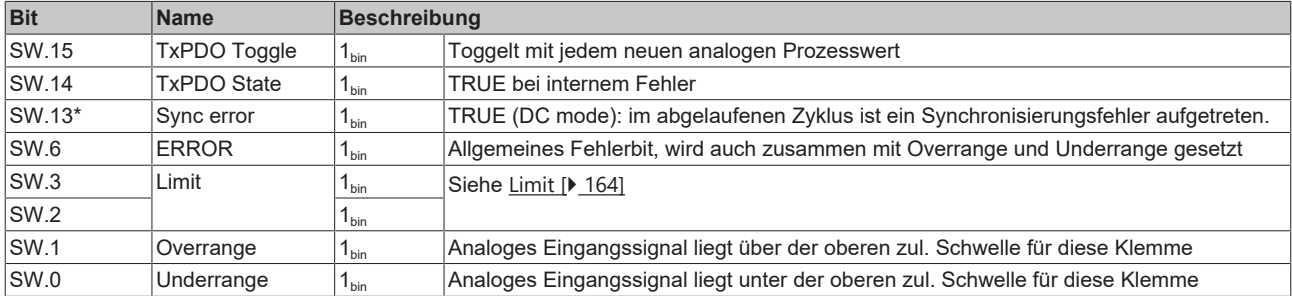

## **Control-Wort**

<span id="page-158-1"></span>Die EL3783 hat kein Control-Wort

## **Synchronisierung, Trigger und Wandlungszeit**

Die EL3783 arbeitet generell im Oversampling-Modus. Dabei kann sie mit und ohne aktivierten DistributedClocks betrieben werden.

## **Distributed Clocks aktiviert**

- die EtherCAT-systemweit synchronisierten Distributed Clocks erfassen auch diese EL3783
- die Klemme arbeitet dann synchron mit allen anderen DC-Teilnehmern
- der Sampling-Takt wird aus der lokalen DC im EtherCAT Slave Controller abgeleitet (SYNC0: Oversampling, SYNC1: Bereitstellung der Daten)

## **Vorteile**

- mehrere EL3783 erfassen ihre Messwerte aller Kanäle synchron
- exakter Zeitstempel der einzelnen Samples

## **Zykluszeiten**

Die minimale EtherCAT-Zykluszeit für die EL3783 ist 50 µs (siehe [Tabelle in Quickstart \[](#page-51-0)▶ [52\]](#page-51-0)). Zur Aktivierung der Distributed Clocks ist in der Predefined PDO-Liste "DC" auszuwählen, damit u.a. das Time-Stamp PDO ausgewählt wird

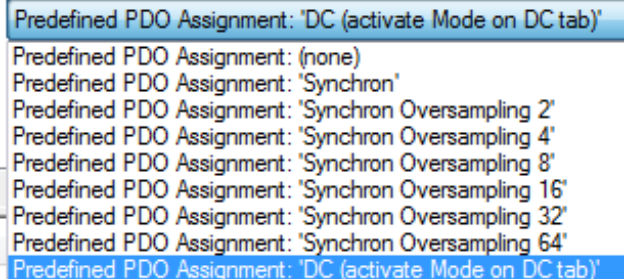

Abb. 179: EL3783 Auswahldialog "Predefined PDO Assignment"

Die zulässigen Oversampling-Raten werden über den System Manager, Reiter *DC* eingestellt:

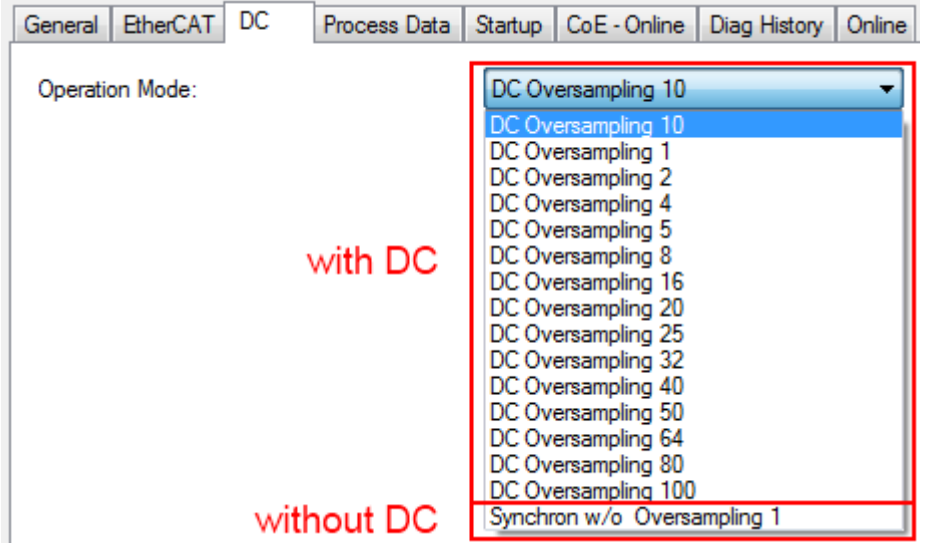

Abb. 180: Einstellung der Oversampling-Raten über System Manager, Reiter "DC"

## **Distributed Clocks nicht aktiviert**

- die EL3783 arbeitet nach einem internen Takt, der auf die EtherCAT-Zykluszeit synchronisiert wird. Triggerpunkt ist hier der Zugriff auf den Input-Sync-Manager SM3.
- die EL3783 kann dadurch Schwankungen der Zykluszeit weitgehend ausgleichen
- die EL3783 kann so in Systemen eingesetzt werden, die nicht über Distributed Clocks-Funktionalität verfügen. Die Zeitgenauigkeit der Messwerte ist allerdings reduziert.

Die EtherCAT-Zykluszeit muss so gewählt sein,

- dass 200 µs nicht unterschritten werden (siehe [Tabelle in Quickstart \[](#page-51-0)[}](#page-51-0) [52\]](#page-51-0))
- dass der Oversampling-Abstand einen nicht-periodischen Zeitwert ergibt nicht zulässig ist z. B. 33,3 µs für den Oversampling-Zyklus

Die Distributed Clock ist im Reiter *DC* zu deaktivieren

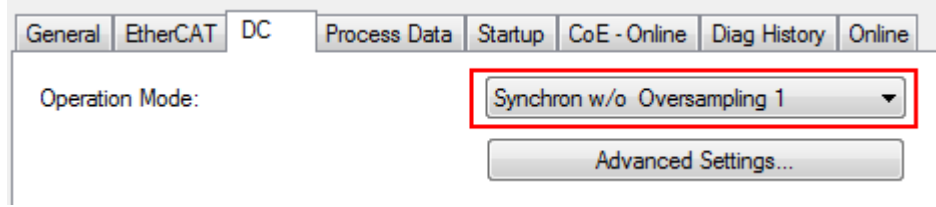

Abb. 181: Deaktivierung der Distributed Clock im Reiter "DC"

Die zulässigen Oversampling-Raten werden dann über den Systemmanager eingestellt:

| Predefined PDO Assignment: (none)                         |
|-----------------------------------------------------------|
| Predefined PDO Assignment: (none)                         |
| Predefined PDO Assignment: 'Synchron'                     |
| Predefined PDO Assignment: 'Synchron Oversampling 2'      |
| Predefined PDO Assignment: 'Synchron Oversampling 4'      |
| Predefined PDO Assignment: 'Synchron Oversampling 8'      |
| Predefined PDO Assignment: 'Synchron Oversampling 16'     |
| Predefined PDO Assignment: 'Synchron Oversampling 32'     |
| Predefined PDO Assignment: 'Synchron Oversampling 64'     |
| Predefined PDO Assignment: 'DC (activate Mode on DC tab)' |

Abb. 182: EL3783 Auswahldialog "Predefined PDO Assignment"

## **6.7 Objektbeschreibung und Parametrierung**

## **EtherCAT XML Device Description**

Die Darstellung entspricht der Anzeige der CoE-Objekte aus der EtherCAT [XML](https://download.beckhoff.com/download/configuration-files/io/ethercat/xml-device-description/Beckhoff_EtherCAT_XML.zip) Device Description. Es wird empfohlen, die entsprechende aktuellste XML-Datei im Download-Bereich auf der [Beckhoff-](https://download.beckhoff.com/download/configuration-files/io/ethercat/xml-device-description/Beckhoff_EtherCAT_XML.zip)[Website](https://download.beckhoff.com/download/configuration-files/io/ethercat/xml-device-description/Beckhoff_EtherCAT_XML.zip) herunterzuladen und entsprechend der Installationsanweisungen zu installieren.

## **Parametrierung über das CoE-Verzeichnis (CAN over EtherCAT)**

Die Parametrierung des EtherCAT Gerätes wird über den [CoE-Online Reiter \[](#page-108-0)[}](#page-108-0) [109\]](#page-108-0) (mit Doppelklick auf das entsprechende Objekt) bzw. über den [Prozessdatenreiter \[](#page-105-0) $\blacktriangleright$  [106\]](#page-105-0) (Zuordnung der PDOs) vorgenommen. Beachten Sie bei Verwendung/Manipulation der CoE-Parameter die allgemeinen [CoE-Hinweise \[](#page-31-0)[}](#page-31-0) [32\]](#page-31-0):

- StartUp-Liste führen für den Austauschfall
- Unterscheidung zwischen Online/Offline Dictionary, Vorhandensein aktueller XML-Beschreibung
- "[CoE-Reload \[](#page-196-0) $\blacktriangleright$  [197\]](#page-196-0)" zum Zurücksetzen der Veränderungen

## **Einführung**

In der CoE-Übersicht sind Objekte mit verschiedenem Einsatzzweck enthalten:

- Objekte die zur Parametrierung bei der Inbetriebnahme nötig sind:
	- Restore Objekt Index 0x1011
	- Konfigurationsdaten Index 0x80n0
- Objekte die zum regulären Betrieb z.B. durch ADS-Zugriff bestimmt sind.
- Profilspezifische Objekte:
	- Konfigurationsdaten (herstellerspezifisch) Index 0x80nF
	- Eingangsdaten Index 0x60n0
	- Informations- und Diagnostikdaten Index 0x80nE, 0xF000, 0xF008, 0xF010
- Standardobjekte

Im Folgenden werden zuerst die im normalen Betrieb benötigten Objekte vorgestellt, dann die für eine vollständige Übersicht noch fehlenden Objekte.

## **6.7.1 Restore Objekt**

## **Index 1011 Restore default parameters**

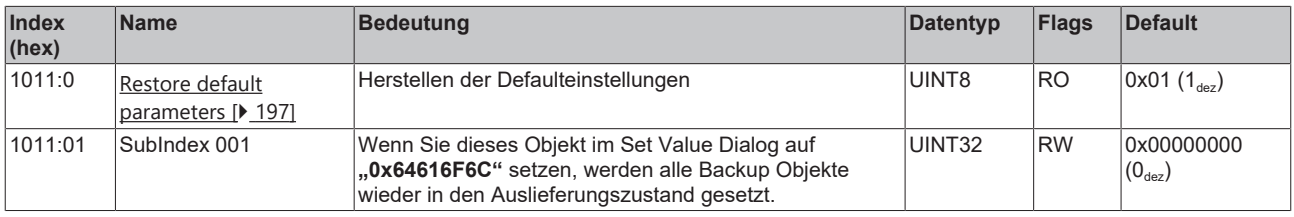

## **6.7.2 Konfigurationsdaten**

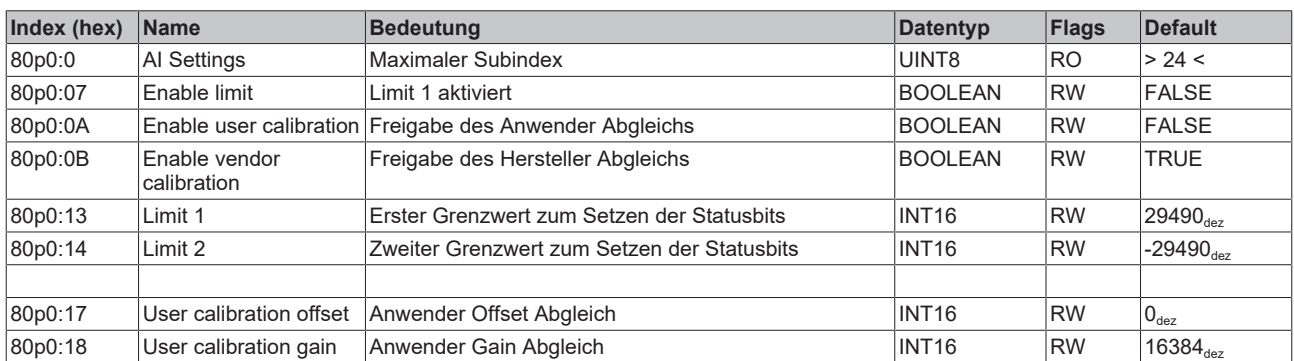

## <span id="page-162-0"></span>**Index 80p0 AI Settings (für p = 0..5, entspricht Kanal 1..6)**

## **Index 80pF AI Vendor data (für p = 0..5, entspricht Kanal 1..6)**

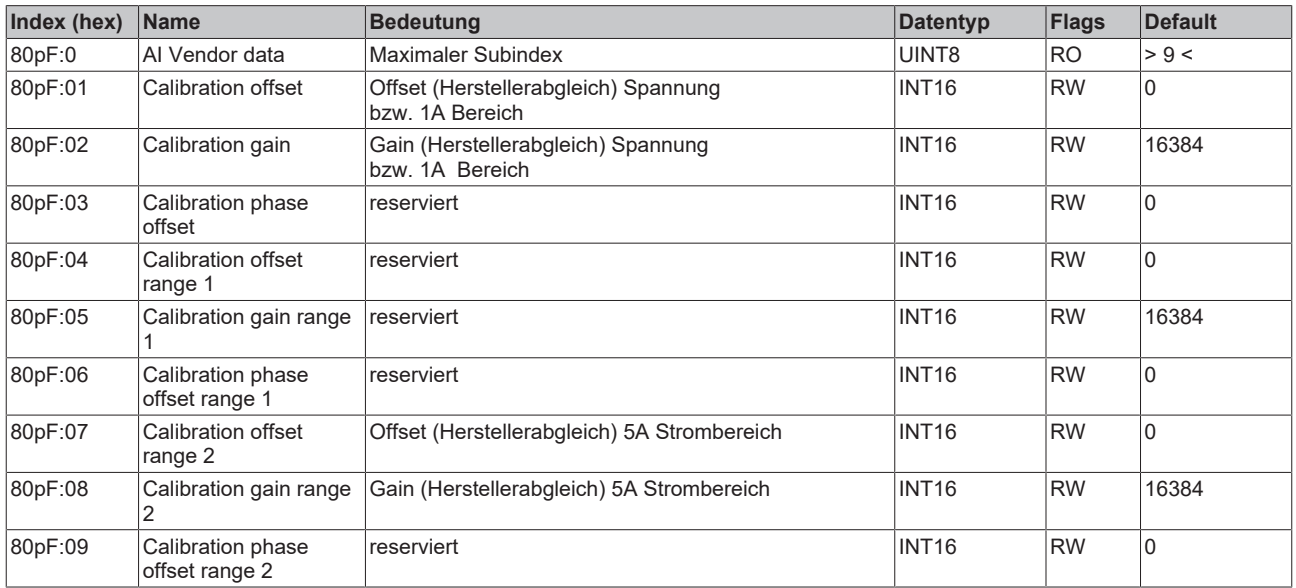

## **Index F80D AI Device Settings**

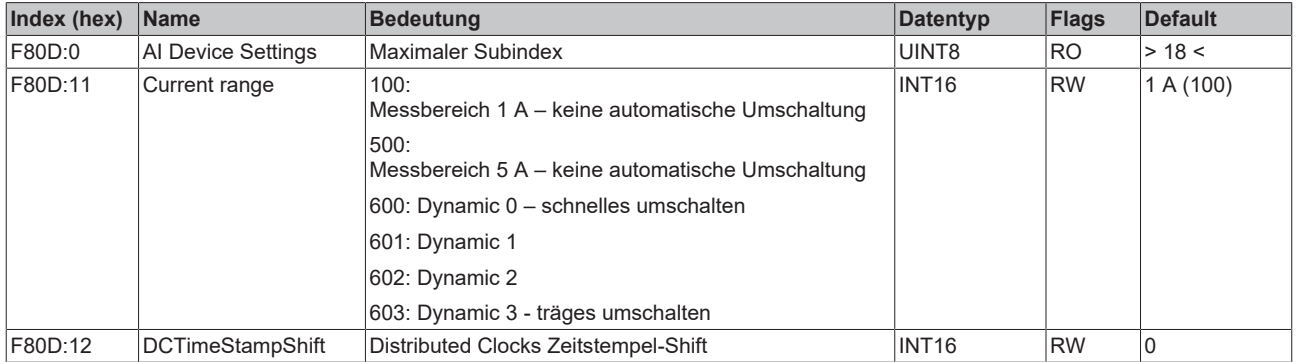

## **6.7.3 Eingangsdaten**

## <span id="page-163-0"></span>**Index 60p0 Status (für p = 0..5, entspricht Kanal 1..6)**

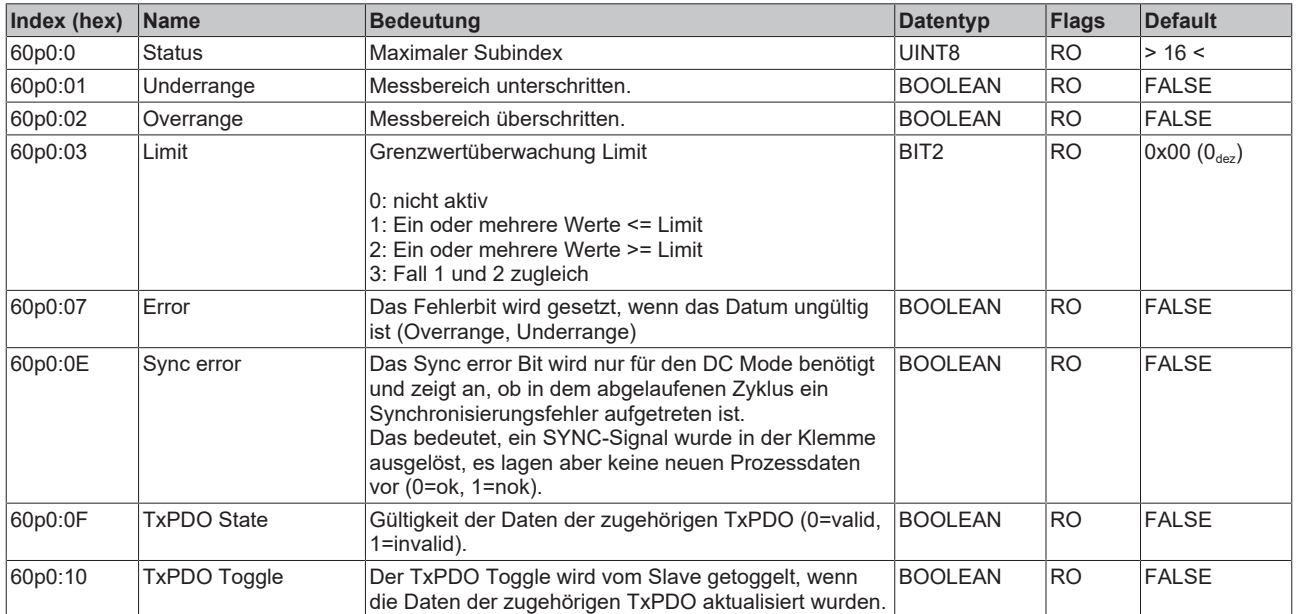

## **Index 60p2 Samples (für p = 0..5, entspricht Kanal 1..6)**

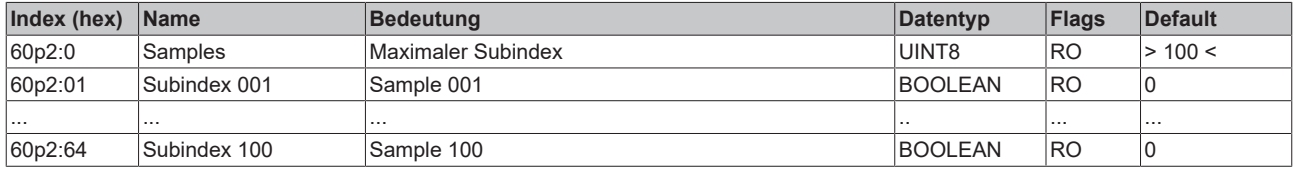

## **6.7.4 Informations- und Diagnostikdaten**

## **Index 90p0 Analog Input Info data Ch.1 - 6 (für p = 0..5, entspricht Kanal 1..6)**

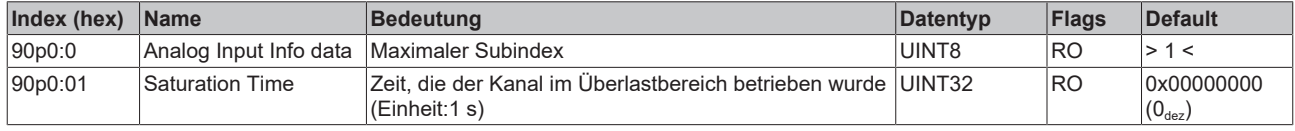

## **Index 10F3 Diagnosis History**

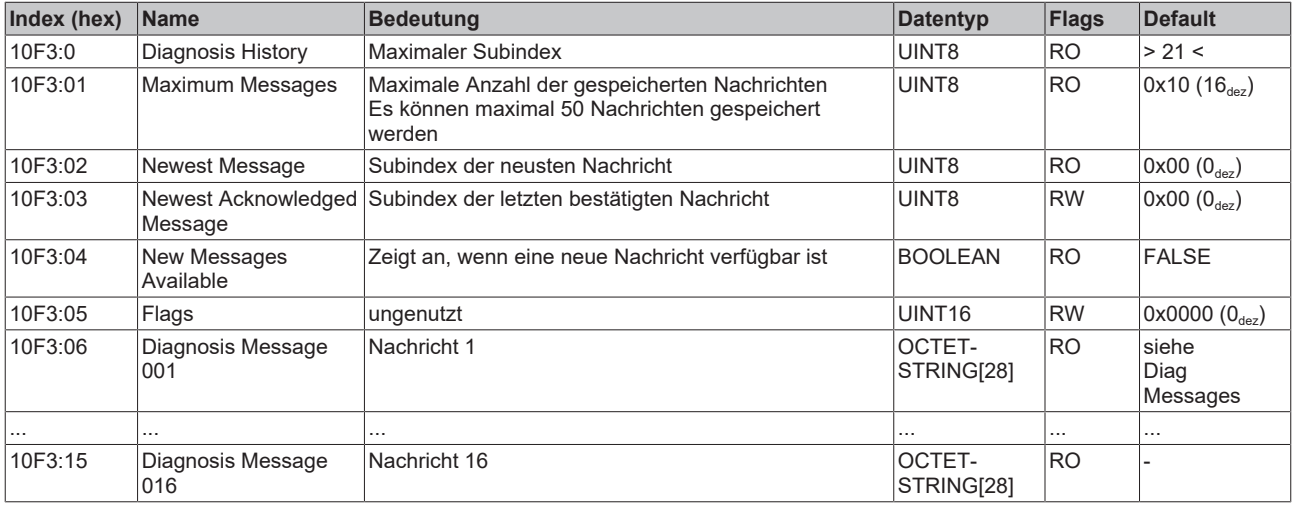

## **Index 10F8 Actual Time Stamp**

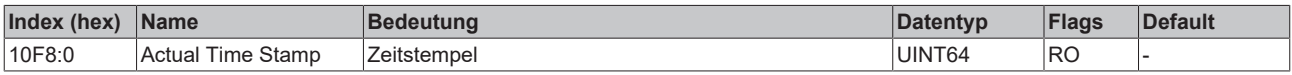

## **Index F600 NextSync1 Time**

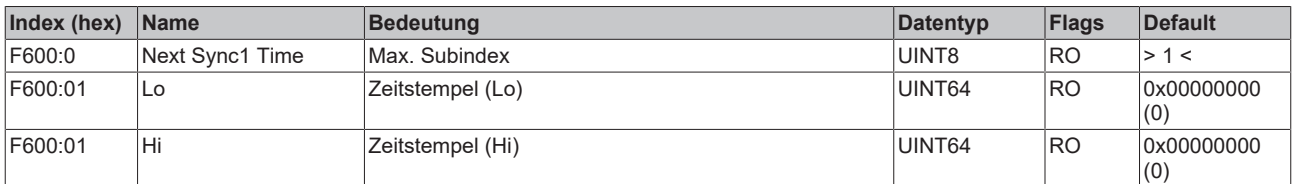

## **Index F601 Sample Count**

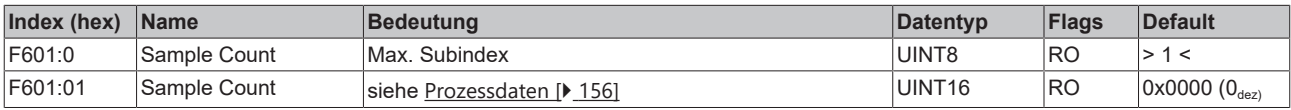

#### **Index F602 Synchron Oversampling Diagnosis**

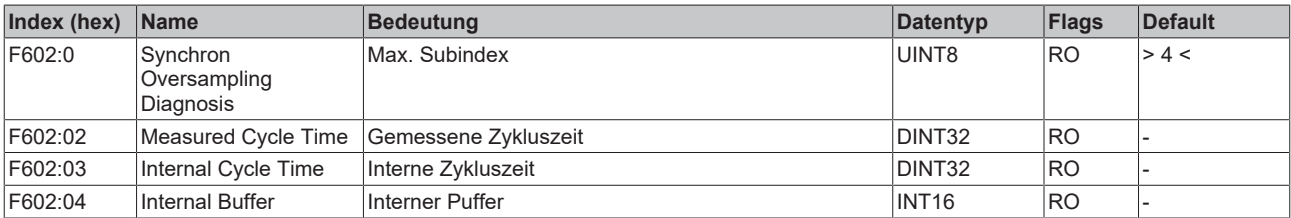

## **Index F603 Current Range**

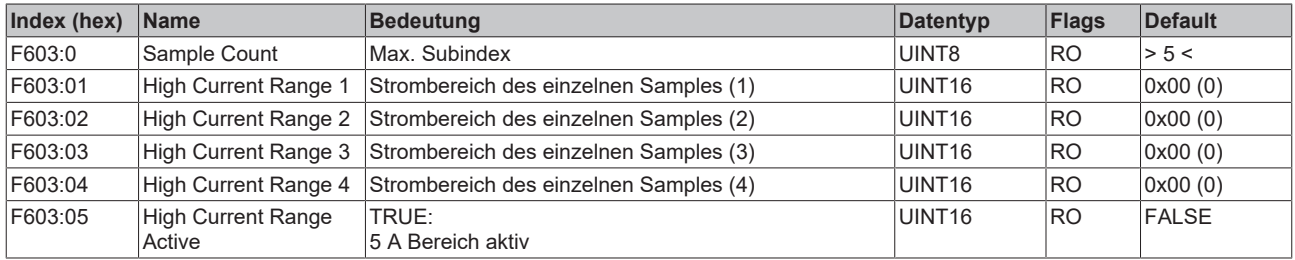

## **6.7.5 Standardobjekte**

## **Index 1000 Device type**

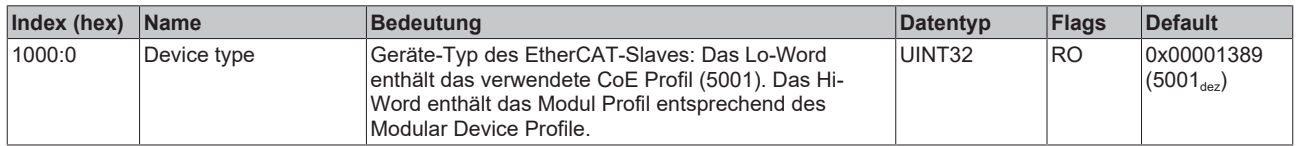

#### **Index 1008 Device name**

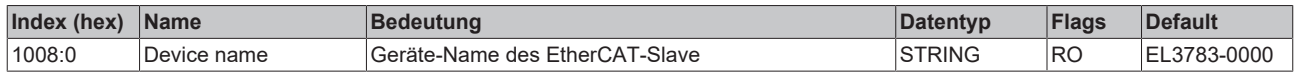

## **Index 1009 Hardware version**

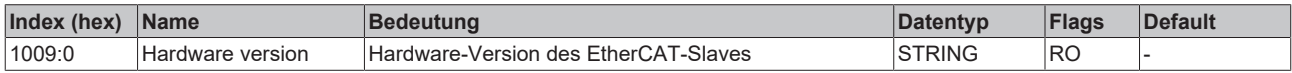

#### **Index 100A Software version**

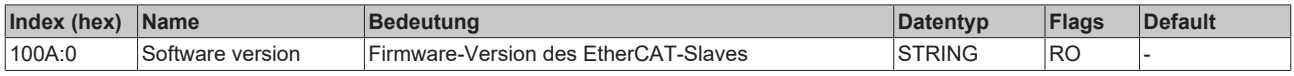

## **Index 100B Bootloader version**

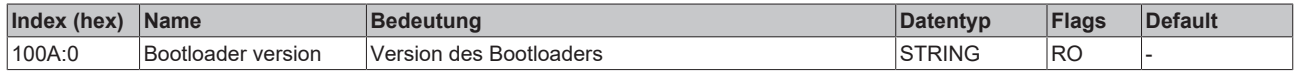

## **Index 1018 Identity**

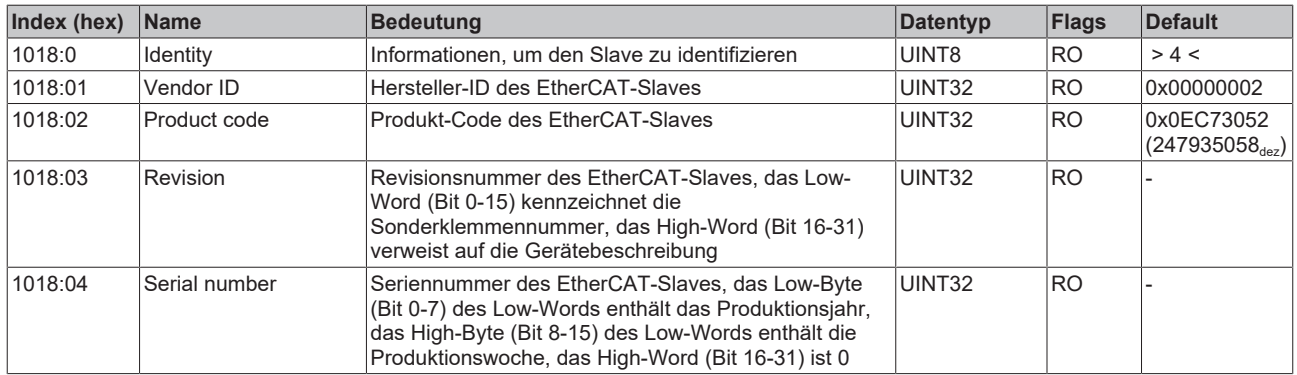

#### **Index 10F0 Backup parameter handling**

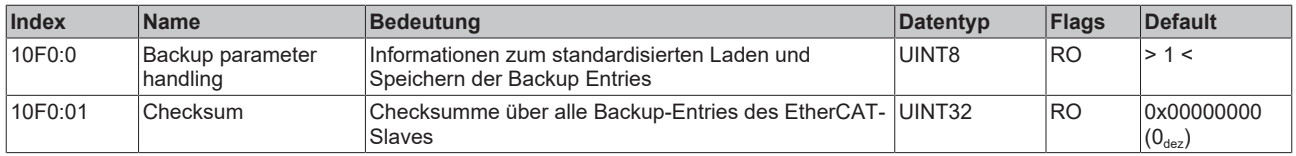

## **Index 18pp L1/2/3 Voltage/Current TxPDO-Par Samples (für Ch.1 ... Ch.6; 01hex ≤ pp ≤ 5Fhex, pp ≠ 10, 20, 30, 40, 50)**

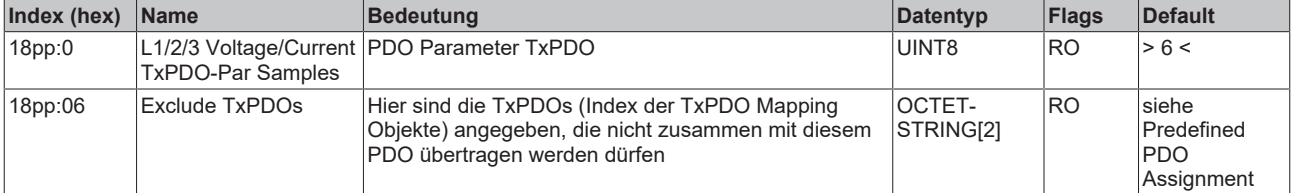

## **Index 1Ap0 L1/2/3 Voltage/Current TxPDO-Map Status (für p = 0..5; abhängig von der Anzahl der Kanäle)**

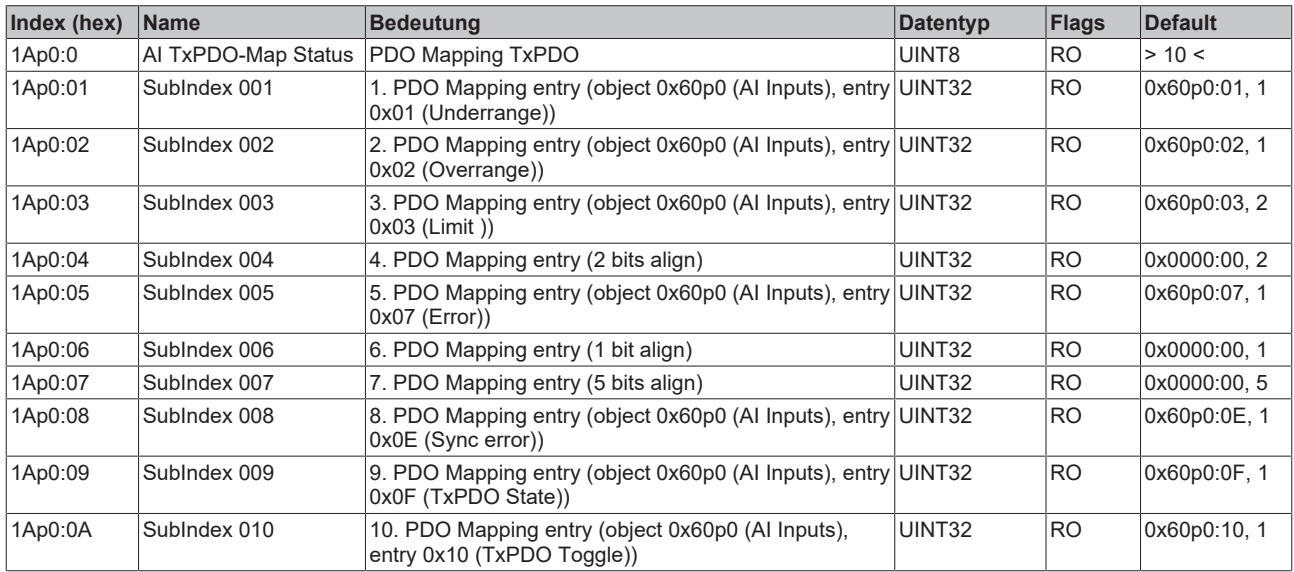

## **Index 1Apq L1/2/3 Voltage/Current TxPDO-Map Samples**

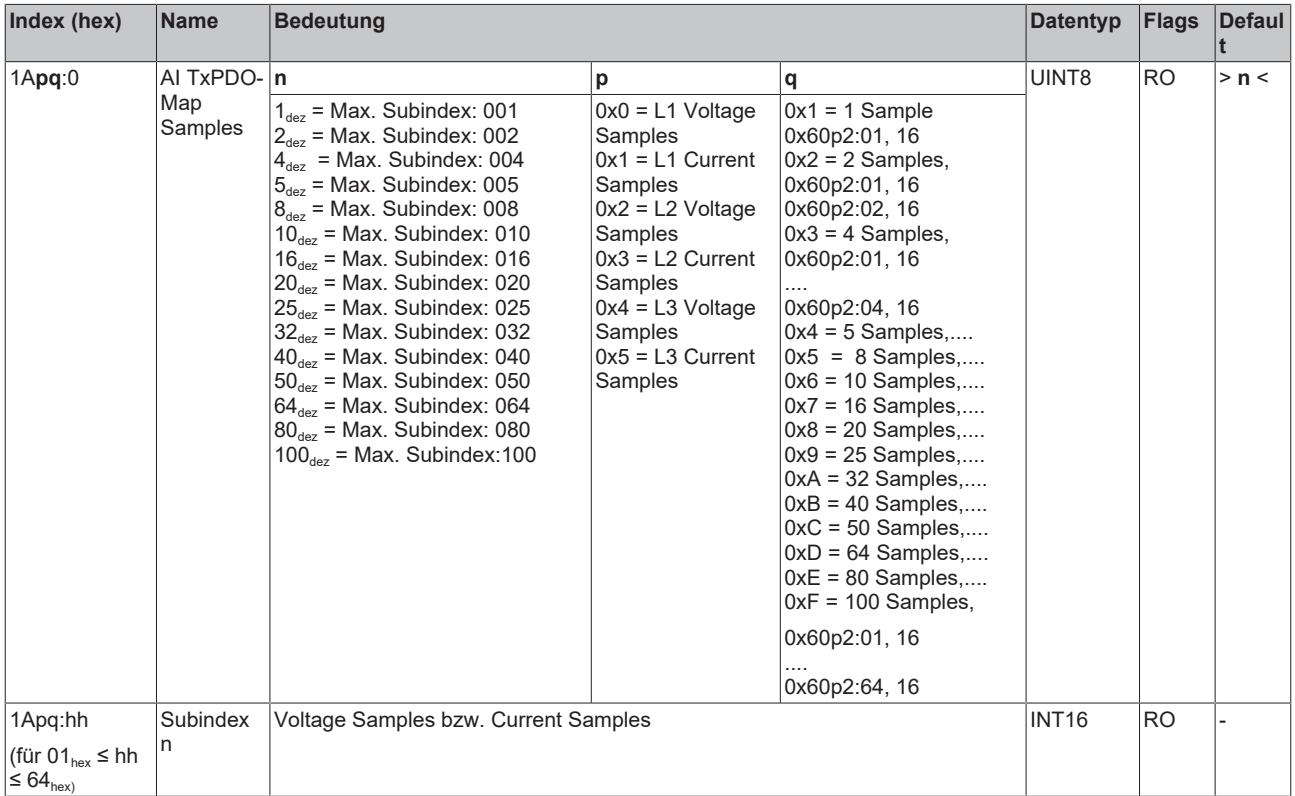

## **Index 1A60 AI TxPDO-Map NextSyncTime**

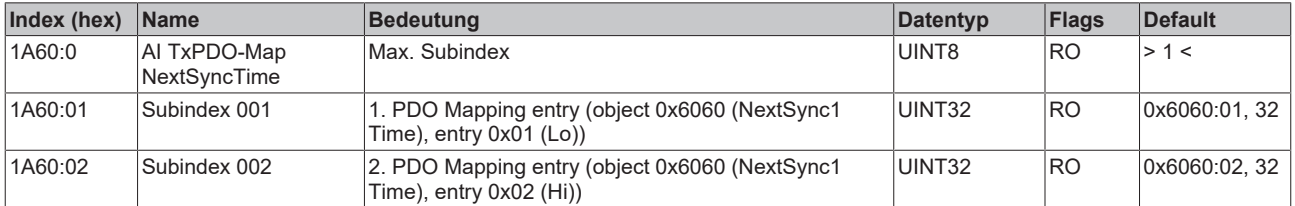

## **Index 1A61 AI TxPDO-Map Sample Count**

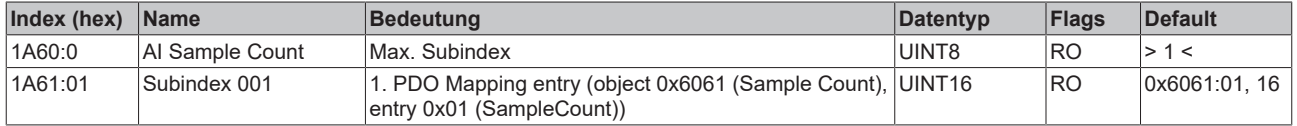

#### **Index 1A62 AI TxPDO-Map Synchron Oversampling Diagnosis**

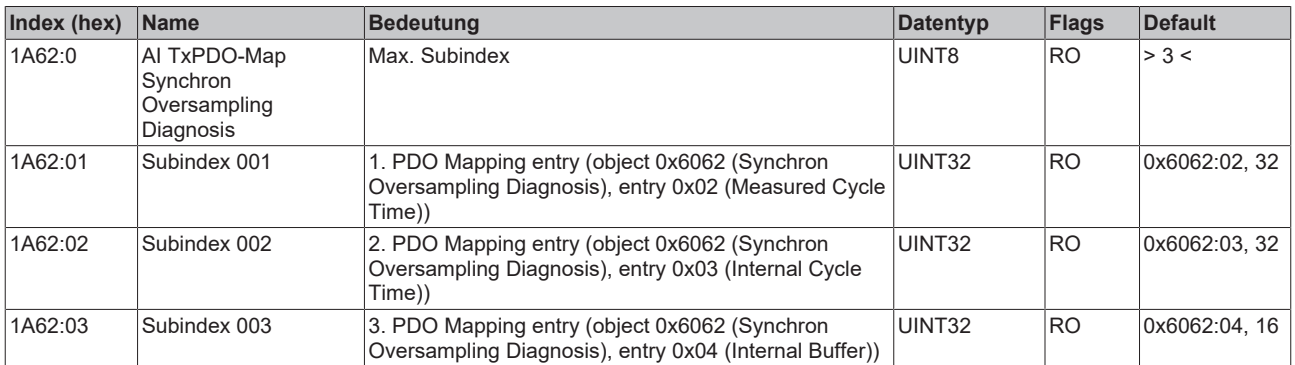

#### **Index 1A63 AI TxPDO-Map Current Range**

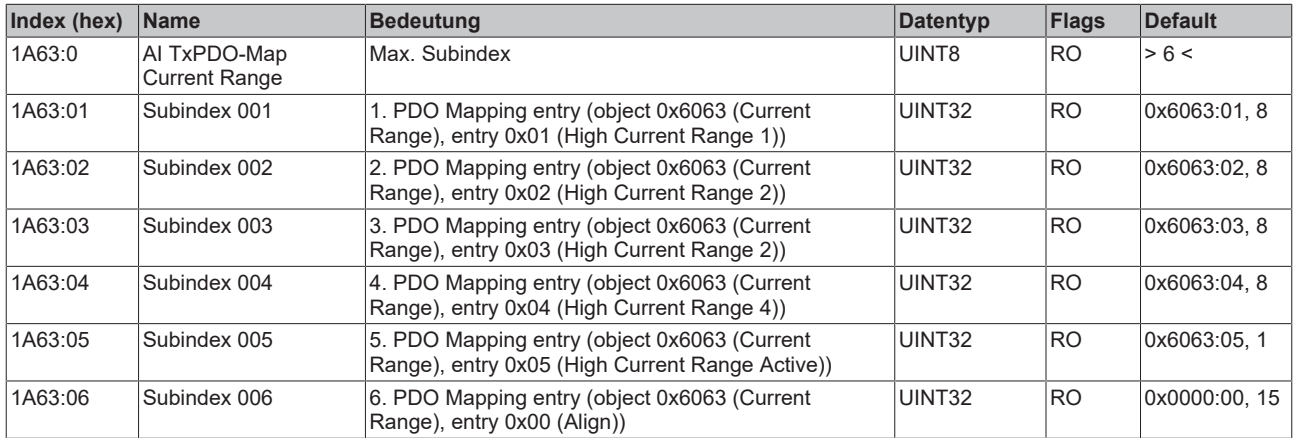

## **Index 1C00 Sync manager type**

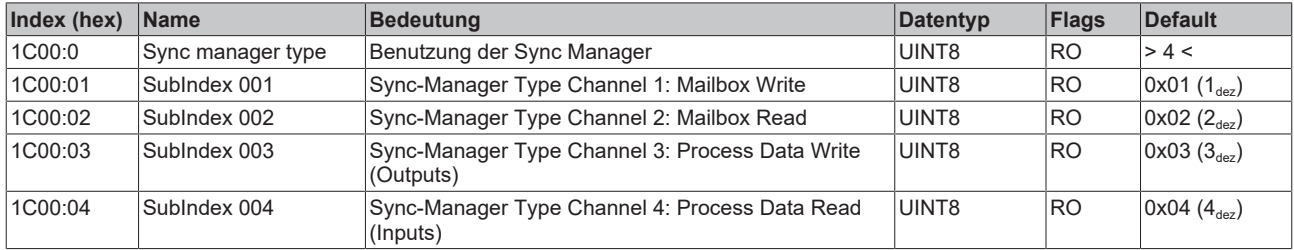

#### **Index 1C12 RxPDO assign**

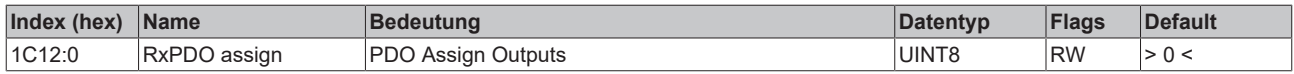

#### **Index 1C13 TxPDO assign**

Für den Betrieb an anderen Mastern als TwinCAT muss sichergestellt werden, dass die Einträge der Kanäle in die PDO-Zuordnung ("TxPDO assign", Objekt 0x1C13) aufeinanderfolgend ist.

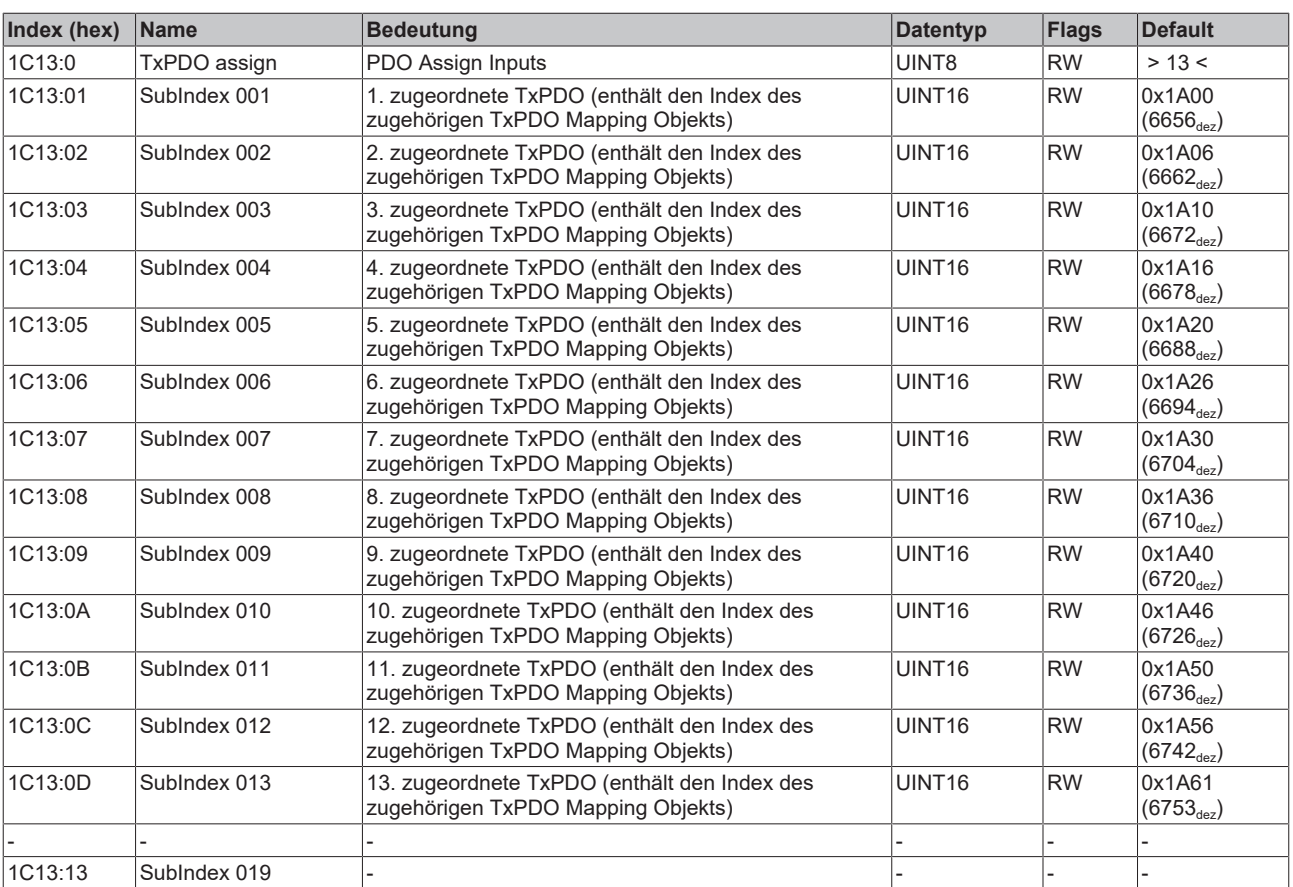

## <span id="page-170-0"></span>**Index 1C33 SM input parameter**

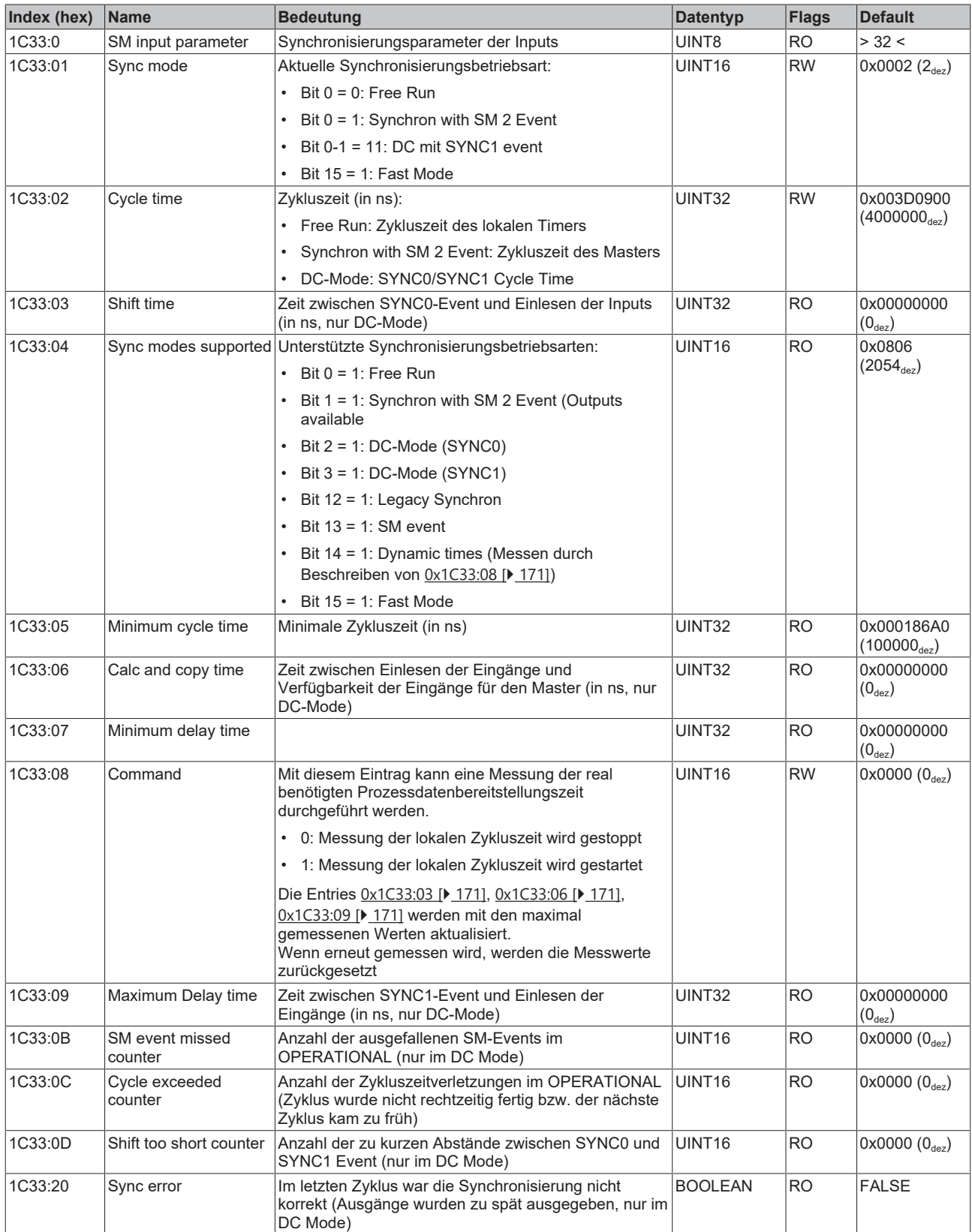

## **Index F000 Modular device profile**

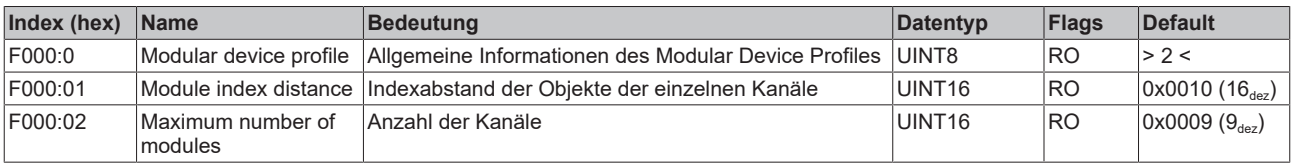

## **Index F008 Code word**

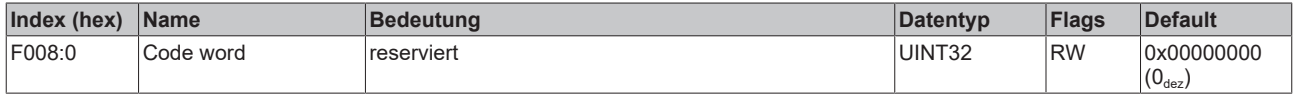

## **Index F010 Module list**

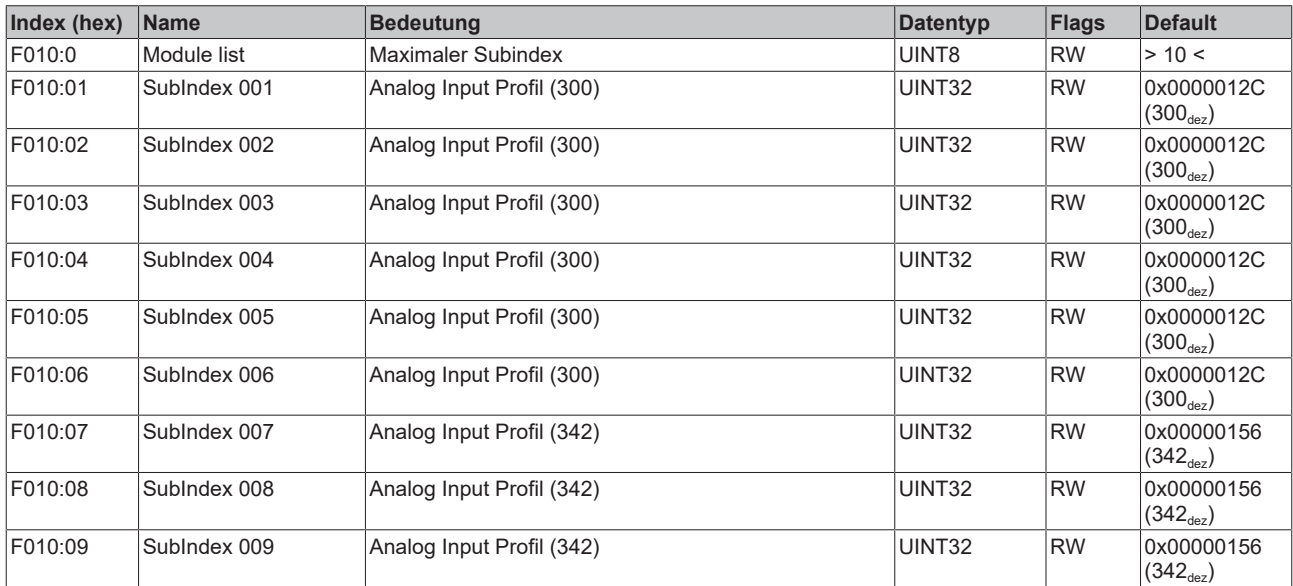

## **Index F081 Download revision**

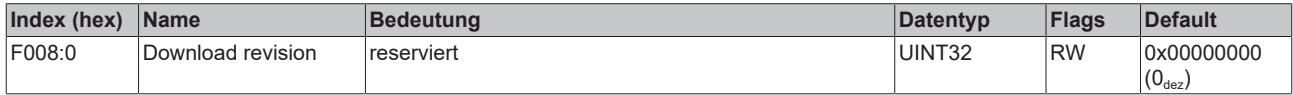

# **6.8 Beispielprogramme**

## **6.8.1 Auswertung der EL3783 mit der Power Monitoring Library**

[Programmbeispiel](https://infosys.beckhoff.com/content/1031/tf3650_tc3_power_monitoring/5510268939.html) mit der TwinCAT 3 Power Monitoring Library (TF3650).

# **7 Diagnose**

## **7.1 Diagnose - Grundlagen zu Diag Messages**

Mit *DiagMessages* wird ein System der Nachrichtenübermittlung vom EtherCAT Slave an den EtherCAT Master/TwinCAT bezeichnet. Die Nachrichten werden vom Gerät im eigenen CoE unter 0x10F3 abgelegt und können von der Applikation oder dem System Manager ausgelesen werden. Für jedes im Gerät hinterlegtes Ereignis (Warnung, Fehler, Statusänderung) wird eine über einen Code referenzierte Fehlermeldung ausgegeben.

## **Definition**

Das System *DiagMessages* ist in der ETG ([EtherCAT Technology Group](http://www.ethercat.org/)) in der Richtlinie ETG.1020, Kap. 13 "Diagnosis Handling" definiert. Es wird benutzt, damit vordefinierte oder flexible Diagnosemitteilungen vom EtherCAT-Slave an den Master übermittelt werden können. Das Verfahren kann also nach ETG herstellerübergreifend implementiert werden. Die Unterstützung ist optional. Die Firmware kann bis zu 250 DiagMessages im eigenen CoE ablegen.

Jede DiagMessage besteht aus

- Diag Code (4 Byte)
- Flags (2 Byte; Info, Warnung oder Fehler)
- Text-ID (2 Byte; Referenz zum erklärenden Text aus der ESI/XML)
- Zeitstempel (8 Byte, lokale Slave-Zeit oder 64-Bit Distributed-Clock-Zeit, wenn vorhanden)
- dynamische Parameter, die von der Firmware mitgegeben werden

In der zum EtherCAT-Gerät gehörigen ESI/XML-Datei werden die DiagMessages in Textform erklärt: Anhand der in der DiagMessage enthaltenen Text-ID kann die entsprechende Klartextmeldung in den Sprachen gefunden werden, die in der ESI/XML enthalten sind. Üblicherweise sind dies bei Beckhoff-Produkten deutsch und englisch.

Der Anwender erhält durch den Eintrag *NewMessagesAvailable* Information, dass neue Meldungen vorliegen.

DiagMessages können im Gerät bestätigt werden: die letzte/neueste unbestätigte Meldung kann vom Anwender bestätigt werden.

General EtherCAT DC | Process Data | Startup CoE - Online | Diag History | Online | Update List □ Auto Update ■ Single Update ■ Show Offline Data Advanced. Module OD (AoE Port): 0 Add to Startup **Online Data**  $F_{\text{lags}}$ Index Name Value 由-1018:0  $> 4<$ Identitu **BO** 主· 10F0:0 Backup parameter handling **BO**  $>1<$  $> 55 <$ 白 10F3:0 Diagnosis History **BO** 0x32 (50) 10F3:01 **BO** Maximum Messages 10F3:02 Newest Message **BO**  $0x15(21)$ Newest Acknowledged Message  $0x14(20)$ 10F3:03 **RW** 10F3:04 New Messages Available R<sub>0</sub> **FALSE** nxnoon (m) 10E3:05 **PW** Flags 00 E0 A4 08 10 00 03 00 60 1F 0D 00 00 00 00 00 06 00 00 00 06 00 00 06 00 FF 00 10F3:06 Diagnosis Message 001 **BO** 10F3:07 Diagnosis Message 002 R<sub>0</sub> 

Im CoE finden sich sowohl die Steuereinträge wie die History selbst im CoE-Objekt 0x10F3:

10F3:09 Diagnosis Message 004

Diagnosis Message 003

10E3:08

Unter 0x10F3:02 ist der Subindex der neuesten *DiagMessage* auslesbar.

 $BD$ 

R<sub>0</sub>

00 E0 A4 08 10 00 03 00 40 D8 67 02 00 00 00 00 06 00 00 00 06 00 03 00 06 00 00 00

00 E0 A4 08 12 00 00 81 E0 89 47 03 00 00 00 00 06 00 04 44 06 00 00 00 06 00 00 00

Abb. 183: DiagMessages im CoE

## **Unterstützung zur Inbetriebnahme**

Das System der DiagMesssages ist vor allem während der Anlageninbetriebnahme einzusetzen. Zur Online-Diagnose während des späteren Dauerbetriebs sind die Diagnosewerte z. B. im StatusWord des Gerätes (wenn verfügbar) hilfreich.

 $\lambda$ 

#### **Implementierung TwinCAT System Manager**

Ab TwinCAT 2.11 werden DiagMessages, wenn vorhanden, beim Gerät in einer eigenen Oberfläche angezeigt. Auch die Bedienung (Abholung, Bestätigung) erfolgt darüber.

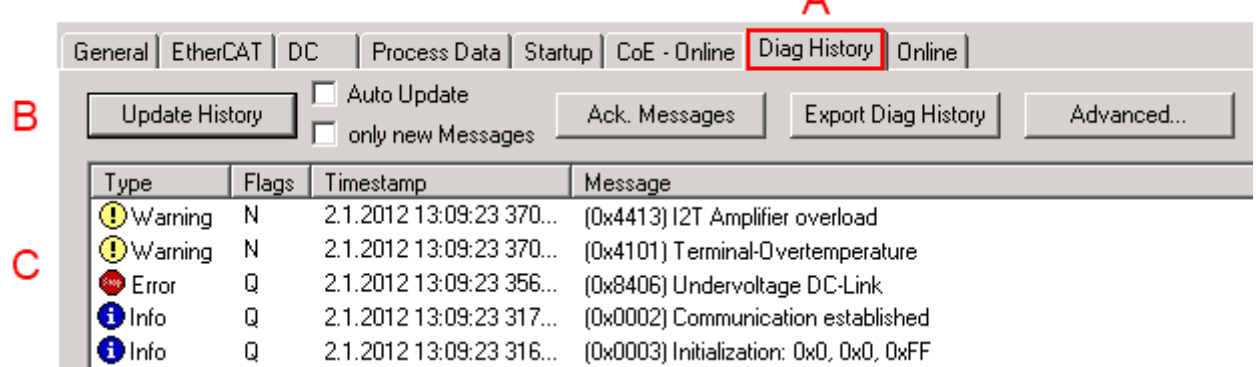

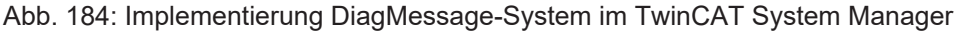

Im Reiter Diag History (A) sind die Betätigungsfelder (B) wie auch die ausgelesene History (C) zu sehen. Die Bestandteile der Message:

- Info/Warning/Error
- Acknowledge-Flag (N = unbestätigt, Q = bestätigt)
- Zeitstempel
- Text-ID
- Klartext-Meldung nach ESI/XML Angabe

Die Bedeutung der Buttons ist selbsterklärend.

#### **DiagMessages im ADS Logger/Eventlogger**

Ab TwinCAT 3.1 build 4022 werden von einer Klemme abgesetzte DiagMessages auch im TwinCAT ADS Logger gezeigt. Da nun IO-übergreifend DiagMessages an einem Ort dargestellt werden, vereinfacht dies die Inbetriebnahme. Außerdem kann die Logger-Ausgabe in eine Datei gespeichert werden – somit stehen die DiagMessages auch langfristig für Analysen zur Verfügung.

DiagMessages liegen eigentlich nur lokal im CoE 0x10F3 in der Klemme vor und können bei Bedarf manuell z. B. über die oben genannte DiagHistory ausgelesen werden.

Bei Neuentwicklungen sind die EtherCAT-Klemmen standardmäßig so eingestellt, dass sie das Vorliegen einer DiagMessage über EtherCAT als Emergency melden; der Eventlogger kann die DiagMessage dann abholen. Die Funktion wird in der Klemme über 0x10F3:05 aktiviert, deshalb haben solche Klemmen folgenden Eintrag standardmäßig in der StartUp-Liste:

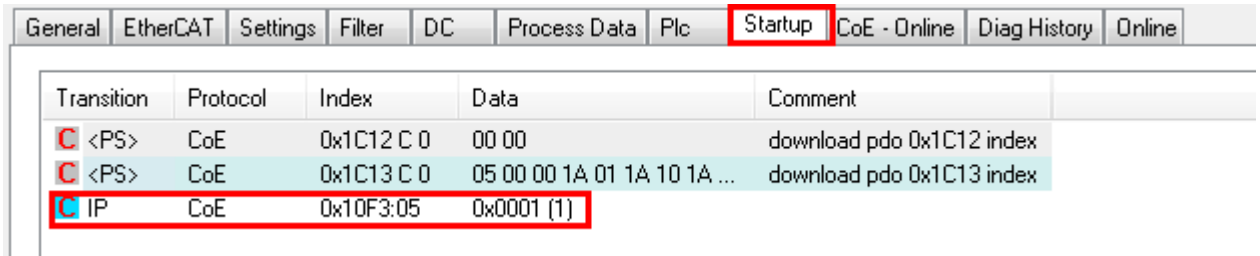

Abb. 185: StartUp-Liste

Soll die Funktion ab Gerätestart deaktiviert werden weil z. B. viele Meldungen kommen oder der EventLogger nicht genutzt wird, kann der StartUp-Eintrag gelöscht oder auf 0 gesetzt werden. Der Wert kann dann bei Bedarf später aus der PLC per CoE-Zugriff wieder auf 1 gesetzt werden.

## **Nachrichten in die PLC einlesen**

- In Vorbereitung -

#### **Interpretation**

#### **Zeitstempel**

Der Zeitstempel wird aus der lokalen Uhr der Klemme zum Zeitpunkt des Ereignisses gewonnen. Die Zeit ist üblicherweise die Distributed-Clocks-Zeit (DC) aus Register x910.

Bitte beachten: die DC-Zeit wird in der Referenzuhr gleich der lokalen IPC/TwinCAT-Zeit gesetzt, wenn EtherCAT gestartet wird. Ab diesem Moment kann die DC-Zeit gegenüber der IPC-Zeit divergieren, da die IPC-Zeit nicht nachgeregelt wird. Es können sich so nach mehreren Wochen Betrieb ohne EtherCAT Neustart größere Zeitdifferenzen entwickeln. Als Abhilfe kann die sog. Externe Synchronisierung der DC-Zeit genutzt werden, oder es wird fallweise eine manuelle Korrekturrechnung vorgenommen: die aktuelle DC-Zeit kann über den EtherCAT Master oder durch Einsicht in das Register x901 eines DC-Slaves ermittelt werden.

#### **Aufbau der Text-ID**

Der Aufbau der MessageID unterliegt keiner Standardisierung und kann herstellerspezifisch definiert werden. Bei Beckhoff EtherCAT-Geräten (EL, EP) lautet er nach **xyzz** üblichwerweise:

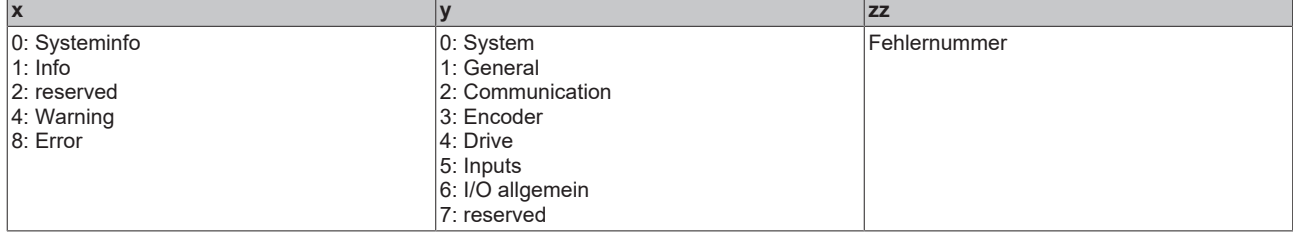

Beispiel: Meldung 0x4413 --> Drive Warning Nummer 0x13

## **Übersicht Text-IDs**

Spezifische Text-IDs sind in der Gerätedokumentation aufgeführt.

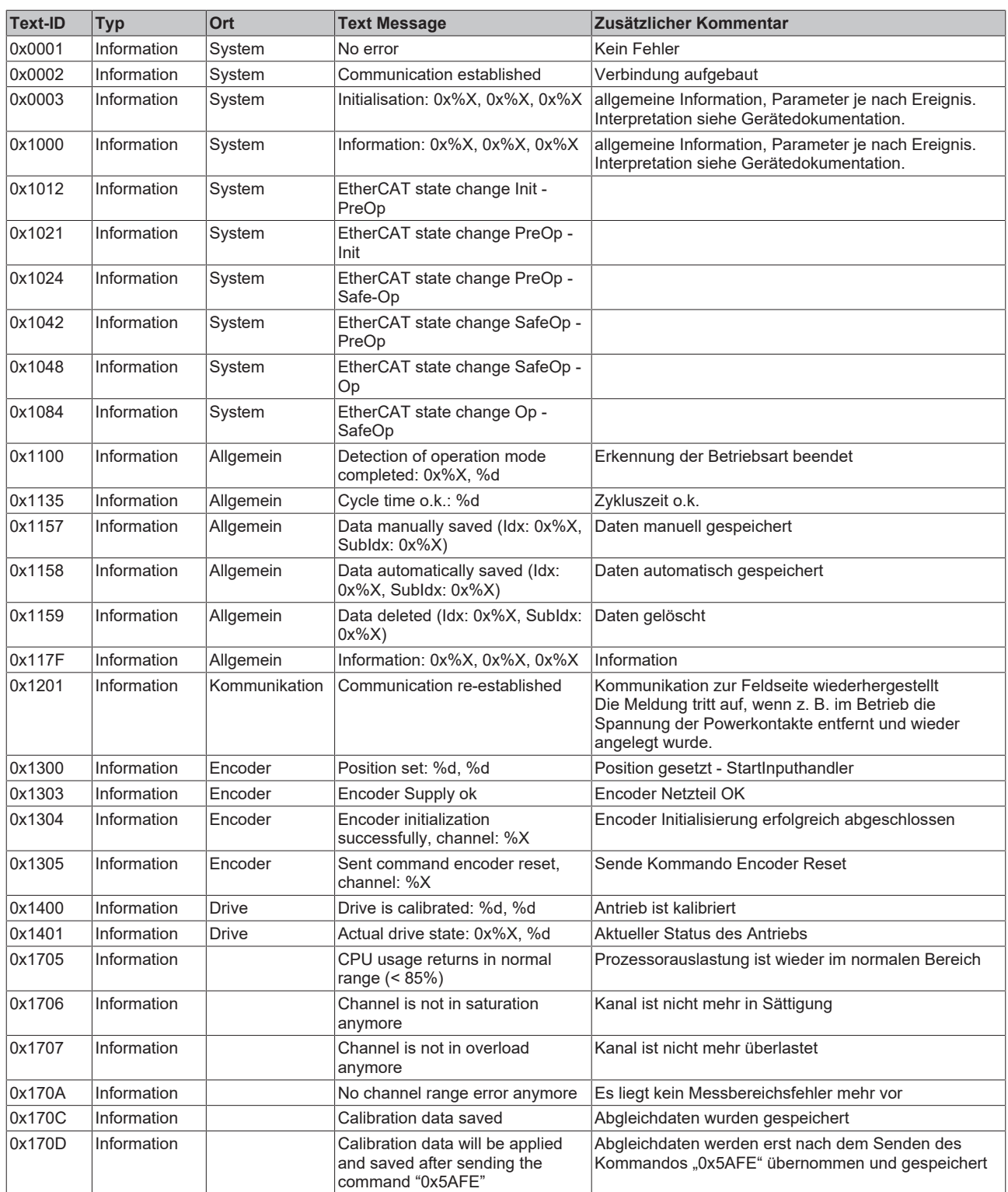

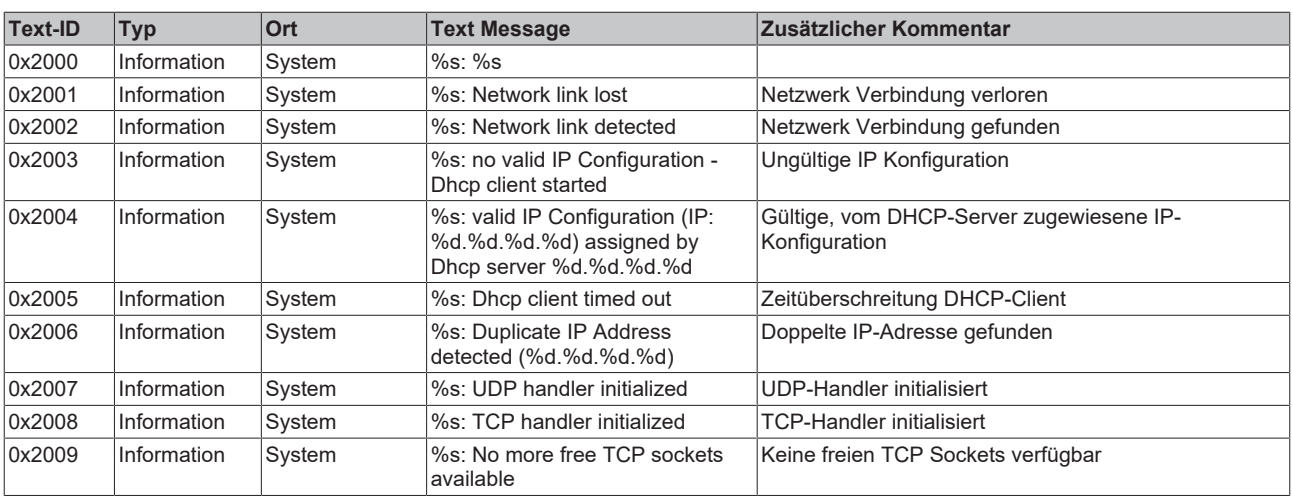

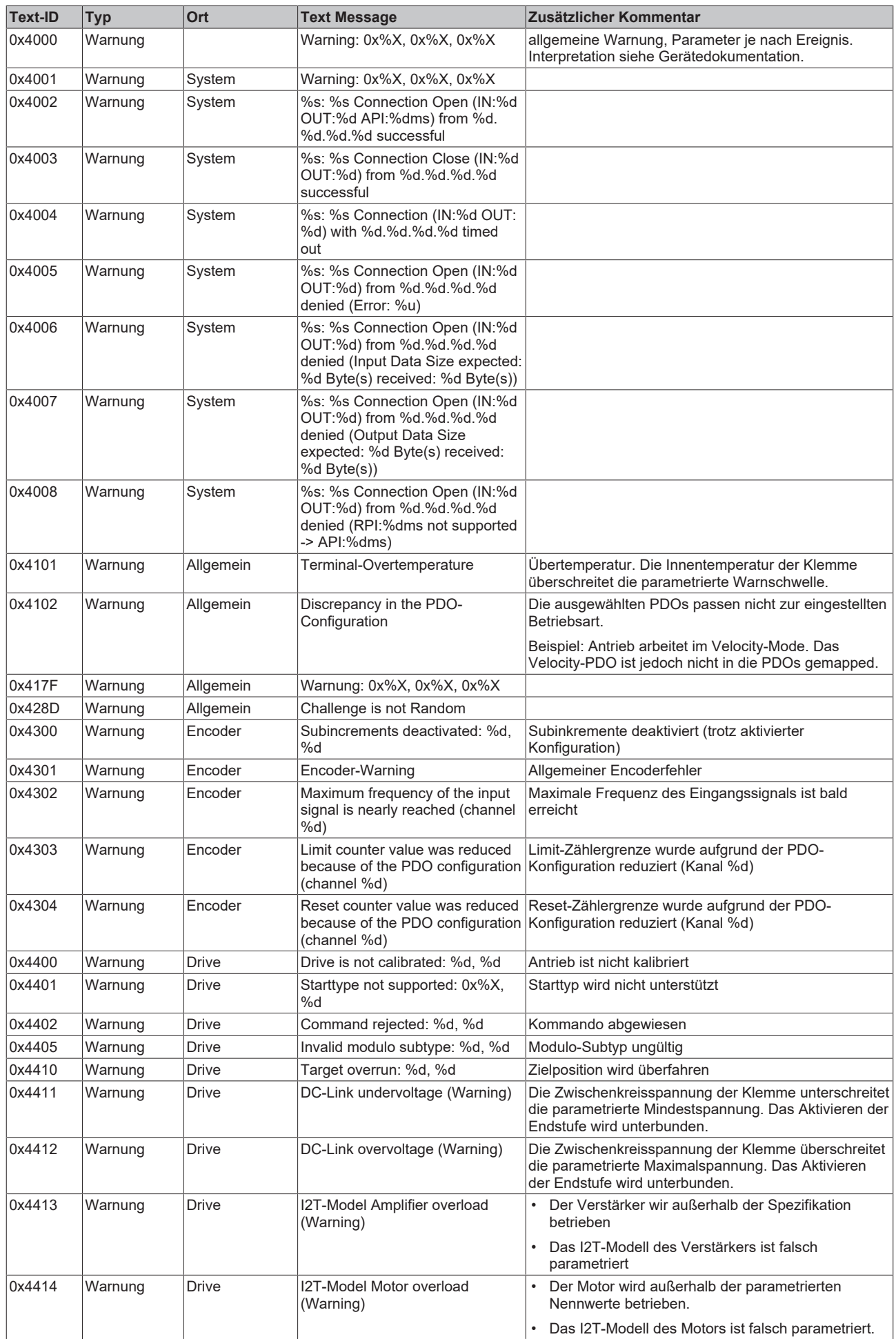

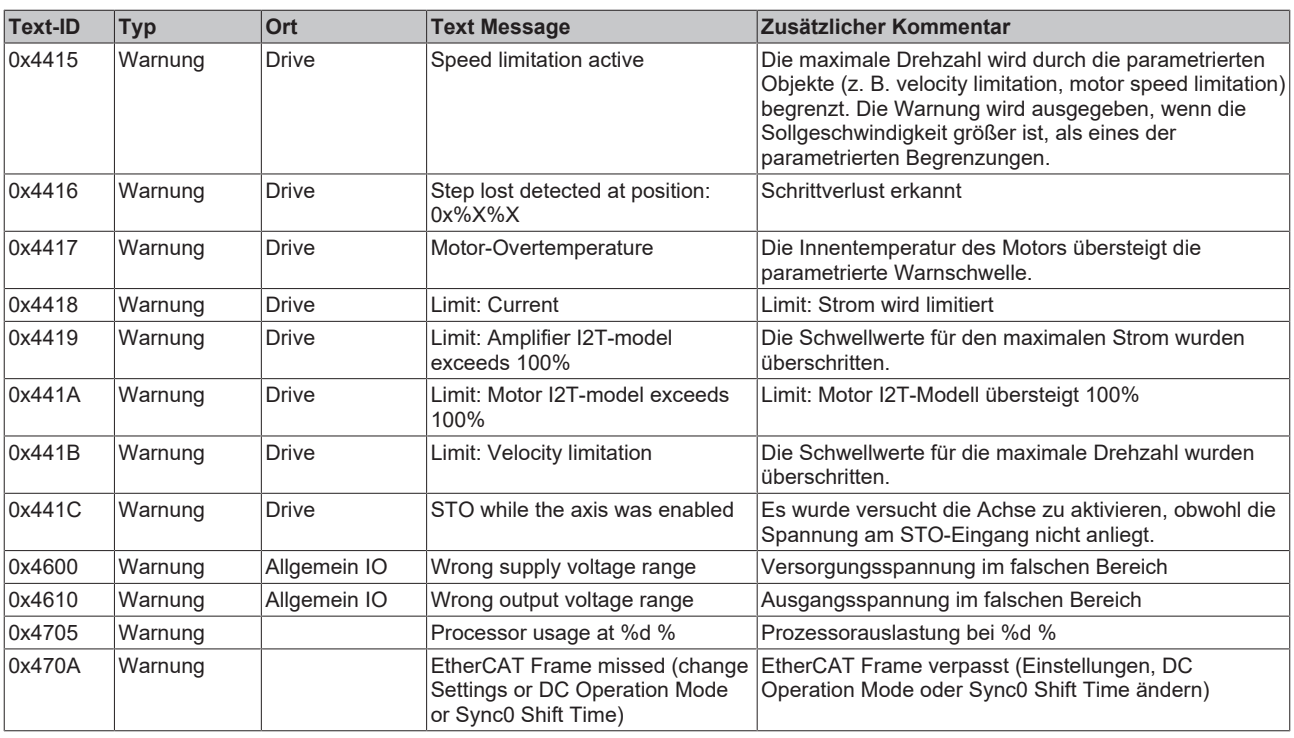
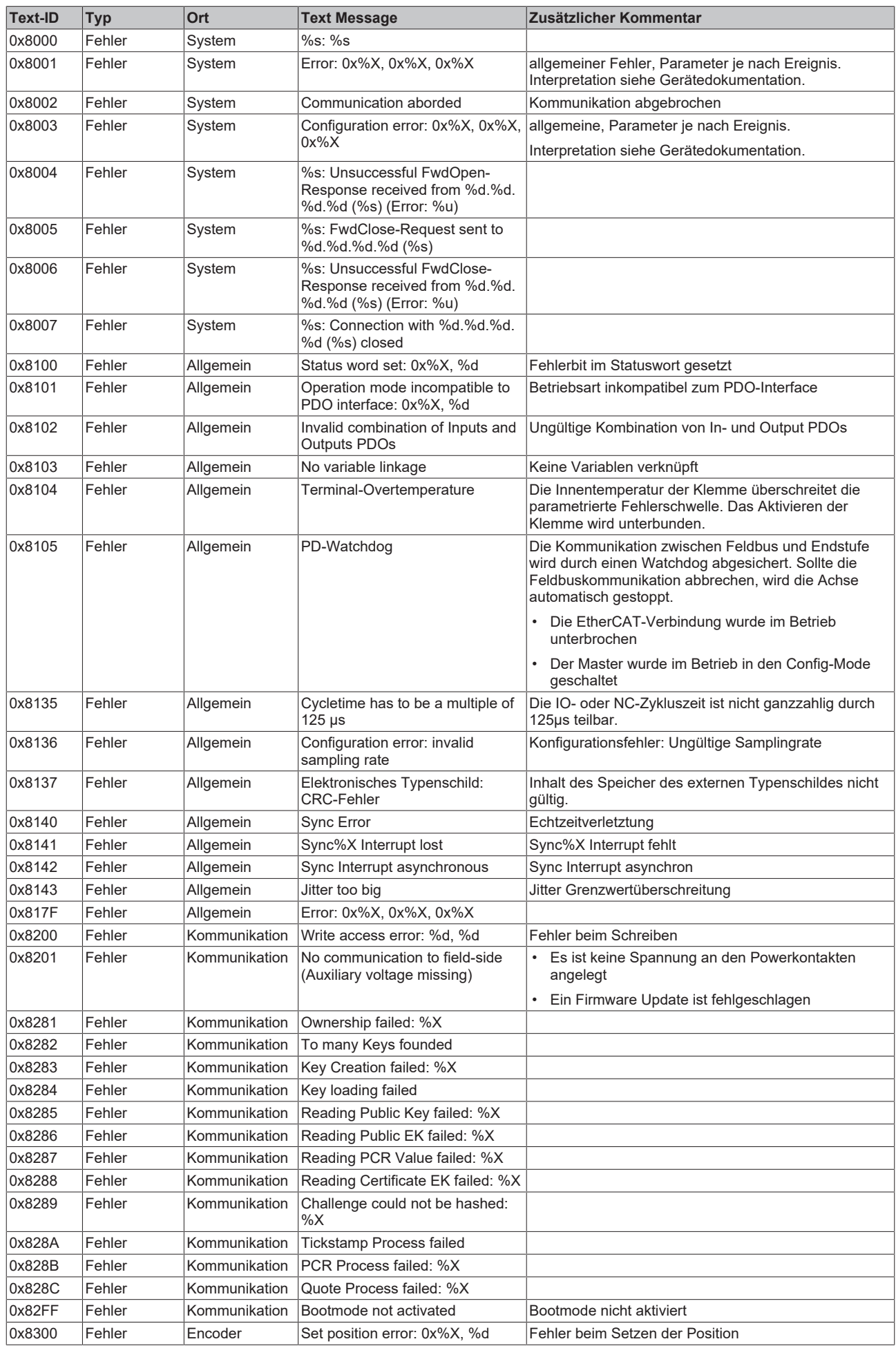

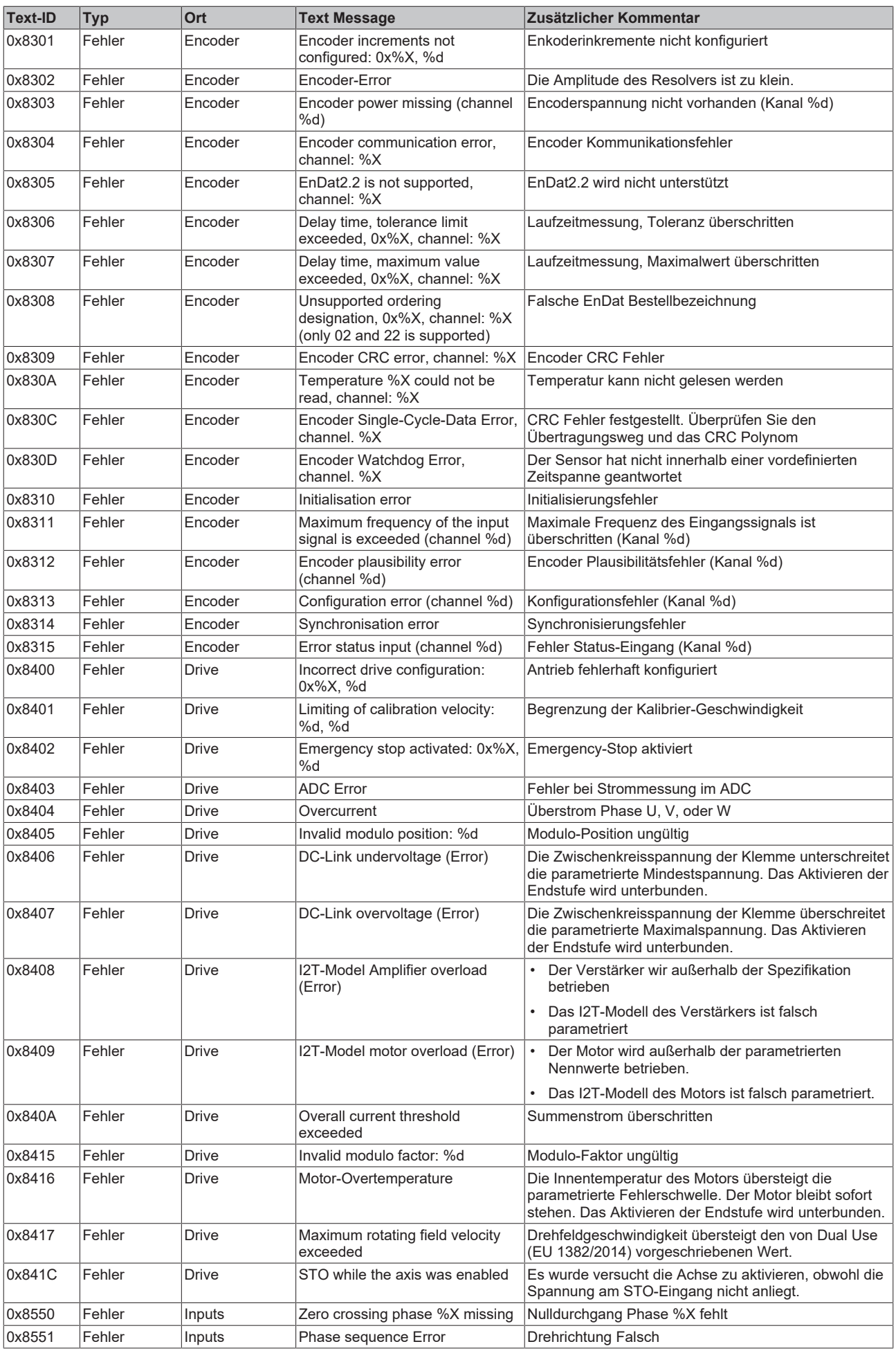

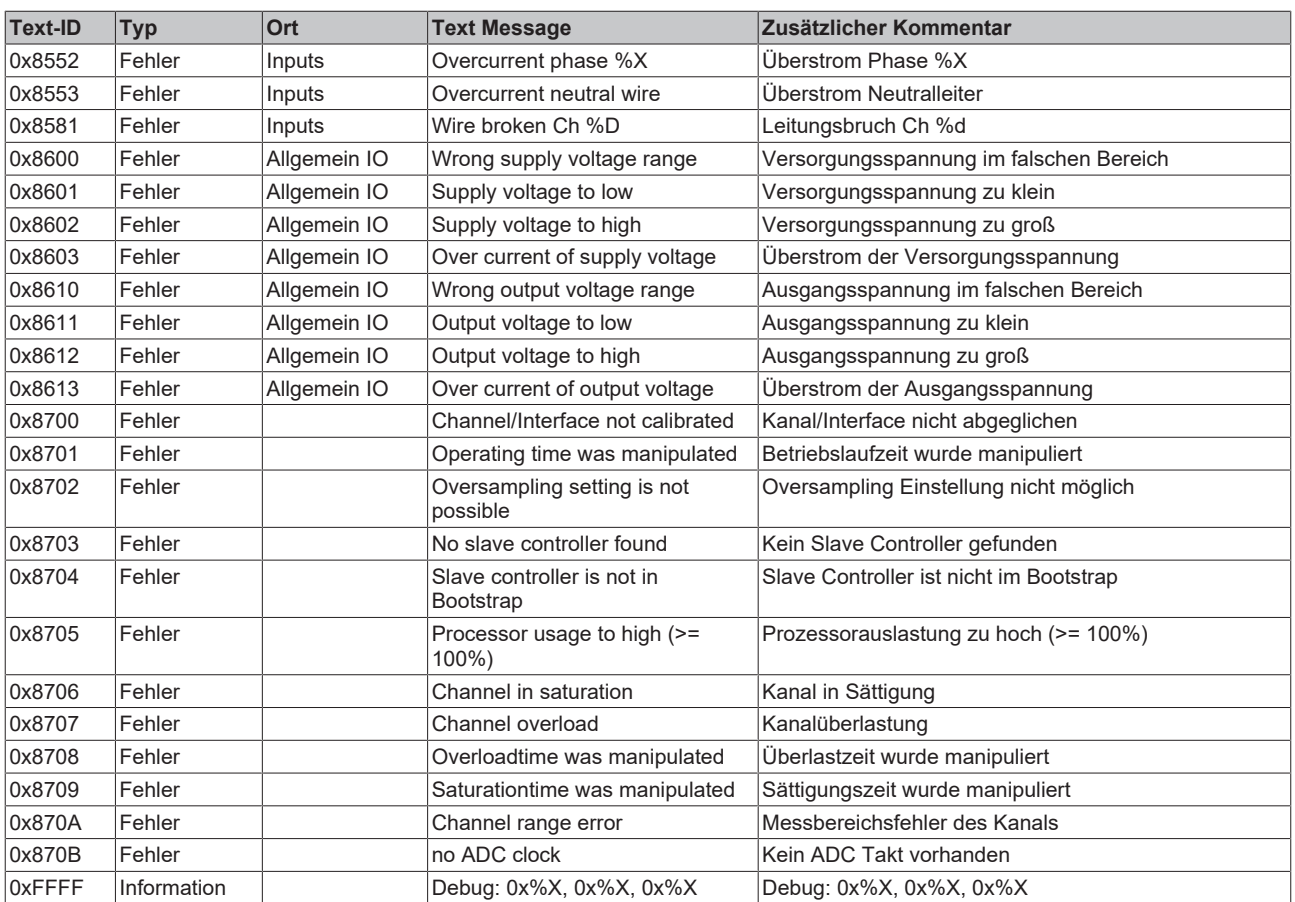

# **8 Anhang**

## **8.1 Firmware Kompatibilität**

Beckhoff EtherCAT Geräte werden mit dem aktuell verfügbaren letzten Firmware-Stand ausgeliefert. Dabei bestehen zwingende Abhängigkeiten zwischen Firmware und Hardware; eine Kompatibilität ist nicht in jeder Kombination gegeben. Die unten angegebene Übersicht zeigt auf welchem Hardware-Stand eine Firmware betrieben werden kann.

#### **Anmerkung**

- Es wird empfohlen, die für die jeweilige Hardware letztmögliche Firmware einzusetzen.
- Ein Anspruch auf ein kostenfreies Firmware-Update bei ausgelieferten Produkten durch Beckhoff gegenüber dem Kunden besteht nicht.

#### *HINWEIS*

#### **Beschädigung des Gerätes möglich!**

Beachten Sie die Hinweise zum Firmware Update auf der [gesonderten Seite \[](#page-184-0)[}](#page-184-0) [185\]](#page-184-0). Wird ein Gerät in den BOOTSTRAP-Mode zum Firmware-Update versetzt, prüft es u. U. beim Download nicht, ob die neue Firmware geeignet ist. Dadurch kann es zur Beschädigung des Gerätes kommen! Vergewissern Sie sich daher immer, ob die Firmware für den Hardware-Stand des Gerätes geeignet ist!

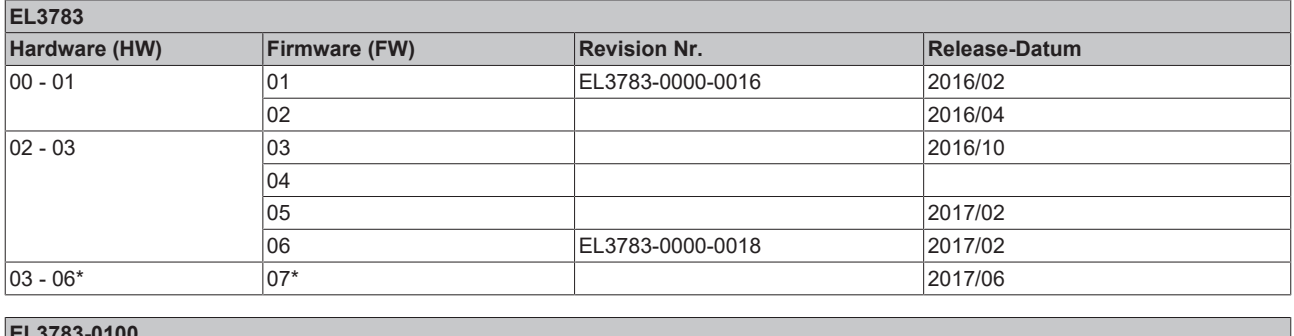

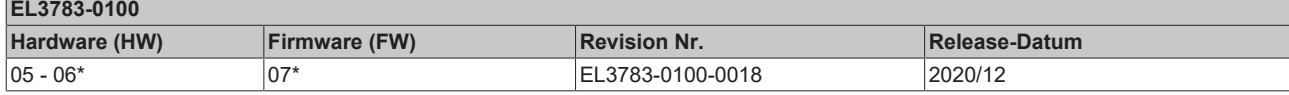

\*) Zum Zeitpunkt der Erstellung dieser Dokumentation ist dies der aktuelle kompatible Firmware/Hardware-Stand. Überprüfen Sie auf der Beckhoff Webseite, ob eine aktuellere [Dokumentation](https://www.beckhoff.com/de-de/support/downloadfinder/technische-dokumentationen/) vorliegt.

#### **Hinweis zum Firmware-Update EL3783**

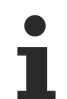

#### **Sekundärspannung nötig für Firmware-Update**

Um die Firmware der EL3783 zu ändern, müssen sowohl an der Feldbusseite (E-Bus) als auch auf der Lastseite (Powerkontakte) die zulässigen Betriebsspannungen anliegen. Sonst bleibt die Klemme im INIT\_ERROR bzw. lässt sich nicht in den BOOTSTRAP-Mode schalten.

## <span id="page-184-0"></span>**8.2 Firmware Update EL/ES/ELM/EM/EP/EPP/ERPxxxx**

Dieses Kapitel beschreibt das Geräte-Update für Beckhoff EtherCAT Slaves der Serien EL/ES, ELM, EM, EK, EP, EPP und ERP. Ein FW-Update sollte nur nach Rücksprache mit dem Beckhoff Support durchgeführt werden.

#### *HINWEIS*

#### **Nur TwinCAT 3 Software verwenden!**

Ein Firmware-Update von Beckhoff IO Geräten ist ausschließlich mit einer TwinCAT3-Installation durchzuführen. Es empfiehlt sich ein möglichst aktuelles Build, kostenlos zum Download verfügbar auf der [Beckhoff-Website](https://www.beckhoff.com/de-de/support/downloadfinder/software-und-tools/).

Zum Firmware‑Update kann TwinCAT im sog. FreeRun‑Modus betrieben werden, eine kostenpflichtige Lizenz ist dazu nicht nötig.

Das für das Update vorgesehene Gerät kann in der Regel am Einbauort verbleiben; TwinCAT ist jedoch im FreeRun zu betreiben. Zudem ist auf eine störungsfreie EtherCAT Kommunikation zu achten (keine "LostFrames" etc.).

Andere EtherCAT‑Master‑Software wie z. B. der EtherCAT-Konfigurator sind nicht zu verwenden, da sie unter Umständen nicht die komplexen Zusammenhänge beim Update von Firmware, EEPROM und ggf. weiteren Gerätebestandteilen unterstützen.

#### **Speicherorte**

In einem EtherCAT-Slave werden an bis zu drei Orten Daten für den Betrieb vorgehalten:

• Jeder EtherCAT Slave hat eine Gerätebeschreibung, bestehend aus Identität (Name, Productcode), Timing-Vorgaben, Kommunikationseinstellungen u. a.

Diese Gerätebeschreibung (ESI; EtherCAT Slave Information) kann von der Beckhoff Website im Downloadbereich als [Zip-Datei](https://www.beckhoff.com/de-de/download/128205835) heruntergeladen werden und in EtherCAT Mastern zur Offline-Konfiguration verwendet werden, z. B. in TwinCAT.

Vor allem aber trägt jeder EtherCAT Slave seine Gerätebeschreibung (ESI) elektronisch auslesbar in einem lokalen Speicherchip, dem einem sog. **ESI-EEPROM**. Beim Einschalten wird diese Beschreibung einerseits im Slave lokal geladen und teilt ihm seine Kommunikationskonfiguration mit, andererseits kann der EtherCAT Master den Slave so identifizieren und u. a. die EtherCAT Kommunikation entsprechend einrichten.

#### *HINWEIS*

#### **Applikationsspezifisches Beschreiben des ESI-EEPROM**

Die ESI wird vom Gerätehersteller nach ETG-Standard entwickelt und für das entsprechende Produkt freigegeben.

- Bedeutung für die ESI-Datei: Eine applikationsseitige Veränderung (also durch den Anwender) ist nicht zulässig.

- Bedeutung für das ESI-EEPROM: Auch wenn technisch eine Beschreibbarkeit gegeben ist, dürfen die ESI-Teile im EEPROM und ggf. noch vorhandene freie Speicherbereiche über den normalen Update-Vorgang hinaus nicht verändert werden. Insbesondere für zyklische Speichervorgänge (Betriebsstundenzähler u. ä.) sind dezidierte Speicherprodukte wie EL6080 oder IPC-eigener NOVRAM zu

verwenden. • Je nach Funktionsumfang und Performance besitzen EtherCAT Slaves einen oder mehrere lokale

- Controller zur Verarbeitung von IO-Daten. Das darauf laufende Programm ist die so genannte **Firmware** im Format \*.efw.
- In bestimmten EtherCAT Slaves kann auch die EtherCAT Kommunikation in diesen Controller integriert sein. Dann ist der Controller meist ein so genannter **FPGA**-Chip mit der \*.rbf-Firmware.

Kundenseitig zugänglich sind diese Daten nur über den Feldbus EtherCAT und seine Kommunikationsmechanismen. Beim Update oder Auslesen dieser Daten ist insbesondere die azyklische Mailbox-Kommunikation oder der Registerzugriff auf den ESC in Benutzung.

Der TwinCAT Systemmanager bietet Mechanismen, um alle drei Teile mit neuen Daten programmieren zu können, wenn der Slave dafür vorgesehen ist. Es findet üblicherweise keine Kontrolle durch den Slave statt, ob die neuen Daten für ihn geeignet sind, ggf. ist ein Weiterbetrieb nicht mehr möglich.

#### **Vereinfachtes Update per Bundle-Firmware**

Bequemer ist der Update per sog. **Bundle-Firmware**: hier sind die Controller-Firmware und die ESI-Beschreibung in einer \*.efw-Datei zusammengefasst, beim Update wird in der Klemme sowohl die Firmware, als auch die ESI verändert. Dazu ist erforderlich

- dass die Firmware in dem gepackten Format vorliegt: erkenntlich an dem Dateinamen der auch die Revisionsnummer enthält, z. B. ELxxxx-xxxx\_REV0016\_SW01.efw
- dass im Download-Dialog das Passwort=1 angegeben wird. Bei Passwort=0 (default Einstellung) wird nur das Firmware-Update durchgeführt, ohne ESI-Update.
- dass das Gerät diese Funktion unterstützt. Die Funktion kann in der Regel nicht nachgerüstet werden, sie wird Bestandteil vieler Neuentwicklungen ab Baujahr 2016.

Nach dem Update sollte eine Erfolgskontrolle durchgeführt werden

- ESI/Revision: z. B. durch einen Online-Scan im TwinCAT ConfigMode/FreeRun dadurch wird die Revision bequem ermittelt
- Firmware: z. B. durch einen Blick ins Online-CoE des Gerätes

#### *HINWEIS*

#### **Beschädigung des Gerätes möglich!**

- $\checkmark$  Beim Herunterladen von neuen Gerätedateien ist zu beachten
- a) Das Herunterladen der Firmware auf ein EtherCAT-Gerät darf nicht unterbrochen werden.
- b) Eine einwandfreie EtherCAT-Kommunikation muss sichergestellt sein, CRC-Fehler oder LostFrames dürfen nicht auftreten.
- c) Die Spannungsversorgung muss ausreichend dimensioniert, die Pegel entsprechend der Vorgabe sein.
- $\Rightarrow$  Bei Störungen während des Updatevorgangs kann das EtherCAT-Gerät ggf. nur vom Hersteller wieder in Betrieb genommen werden!

### **8.2.1 Gerätebeschreibung ESI-File/XML**

#### *HINWEIS*

#### **ACHTUNG bei Update der ESI-Beschreibung/EEPROM**

Manche Slaves haben Abgleich- und Konfigurationsdaten aus der Produktion im EEPROM abgelegt. Diese werden bei einem Update unwiederbringlich überschrieben.

Die Gerätebeschreibung ESI wird auf dem Slave lokal gespeichert und beim Start geladen. Jede Gerätebeschreibung hat eine eindeutige Kennung aus Slave-Name (9-stellig) und Revision-Nummer (4 stellig). Jeder im System Manager konfigurierte Slave zeigt seine Kennung im EtherCAT-Reiter:

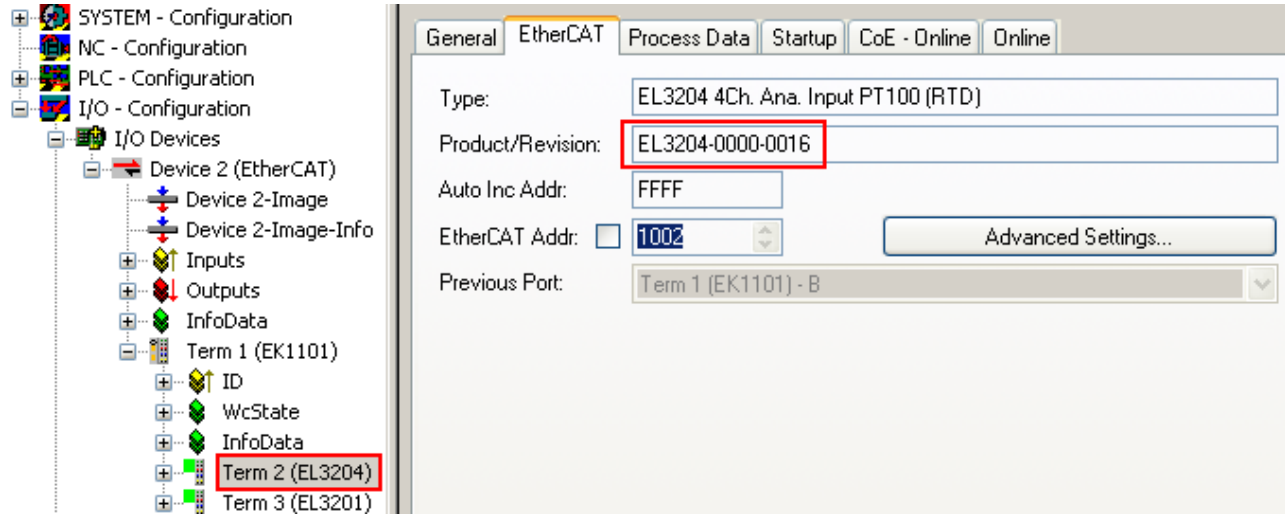

Abb. 186: Gerätekennung aus Name EL3204-0000 und Revision -0016

## **RECKHOFF**

Die konfigurierte Kennung muss kompatibel sein mit der tatsächlich als Hardware eingesetzten Gerätebeschreibung, d. h. der Beschreibung die der Slave (hier: EL3204) beim Start geladen hat. Üblicherweise muss dazu die konfigurierte Revision gleich oder niedriger der tatsächlich im Klemmenverbund befindlichen sein.

Weitere Hinweise hierzu entnehmen Sie bitte der [EtherCAT System-Dokumentation](https://infosys.beckhoff.com/content/1031/ethercatsystem/index.html).

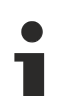

#### **Update von XML/ESI-Beschreibung**

Die Geräterevision steht in engem Zusammenhang mit der verwendeten Firmware bzw. Hardware. Nicht kompatible Kombinationen führen mindestens zu Fehlfunktionen oder sogar zur endgültigen Außerbetriebsetzung des Gerätes. Ein entsprechendes Update sollte nur in Rücksprache mit dem Beckhoff Support ausgeführt werden.

#### **Anzeige der Slave-Kennung ESI**

Der einfachste Weg die Übereinstimmung von konfigurierter und tatsächlicher Gerätebeschreibung festzustellen, ist im TwinCAT-Modus Config/FreeRun das Scannen der EtherCAT-Boxen auszuführen:

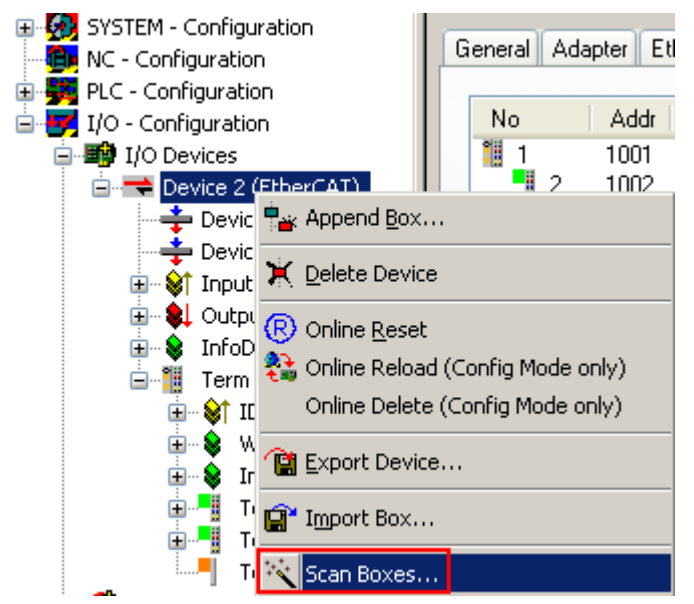

Abb. 187: Rechtsklick auf das EtherCAT Gerät bewirkt das Scannen des unterlagerten Feldes

Wenn das gefundene Feld mit dem konfigurierten übereinstimmt, erscheint

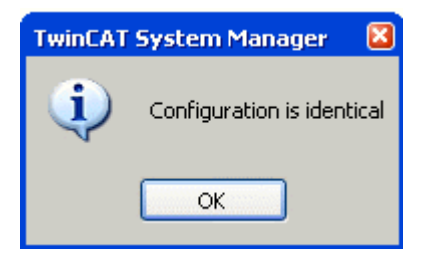

Abb. 188: Konfiguration identisch

ansonsten erscheint ein Änderungsdialog, um die realen Angaben in die Konfiguration zu übernehmen.

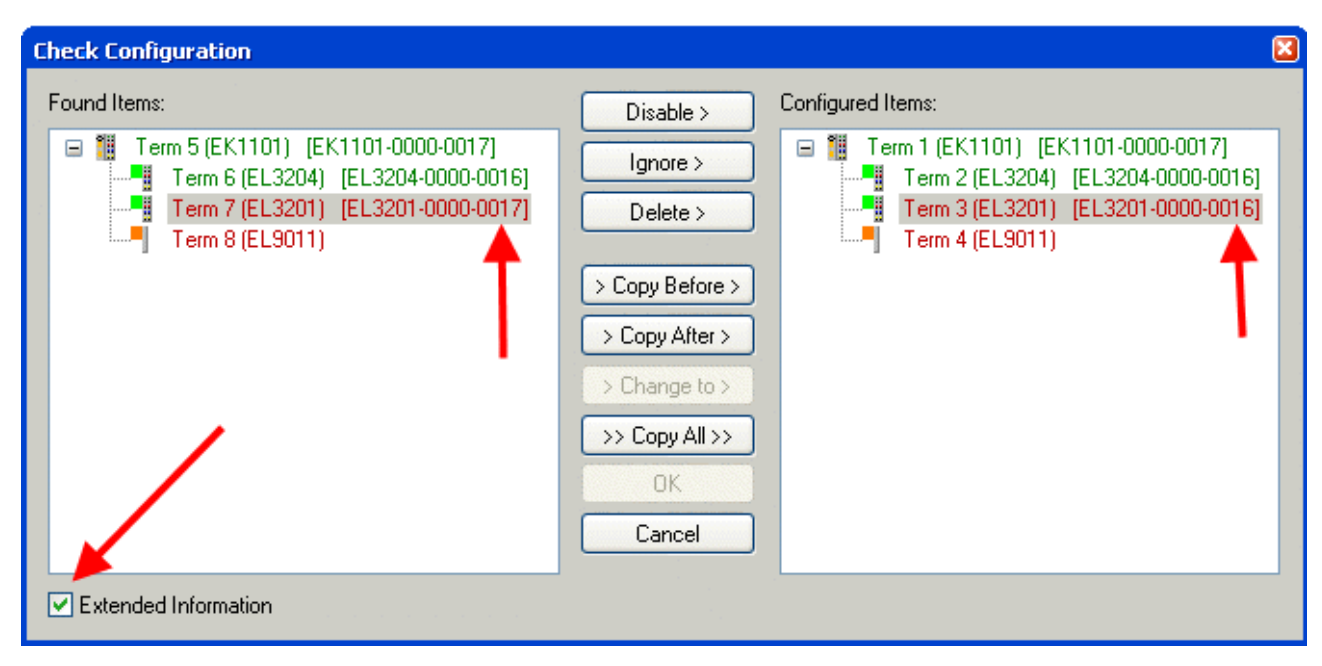

Abb. 189: Änderungsdialog

In diesem Beispiel in Abb. *Änderungsdialog*. wurde eine EL3201-0000-**0017** vorgefunden, während eine EL3201-0000-**0016** konfiguriert wurde. In diesem Fall bietet es sich an, mit dem *Copy Before*-Button die Konfiguration anzupassen. Die Checkbox *Extended Information* muss gesetzt werden, um die Revision angezeigt zu bekommen.

#### **Änderung der Slave-Kennung ESI**

Die ESI/EEPROM-Kennung kann unter TwinCAT wie folgt aktualisiert werden:

- Es muss eine einwandfreie EtherCAT-Kommunikation zum Slave hergestellt werden
- Der State des Slave ist unerheblich
- Rechtsklick auf den Slave in der Online-Anzeige führt zum Dialog *EEPROM Update*, Abb. *EEPROM Update*

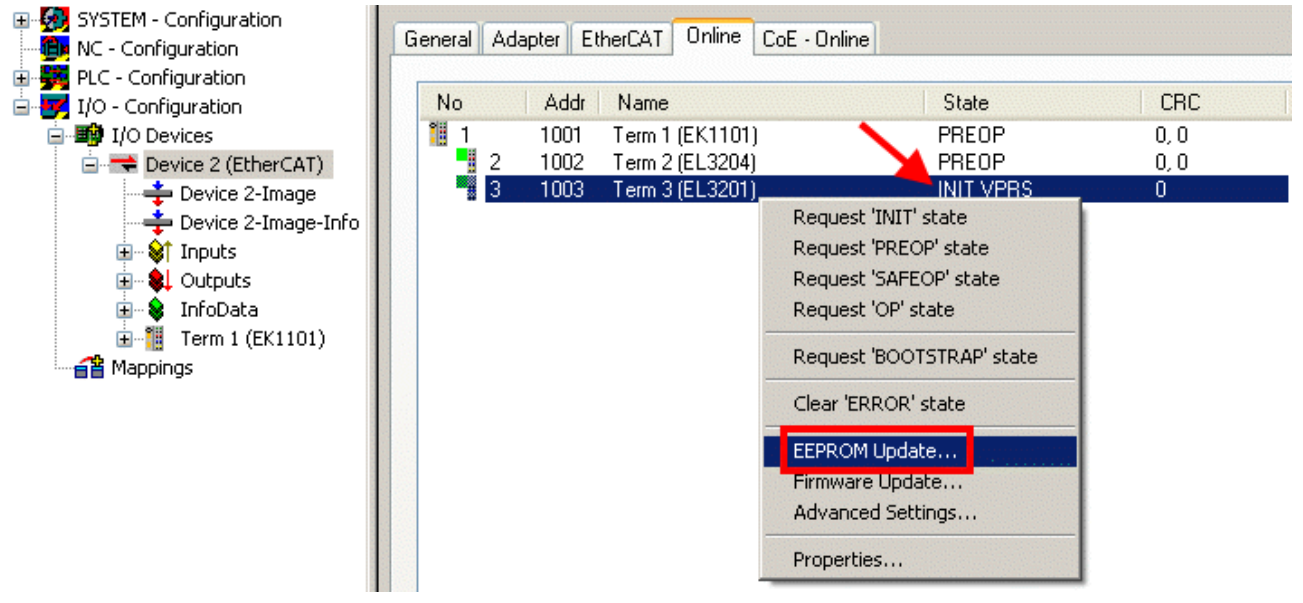

Abb. 190: EEPROM Update

Im folgenden Dialog wird die neue ESI-Beschreibung ausgewählt, s. Abb. *Auswahl des neuen ESI*. Die CheckBox *Show Hidden Devices* zeigt auch ältere, normalerweise ausgeblendete Ausgaben eines Slave.

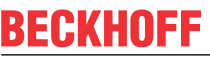

| <b>Write EEPROM</b>                                                                               |        |
|---------------------------------------------------------------------------------------------------|--------|
| Show Hidden Devices<br>Available EEPROM Descriptions:                                             | OΚ     |
| EL3162 2Ch. Ana. Input 0-10V (EL3162-0000-0000)                                                   | Cancel |
|                                                                                                   |        |
| EL3201-0010 1Ch. Ana. Input PT100 (RTD), High Precision (EL3201-0010-0016)                        |        |
| EL3201-0020 1Ch. Ana. Input PT100 (RTD), High Precision, calibrated (EL3201-0020-0016)<br>¦…L¦    |        |
| EL3202 2Ch. Ana. Input PT100 (RTD) (EL3202-0000-0016)<br>¦…L <mark>i</mark>                       |        |
| port <mark>i</mark><br>EL3202-0010 2Ch. Ana. Input PT100 (RTD), High Precision (EL3202-0010-0016) |        |
| EL3204 4Ch, Ana, Input PT100 (RTD) (EL3204-0000-0016).                                            |        |
| ó k<br>EL3311 1Ch. Ana. Input Thermocouple (TC) (EL3311-0000-0017)<br>в                           |        |
|                                                                                                   |        |
| EL3312 2Ch. Ana. Input Thermocouple (TC) [EL3312-0000-0017]                                       |        |

Abb. 191: Auswahl des neuen ESI

Ein Laufbalken im System Manager zeigt den Fortschritt - erst erfolgt das Schreiben, dann das Veryfiing.

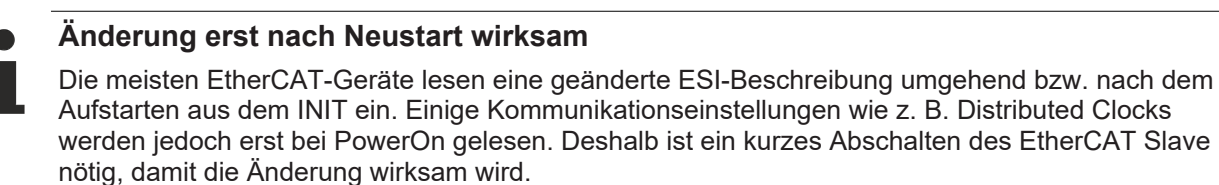

### **8.2.2 Erläuterungen zur Firmware**

#### **Versionsbestimmung der Firmware**

#### **Versionsbestimmung mit dem System-Manager**

Der TwinCAT System-Manager zeigt die Version der Controller-Firmware an, wenn der Slave online für den Master zugänglich ist. Klicken Sie hierzu auf die E-Bus-Klemme deren Controller-Firmware Sie überprüfen möchten (im Beispiel Klemme 2 (EL3204) und wählen Sie den Karteireiter *CoE-Online* (CAN over EtherCAT).

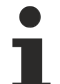

#### **CoE-Online und Offline-CoE**

Es existieren zwei CoE-Verzeichnisse:

• **online:** es wird im EtherCAT Slave vom Controller angeboten, wenn der EtherCAT Slave dies unterstützt. Dieses CoE-Verzeichnis kann nur bei angeschlossenem und betriebsbereitem Slave angezeigt werden.

• **offline**: in der EtherCAT Slave Information ESI/XML kann der Default-Inhalt des CoE enthalten sein. Dieses CoE-Verzeichnis kann nur angezeigt werden, wenn es in der ESI (z. B. "Beckhoff EL5xxx.xml") enthalten ist.

Die Umschaltung zwischen beiden Ansichten kann über den Button *Advanced* vorgenommen werden.

In Abb. *Anzeige FW-Stand EL3204* wird der FW-Stand der markierten EL3204 in CoE-Eintrag 0x100A mit 03 angezeigt.

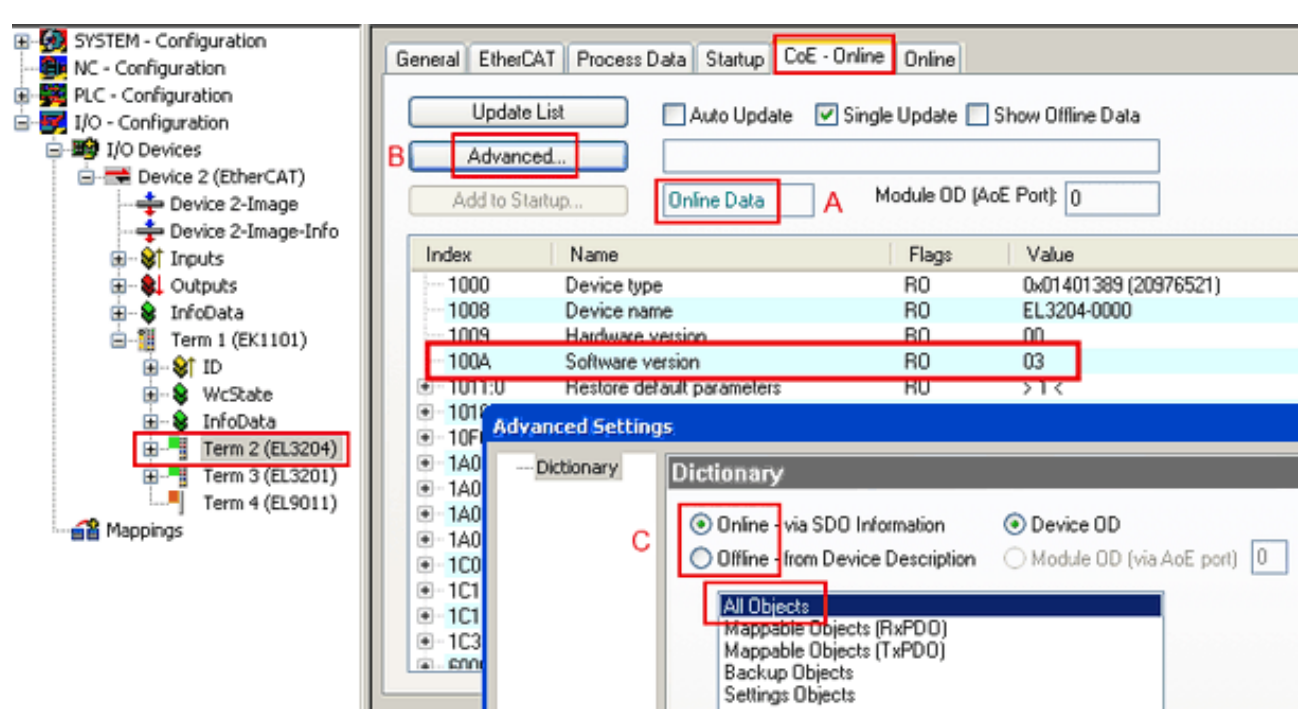

Abb. 192: Anzeige FW-Stand EL3204

TwinCAT 2.11 zeigt in (A) an, dass aktuell das Online-CoE-Verzeichnis angezeigt wird. Ist dies nicht der Fall, kann durch die erweiterten Einstellungen (B) durch *Online* und Doppelklick auf *All Objects* das Online-Verzeichnis geladen werden.

### **8.2.3 Update Controller-Firmware \*.efw**

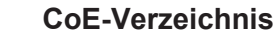

Das Online-CoE-Verzeichnis wird vom Controller verwaltet und in einem eigenen EEPROM gespeichert. Es wird durch ein FW-Update im allgemeinen nicht verändert.

Um die Controller-Firmware eines Slave zu aktualisieren, wechseln Sie zum Karteireiter *Online*, s. Abb. *Firmware Update*.

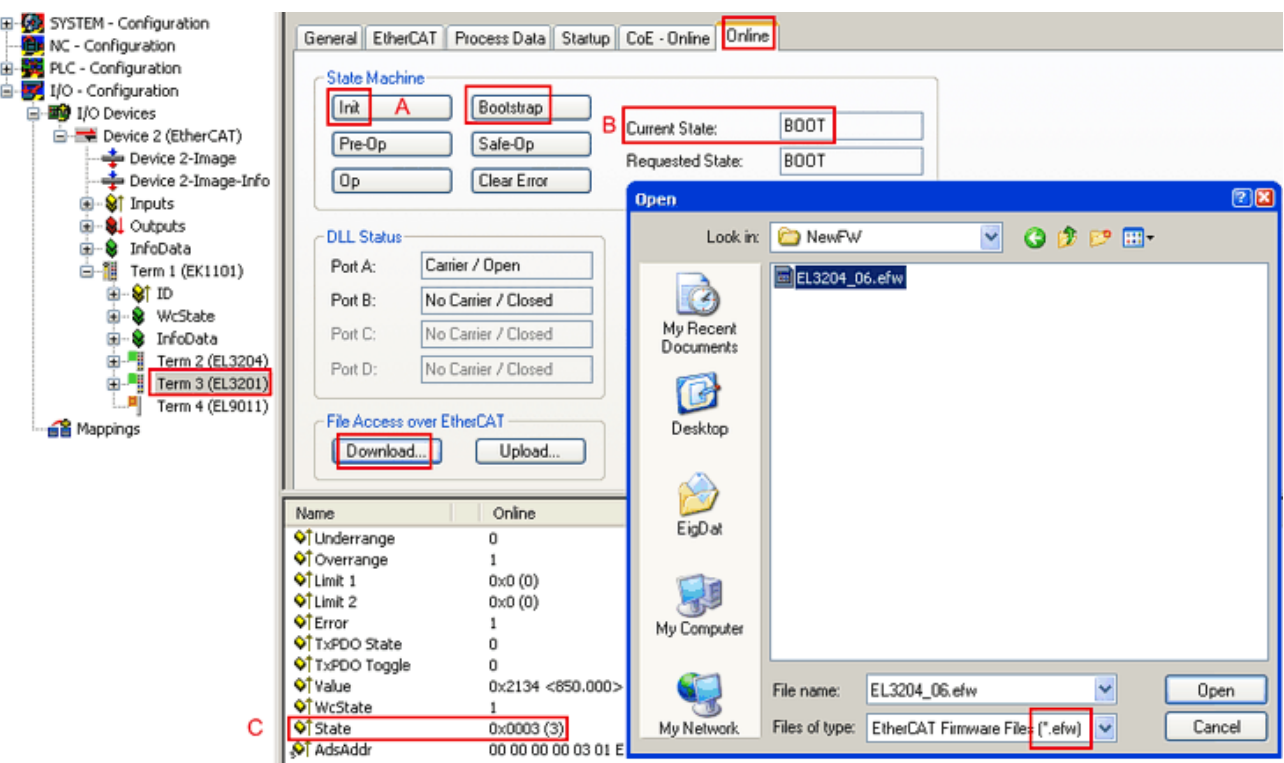

Abb. 193: Firmware Update

Es ist folgender Ablauf einzuhalten, wenn keine anderen Angaben z. B. durch den Beckhoff Support vorliegen. Gültig für TwinCAT 2 und 3 als EtherCAT Master.

• TwinCAT System in ConfigMode/FreeRun mit Zykluszeit >= 1ms schalten (default sind im ConfigMode 4 ms). Ein FW-Update während Echtzeitbetrieb ist nicht zu empfehlen.

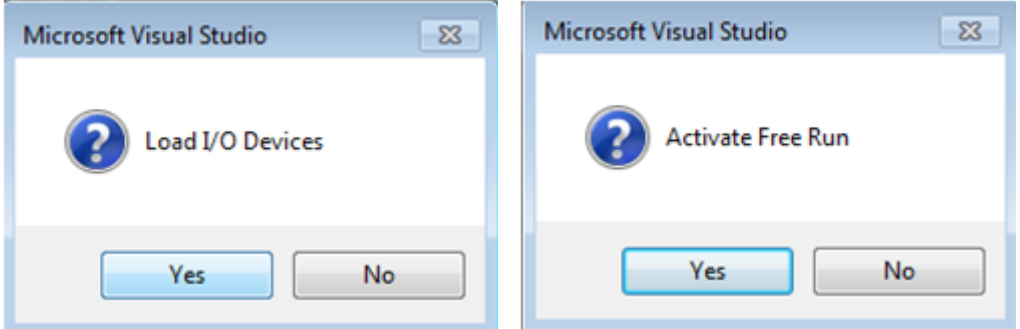

• EtherCAT Master in PreOP schalten

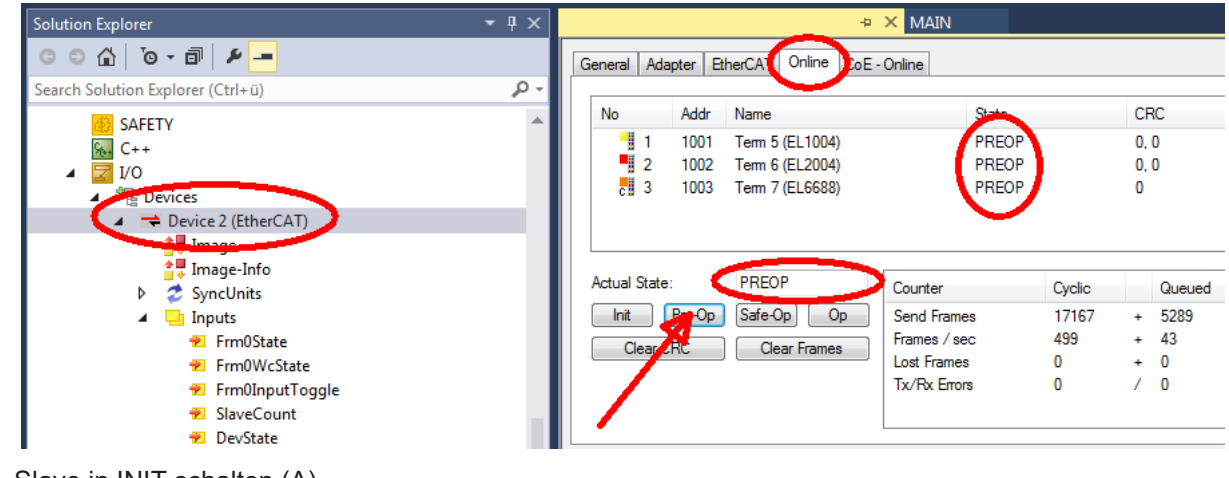

- Slave in INIT schalten (A)
- Slave in BOOTSTRAP schalten
- Kontrolle des aktuellen Status (B, C)
- Download der neuen \*efw-Datei, abwarten bis beendet. Ein Passwort wird in der Regel nicht benötigt.

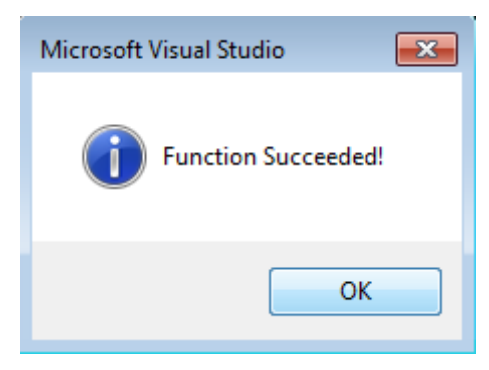

- Nach Beendigung des Download in INIT schalten, dann in PreOP
- Slave kurz stromlos schalten (nicht unter Spannung ziehen!)
- Im CoE 0x100A kontrollieren ob der FW-Stand korrekt übernommen wurde.

### **8.2.4 FPGA-Firmware \*.rbf**

Falls ein FPGA-Chip die EtherCAT-Kommunikation übernimmt, kann ggf. mit einer \*.rbf-Datei ein Update durchgeführt werden.

- Controller-Firmware für die Aufbereitung der E/A-Signale
- FPGA-Firmware für die EtherCAT-Kommunikation (nur für Klemmen mit FPGA)

Die in der Seriennummer der Klemme enthaltene Firmware-Versionsnummer beinhaltet beide Firmware-Teile. Wenn auch nur eine dieser Firmware-Komponenten verändert wird, dann wird diese Versionsnummer fortgeschrieben.

#### **Versionsbestimmung mit dem System-Manager**

Der TwinCAT System-Manager zeigt die Version der FPGA-Firmware an. Klicken Sie hierzu auf die Ethernet-Karte Ihres EtherCAT-Stranges (im Beispiel Gerät 2) und wählen Sie den Karteireiter *Online*.

Die Spalte *Reg:0002* zeigt die Firmware-Version der einzelnen EtherCAT-Geräte in hexadezimaler und dezimaler Darstellung an.

| <b>TwinCAT System Manager</b>                                                                                           |                                                                                                    |                                      |
|----------------------------------------------------------------------------------------------------|----------------------------------------------------------------------------------------------------|--------------------------------------|
| Aktionen<br>Ansicht<br>Bearbeiten<br>Datei                                                                              | Optionen<br>-2                                                                                                    |                                      |
| ⋇<br>FFH<br>eb.<br>鱼<br>े<br>Le,                                                                                        | ● ノび免 免者をじ<br>фå<br>ð<br>틩<br>屈                                                                                                    | 眉<br>$\epsilon_{\rm th}$             |
| Ø<br>SYSTEM - Konfiguration<br>$\overline{+}$<br>Œх<br>CNC - Konfiguration                                              | Online<br>EtherCAT<br>Adapter  <br>Allgemein                                                                                                    |                                      |
| fB.<br>NC - Konfiguration                                                                                               | <b>CRC</b><br>Addr<br>Name<br>State<br>No                                                                                                    | Reg:0002                             |
| SPS - Konfiguration                                                                                                    | 猏<br>1001<br>Klemme 1 (EK1100)<br>0P<br>0<br>1                                                                                                  | 0x0002(11)                           |
| E/A - Konfiguration                                                                                                    | ł<br>2<br>1002<br>Klemme 2 (EL2004)<br>ΟP<br>0                                                                                                  | 0x0002 (10)                          |
| <b>的E/A Geräte</b><br>E                                                                                                 | 3<br>1003<br>Klemme 3 (EL2004)<br>ΟP<br>0                                                                                                    | 0x0002 (11)                          |
| 白·野 Gerät 2 (EtherCAT)                                                                                                  | 4<br>1004<br>Klemme 4 (EL5001)<br>ΟP<br>0<br>5                                                                                                  | 0x0002 (10)                          |
| └—— Gerät 2-Prozeßabbild                                                                                                | 1005<br>Klemme 5 (EL5001)<br>0P<br>0<br>6<br>1006<br>Klemme 6 (EL5101)<br>ΟP<br>0                                                               | 0x000B (11)<br>0x0002 (11)           |
| — Gerät 2-Prozeßabbild-Info                                                                                             | <b>. 200</b><br>7<br>1007<br>Klemme 7 (EL5101)<br>0P<br>0                                                                                       | 0x000C (12)                          |
| Eingänge<br>$\overline{+}$<br>МT<br>由<br>& Ausgänge<br>InfoData<br>Ė<br>S.<br>田間<br>Klemme 1 (EK1100)<br>ai Zuordnungen | OP<br>Aktueller Status:<br>Pre-Op<br>Safe-Op<br><b>Op</b><br>Frames / sec:<br>Init<br><b>CRC</b> löschen<br>Frames löschen<br>Verlorene Frames: | gesendete Frames: 74237<br>329<br> 0 |
|                                                                                                    | Adresse<br>Boxbezeichnung<br>Typ.<br>Nummer                                                                                                    | $A \triangle$<br>Eing. Größe         |
|                                                                                                    | 清<br>Klemme 1 (EK1100)<br>1001<br>EK1100<br>0.0<br>1                                                                                            | 0                                    |
|                                                                                                    | 2<br>Klemme 2 (EL2004)<br>1002<br>0.0<br>EL2004                                                                                                 | 0                                    |
|                                                                                                    | I<br>3<br>Klemme 3 (EL2004)<br>1003<br>EL2004<br>0.0                                                                                            | 0                                    |
| Bereit                                                                                                    | Klemme 4 (EL5001)<br>4<br>1004<br>5.0<br>EL5001<br>Lokal ()                                                                                     | $0$ $\blacktriangledown$<br>Free Run |

Abb. 194: Versionsbestimmung FPGA-Firmware

Falls die Spalte *Reg:0002* nicht angezeigt wird, klicken sie mit der rechten Maustaste auf den Tabellenkopf und wählen im erscheinenden Kontextmenü, den Menüpunkt *Properties*.

| Request 'INIT' state      |
|---------------------------|
| Request 'PREOP' state     |
| Request 'SAFEOP' state    |
| Request 'OP' state        |
| Request 'BOOTSTRAP' state |
| Clear 'ERROR' state       |
| EEPROM Update             |
| Firmware Update           |
| Advanced Settings         |
| Properties                |
|                           |

Abb. 195: Kontextmenu *Eigenschaften (Properties)*

In dem folgenden Dialog *Advanced Settings* können Sie festlegen, welche Spalten angezeigt werden sollen. Markieren Sie dort unter *Diagnose/***Online Anzeige** das Kontrollkästchen vor *'0002 ETxxxx Build'* um die Anzeige der FPGA-Firmware-Version zu aktivieren.

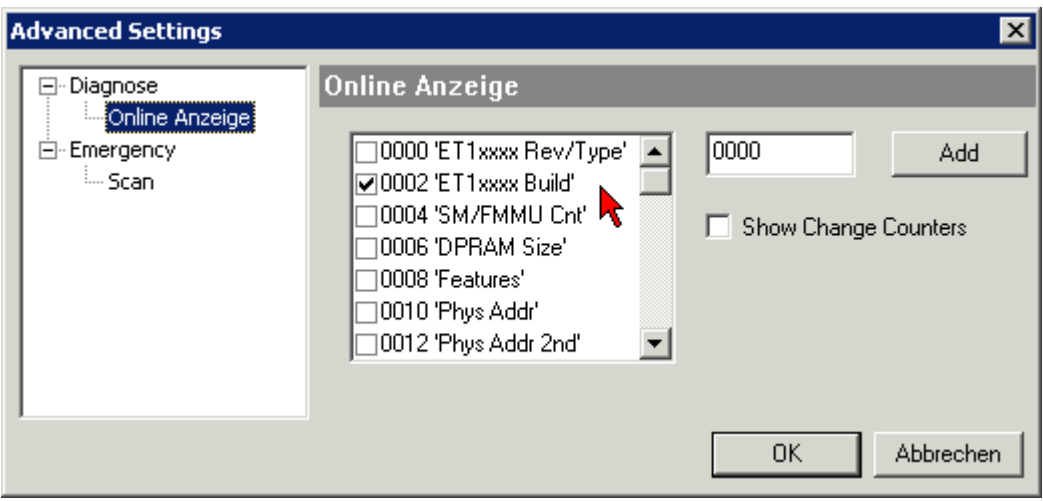

Abb. 196: Dialog *Advanced settings*

#### **Update**

Für das Update der FPGA-Firmware

- eines EtherCAT-Kopplers, muss auf diesem Koppler mindestens die FPGA-Firmware-Version 11 vorhanden sein.
- einer E-Bus-Klemme, muss auf dieser Klemme mindestens die FPGA-Firmware-Version 10 vorhanden sein.

Ältere Firmware-Stände können nur vom Hersteller aktualisiert werden!

#### **Update eines EtherCAT-Geräts**

Es ist folgender Ablauf einzuhalten, wenn keine anderen Angaben z. B. durch den Beckhoff Support vorliegen:

• TwinCAT System in ConfigMode/FreeRun mit Zykluszeit >= 1 ms schalten (default sind im ConfigMode 4 ms). Ein FW-Update während Echtzeitbetrieb ist nicht zu empfehlen.

• Wählen Sie im TwinCAT System-Manager die Klemme an, deren FPGA-Firmware Sie aktualisieren möchten (im Beispiel: Klemme 5: EL5001) und klicken Sie auf dem Karteireiter *EtherCAT* auf die Schaltfläche *Weitere Einstellungen*:

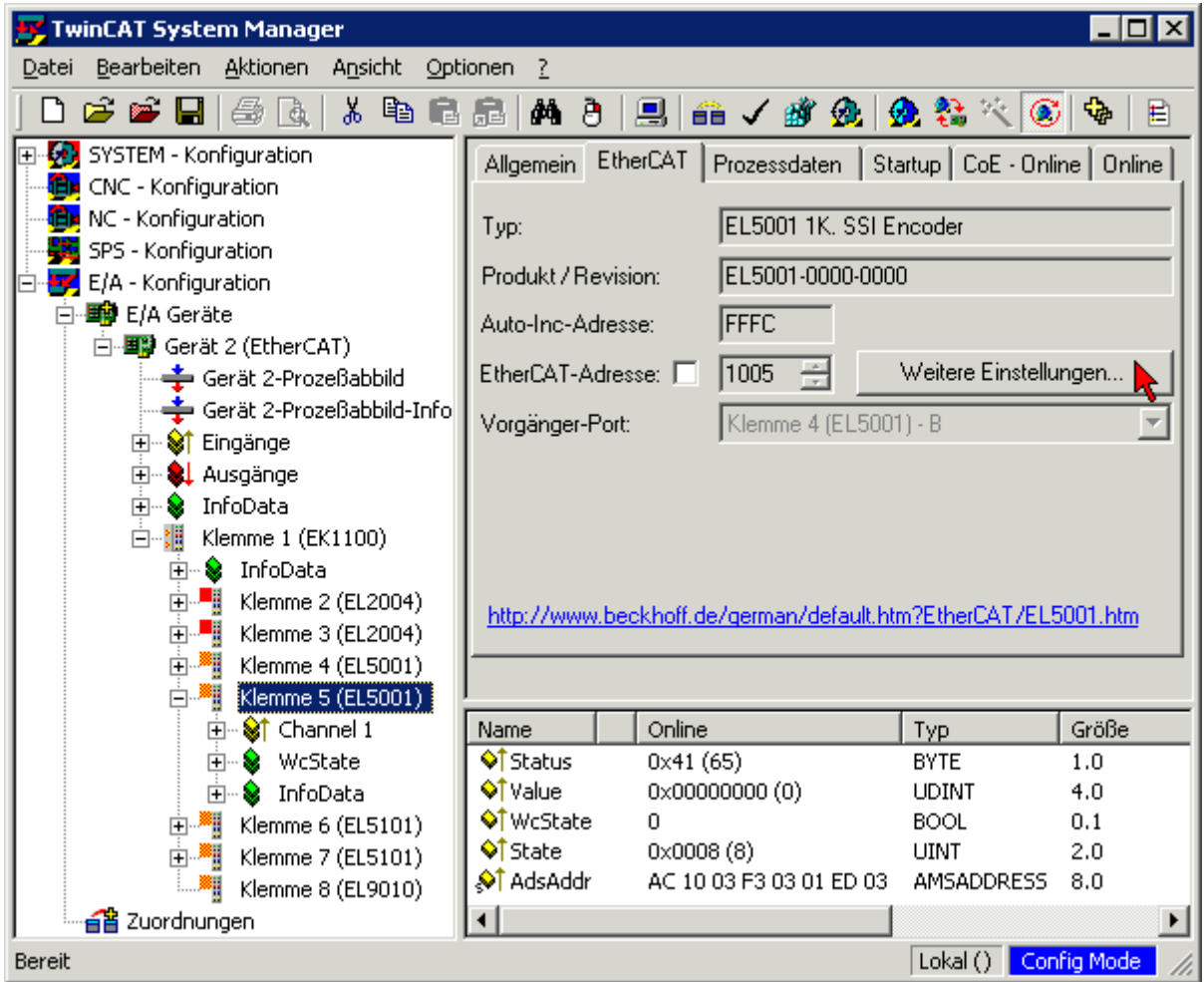

• Im folgenden Dialog *Advanced Settings* klicken Sie im Menüpunkt *ESC-Zugriff/E²PROM*/FPGA auf die Schaltfläche *Schreibe FPGA*:

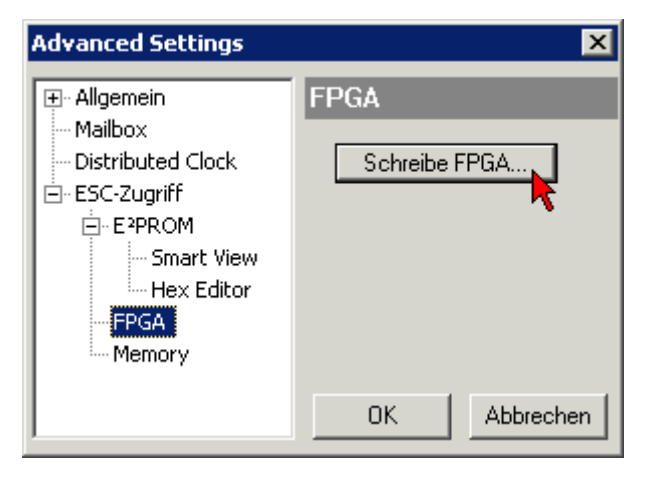

• Wählen Sie die Datei (\*.rbf) mit der neuen FPGA-Firmware aus und übertragen Sie diese zum EtherCAT-Gerät:

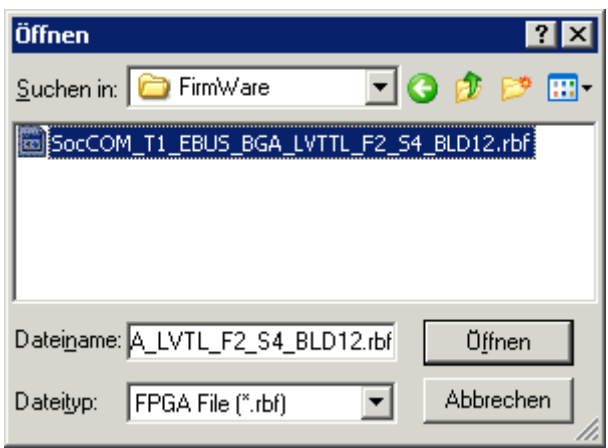

- Abwarten bis zum Ende des Downloads
- Slave kurz stromlos schalten (nicht unter Spannung ziehen!). Um die neue FPGA-Firmware zu aktivieren ist ein Neustart (Aus- und Wiedereinschalten der Spannungsversorgung) des EtherCAT-Geräts erforderlich
- Kontrolle des neuen FPGA-Standes

#### *HINWEIS*

#### **Beschädigung des Gerätes möglich!**

Das Herunterladen der Firmware auf ein EtherCAT-Gerät dürfen Sie auf keinen Fall unterbrechen! Wenn Sie diesen Vorgang abbrechen, dabei die Versorgungsspannung ausschalten oder die Ethernet-Verbindung unterbrechen, kann das EtherCAT-Gerät nur vom Hersteller wieder in Betrieb genommen werden!

### **8.2.5 Gleichzeitiges Update mehrerer EtherCAT-Geräte**

Die Firmware von mehreren Geräten kann gleichzeitig aktualisiert werden, ebenso wie die ESI-Beschreibung. Voraussetzung hierfür ist, dass für diese Geräte die gleiche Firmware-Datei/ESI gilt.

| General            |   | Adapter                   | EtherCAT | Online          | CoE - Online    |                                     |  |
|--------------------|---|---------------------------|----------|-----------------|-----------------|-------------------------------------|--|
|                    |   |                           |          |                 |                 |                                     |  |
| No                 |   | Addr                      | Name     |                 |                 | State                               |  |
| 18<br>$\mathbf{1}$ |   | 1001                      |          | Term 5 (EK1101) |                 | INIT                                |  |
| j                  | 2 | 1002                      |          | Term 6 (EL3102) |                 | INIT                                |  |
|                    | 3 | 1003                      |          | Term 7 (EL3102) |                 | <b>IMIT</b><br>Request 'INIT' state |  |
|                    | 4 | 1004                      |          | Term 8 (EL3102) |                 | Request 'PREOP' state               |  |
|                    | 5 | 1005                      |          | Term 9 (EL3102) |                 |                                     |  |
|                    |   |                           |          |                 |                 | Request 'SAFEOP' state              |  |
| Request 'OP' state |   |                           |          |                 |                 |                                     |  |
|                    |   | Request 'BOOTSTRAP' state |          |                 |                 |                                     |  |
|                    |   |                           |          |                 |                 | Clear 'ERROR' state                 |  |
|                    |   |                           |          |                 | EEPROM Update   |                                     |  |
|                    |   |                           |          |                 | Firmware Update |                                     |  |

Abb. 197: Mehrfache Selektion und FW-Update

Wählen Sie dazu die betreffenden Slaves aus und führen Sie das Firmware-Update im BOOTSTRAP Modus wie o. a. aus.

## **8.3 Wiederherstellen des Auslieferungszustandes**

Um bei EtherCAT Geräten ("slaves") den Auslieferungszustand (Werkseinstellungen) der CoE-Objekte wiederherzustellen, kann per EtherCAT Master (z. B. TwinCAT) das CoE-Objekt *Restore default parameters*, Subindex 001 verwendet werden (s. Abb. *Auswahl des PDO' Restore default parameters*)

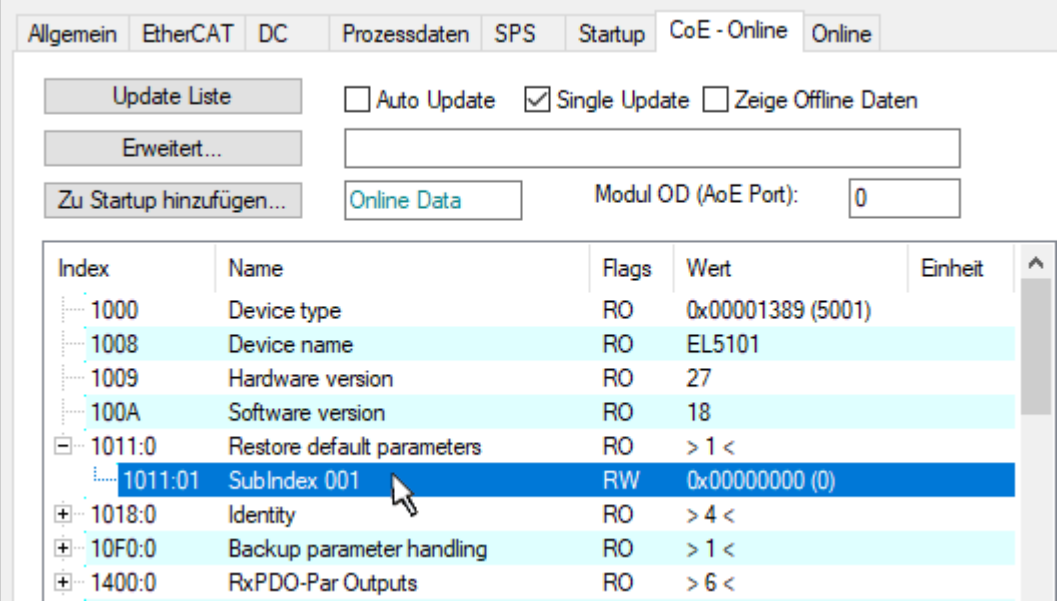

Abb. 198: Auswahl des PDO *Restore default parameters*

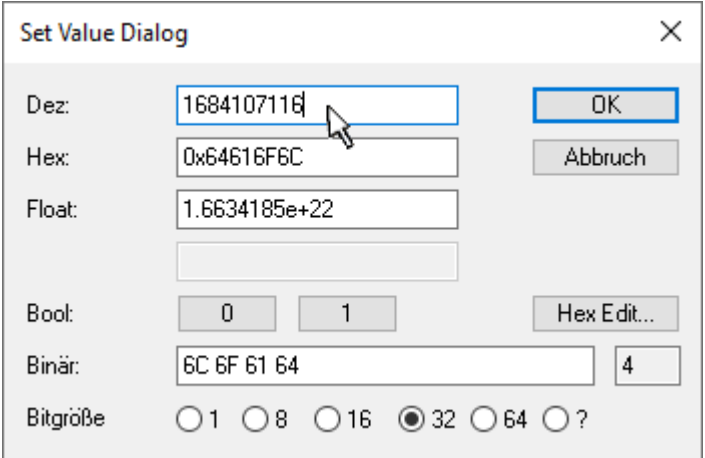

Abb. 199: Eingabe des Restore-Wertes im Set Value Dialog

Durch Doppelklick auf *SubIndex 001* gelangen Sie in den Set Value -Dialog. Tragen Sie im Feld *Dec* den Reset-Wert **1684107116** oder alternativ im Feld *Hex* den Wert **0x64616F6C** ein (ASCII: "load") und bestätigen Sie mit OK (Abb. *Eingabe des Restore-Wertes im Set Value Dialog*).

- Alle veränderbaren CoE-Einträge werden auf die Default-Werte zurückgesetzt.
- Die Werte können nur erfolgreich zurückgesetzt werden, wenn der Reset auf das Online-CoE, d. h. auf dem Slave direkt angewendet wird. Im Offline-CoE können keine Werte verändert werden.
- TwinCAT muss dazu im Zustand RUN oder CONFIG/Freerun befinden, d. h. EtherCAT Datenaustausch findet statt. Auf fehlerfreie EtherCAT-Übertragung ist zu achten.
- Es findet keine gesonderte Bestätigung durch den Reset statt. Zur Kontrolle kann zuvor ein veränderbares Objekt umgestellt werden.
- Dieser Reset-Vorgang kann auch als erster Eintrag in die StartUp-Liste des Slaves mit aufgenommen werden, z. B. im Statusübergang PREOP->SAFEOP oder, wie in Abb. *CoE-Reset als StartUp-Eintrag*, bei SAFEOP->OP

Alle Backup-Objekte werden so in den Auslieferungszustand zurückgesetzt.

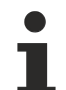

#### **Alternativer Restore-Wert**

Bei einigen Klemmen älterer Bauart (FW Erstellung ca. vor 2007) lassen sich die Backup-Objekte mit einem alternativen Restore-Wert umstellen: Dezimalwert: 1819238756, Hexadezimalwert: 0x6C6F6164.

Eine falsche Eingabe des Restore-Wertes zeigt keine Wirkung!

### **8.4 Support und Service**

Beckhoff und seine weltweiten Partnerfirmen bieten einen umfassenden Support und Service, der eine schnelle und kompetente Unterstützung bei allen Fragen zu Beckhoff Produkten und Systemlösungen zur Verfügung stellt.

#### **Beckhoff Niederlassungen und Vertretungen**

Wenden Sie sich bitte an Ihre Beckhoff Niederlassung oder Ihre Vertretung für den lokalen Support und Service zu Beckhoff Produkten!

Die Adressen der weltweiten Beckhoff Niederlassungen und Vertretungen entnehmen Sie bitte unseren Internetseiten: [www.beckhoff.com](https://www.beckhoff.com/)

Dort finden Sie auch weitere Dokumentationen zu Beckhoff Komponenten.

#### **Support**

Der Beckhoff Support bietet Ihnen einen umfangreichen technischen Support, der Sie nicht nur bei dem Einsatz einzelner Beckhoff Produkte, sondern auch bei weiteren umfassenden Dienstleistungen unterstützt:

- Support
- Planung, Programmierung und Inbetriebnahme komplexer Automatisierungssysteme
- umfangreiches Schulungsprogramm für Beckhoff Systemkomponenten

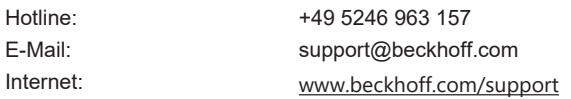

#### **Service**

Das Beckhoff Service-Center unterstützt Sie rund um den After-Sales-Service:

- Vor-Ort-Service
- Reparaturservice
- Ersatzteilservice
- Hotline-Service

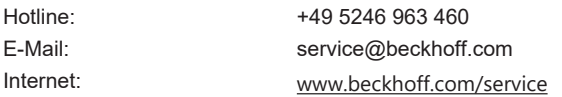

#### **Unternehmenszentrale Deutschland**

Beckhoff Automation GmbH & Co. KG

Hülshorstweg 20 33415 Verl Deutschland

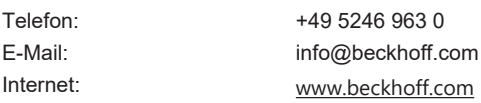

Mehr Informationen: [www.beckhoff.com/EL3783](https://www.beckhoff.com/EL3783)

Beckhoff Automation GmbH & Co. KG Hülshorstweg 20 33415 Verl **Deutschland** Telefon: +49 5246 9630 [info@beckhoff.com](mailto:info@beckhoff.de?subject=EL3783) [www.beckhoff.com](https://www.beckhoff.com)

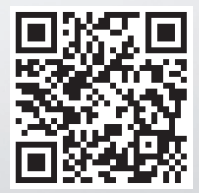